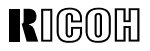

# Priport

### **OPERATING INSTRUCTIONS**

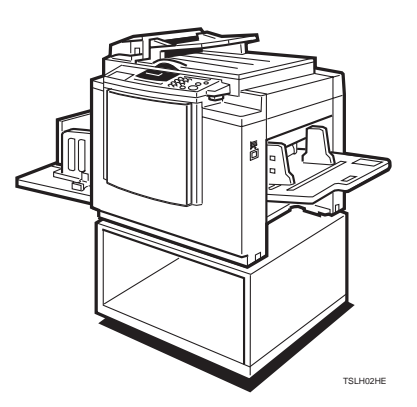

Read this manual carefully before you use this product and keep it handy for future reference.

For safety, please follow the instructions in this manual.

### **Introduction**

This manual contains detailed instructions on the operation and maintenance of this machine. To get maximum versatility from this machine all operators should carefully read and follow the instructions in this manual. Please keep this manual in a handy place near the machine.

Please read the Safety Information before using this machine. It contains important information related to USER SAFETY and PREVENTING EQUIPMENT PROBLEMS.

#### **Notes:**

Some illustrations may be slightly different from your machine.

Certain options may not be available in some countries. For details, please contact your local dealer.

Two kinds of size notation are employed in this manual. With this machine refer to the Inch version.

For good print quality, Ricoh recommends that you use genuine Ricoh master and ink.

Ricoh shall not be responsible for any damage or expense that might result from the use of parts other than genuine Ricoh parts in your Ricoh office product.

#### **Power Source:**

120 V, 60 Hz, 2.5 A or more

Please be sure to connect the power cord to a power source as above. For details about power source,  $see \Rightarrow P.110$  "Power connection".

#### **Note to users in the United States of America**

#### **Notice:**

This equipment has been tested and found to comply with the limits for a Class A digital devices, pursuant to Part 15 of the FCC Rules. These limits are designed to provide reasonable protection against harmful interference when the equipment is operated in a commercial environment. This equipment generates, uses, and can radiate radio frequency energy and, if not installed and used in accordance with the instruction manual, might cause harmful interference to radio communications. Operation of this equipment in a residential area is likely to cause harmful interference in which case the user will be required to correct the interference at his own expense.

#### **Warning**

Changes or modifications not expressly approved by the party responsible for compliance could void the user's authority to operate the equipment.

### **Note to users in Canada**

#### **Note:**

This Class A digital apparatus complies with Canadian ICES-003.

#### **Remarque concernant les utilisateurs au Canada**

#### **Avertissement:**

Cet appareil numérique de la classe A est conforme à la norme NMB-003 du Canada.

In accordance with ISO Standard 7001, this machine uses the following symbols for the main switch:

#### **P** means POWER ON.

b **means POWER OFF.**

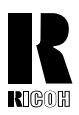

### **RICOH COMPANY, LTD.**

15-5, 1 chome, Minami-Aoyama, Minato-ku, Tokyo 107, Japan Telephone: Tokyo 3479-3111

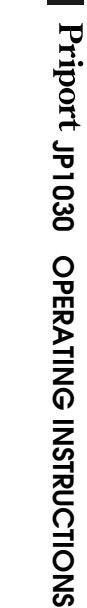

### **Overseas Affiliates**

#### **U.S.A.**

RICOH CORPORATION 5 Dedrick Place West Caldwell, New Jersey 07006 Phone: +1-973-882-2000

### **The Netherlands**

RICOH EUROPE B.V. Groenelaan 3, 1186 AA, Amstelveen Phone: +31-(0)20-5474111

### **United Kingdom**

RICOH UK LTD. Ricoh House, 1 Plane Tree Crescent, Feltham, Middlesex, TW13 7HG Phone: +44-(0)181-261-4000

#### **Germany**

RICOH DEUTSCHLAND GmbH Mergenthaler Allee 38-40, 65760 Eschborn Phone: +49-(0)6196-9060

#### **France**

RICOH FRANCE S.A. 383, Avenue du Général de Gaulle BP 307-92143 Clamart Cedex Phone: +33-(0)1-40-94-38-38

#### **Spain**

RICOH ESPAÑA S.A. Av.Litoral Mar, 12-14, 08005 Barcelona Phone: +34-(0)93-295-7600

#### **Italy**

RICOH ITALIA SpA Viale Della Metallurgia 12, Zona Basson 37139 Verona Phone: +39-(0)45-8181500

#### **Hong Kong**

RICOH HONG KONG LTD. 23/F., China Overseas Building, 139, Hennessy Road, Wan Chai, Hong Kong Phone: +852-2862-2888

#### **Singapore**

RICOH ASIA PACIFIC PTE.LTD. 260 Orchard Road, #15-01/02 The Heeren, Singapore 238855 Phone: +65-830-5888

Printed in Japan UE (USA) C231-8607A

#### **Introduction**

This manual contains detailed instructions on the operation and maintenance of this machine. To get maximum versatility from this machine all operators should carefully read and follow the instructions in this manual. Please keep this manual in a handy place near the machine.

Please read the Safety Information before using this machine. It contains important information related to USER SAFETY and PREVENTING EQUIPMENT PROBLEMS.

#### **Notes:**

Some illustrations may be slightly different from your machine.

Certain options may not be available in some countries. For details, please contact your local dealer.

Two kinds of size notation are employed in this manual. With this machine refer to the Inch version.

For good print quality, Gestetner recommends that you use genuine Gestetner master and ink.

Gestetner shall not be responsible for any damage or expense that might result from the use of parts other than genuine Gestetner parts in your Gestetner office product.

#### **Power Source:**

120 V, 60 Hz, 2.5 A or more

Please be sure to connect the power cord to a power source as above. For details about power source,  $see \Rightarrow P.110$  "Power connection".

Read this manual carefully before you use this product and keep it handy for future reference. For safety, please follow the instructions in this manual.

#### **Introduction**

This manual contains detailed instructions on the operation and maintenance of this machine. To get maximum versatility from this machine all operators should carefully read and follow the instructions in this manual. Please keep this manual in a handy place near the machine.

Please read the Safety Information before using this machine. It contains important information related to USER SAFETY and PREVENTING EQUIPMENT PROBLEMS.

#### **Notes:**

Some illustrations may be slightly different from your machine.

Certain options may not be available in some countries. For details, please contact your local dealer.

Two kinds of size notation are employed in this manual. With this machine refer to the Inch version.

For good print quality, Savin recommends that you use genuine Savin master and ink.

Savin shall not be responsible for any damage or expense that might result from the use of parts other than genuine Savin parts in your Savin office product.

#### **Power Source:**

120 V, 60 Hz, 2.5 A or more

Please be sure to connect the power cord to a power source as above. For details about power source,  $see \Rightarrow P.110$  "Power connection".

Read this manual carefully before you use this product and keep it handy for future reference. For safety, please follow the instructions in this manual.

#### **Note to users in the United States of America**

#### **Notice:**

This equipment has been tested and found to comply with the limits for a Class A digital devices, pursuant to Part 15 of the FCC Rules. These limits are designed to provide reasonable protection against harmful interference when the equipment is operated in a commercial environment. This equipment generates, uses, and can radiate radio frequency energy and, if not installed and used in accordance with the instruction manual, might cause harmful interference to radio communications. Operation of this equipment in a residential area is likely to cause harmful interference in which case the user will be required to correct the interference at his own expense.

#### **Warning**

Changes or modifications not expressly approved by the party responsible for compliance could void the user's authority to operate the equipment.

### **Note to users in Canada**

#### **Note:**

This Class A digital apparatus complies with Canadian ICES-003.

#### **Remarque concernant les utilisateurs au Canada**

#### **Avertissement:**

Cet appareil numérique de la classe A est conforme à la norme NMB-003 du Canada.

In accordance with ISO Standard 7001, this machine uses the following symbols for the main switch:

### **P** means POWER ON. b **means POWER OFF.**

SAVIN CORPORATION 333 Ludlow Street Stamford CT06904 203–967–5000

# **Safety Information**

When using your machine, the following safety precautions should be always be followed.

# **Safety During Operation**

In this manual, the following important symbols are used:

### R **WARNING:**

**Ignoring this warning could cause serious injury or even death.**

### $A$  **CAUTION:**

Ignoring this caution could cause injury or damage to property.

# **Examples Of Indications**

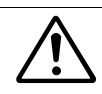

Symbols  $\triangle$  mean a situation that requires you take care.

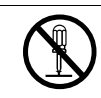

Do NOT carry out the operation represented by this symbol  $\mathcal{O}.$ This example means "Do not take apart".

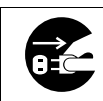

Symbols  $\bigcirc$  mean you MUST perform this operation.

This example means "You must remove the wall plug".

### R **WARNING:**

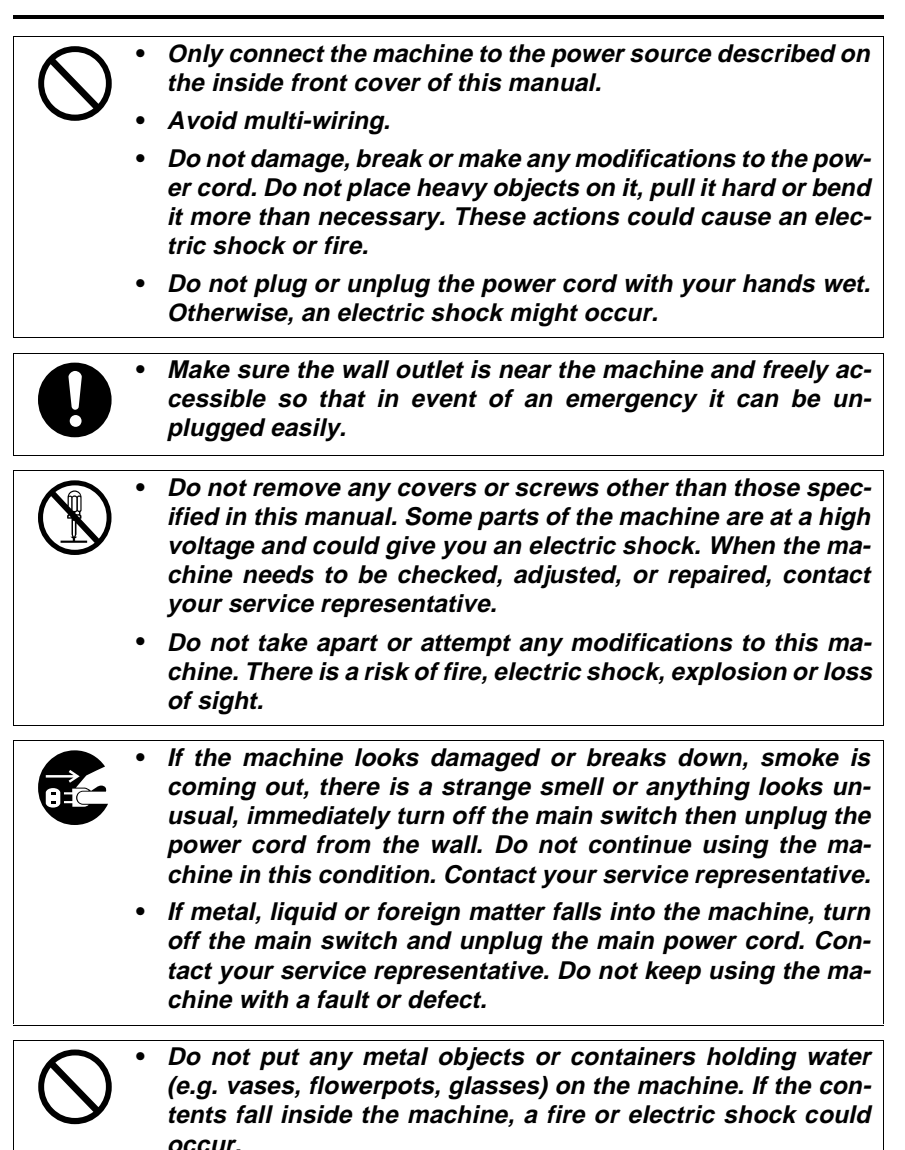

### $\triangle$  **CAUTION:**

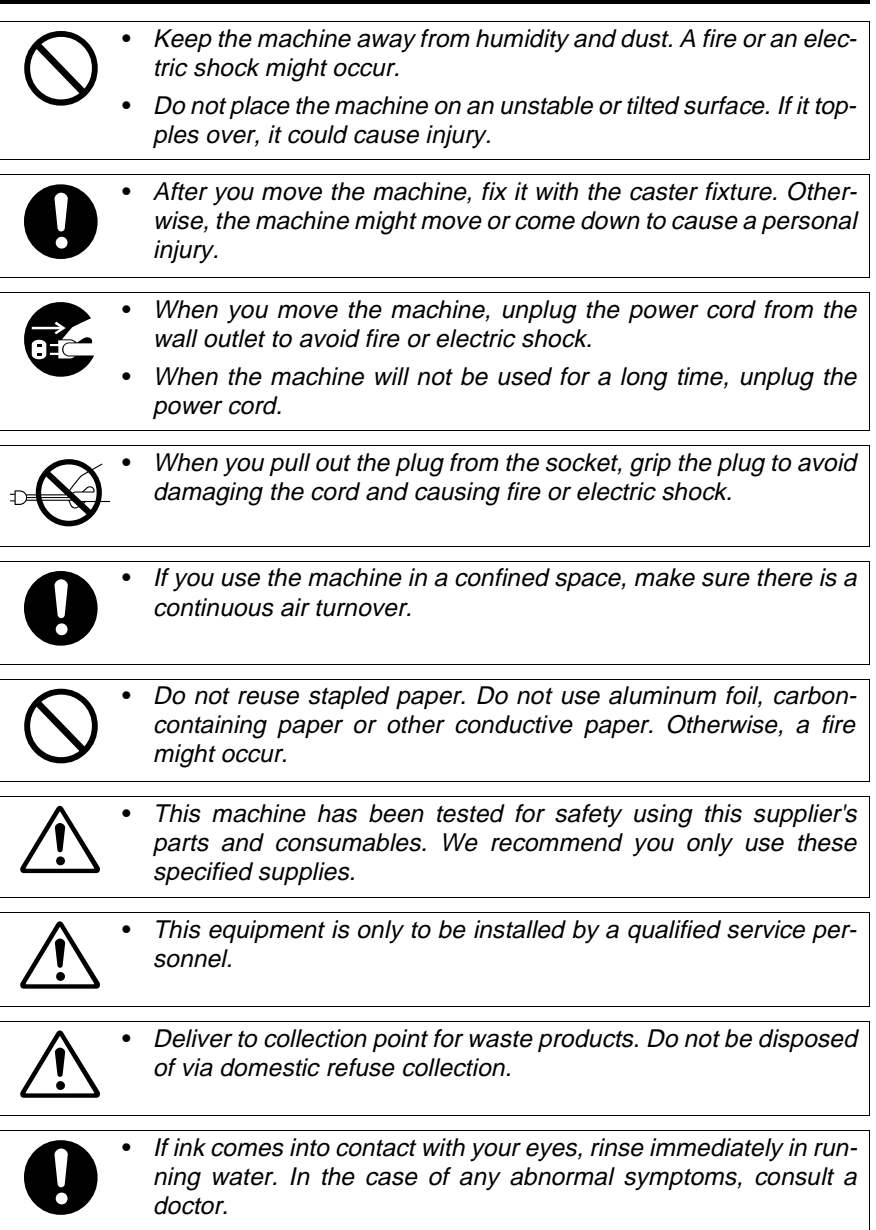

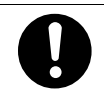

• Keep the ink or ink container out of reach of children.

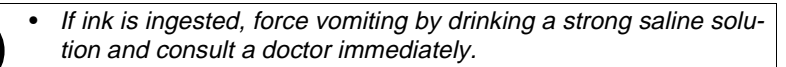

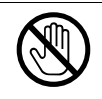

• Be careful not to cut yourself on any sharp edges when you reach inside the machine to remove misfed sheets of paper or masters.

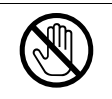

• Do not touch the belt at the end of the paper delivery table. Do not insert your hands under the paper feed table or the paper delivery table. You might be injured.

# **How To Read This Manual**

### **Symbols**

In this manual, the following symbols are used:

### R **WARNING:**

This symbol indicates a potentially hazardous situation that might result in death or serious injury when you misuse the machine without following the instructions under this symbol. Be sure to read the instructions, all of which are described in the Safety Information section.

### $\land$  **CAUTION:**

This symbol indicates a potentially hazardous situation that might result in minor or moderate injury or property damage that does not involve personal injury when you misuse the machine without following the instructions under this symbol. Be sure to read the instructions, all of which are described in the Safety Information section.

\* The statements above are notes for your safety.

### Important

If this instruction is not followed, paper might be misfed, originals might be damaged, or data might be lost. Be sure to read this.

### **Preparation**

This symbol indicates the prior knowledge or preparations required before operating.

### *A* Note

This symbol indicates precautions for operation, or actions to take after misoperation.

### **Limitation**

This symbol indicates numerical limits, functions that cannot be used together, or conditions in which a particular function cannot be used.

### **Reference**

This symbol indicates a reference.

### **[ ]**

Keys that appear on the machine's panel display.

### $\begin{bmatrix} \end{bmatrix}$

Keys built into the machine's operation panel.

# **What You Can Do With This Machine**

- ❖ **Standard Printing** See ⇒ P.5 *"Standard Printing"*.
- ❖ **Adjusting The Print Image Position** See ⇒ P.8 *"Adjusting The Print Image Position"*.
- ❖ **Adjusting The Print Image Density** See ⇒ P.10 *"Adjusting The Print Image Density"*.
- ❖ **Making Half-tone Prints** See ⇒ P.11 *"Tint Mode—Making Half-tone Prints"*.
- ❖ **Making Clear Prints** See ⇒ P.12 *"Fine Mode—Making Clear Prints"*.
- ❖ **Changing The Print Speed** See ⇒ P.13 *"Changing The Printing Speed"*.

### ❖ **Reducing And Enlarging Using Preset Ratios**

See ⇒ P.15 *"Preset Reduce/Enlarge—Reducing And Enlarging Using Preset Ratios"*.

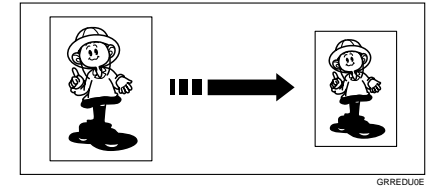

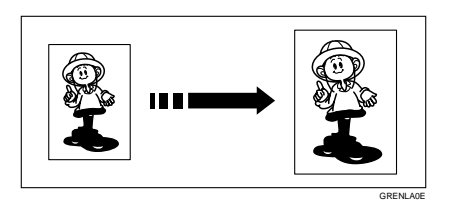

### ❖ **Erasing Center And Edge Margins**

See ⇒ P.17 *"Center/Edge Erase—Erasing Center And Edge Margins"*.

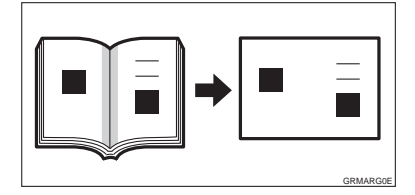

### ❖ **Erasing Edge Margins** See ⇒ P.19 *"Edge Erase—Erasing Edge Margins"*. ❖ **Erasing The Shadow Of Pasted Originals**  See ⇒ P.21 *"Paste Shadow Erase—Erasing The Shadow Of Pasted Originals"*. ❖ **Printing On Thick Or Thin Paper** See ⇒ P.22 *"Printing On Thick Or Thin Paper"*. ❖ **Selecting Original Type** See ⇒ P.23 *"Selecting Original Type"*.

❖ **Ink Saving** See ⇒ P.24 *"Economy Mode—Ink Saving"*.

### ❖ **Printing From Several Originals At Once**

See ⇒ P.25 *"Auto Cycle—Printing From Several Originals At Once"*.

### ❖ **Group Printing From The Same Original**

See ⇒ P.27 *"Class Mode—Group Printing From The Same Original"*.

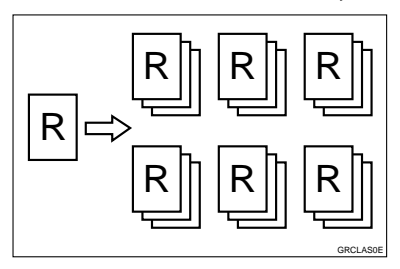

### ❖ **Group Printing From Different Originals**

See ⇒ P.29 *"Memory Mode—Group Printing From Different Originals"*.

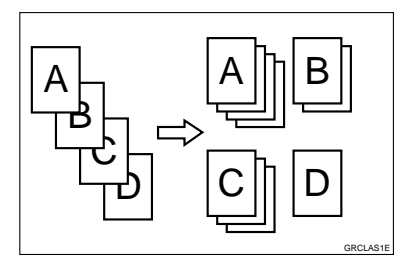

### ❖ **Combining Originals Into One Print**

See ⇒ P.32 *"Combine Copies—Combining 2 Originals Into One Print"*.

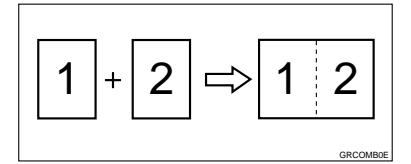

❖ **Skip Feed Printing** See ⇒ P.35 *"Skip Feed Printing"*.

### ❖ **Storing Your Print Settings In Memory**

See ⇒ P.36 *"Program—Storing Your Print Settings In Memory"*.

❖ **Printing Secret Documents** See ⇒ P.40 *"Security Mode—Printing Secret Documents"*.

❖ **Making Color Prints** See ⇒ P.49 *"Making Color Prints"*.

❖ **Printing In Two Colors** See ⇒ P.51 *"Printing In Two Colors"*.

# **Guide To Components**

# **Machine Exterior**

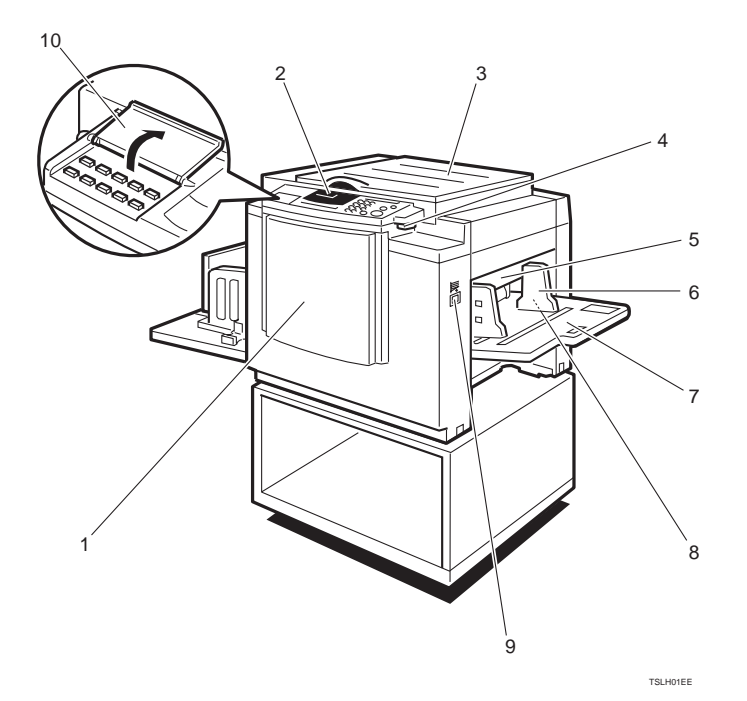

### *1.* **Front Door**

Open for access to the inside of the machine.

### *2.* **Operation Panel**

Operator controls and indicators are located here. See ⇒ P.xii *"Operation Panel"*.

### *3.* **Platen Cover**

Lower this cover over an original before printing.

### *4.* **Original Table Release Lever**

Use to open the original table unit when installing the master.

### *5.* **Feed Roller Pressure Lever**

Use to adjust the contact pressure of the paper feed roller according to paper thickness.

### *6.* **Paper Feed Side Plates**

Use to prevent paper skew.

### *7.* **Paper Feed Table**

Set paper on this table for printing.

### *8.* **Side Table Fine Adjusting Dial**

Use to shift the paper feed table sideways.

### *9.* **Paper Feed Table Down key**

Press to lower the paper feed table.

### *10.* **Behind Cover**

Flip up when you use the keys underneath.

# **Machine Interior**

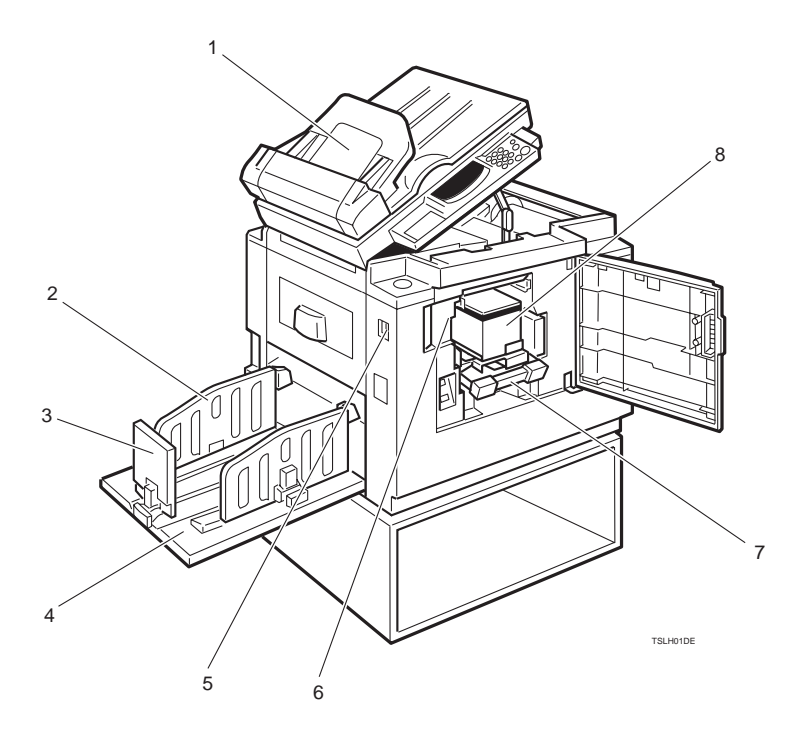

### *1.* **Document Feeder (Option)**

Original inserted into the document feeder are individually and automatically fed onto and removed from the exposure glass. See ⇒ P.41 *"Printing Using The Optional 30 Originals Document Feeder"*.

### *2.* **Paper Delivery Side Plates**

Use to align the prints on the paper delivery table.

### *3.* **Paper Delivery End Plate**

Use to align the leading edge of prints.

### *4.* **Paper Delivery Table**

Completed prints are delivered here.

### *5.* **Main Switch**

Use to turn the power on or off.

### *6.* **Drum Unit**

The master is wrapped around this unit.

### *7.* **Drum Unit Lock Lever**

Lift to unlock and pull out the drum unit.

### *8.* **Ink Holder**

Set the ink cartridge in this holder.

# **Options**

### ❖ **30 Originals Document Feeder**

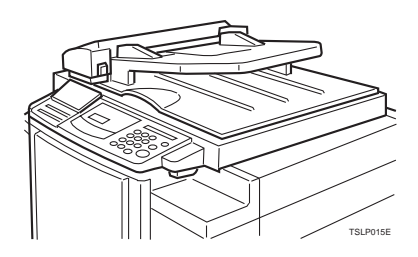

# *A* Note

❒ Other options:

- Color Drum: LG drum
- Color Drum: B4 drum
- Tape Dispenser
- Key Counter

# **Operation Panel**

### **Keys**

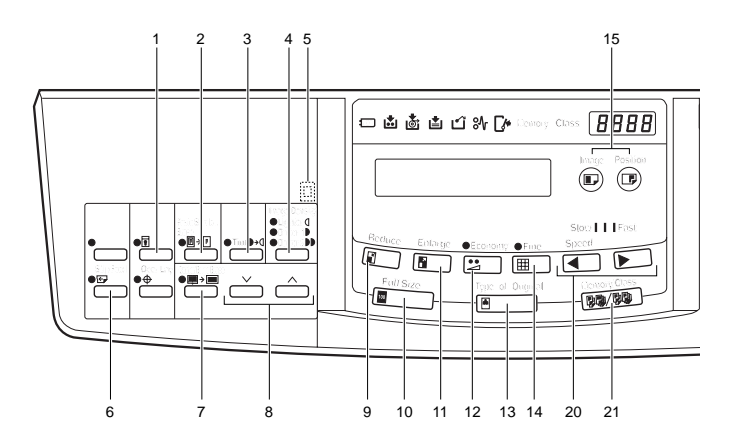

### *1.* {**Security**} **key**

Press to make prints of secret documents. See ⇒ P.40 *"Security Mode—Printing Secret Documents"*.

### *2.* {**Paste Shadow Erase**} **key**

Press to erase the shadow of pasted originals. See ⇒ P.21 *"Paste Shadow Erase— Erasing The Shadow Of Pasted Originals"*.

### *3.* {**Tint**} **key**

Press to make half-tone prints. See ⇒ P.11 *"Tint Mode—Making Half-tone Prints"*.

### *4.* {**Image Density**} **key**

Press to make prints darker or lighter. See ⇒ P.10 *"Adjusting The Print Image Density"*.

### *5.* **Check Indicator**

This indicator lights when you have selected one or more of the functions accessed by lifting the flip up cover and pressing the keys underneath (e. g. {**Security**} key, {**Paste Shadow Erase**} key etc.). This lets you know whether one or more of these functions is selected, even if the cover is lowered.

### *6.* {**Skip Feed**} **key**

Press to select skip feed printing. See  $\Rightarrow$ P.35 *"Skip Feed Printing"*.

### *7.* {**Center/Edge Erase**} **key**

Press to print book originals that have a solid image on the center or edges. See ⇒ P.17 *"Center/Edge Erase—Erasing Center And Edge Margins"*.

### $8.$  [ $\vee$ ] and [ $\wedge$ ] keys (Scroll keys)

Press to select size and direction of paper or original in Center/Edge Erase.

### *9.* {**Reduce**} **key**

Press to reduce the image. See  $\Rightarrow$  P.15 *"Preset Reduce/Enlarge—Reducing And Enlarging Using Preset Ratios"*.

### *10.* {**Full Size**} **key**

Press to make full size prints.

### *11.* {**Enlarge**} **key**

Press to enlarge the image. See  $\Rightarrow$  P.15 *"Preset Reduce/Enlarge—Reducing And Enlarging Using Preset Ratios"*.

### *12.* {**Economy**} **key**

Press to save ink. See ⇒ P.24 *"Economy Mode—Ink Saving"*.

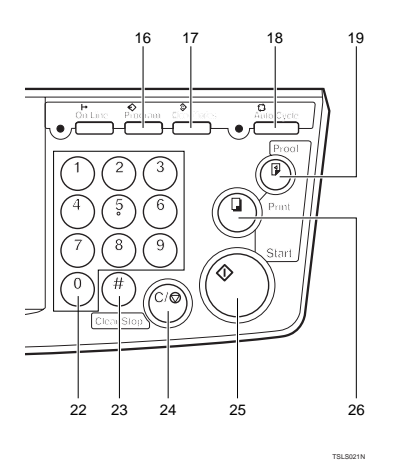

### *13.* {**Type of Original**} **key**

Press to select Letter, Photo, or Letter/ Photo mode. See ⇒ P.23 *"Selecting Original Type"*.

### *14.* {**Fine**} **key**

Press to select the fine image. See  $\Rightarrow$  P.12 *"Fine Mode—Making Clear Prints"*.

### *15.* {**Image Position**} **key**

Press to shift the image forwards or backwards. See ⇒ P.8 *"Adjusting The Print Image Position"*.

### *16.* {**Program**} **key**

Press to input or recall user programs. See ⇒ P.36 *"Program—Storing Your Print Settings In Memory"*.

### *17.* {**Clear Modes**} **key**

Press to clear the previously entered job settings.

### *18.* {**Auto Cycle**} **key**

Use to process the master and make prints automatically. See ⇒ P.25 *"Auto Cycle—Printing From Several Originals At Once"*.

### *19.* {**Proof**} **key**

Press to make proof prints.

### **20. 【 ◀】** and **[ ▶]** keys (Speed keys)

Press to adjust the printing speed. See "Print Speed" in ⇒ P.115 *"Main Frame"*.

### *21.* {**Memory/Class**} **key**

Press to select Memory or Class mode. See ⇒ P.27 *"Class Mode—Group Printing From The Same Original"* or ⇒ P.29 *"Memory Mode—Group Printing From Different Originals"*.

### *22.* {**Number**} **keys**

Press to enter the desired number of prints and data for selected modes.

### *23.* {**#**} **key**

Use to enter data in selected modes.

### *24.* {**Clear/Stop**} **key**

While entering numbers, press to cancel a number you have entered.

While copying, press to stop copying.

### *25.* {**Start**} **key**

Press to make a master.

*26.* {**Print**} **key** Press to start printing.

### **Indicators**

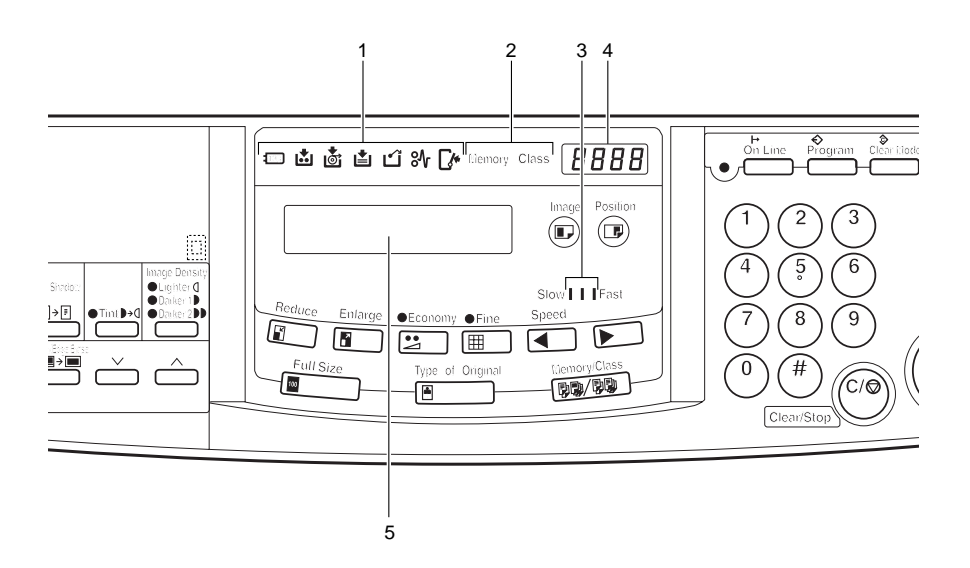

### *1.* **Error Indicators**

These indicators are lit when a non-standard condition occurs within the machine.

### *2.* **Memory/Class Indicator**

Shows the number entered in Memory or Class mode.

### *3.* **Speed Indicators**

These indicators show the printing speed that is selected.

### *4.* **Counter**

Displays the number of prints entered. While printing, it shows the number of prints remaining.

### *5.* **Guidance Display**

Display the machine's condition.

# **TABLE OF CONTENTS**

# **1.OPERATION**

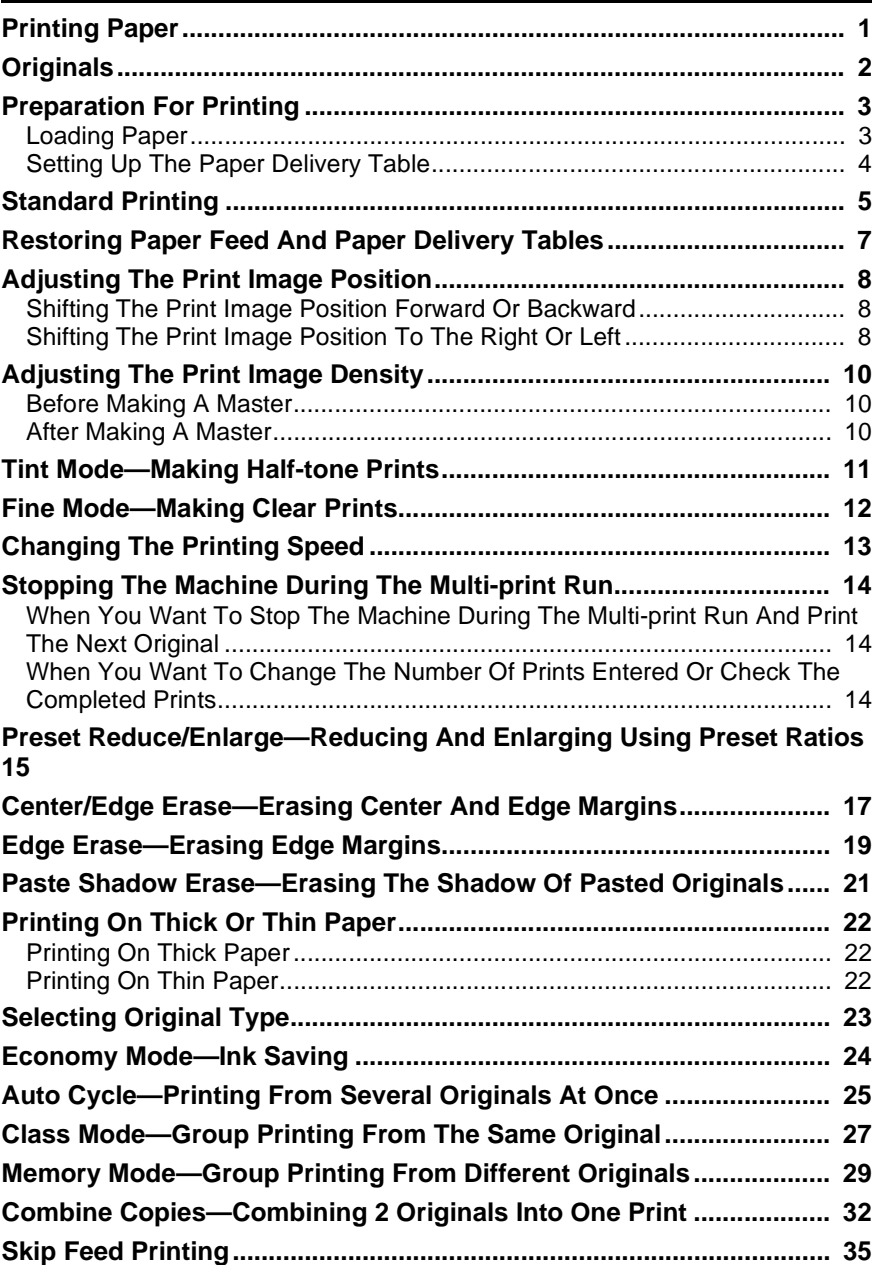

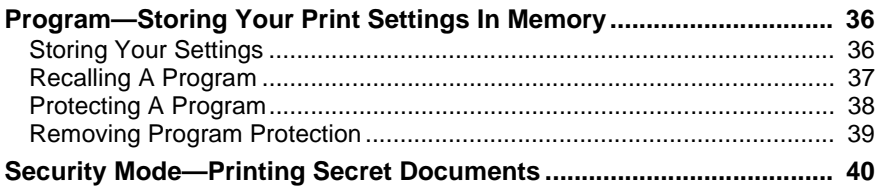

# **2.OPTIONAL FUNCTIONS**

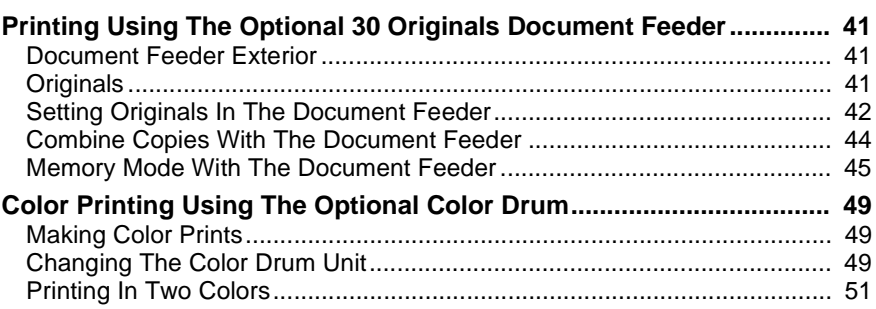

# **3.SERVICE PROGRAM MODE**

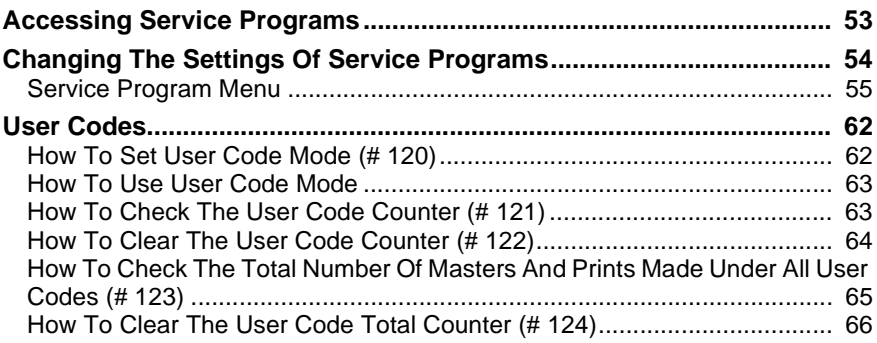

# **4.REPLENISHING SUPPLIES**

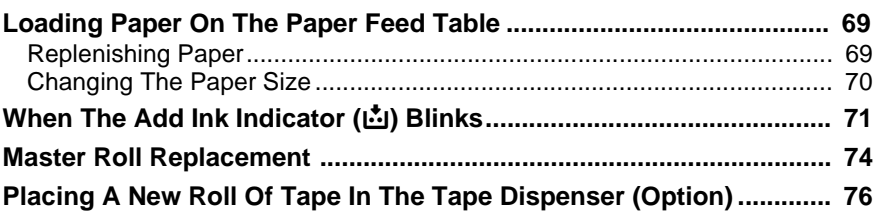

# **5.WHAT TO DO IF SOMETHING GOES WRONG**

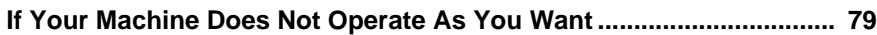

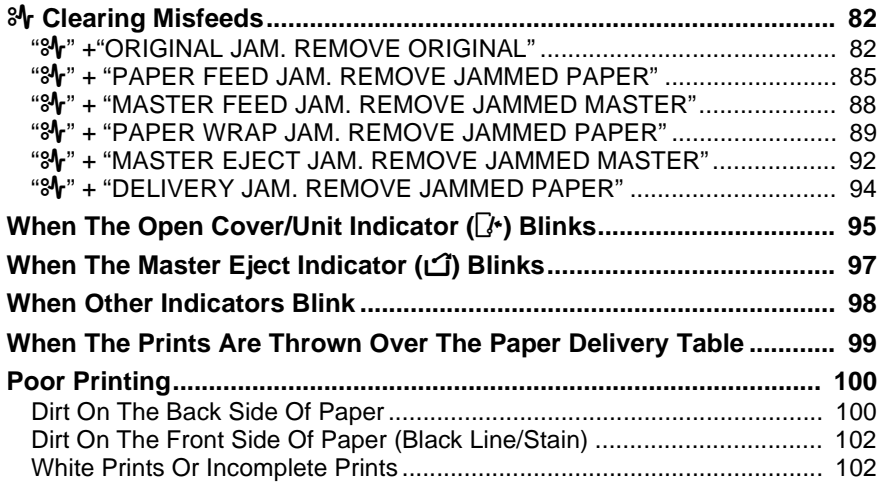

# **6. REMARKS**

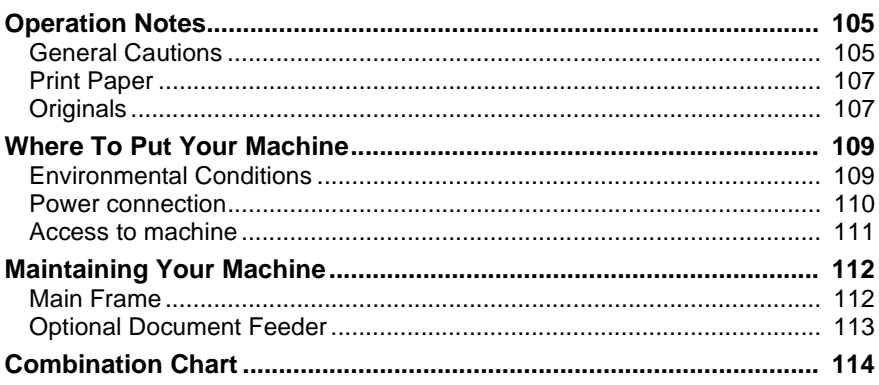

# **7. SPECIFICATION**

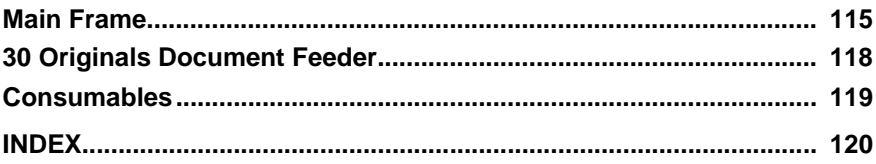

This page is intentionally blank.

# **1. OPERATION**

# **Printing Paper**

The following types of print paper are not recommended for this machine.

- Paper smaller than 90 mm  $\times$  148 mm, 3.6"  $\times$  5.9"
- Paper larger than  $268$  mm  $\times$   $388$  mm,  $10.5"$   $\times$   $15.2"$
- Paper heavier than  $157.0 \text{ g/m}^2$ , 41.7 lb
- Paper lighter than  $47.1$  g/m<sup>2</sup>, 12.5 lb
- Roughly-cut paper
- Paper of different thickness in the same stack
- Buckled or curled paper
- Low stiffness paper

Correct curls in the paper before setting it in the machine. When you cannot correct the paper curl, stack the paper with the curl face down. Otherwise the paper might wrap around the drum or stains might appear.

Store paper where it will not curl or absorb moisture. Use paper soon after it is unpacked.

Only use paper where the leading edge has two right angle corners, as shown below.

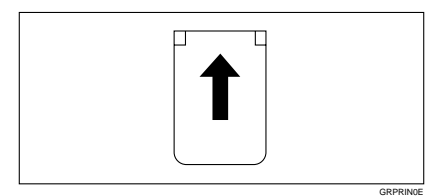

# **Originals**

### **Note**

❒ Originals that can be set on the exposure glass are as follows:

- Maximum size:  $257 \times 364$  mm,  $10.2" \times 14.4"$
- Maximum total thickness: 30 mm, 1.1"
- Maximum total weight: 5 kg, 11.0 lb
- ❒ If you use paste-up originals, make sure the pasted parts hold firmly to the base sheet and press the {**Paste Shadow Erase**} key. If the thickness of the pasteup original is more than 0.1 mm and the space between the pasted parts is less than 2 mm, 0.08", a shadow might appear on the prints.
- $\Box$  If you use originals that have bold letters or solid images at the leading edges, you might get prints with dirty edges. In this case, insert the widest margin first, or raise the printing speed.
- $\Box$  The first 5 mm, 0.2" of the leading edge cannot be printed. Make sure the leading edge margin is at least 5 mm, 0.2".

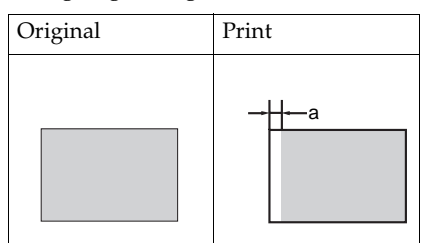

❒ a: 5 mm, 0.2"

# **Preparation For Printing**

# **Loading Paper**

A **Carefully open the paper feed table.**

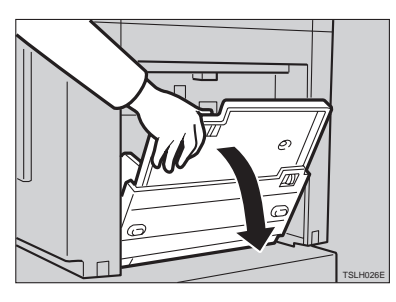

B **Put the paper feed side plates lock lever. Adjust the side plates to match the paper size.**

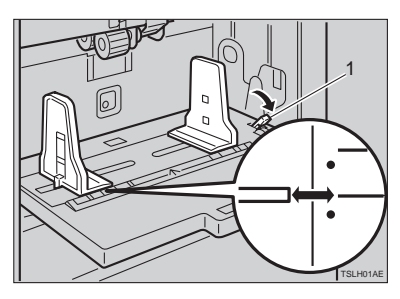

1: Paper Feed Side Plates Lock Lever

C **Place the paper on the paper feed table.**

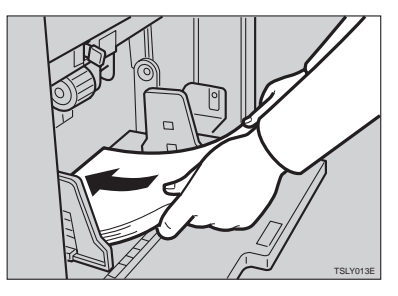

# **Note**

❒ Correct the paper curl before setting the paper. If you cannot do so, stack the paper with the curl face down as shown.

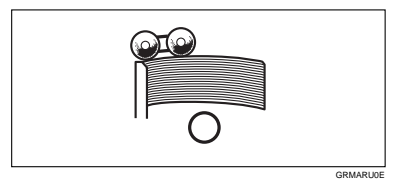

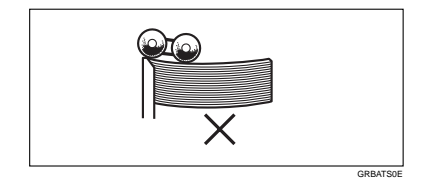

**1**

D **Make sure that the paper feed side plates touch the paper lightly. Put back the lock lever.**

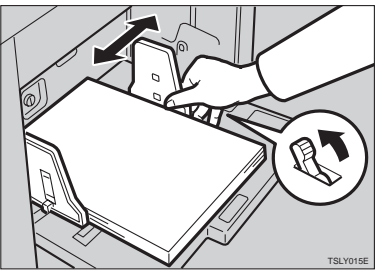

# **Setting Up The Paper Delivery Table**

A **Open the paper delivery table.**

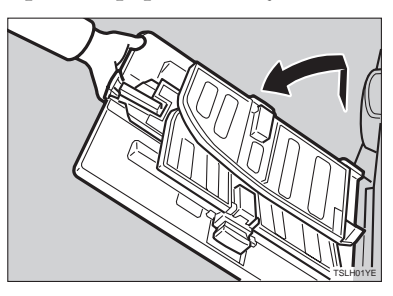

# **Reference**

When the prints are not delivered in a neat stack, see  $\Rightarrow$  P.99 *"When The Prints Are Thrown Over The Paper Delivery Table"*.

B **Lift the paper delivery side plates and adjust them to the paper size.**

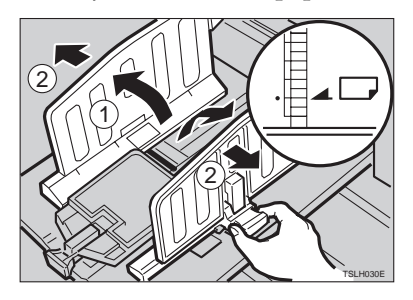

C **Lift the paper delivery end plate and move it to match the print paper size.**

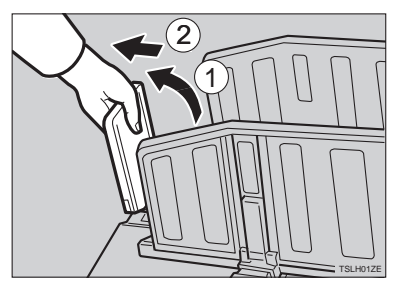

D **Turn on the main switch.**

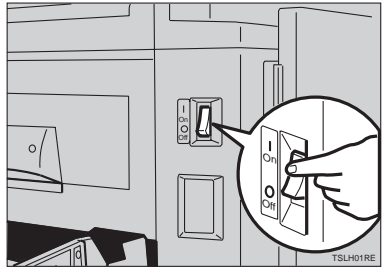

# **Standard Printing**

-**Printing**

In this manual, the word, "Printing" is used as opposed to "Copying" in order to distinguish between the process that your machine uses to make prints, and the process used by a standard copier machine.

A standard copier scans in the original for each copy set made. This machine, however, scans in your original once and makes multiple prints from this master.

This chapter describes the basic pointing operations that your machine is capable of.

# A **Lift the platen cover.**

. . . . . . . . . . . . . . . . . .

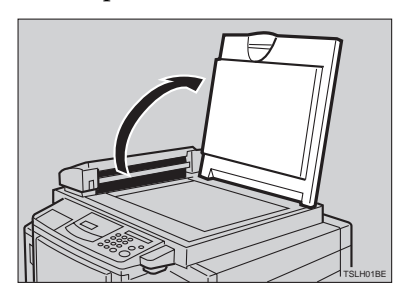

**B** Set the original face down on the **exposure glass. The original** **should be centered according to the size marks on the right scale.**

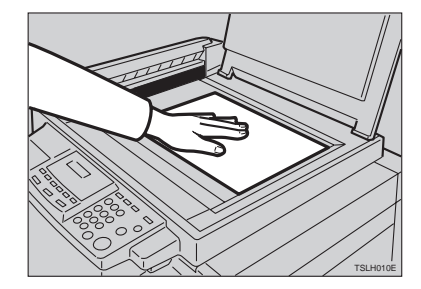

 $\mathbf{B}$  Lower the platen cover.

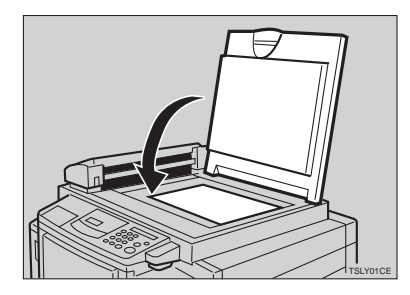

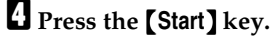

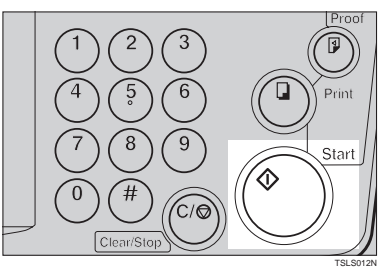

A trial print is delivered to the paper delivery table.

E **Press the** {**Proof**} **key and check the image density and the image position of the proof print.**

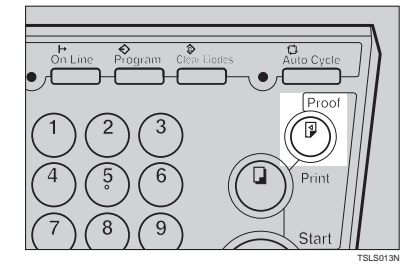

### **Note**

- ❒ If the image position is not correct, adjust it using the {**Image Position**} keys or the fine adjustment dial. See ⇒ P.8 *"Adjusting The Print Image Position"*.
- $\Box$  If the image density is slightly dark or light, adjust the image density using the  $\left[\begin{array}{c} 4 \end{array}\right]$  or  $\left[\begin{array}{c} \blacktriangleright \end{array}\right]$ key. See ⇒ P.10 *"Adjusting The Print Image Density"*.

### **T** Enter the number of prints re**quired with the** {**Number**} **keys.**

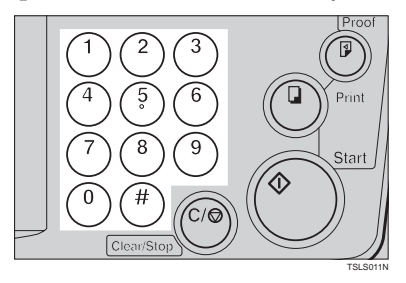

### *A* Note

- ❒ Up to 9999 prints can be entered at one time.
- ❒ To change the number entered, press the {**Clear/Stop**} key and enter the new number.

G **Press the** {**Print**} **key.**

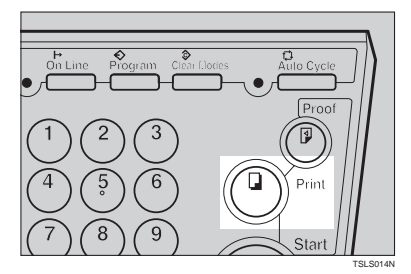

### *A* Note

- $\Box$  After printing is completed, the same number of prints is automatically set for the next job.
- $\Box$  To stop the machine during the multi-print run, press the {**Clear/ Stop**} key.
- $\Box$  To return the machine to the initial condition after printing, press the {**Clear Modes**} key.

# **Restoring Paper Feed And Paper Delivery Tables**

A **Remove the paper from the paper feed table.**

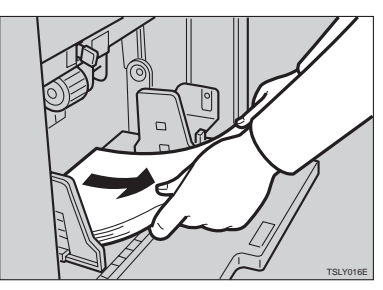

The paper feed table will lower.

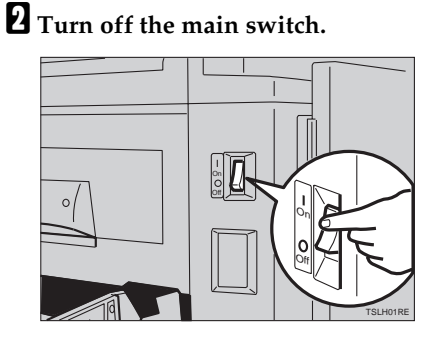

C **Close the paper feed table.**

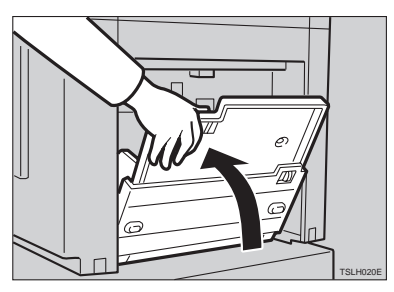

D **Move the end plate until the plate handle is flush with the end of the table.**

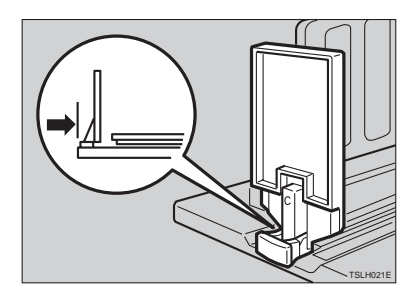

E **Lower the end plate.**

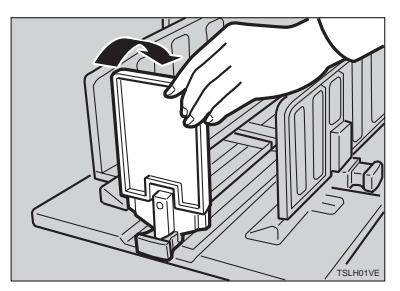

F **Move the side plates to the sides, then lower them.**

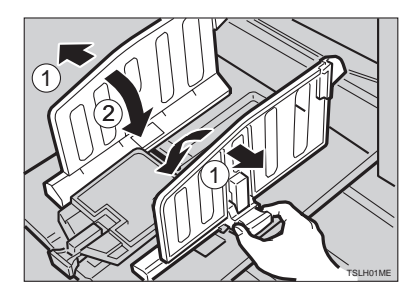

G **Close the table.**

# **1**

# **Adjusting The Print Image Position**

After master making, you can adjust the print image position to suit your needs. There are two ways:

❖ **Shifting The Image Position Forward Or Backward**

Shift the image position using the {**Image Position**} keys.

❖ **Shifting The Image Position To The Right Or Left**

Shift the image position using the side table fine adjusting dial.

### **Shifting The Print Image Position Forward Or Backward**

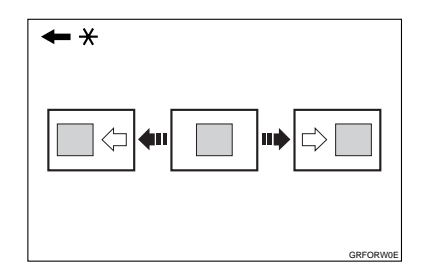

\* Paper feed direction

A **Press the left** {**Image Position**} **key to move the image forwards, the right key to move it backwards.**

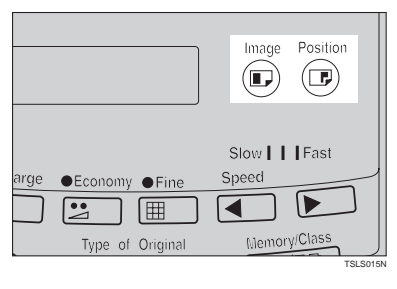

### **Note**

- ❒ When you shift the image forwards, leave a margin (more than 5 mm, 0.2") at the leading edge. If there is no margin, paper might wrap around the drum and cause a misfeed.
- ❒ The right or left {**Image Position**} keys shift the image about 0.5 mm, 0.02" each time they are pressed. When the indicator changes, the image position shifts about 5 mm, 0.2".
- B **Press the** {**Proof**} **key to check the image position.**

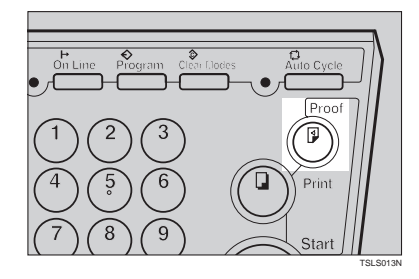

# **Shifting The Print Image Position To The Right Or Left**

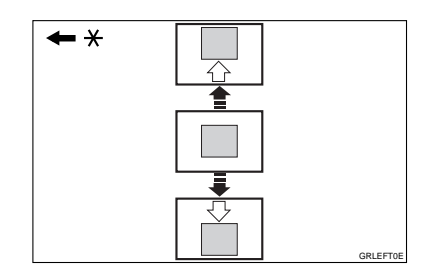

\* Paper feed direction

A **Turn the side table fine adjusting dial as shown in the illustrations.**

❖ **Shifting the image to the right**

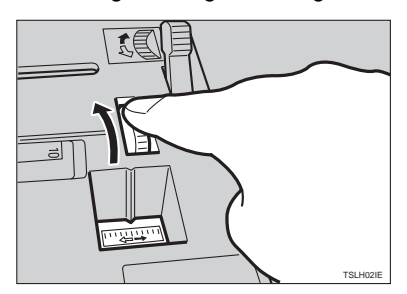

❖ **Shifting the image to the left**

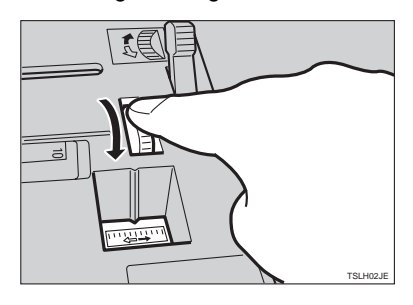

### **Note**

- ❒ The image position can be shifted up to about 10 mm, 0.4" each way. Each division on the scale is 2 mm, 0.08".
- B **Adjust the paper delivery side plates to the print paper position.**

C **Press the** {**Proof**} **key to check the image position.**

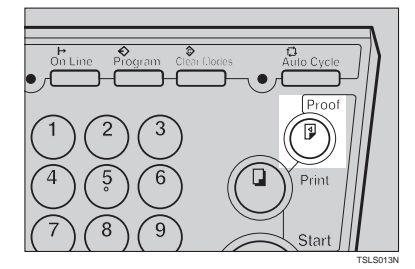

# **Adjusting The Print Image Density**

You can adjust the print image density to suit your needs. There are two ways:

- ❖ **Before Making A Master** Adjust the image density using the {**Image Density**} key.
- ❖ **After Making A Master** Adjust the image density using the  $\left[ \begin{array}{c} \blacktriangle \end{array} \right]$  or  $\left[ \begin{array}{c} \blacktriangleright \end{array} \right]$  key.

### **Before Making A Master**

- 
- A **Use the** {**Image Density**} **key before pressing the** {**Start**} **key.**

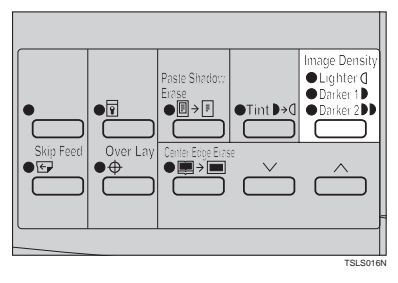

### **After Making A Master**

A **Press the** {W} **or** {V} **key. To in**crease the speed, press the  $[\blacktriangleright]$  **key. To reduce the speed, press** the  $\left[ \right.$   $\blacktriangleleft$  key.

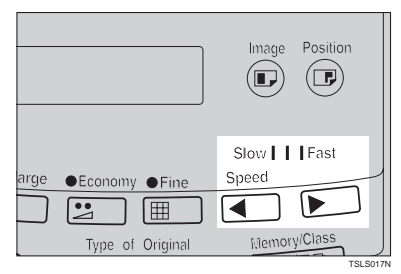

### **Note**

❒ The faster the printing speed becomes, the lighter the printing density is. If you want darker prints, decrease the printing speed.

**1**

# **Tint Mode—Making Half-tone Prints**

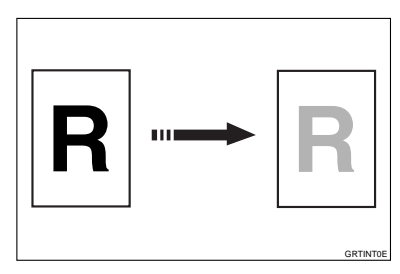

Use the {**Tint**} key to make half-tone prints.

A **Press the** {**Tint**} **key to select Tint mode.**

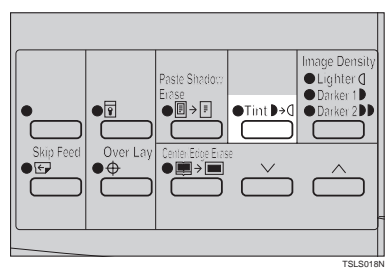

- B **Set your originals on the exposure glass or in the optional document feeder.**
- C **Press the** {**Start**} **key.**

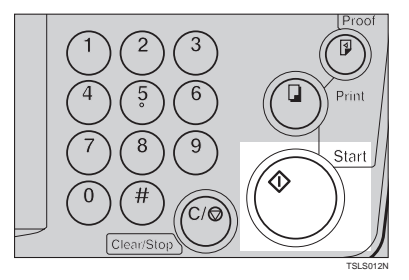

D **Check the image position of the trial or proof print.**

### **Note**

- $\Box$  If the image position is not correct, adjust it using the {**Image Position**) keys (see  $\Rightarrow$  P.8 "Ad*justing The Print Image Position"*) or the side table fine adjusting dial (see ⇒ P.8 *"Shifting The Print Image Position To The Right Or Left"*).
- E **Enter the number of prints with the** {**Number**} **keys.**
- F **Press the** {**Print**} **key.**

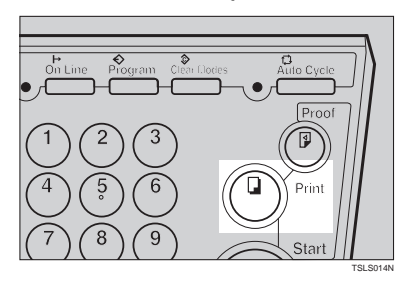
## **Fine Mode—Making Clear Prints**

Use the {**Fine**} key to make clear prints.

A **Press the** {**Fine**} **key to select Fine mode.**

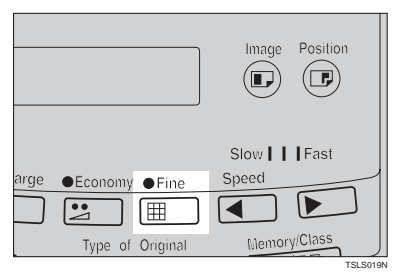

B **Set your originals on the exposure glass or in the optional document feeder.**

C **Press the** {**Start**} **key. Check the image position of the trial or proof print.**

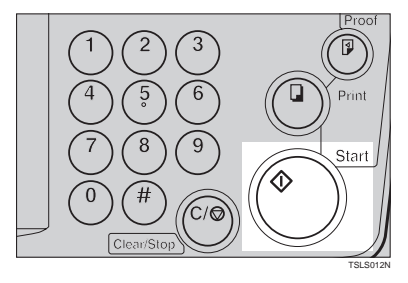

### *A* Note

❒ If the image position is not correct, adjust it using the {**Image Position**} keys (see ⇒ P.8 *"Adjusting The Print Image Position"*) or the side table fine adjusting dial (see ⇒ P.8 *"Shifting The Print Image Position To The Right Or Left"*).

- D **Enter the number of prints with the** {**Number**} **keys.**
- E **Press the** {**Print**} **key.**

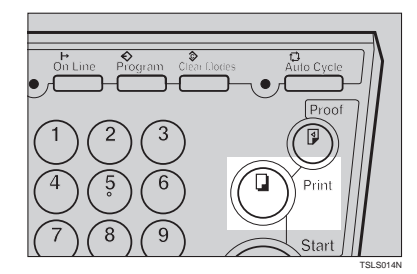

## **Changing The Printing Speed**

Use the  $[\triangleleft]$  or  $[\triangleleft]$  key to adjust the speed of the machine with the image density and printing paper.

#### **■** Press the  $[▶]$  key to increase the speed and press the  $\left[ \right. \blacktriangleleft \right]$  key to re**duce the speed.**

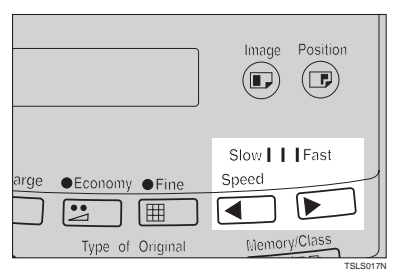

### **Note**

❒ The following speeds are available:

- Setting 0: 80 sheets/minute
- Setting 1: 100 sheets/minute
- Setting 2: 120 sheets/minute
- $\Box$  As a default setting, Setting 1 is selected.
- $\Box$  The faster the printing speed becomes, the lighter the printing density is, and vice versa.

## **Stopping The Machine During The Multiprint Run**

**When You Want To Stop The Machine During The Multiprint Run And Print The Next Original**

A **Press the** {**Clear/Stop**} **key.**

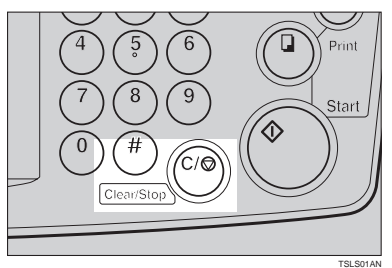

- B **Set the new original.**
- C **Enter the number of prints and press the** {**Start**} **key.**

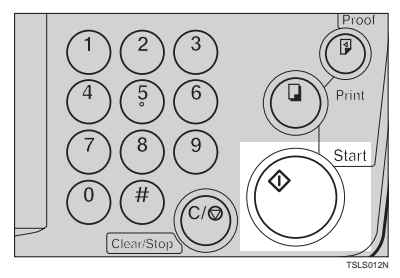

**When You Want To Change The Number Of Prints Entered Or Check The Completed Prints**

A **Press the** {**Clear/Stop**} **key.**

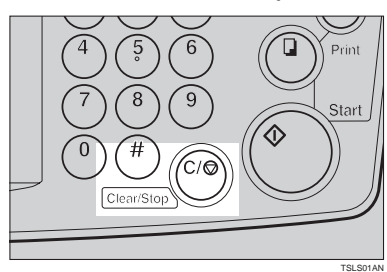

B **Change the number of prints or check the completed prints.**

### **Note**

❒ When you change the number of prints, you can re-enter the number with the {**Number**} keys after pressing the {**Clear/Stop**} key.

## C **Press the** {**Print**} **key.**

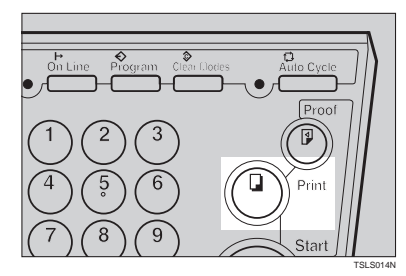

## **Preset Reduce/Enlarge—Reducing And Enlarging Using Preset Ratios**

GRREDU0E

You can select a preset ratio for printing.

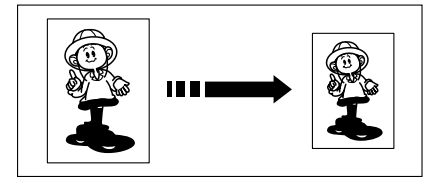

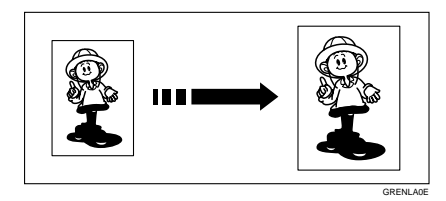

## *A* Note

❒ The center and the leading edge of the print image do not shift when a print image is made with this function.

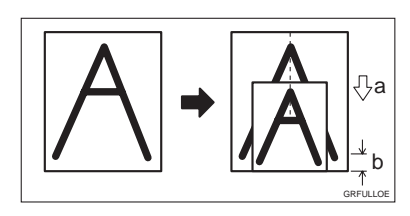

- a: Paper Feed Direction
- b: Constant
- ❒ You can select one of 7 preset ratios (3 enlargement ratios, 4 reduction ratios).
- ❒ You can select a ratio regardless of the size of an original or printing paper. With some ratios, parts of the image might not be printed or margins will appear on prints.

❒ Prints can be reduced or enlarged as follows:

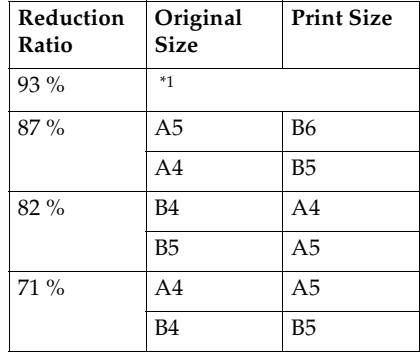

#### ❖ **Reduction (Metric version)**

\*1 Select this ratio when you make prints with a lot of edge margins.

#### ❖ **Reduction (Inch version)**

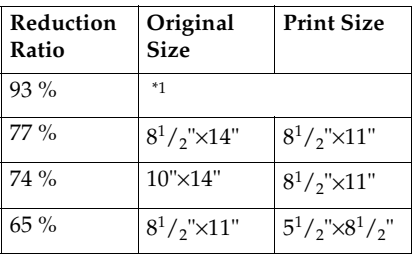

Select this ratio when you make prints with a lot of edge margins.

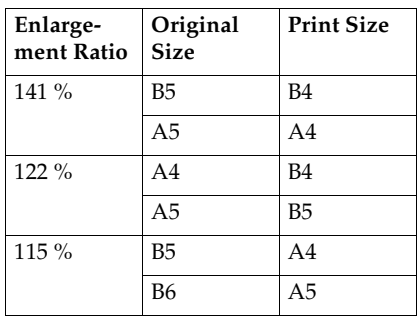

#### ❖ **Enlargement (Metric version)**

#### ❖ **Enlargement (Inch version)**

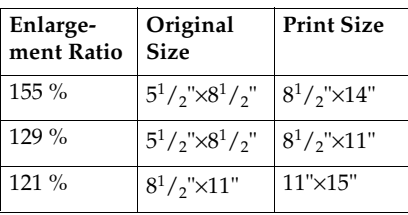

A **Select the desired reduction or enlargement ratio using the** {**Reduce**} **key or the** {**Enlarge**} **key.**

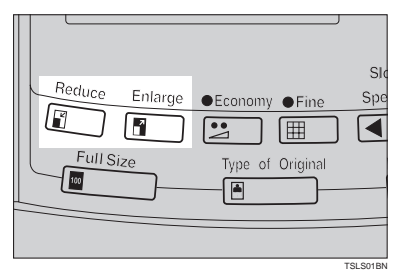

- B **Make sure that the original and the print paper are the correct size.**
- C **Set your originals on the exposure glass or in the optional document feeder.**

## D **Press the** {**Start**} **key.**

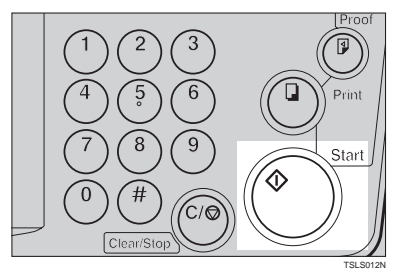

#### E **Check the image position of the trial or proof print.**

### *A* Note

❒ If the image position is not correct, adjust it using the {**Image Position**} keys (see ⇒ P.8 *"Shifting The Print Image Position Forward Or Backward"*) or the side table fine adjusting dial (see  $\Rightarrow$ P.8 *"Shifting The Print Image Position To The Right Or Left"*).

## **Make your prints.**

## **Center/Edge Erase—Erasing Center And Edge Margins**

When printing from thick books, or similar originals, the binding margin at the center and the edges might appear on prints. To prevent this, follow the steps below.

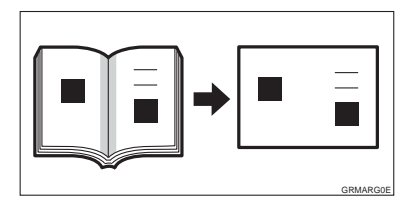

## **Note**

❒ As a default setting, the paper sizes and directions that can be used are as follows:

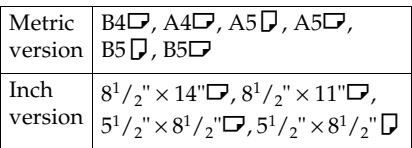

- ❒ If you want to use other size originals, you can register the size using Service Program mode (See  $\Rightarrow$  P.55 *"Service Program Menu"*).
- ❒ The margin width to be erased can be adjusted with Service Program mode (See ⇒ P.55 *"Service Program Menu"*).
- A **Press the** {**Center/Edge Erase**} **key twice to select the Center/Edge Erase mode.**

**Check Indicator** is blinking and  $\Box$  is shown in the guidance display.

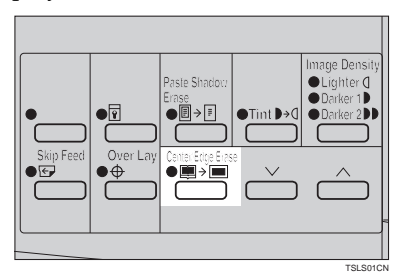

### *A* Note

- ❒ To cancel this mode, press the {**Center/Edge Erase**} key again.
- **Z** Press the  $[\sqrt{]}$  or  $[\wedge]$  key to se**lect the paper size and direction.**

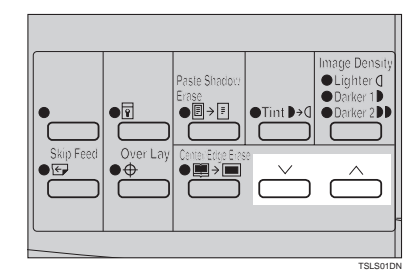

C **When you reach the desired paper size and direction, press the** {**#**} **key.**

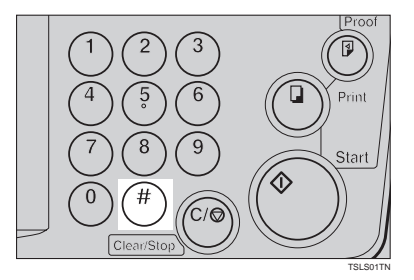

D **Set the book on the exposure glass.**

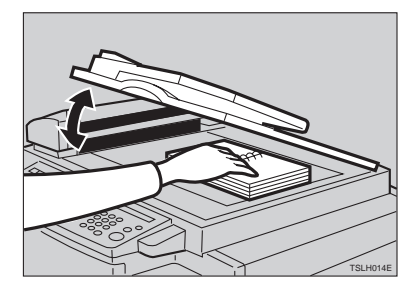

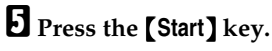

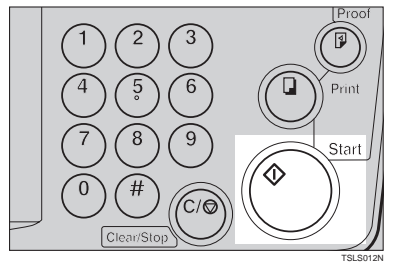

F **Check the image position of the trial or proof print.**

### *A* Note

❒ If the image position is not correct, adjust it using the {**Image Position**) keys (see  $\Rightarrow$  P.8 "Ad*justing The Print Image Position"*) or the side table fine adjusting dial (see ⇒ P.8 *"Shifting The Print Image Position To The Right Or Left"*).

- G **Enter the number of prints with the** {**Number**} **keys.**
- H **Press the** {**Print**} **key.**

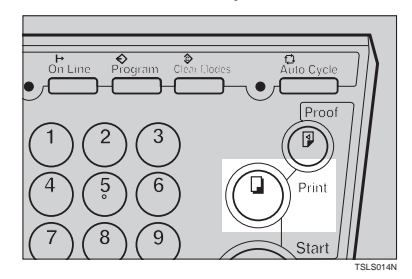

## **Edge Erase—Erasing Edge Margins**

If you want to erase edge margins of a book original, follow the steps below.

### *A* Note

 $\Box$  As a default setting, the paper sizes and directions that can be used are as follows:

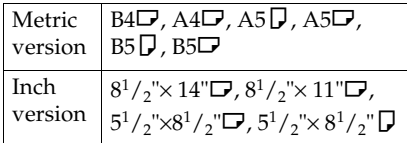

- ❒ If you want to use other size originals, you can register the size using Service Program mode (See  $\Rightarrow$  P.55 *"Service Program Menu"*).
- $\Box$  The margin width to be erased can be adjusted with Service Program mode (See ⇒ P.55 *"Service Program Menu"*).

#### A **Press the** {**Center/Edge Erase**} **key to select Edge Erase mode.**

**Check Indicator** is blinking and is shown in the guidance display.

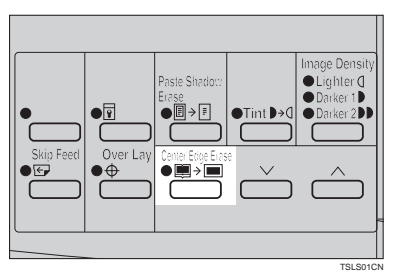

### **Note**

❒ To cancel this mode, press the {**Center/Edge Erase**} key twice.

**Z** Press the  $[\sqrt{]}$  or  $[\wedge]$  key to se**lect the paper size and direction.**

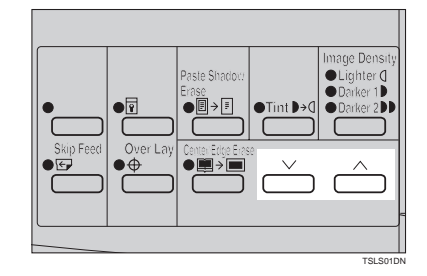

C **When you reach the desired paper size and direction, press the** {**#**} **key.**

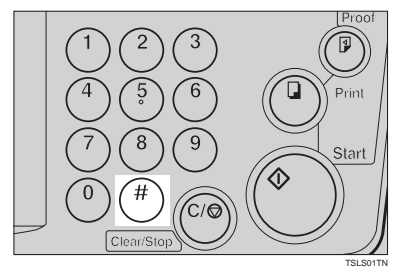

D **Set the book on the exposure glass.**

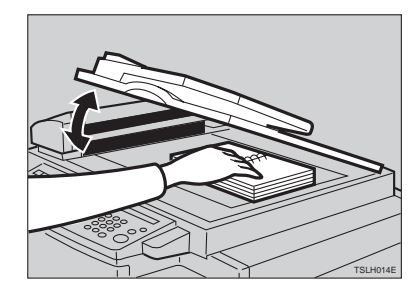

## E **Press the** {**Start**} **key.**

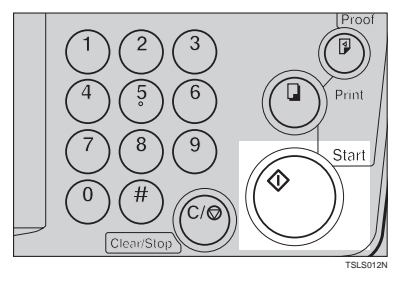

F **Check the image position of the trial or proof print.**

## **Note**

- ❒ If the image position is not correct, adjust it using the {**Image Position**} keys (see ⇒ P.8 *"Adjusting The Print Image Position"*) or the side table fine adjusting dial (see ⇒ P.8 *"Shifting The Print Image Position To The Right Or Left"*).
- G **Enter the number of prints with the** {**Number**} **keys.**

H **Press the** {**Print**} **key.**

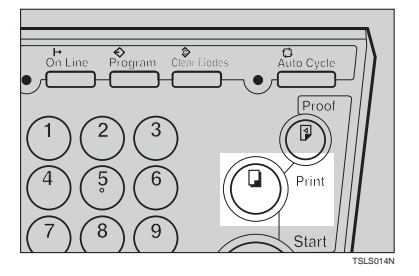

## **Paste Shadow Erase—Erasing The Shadow Of Pasted Originals**

If you want to erase the shadow of pasted originals, follow the steps below.

A **Set the original on the exposure glass.**

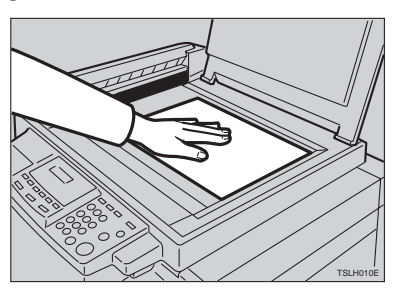

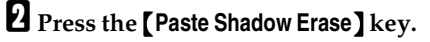

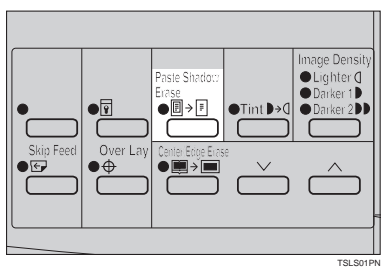

## C **Press the** {**Start**} **key.**

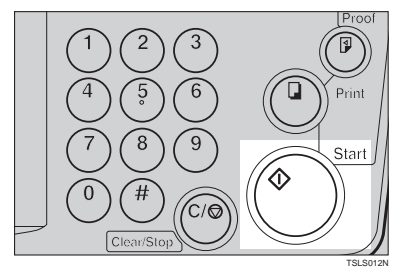

D **Enter the number of prints with the** {**Number**} **keys.**

## E **Press the** {**Print**} **key.**

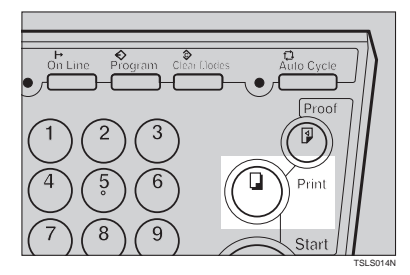

## **Printing On Thick Or Thin Paper**

When you make prints on thick (127.9 to  $157.0 \text{ g/m}^2$ , 34.0 to 41.7 lb) or thin (47.1 to  $81.4 \text{ g/m}^2$ , 12.5 to 21.6 lb) paper, perform the following steps.

## **Printing On Thick Paper**

A **When you use paper heavier than 127.9 g/m<sup>2</sup> , 34.0 lb and lighter than 157.0 g/m<sup>2</sup> , 41.7 lb, position pressure lever to the Thick paper position.**

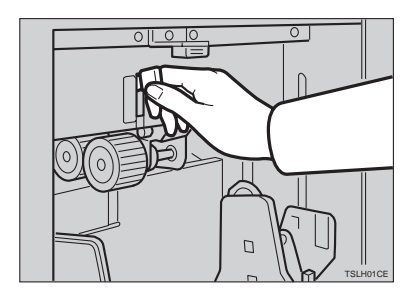

### **Note**

- ❒ When you use paper heavier than  $64 \text{ g/m}^2$ , 17 lb and lighter than 157.0 g/m<sup>2</sup>, 41.7 lb, position the pressure lever to the standard position.
- ❒ In the case of paper smaller than B5,  $5^{1}/_{2}$ "  $\times$   $8^{1}/_{2}$ " and heavier than  $81.4 \,$  g/m $^2$  (21.6 lb), move the feed roller pressure lever to the Thin paper position.

### **Printing On Thin Paper**

A **Set the side pads (move the side pad levers to as shown).**

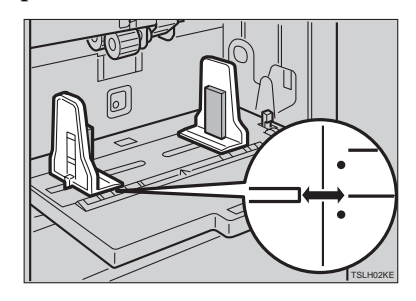

B **Position pressure lever to the Standard paper position.**

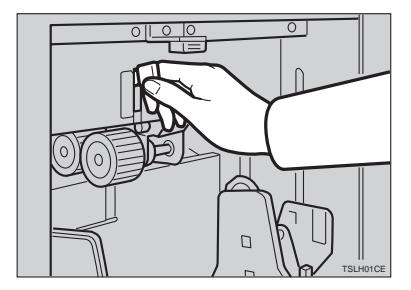

## **Selecting Original Type**

Select one of the following three types to match your originals:

#### ❖ **Photo mode**

Delicate tones of photographs and pictures can be reproduced with this mode.

#### ❖ **Letter mode**

Select this mode when your originals contain only letters (no pictures).

#### ❖ **Letter/Photo mode**

Select this mode when your originals contain photographs or pictures with letters.

#### **Note**

- ❒ Moire patterns might occur when screened originals are printed.
- ❒ When using Photo mode to print originals with both letter and photographs, the letter will appear lighter. To avoid this, select Letter/Photo mode with the {**Type of Original**} key.

A **Press the** {**Type of Original**} **key to select Photo mode.**

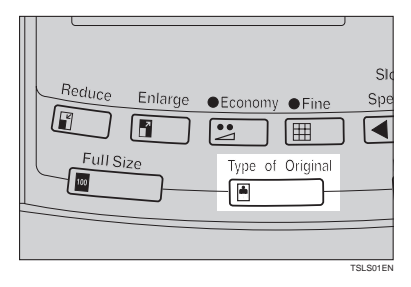

B **Press the** {**Image Density**} **key to adjust the image density.**

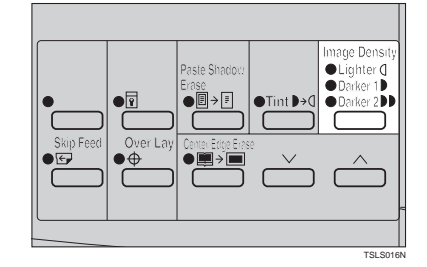

C **Set your originals on the exposure glass or in the optional document feeder.**

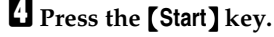

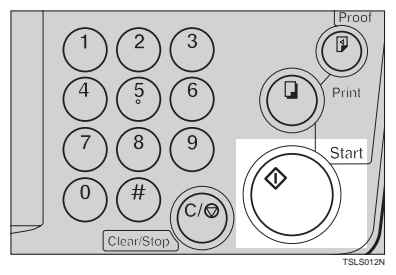

#### E **Check the image position of the trial or proof print.**

### *A* Note

❒ If the image position is not correct, adjust it using the {**Image Position** } keys (see  $\Rightarrow$  P.8 "Shift*ing The Print Image Position Forward Or Backward"*) or the side table fine adjusting dial (see  $\Rightarrow$ P.8 *"Shifting The Print Image Position To The Right Or Left"*).

 **Make your prints.** 

## **Economy Mode—Ink Saving**

When you want to save ink, select Economy mode.

#### *A* Note

❒ Prints will come out lighter.

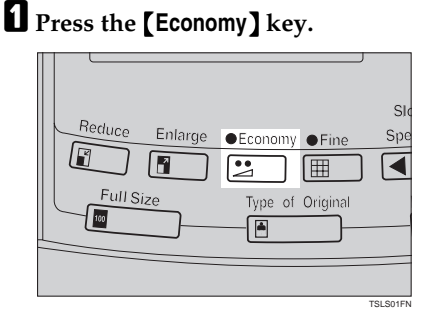

B **Set your originals on the exposure glass or in the optional document feeder.**

C **Press the** {**Start**} **key.**

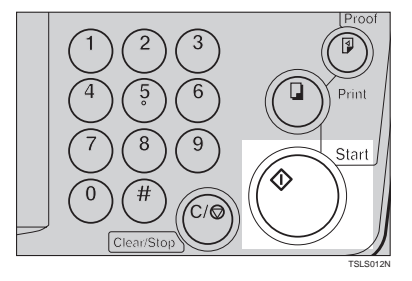

D **Check the image position of the trial or proof print.**

### **Note**

❒ If the image position is not correct, adjust it using the {**Image Position**} keys (see ⇒ P.8 *"Shifting The Print Image Position Forward Or Backward"*) or the side table fine adjusting dial (see  $\Rightarrow$ 

P.8 *"Shifting The Print Image Position To The Right Or Left"*).

## E **Make your prints.**

## **Auto Cycle—Printing From Several Originals At Once**

Use the {**Auto Cycle**} key to process masters and make prints at one stroke.

### **Note**

- ❒ When you use the optional document feeder, it is not necessary to place originals one by one. All originals are fed and prints are completed after you press the {**Print**} key.
- ❒ If you use the optional tape dispenser, the tape dispenser drops a strip of paper onto the top of the paper stack after the last page of each printing set is fed out to the paper delivery table. This marks the end of each printing group.
- A **Set the original on the exposure glass or in the optional document feeder.**

## **Note**

- ❒ You can set up to 30 originals into the optional document feeder.
- B **Enter the number of prints required with the** {**Number**} **keys.**

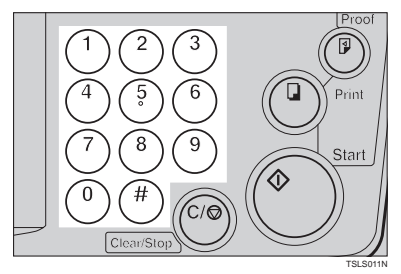

## C **Press the** {**Start**} **key.**

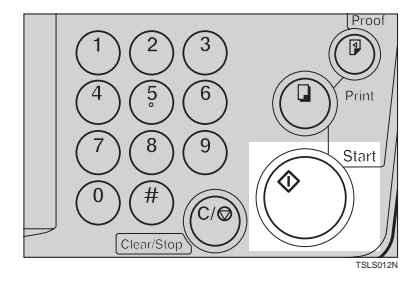

D **Check the image position of the trial or proof print.**

### *A* Note

❒ If the image position is not correct, adjust it using the {**Image Position** ] keys (see  $\Rightarrow$  P.8 "Shift*ing The Print Image Position Forward Or Backward"*) or the side table fine adjusting dial (see  $\Rightarrow$ P.8 *"Shifting The Print Image Position To The Right Or Left"*).

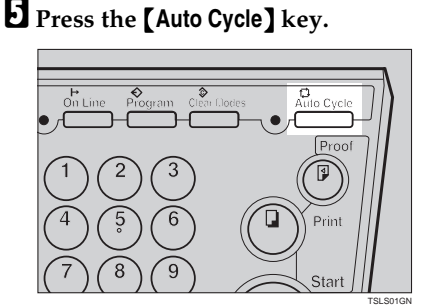

## **Note**

❒ If you press the {**Auto Cycle**} key, you cannot make proof prints by pressing the {**Proof**} key.

**If** you use the optional tape dis**penser, turn on the tape dispenser power switch.**

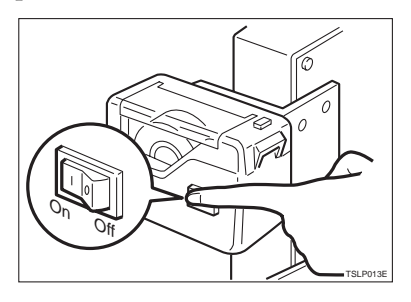

G **Press the** {**Print**} **key.**

### *<u>* Note</u>

- $\Box$  Repeat steps  $\Box$  through  $\Box$  until all originals are printed when you set originals on the exposure glass.
- ❒ If you set originals into the optional document feeder, originals are fed and prints are completed automatically.
- ❒ After the last page of each set is fed out to the paper delivery table, the optional tape dispenser drops a strip of paper on the top of the paper stack. The next cycle begins.

## **Class Mode—Group Printing From The Same Original**

Use the {**Memory/Class**} key to make sets of prints from the same original. The same number of prints is made for each set.

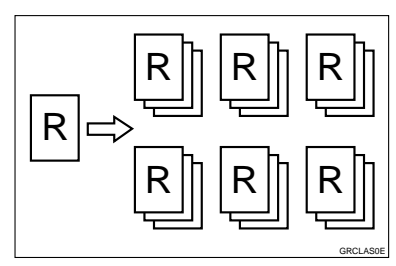

## **Note**

- ❒ The optional tape dispenser automatically feeds out strips of paper<br>which separate the printing which separate the groups on the paper delivery table.
- ❒ Up to 20 sets of prints can be selected for one original.
- A **Press the** {**Memory/Class**} **key to light the Class indicator.**

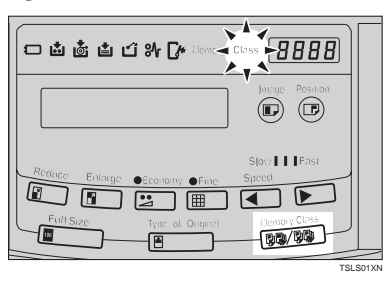

B **With the** {**Number**} **keys, enter the number of prints for each set to be made from the original.**

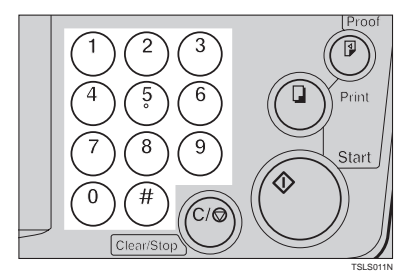

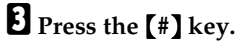

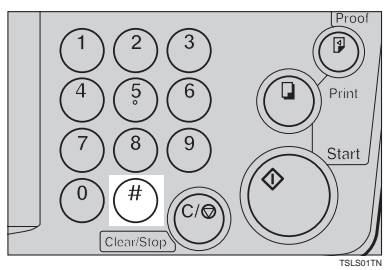

D **With the** {**Number**} **keys, enter the desired number of sets.**

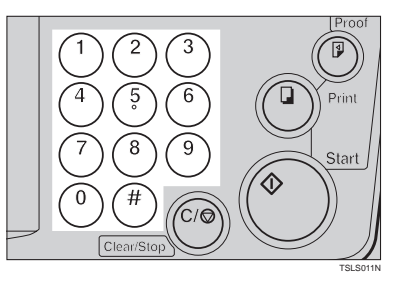

### **Note**

❒ The maximum number of sets that can be made is 20.

E **Turn on the optional tape dispenser power switch.**

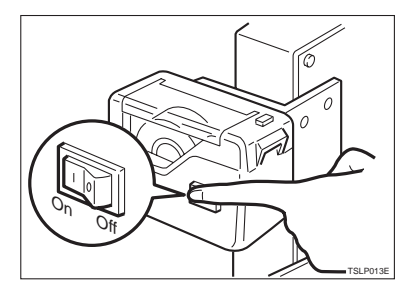

- F **Set one original face down on the exposure glass or in the optional document feeder.**
- G **Press the** {**Start**} **key.**

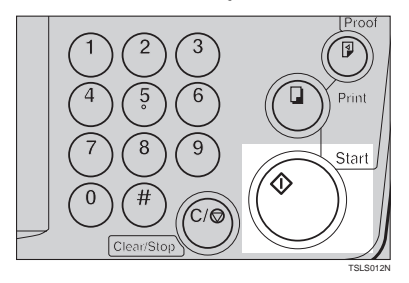

**H** Check the image position of the **trial or proof print.**

### *A* Note

❒ If the image position is not correct, adjust it using the {**Image Position**] keys (see  $\Rightarrow$  P.8 "Shift*ing The Print Image Position Forward Or Backward"*) or the side table fine adjusting dial (see  $\Rightarrow$ P.8 *"Shifting The Print Image Position To The Right Or Left"*).

I **Make your prints.**

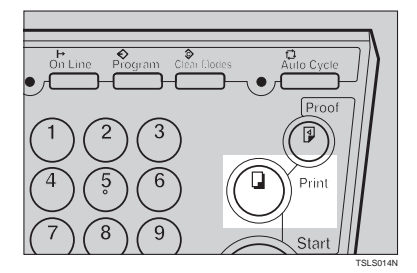

#### *A* Note

- ❒ After the last page of each printing set is fed out to the paper delivery table, the tape dispenser drops a strip of paper on the top of the paper stack.
- ❒ If the power switch of the optional tape dispenser is turned off or the tape dispenser is not installed in your machine, the group printing cycle stops after each set is delivered. Remove the set of prints from the paper delivery table and press the {**Print**} key to start the next group printing cycle.

## **Memory Mode—Group Printing From Different Originals**

Use the {**Memory/Class**} key to make sets of prints from different originals.

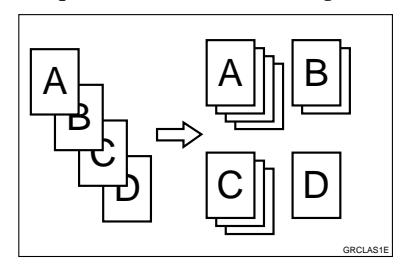

## **Note**

- ❒ With the optional document feeder, you can set several originals and make prints of all of them at once. See ⇒ P.45 *"Memory Mode With The Document Feeder"*.
- ❒ The optional tape dispenser automatically feeds out strips of paper which separate the printing groups on the paper delivery table.
- A **Press the** {**Memory/Class**} **key to light the Memory indicator.**

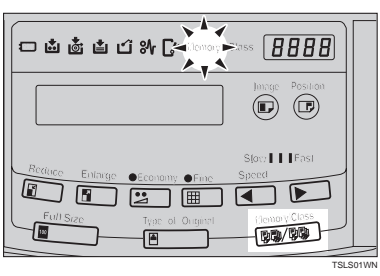

B **With the** {**Number**} **keys, enter the desired number of prints for the first original.**

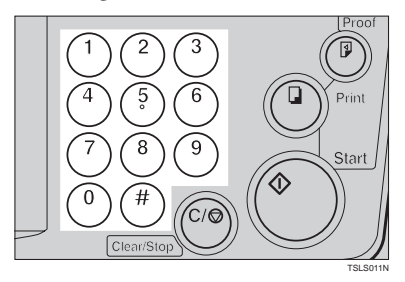

## C **Press the** {**#**} **key.**

This stores the number of prints to be made for the first original in memory 1.

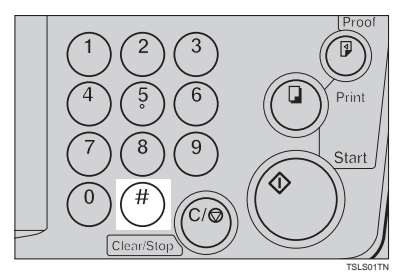

## **Note**

❒ When the number of prints in each set is the same, it is not necessary to input the number of prints for each group in memory. Simply select Auto Cycle mode and enter the desired number of prints once.

D **With the** {**Number**} **keys, enter the number of prints for the second original.**

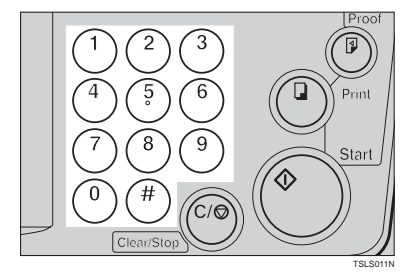

## E **Press the** {**#**} **key.**

This stores the number of prints to be made for the second original in memory 2.

### **Note**

- $\Box$  Repeat steps  $\Box$  and  $\Box$  for each original.
- ❒ The number of prints for up to 20 originals can be stored.

## F **Press the** {**#**} **key again.**

The memory returns to memory 1.

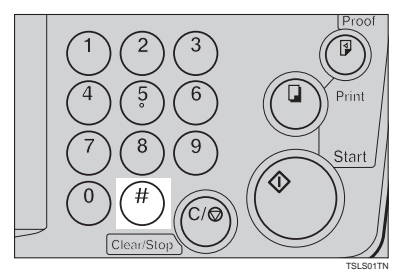

### *A* Note

 $\Box$  If you store the number of prints for 20 originals, the memory number returns to 1. It is not necessary to press the {**#**} key.

G **Set the first original face down on the exposure glass.**

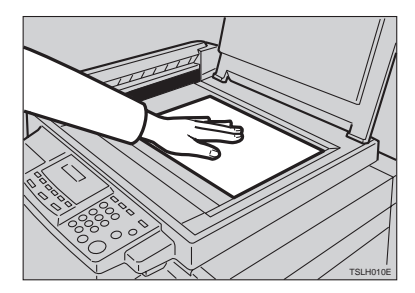

## **Note**

❒ Set originals one sheet at a time in the same order that you stored them in memory.

## H **Press the** {**Start**} **key.**

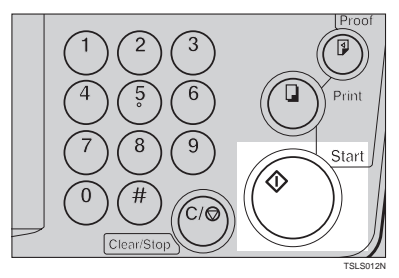

I **Check the image position of the trial or proof print.**

### *A* Note

❒ If the image position is not correct, adjust it using the {**Image Position**] keys (see  $\Rightarrow$  P.8 "Shift*ing The Print Image Position Forward Or Backward"*) or the side table fine adjusting dial (see  $\Rightarrow$ P.8 *"Shifting The Print Image Position To The Right Or Left"*).

 $\mathbf{I}$  Turn on the optional tape dis**penser power switch.**

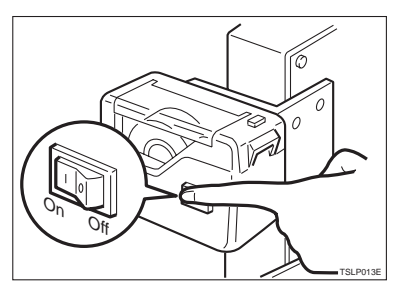

K **Press the** {**Auto Cycle**} **key.**

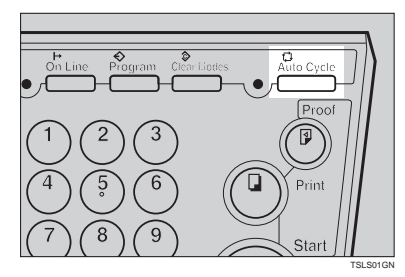

## **Note**

- ❒ If you press the {**Auto Cycle**} key, you cannot make proof prints by pressing the {**Proof**} key.
- L **Press the** {**Print**} **key.**

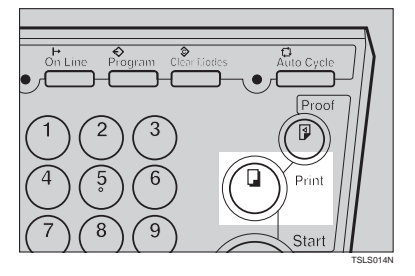

## **Note**

❒ After the first set is fed to the paper delivery table, the optional tape dispenser drops a strip of paper on the top of the paper stack.

M **After the first set is completed, set the second original on the exposure glass and press the** {**Start**} **key.**

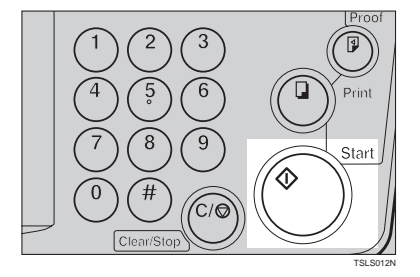

### **Note**

❒ Repeat this step until you have finished printing.

**1**

## **Combine Copies—Combining 2 Originals Into One Print**

As a default, this function cannot be used. If you want to use this function, set "SET COMBINE KEY" to "Yes". See "SET COMBINE KEY" in  $\Rightarrow$  P.55 *"Service Program Menu"*.

You can print 2 separate originals on a single sheet of paper. The following tables list the combinations that can be used when combining two originals.

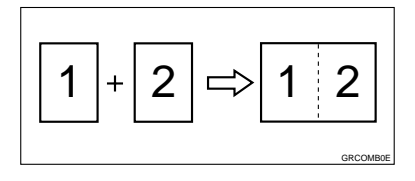

#### **Note**

 $\Box$  The following tables list the combinations that can be used in this function:

#### ❖ **Metric version**

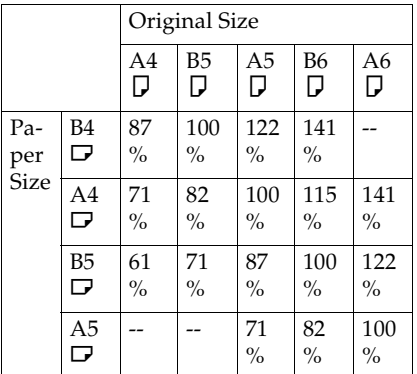

#### ❖ **Inch version**

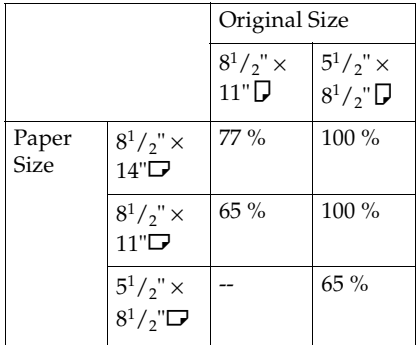

❒ If the master length of the first original is longer than the maximum allowable length or shorter than the minimum allowable length, Combine Copies mode is canceled. The following table gives the maximum and minimum allowable master length.

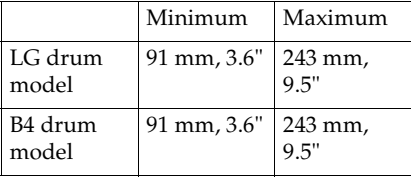

- $\Box$  Master length = actual original length  $\times$  Enlargement/Reduction ratio
- ❒ Any image closer than 5 mm, 0.2" to the leading edge of the first original will not be printed. Also, any image closer than 4 mm, 0.16" to the leading edge of the second original will not be printed. When the image is too close to the leading edge, use copies of the originals with the image shifted at least 5 mm, 0.2" for the first original (4

mm, 0.16" for the second original) from the leading edge.

- ❒ You can select different kinds of image settings for the first and second original.
- ❒ Make sure that the paper feed side plates touch the paper lightly when in the Combine Copies function. Otherwise, the two original images will not appear at the proper position on the prints.

### **Reference**

When you use the optional document feeder with this function, see ⇒ P.29 *"Memory Mode—Group Printing From Different Originals"*.

A **Set the first original face down.**

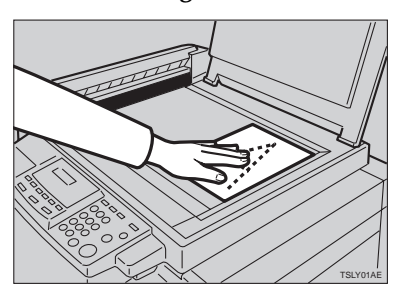

### **Note**

- $\Box$  The first original will be printed on the leading part of the print.
- B **Press the** {**Center/Edge Erase**} **key twice.**

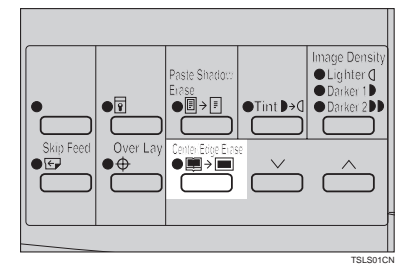

**E** Press the  $[\sqrt{]}$  or  $[\wedge]$  key to se**lect the original size and direction.**

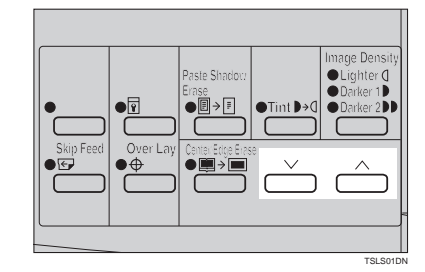

D **When you reach the desired size and direction, press the** {**#**} **key.**

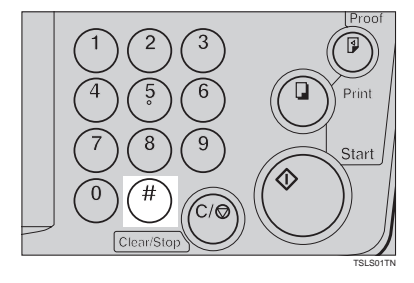

E **Press the** {**Combine Copies**} **key to** select your desired mode.

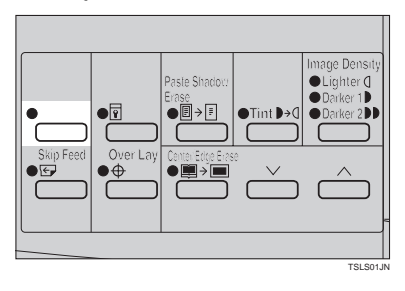

**1**

## F **Press the** {**Start**} **key.**

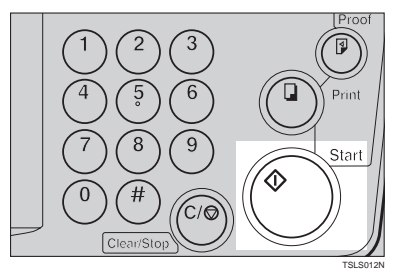

- G **The beeper sounds after the first original is on the master. Set the second original face down.**
- H **Press the** {**Start**} **key.**

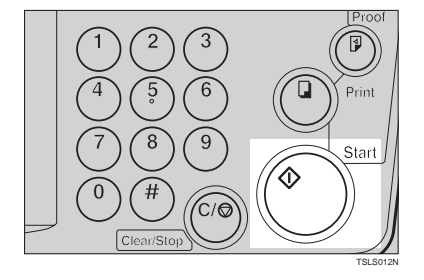

### I **Check the image position of the trial or proof print.**

### **Note**

❒ If the image position is not correct, adjust it using the {**Image Position**} keys (see ⇒ P.8 *"Shifting The Print Image Position Forward Or Backward"*) or the side table fine adjusting dial (see  $\Rightarrow$ P.8 *"Shifting The Print Image Position To The Right Or Left"*).

J **Enter the number of prints with the** {**Number**} **keys.**

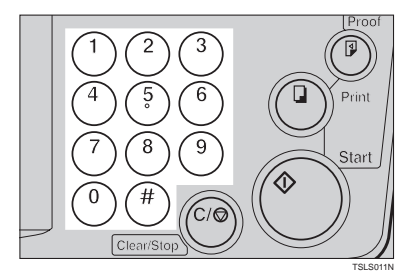

 $\mathbf{\mathbf{\mathbb{I}}}$  Make your prints.

## **Skip Feed Printing**

If the backs of prints are dirty, you can increase the time between two prints using the {**Skip Feed**} key. In the default setting, when one sheet of paper is fed the drum rotates twice. However, you can select the number of rotations of the drum. This gives you the chance to remove prints one by one from the paper delivery table or insert one sheet of paper between two prints.

- A **Set your originals on the exposure glass or in the optional document feeder.**
- B **While holding down the** {**Skip Feed**} **key, select the number of rotations of the drum while one sheet of paper is fed with the** {**Number**} **keys.**

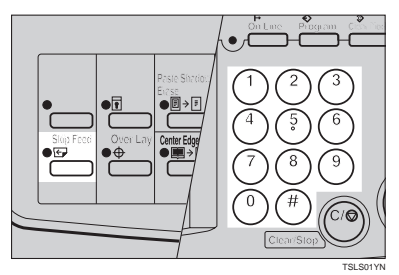

#### **Note**

- ❒ You can select from 1 to 9 rotations.
- ❒ The beeper sounds after you set the number of rotations.

C **Press the** {**Start**} **key.**

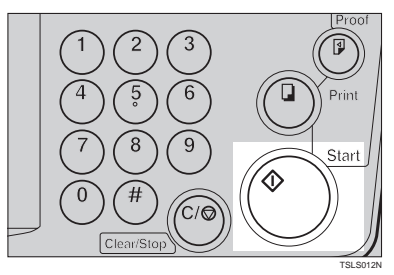

D **Check the image position of the trial or proof print.**

### **Note**

- ❒ If the image position is not correct, adjust it using the {**Image Position**] keys (see  $\Rightarrow$  P.8 "Shift*ing The Print Image Position Forward Or Backward"*) or the side table fine adjusting dial (see  $\Rightarrow$ P.8 *"Shifting The Print Image Position To The Right Or Left"*).
- E **Enter the number of prints with the** {**Number**} **keys.**

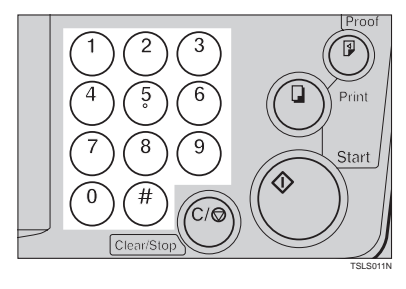

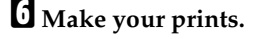

## **Program—Storing Your Print Settings In Memory**

You can store up to 9 frequently used print job settings in machine memory, and recall them for future use.

### **Note**

- ❒ The stored programs are not cleared when you turn off the main switch.
- ❒ The stored programs cannot be deleted. If you want to change a stored program, overwrite it.

### **Storing Your Settings**

- A **Set the print settings you want to put into memory.**
- B **Press the** {**Program**} **key.**

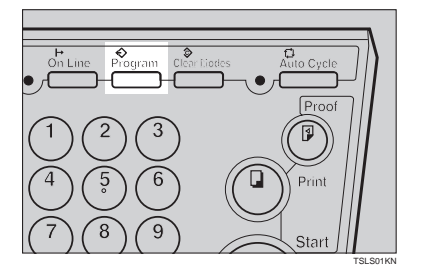

Numbers already containing a program are displayed on the guidance display.

C **Enter "0" with the** {**Number**} **keys.**

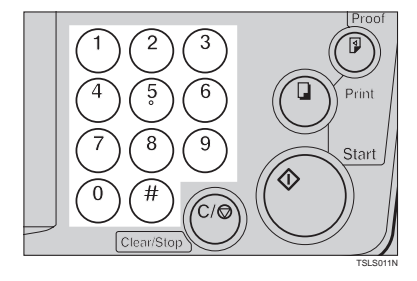

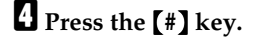

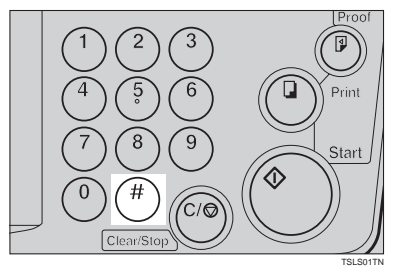

## **Note**

- $\Box$  The program numbers (1 to 9) will be displayed in the guidance display.
- ❒ If a user program has been protected, that program number will not appear in the display. For how to change a protected user program, see ⇒ P.38 *"Protecting A Program"*.
- ❒ If all the user programs have been protected, the machine returns to the ready condition.

E **Select the program number you want to store the settings in with the** {**Number**} **keys.**

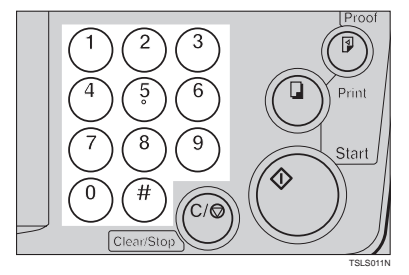

## **Note**

❒ Make sure that the previous job settings stored under the selected program number are overwritten.

## F **Press the** {**#**} **key.**

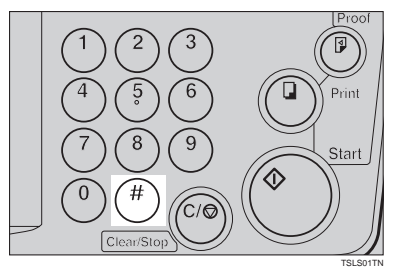

## **Recalling A Program**

A **Press the** {**Program**} **key.**

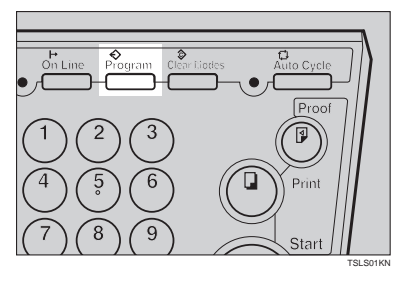

## *A* Note

- ❒ Numbers already containing a program are displayed on the guidance display.
- B **Select the program number you want to recall with the** {**Number**} **keys.**

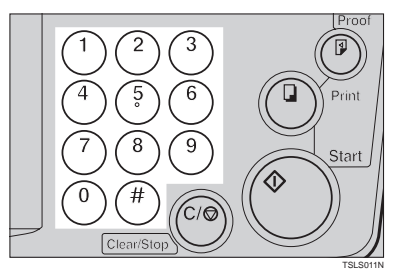

## C **Press the** {**#**} **key.**

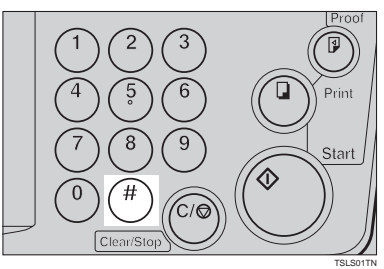

## **Note**

❒ The stored settings are recalled.

D **Set your originals on the exposure glass or in the optional document feeder.**

## E **Press the** {**Start**} **key.**

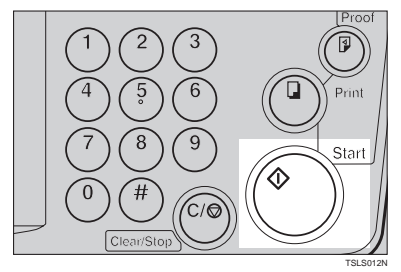

## **Protecting A Program**

If you want to prevent someone from writing over your program, do the following procedure.

A **While holding down the** {**Clear/ Stop**} **key, press the** {**Program**} **key.**

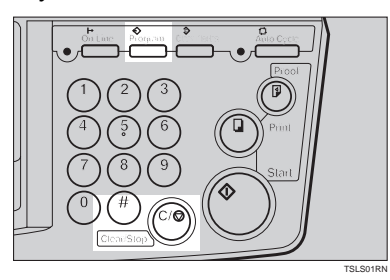

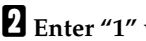

B **Enter "1" with the** {**Number**} **keys.**

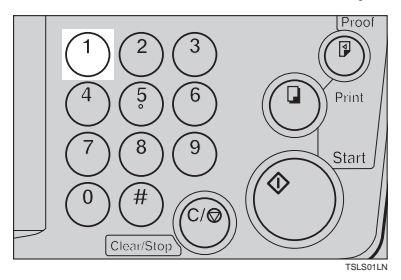

C **Press the** {**#**} **key.**

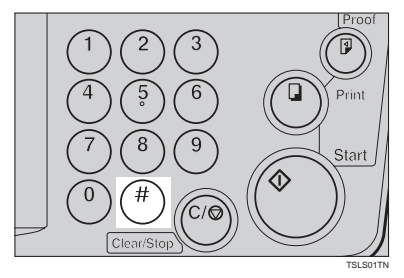

### *A* Note

- ❒ The numbers of the programs which are not protected will be displayed in the guidance display.
- D **Select the program number you want to protect with the** {**Number**} **keys.**

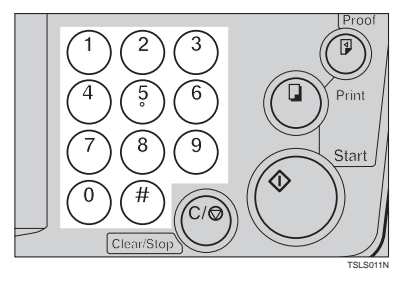

E **Press the** {**#**} **key.**

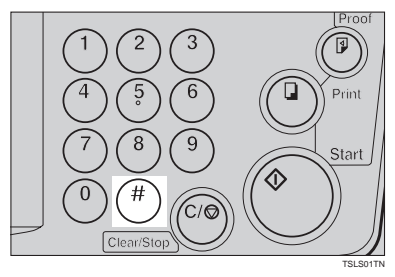

## **Removing Program Protection**

A **While holding down the** {**Clear/ Stop**} **key, press the** {**Program**} **key.**

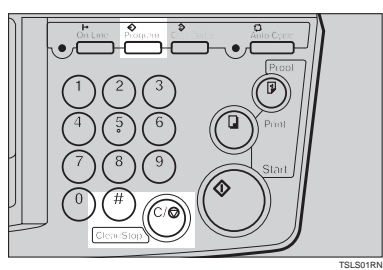

B **Enter "0" with the** {**Number**} **keys.**

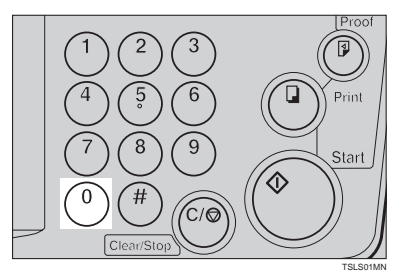

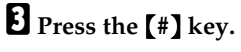

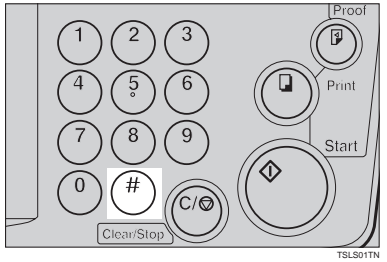

## *A* Note

❒ If no program number is protected, the machine returns to the ready condition.

D **Select the program number you want to remove protection from with the** {**Number**} **keys.**

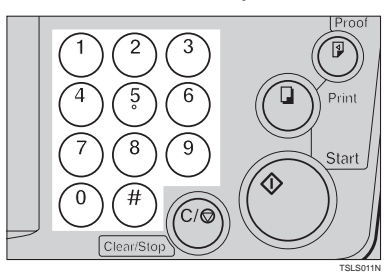

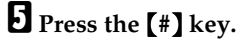

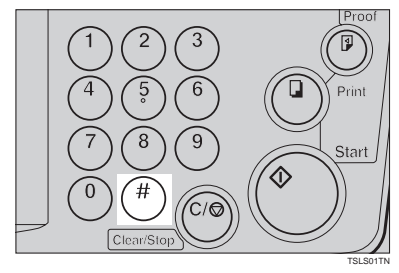

## **Security Mode—Printing Secret Documents**

This function prevents others from making prints of secret documents from the master. For example, if you want to print some documents with sensitive information, use this function after making your prints so that nobody can access that master again.

## A **Make your prints.**

B **Hold down the** {**Security**} **key for at least 5 seconds.**

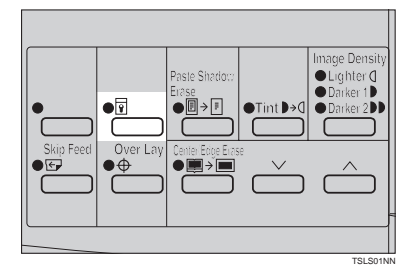

### **Note**

- ❒ If you press the {**Proof**} key or the {**Print**} key after setting Security mode, the beeper sounds and you cannot make prints.
- ❒ You cannot cancel Security mode even if you turn off the main switch.
- ❒ If you make the next master, Security mode is canceled.

# **2. OPTIONAL FUNCTIONS**

## **Printing Using The Optional 30 Originals Document Feeder**

Insert a stack of originals in the document feeder. They will be fed automatically.

## **Document Feeder Exterior**

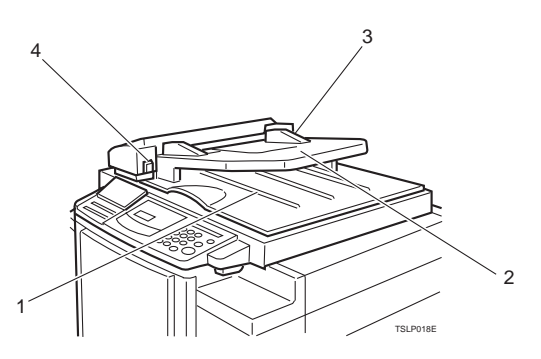

### *1.* **Original Tray**

Original used to make masters are delivered to this tray.

### *2.* **ADF Unit**

Feeds the original to the master making position.

### *3.* **Original Guides**

Adjust these guides to position the originals correctly.

### *4.* **ADF Unit Open Lever**

Use to open the ADF unit.

## **Originals**

Setting the following originals in the document feeder might cause original misfeeds or damage to the originals.

Set these originals on the exposure glass.

- Originals heavier than 90  $g/m^2$ , 23.9 lb (when setting a stack of originals)
- Originals lighter than 50  $g/m^2$ , 13.3 lb (when setting a stack of originals)
- Originals heavier than 120  $g/m^2$ , 31.9 lb (when setting one original at a time)
- Originals lighter than 40  $g/m^2$ , 10.6 lb (when setting one original at a time)
- Carbon coated originals
- Damaged originals
- Originals with glue on them
- Originals perforated for ring binders
- Book originals
- Originals written with a pencil or ball-point pen
- Originals smaller than 148 mm  $\times$  105 mm, 5.8"  $\times$  4.1"
- Originals larger than 257 mm  $\times$  364 mm, 10.2"  $\times$  14.4"
- Folded, curled, creased originals
- Bound, stapled, or clipped originals
- OHP transparencies
- Translucent paper
- Pasted originals

### **Note**

- ❒ If you use paste-up originals, make sure the pasted parts hold firmly to the base sheet and press the {**Paste Shadow Erase**} key. If the thickness of the pasteup original is more than 0.1 mm, and the space between the pasted parts is less than 2 mm, 0.08", a shadow might appear on the prints.
- ❒ The first 5 mm, 0.2", of the leading edge cannot be printed. Make sure the leading edge margin is at least 5 mm, 0.2".

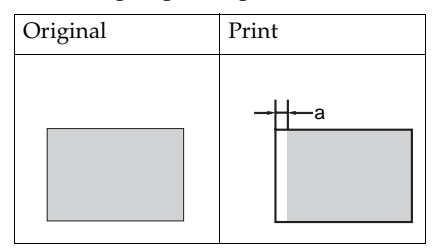

 $\square$  a: 5 mm, 0.2"

## **Setting Originals In The Document Feeder**

## **Note**

 $\Box$  If you set one original into the document feeder while another original is still on the exposure glass, the original set into the document feeder will be scanned first.

A **Adjust the guide to the original size.**

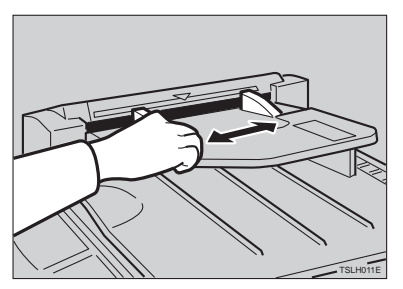

## B **Insert the aligned originals face up in the document feeder until they stop.**

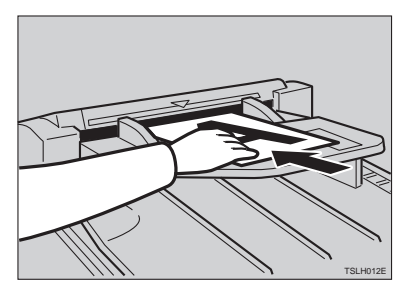

### **Limitation**

□ Approximately 30 originals (64 g/m<sup>2</sup>, 17 lb) can be inserted at one time in the 30 originals document feeder. The first (top) original will be fed first.

## **Note**

- ❒ Do not insert different size originals at the same time.
- $\Box$  <br> The guides must fit snugly against both sides of the stack.

## C **Set the desired settings and press the** {**Start**} **key.**

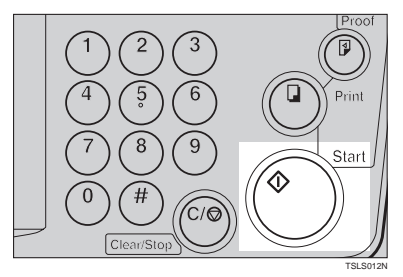

D **Make your prints.**

## **Note**

❒ If the next original has been set in the document feeder before the machine stops, that original is fed automatically and a trial print is delivered to the paper delivery table after the print of the first original is completed. Check the image position of the trial print of the next original. If necessary, make proof prints using the {**Proof**} key to check the image position again.

## **Combine Copies With The Document Feeder**

As a default, this function cannot be used. If you want to use this function, set "SET COMBINE KEY" to "Yes". See "SET COMBINE KEY" in ⇒ P.55 *"Service Program Menu"*.

## A **Insert the 2 originals face up, tops pointing towards the operation side.**

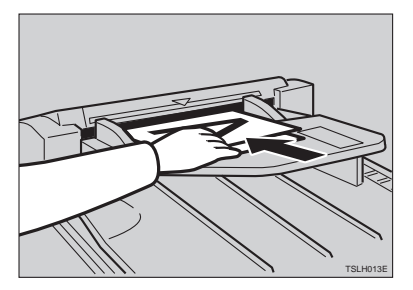

### **Note**

❒ When you use the optional 30 originals document feeder, the bottom original will be printed on the leading part of print.

B **Check the print paper size and the reproduction ratio.**

C **Press the** {**Combine Copies**} **key to select your desired mode.**

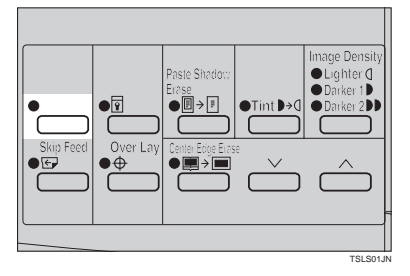

## D **Press the** {**Start**} **key.**

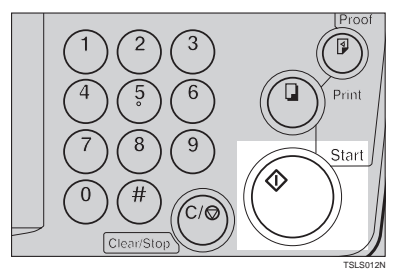

## E **Check the image position of the trial or proof print.**

## **Note**

- ❒ If the image position is not correct, adjust it using the {**Image Position**} keys (see ⇒ P.8 *"Shifting The Print Image Position Forward Or Backward"*) or the side table fine adjusting dial (see ⇒ P.8 *"Shifting The Print Image Position To The Right Or Left"*).
- ❒ After the first original is on the master, the second original is fed.
- $\Box$  If you set only one original, the beeper sounds after the first original is on the master. Set the second original and the desired image settings. Then, press the {**Start**} key.
- F **Enter the number of prints with the** {**Number**} **keys.**

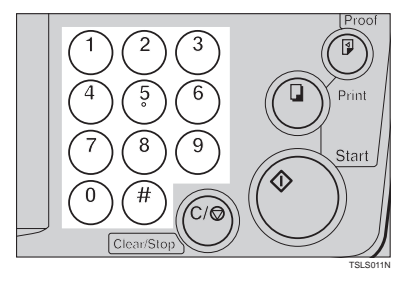

G **Make your prints.**

## **Memory Mode With The Document Feeder**

### **Note**

- ❒ To prevent original misfeeds, do not set originals of different sizes.
- ❒ Do not set more than 30 originals at one time in the optional 30 originals document feeder.

A **Press the** {**Memory/Class**} **key to light the Memory indicator.**

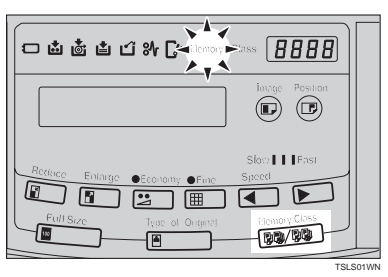

B **With the** {**Number**} **keys, enter the desired number of prints for the first original.**

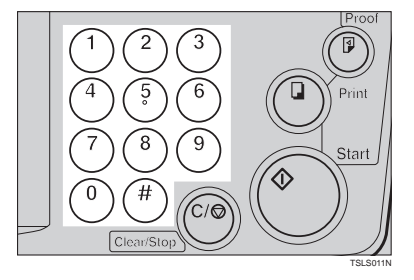

## C **Press the** {**#**} **key.**

This stores the number of prints to be made for the first original in memory 1.

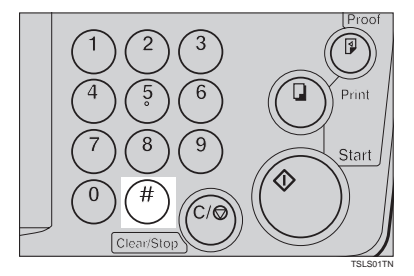

## **Note**

❒ When the number of prints in each set is the same, it is not necessary to input the number of prints for each group in memory. Simply select Auto Cycle mode and enter the desired number of prints once.

### D **Set your originals face up into the document feeder.**

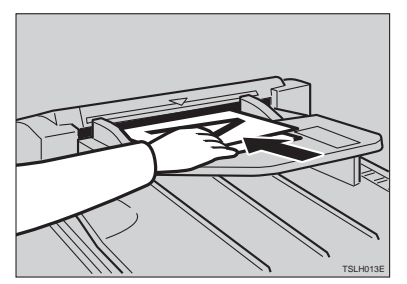

### **Note**

❒ When you use the optional 30 originals document feeder, the originals are fed from the bottom of the stack. Make sure that the originals are set in the correct sequence with the first original on the bottom.

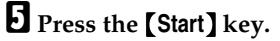

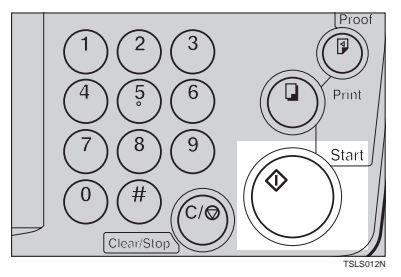

## F **Check the image position of the trial or proof print.**

### **Note**

❒ If the image position is not correct, adjust it using the {**Image Position**} keys (see ⇒ P.8 *"Shifting The Print Image Position Forward Or Backward"*) or the side table fine adjusting dial (see ⇒ P.8 *"Shifting The Print Image Position To The Right Or Left"*).
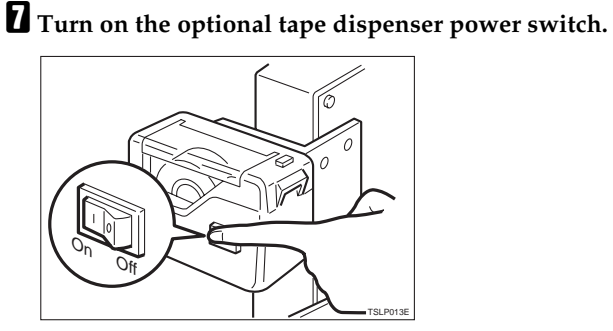

H **Press the** {**Auto Cycle**} **key.**

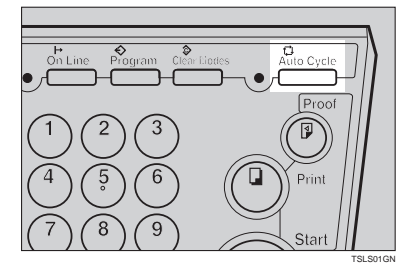

#### **Note**

❒ In Auto Cycle mode, printing starts automatically after a trial print is delivered.

I **Press the** {**Print**} **key.**

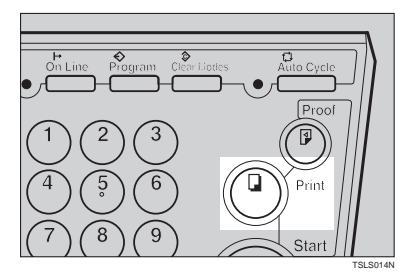

#### **Note**

❒ After the last page of each set is fed out to the paper delivery table, the tape dispenser drops a strip of paper on the top of the paper stack. The next cycle begins.

## **Color Printing Using The Optional Color Drum**

Color drum units (red, blue, green, brown, yellow, purple, navy, maroon, orange, teal and gray) are available as options in addition to the standard black unit. For making color prints, a separate drum unit is necessary for each color.

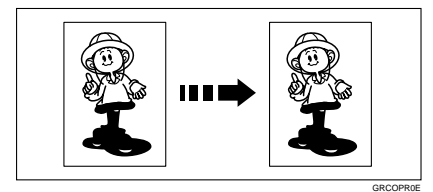

#### **Making Color Prints**

- A **Make sure that the COLOR is shown in the guidance display.**
- B **Press the** {**Start**} **key.**

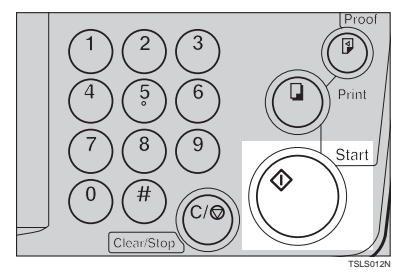

**El** Check the image position of the **trial or proof print.**

#### *A* Note

 $\Box$  If the image position is not correct, adjust it using the {**Image Position** } keys (see  $\Rightarrow$  P.8 "Shift*ing The Print Image Position Forward Or Backward"*) or the side table fine adjusting dial (see  $\Rightarrow$ 

P.8 *"Shifting The Print Image Position To The Right Or Left"*).

D **Make your prints.**

#### **Changing The Color Drum Unit**

A **Open the front door.**

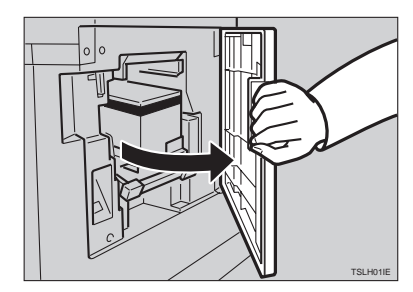

B **Lift the lock lever until it locks in position.**

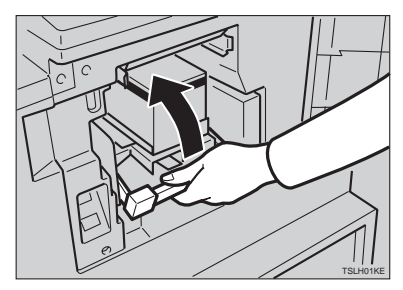

**2**

# TSLH01LE

C **Pull out the drum unit handle.**

#### **Note**

- ❒ If you cannot pull out the drum unit, push the drum unit handle, then pull out the drum unit.
- D **Hold the rail on the drum and slide out the drum while pulling the release towards you.**

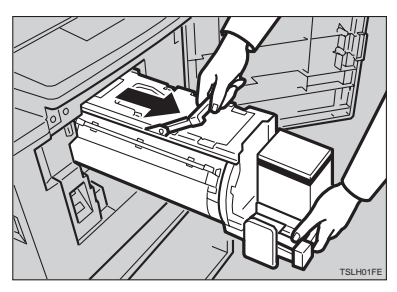

E **Remove the drum unit from the machine while holding the upper drum stay.**

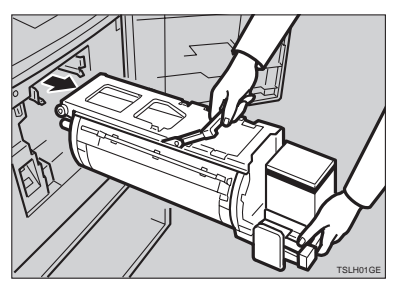

#### **Note**

- ❒ Be careful not to let the drum unit fall.
- F **Insert the color drum unit along the guide rail.**

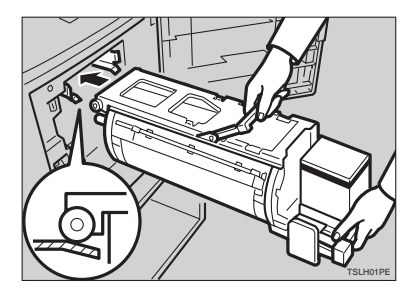

G **Slide in the drum unit until it locks in position.**

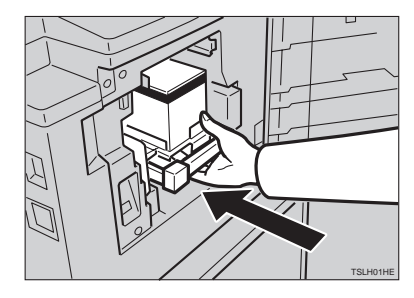

H **Lower the drum unit lock lever.**

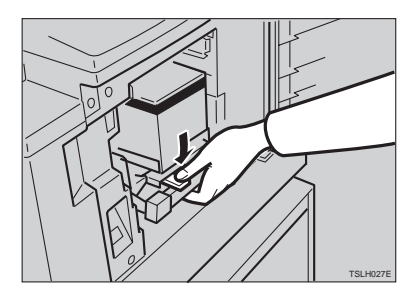

#### I **Close the front door.**

#### **Note**

❒ Make sure that the **Cover Open** indicator  $(\mathcal{U}^{\bullet})$  turns off, and the **COLOR** is shown in the guidance display.

#### **Printing In Two Colors**

After printing in one color, you can print in another color on the same side of the print.

#### important

- $\Box$  Leave the prints for a while before printing on them again to let the ink dry.
- ❒ If the prints are not dry, the paper feed roller might become dirty. In this case, wipe off the roller with a cloth.

#### **Note**

- ❒ You cannot print in two colors at one time.
- A **Prepare the two originals. Set the first original on the exposure glass.**

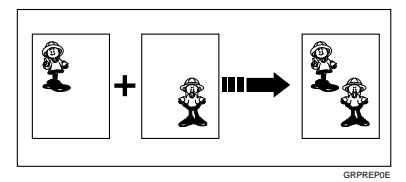

#### B **Press the** {**Start**} **key.**

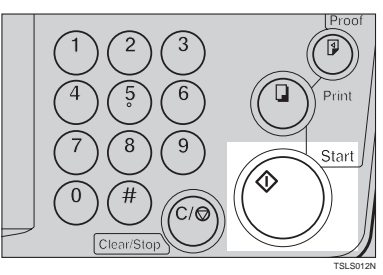

#### **E** Check the image position of the **trial or proof print.**

#### **Note**

❒ If the image position is not correct, adjust it using the {**Image Position**] keys (see  $\Rightarrow$  P.8 "Shift*ing The Print Image Position Forward Or Backward"*) or the side table fine adjusting dial (see  $\Rightarrow$ P.8 *"Shifting The Print Image Position To The Right Or Left"*).

#### D **Enter the number of prints with the** {**Number**} **keys.**

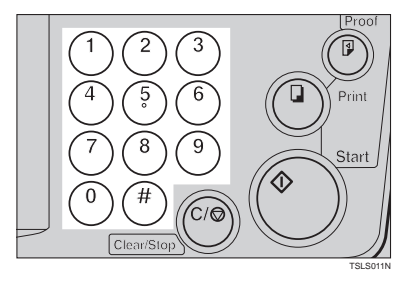

#### E **Press the** {**Print**} **key.**

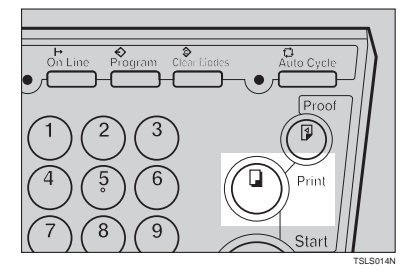

F **Remove the prints from the paper delivery table and set them on the paper feed table again as shown in the illustration.**

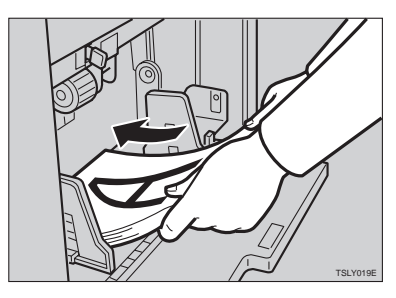

G **Exchange the drum unit. See** <sup>⇒</sup> **P.49** *"Changing The Color Drum Unit"***.**

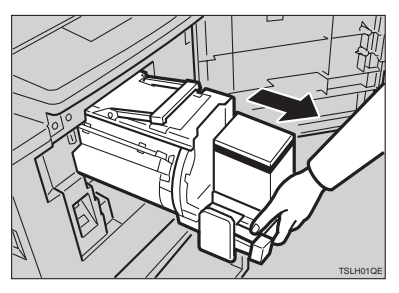

H **Set the second original and press the** {**Start**} **key.**

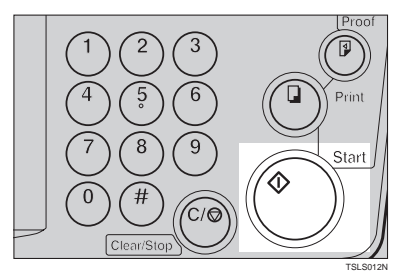

- I **Check the image position.**
- J **Press the** {**Print**} **key.**

# **3. SERVICE PROGRAM MODE**

## **Accessing Service Programs**

The service programs can be set by following this procedure.

#### **Reference**

For the service program menu, see ⇒ P.55 *"Service Program Menu"*.

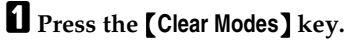

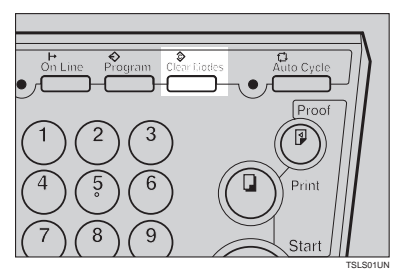

B **Hold down the** {**Clear/Stop**} **key for at least 3 seconds.**

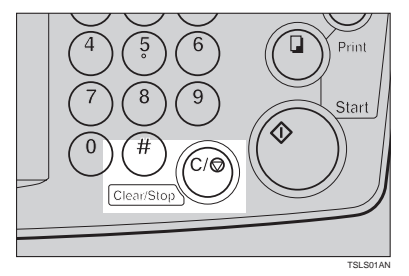

The SP-mode display appears on the guidance display.

#### **Note**

❒ If you press the wrong key, try pressing the above keys from the beginning.

C **With the** {**Number**} **keys, enter the desired service program number (SP No.).**

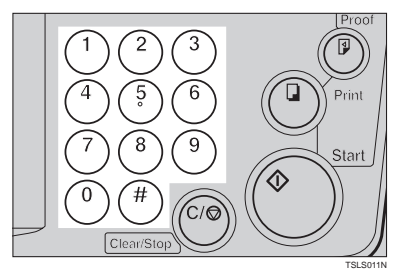

#### **Reference**

For the SP No., see  $\Rightarrow$  P.55 "Ser*vice Program Menu"*.

When you want to leave the service program mode

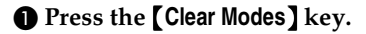

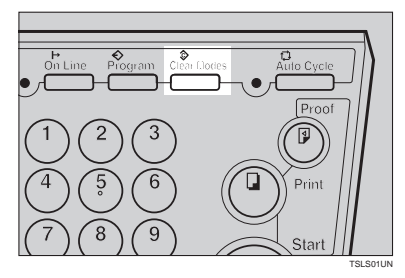

#### **Reference**

If you want to change the settings of a selected service program, see ⇒ P.54 *"Changing The Settings Of Service Programs"*.

## **Changing The Settings Of Service Programs**

A **After entering the desired SP No., press the** {**#**} **key.**

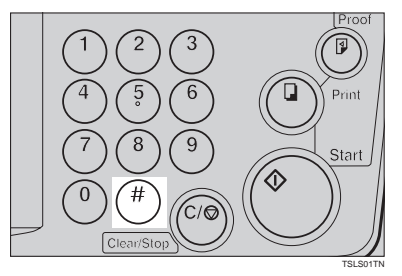

The value or mode set at the factory will be displayed at the end of the second line on the guidance display.

#### **Note**

❒ If you designate the wrong SP No., press the {**Clear Modes**} key. Then, reenter the desired SP No.

B **Enter the desired value or mode with the** {**Number**} **keys.**

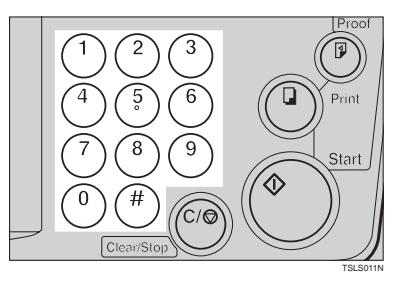

C **Press the** {**#**} **key to store the desired value or mode.**

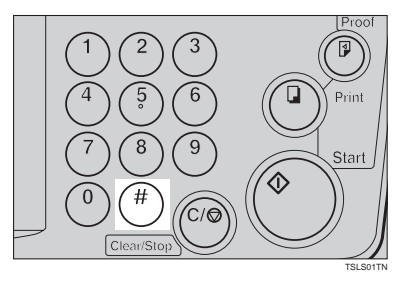

#### **Note**

❒ If you enter the wrong value or mode, press the {**Clear Modes**} key. Then, go back to step  $\blacksquare$ .

When you want to leave the service program mode

#### A **Press the** {**Clear Modes**} **key.**

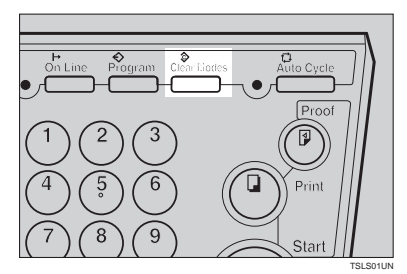

#### **Service Program Menu**

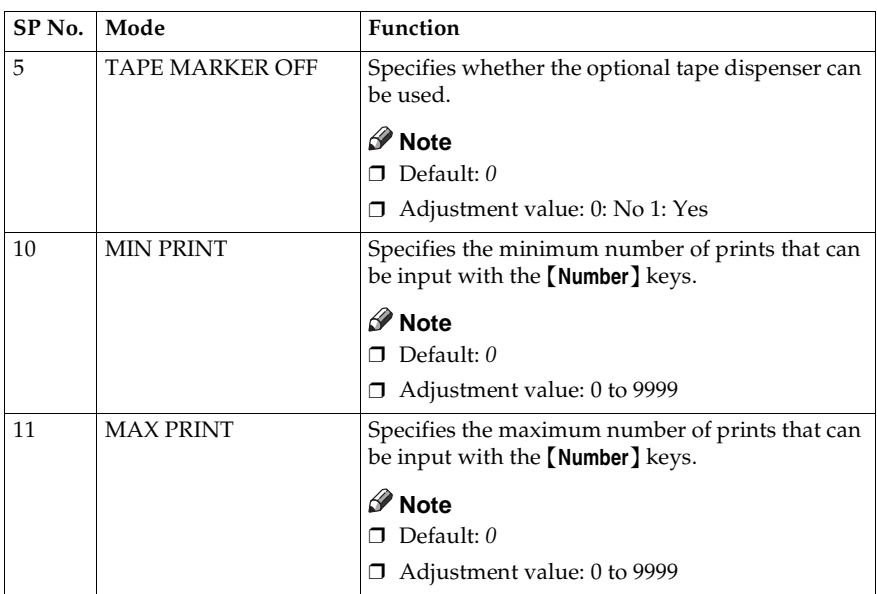

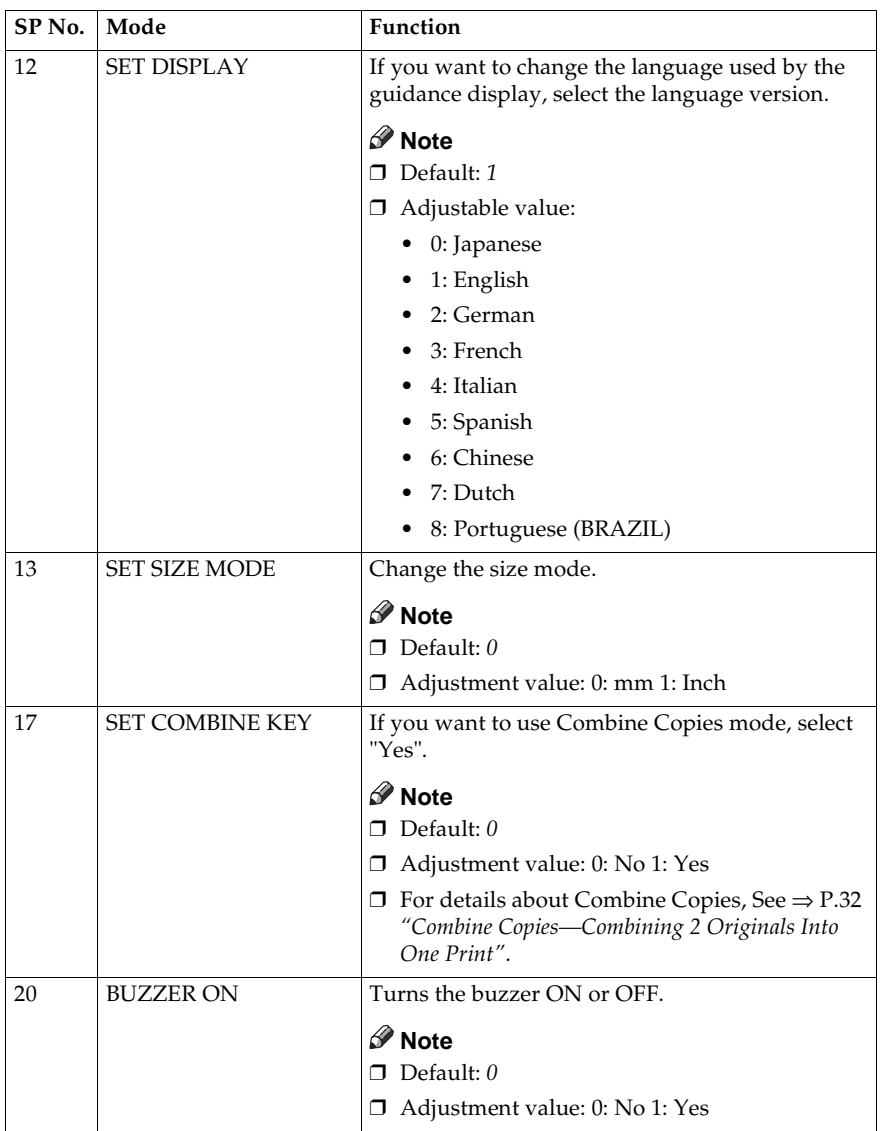

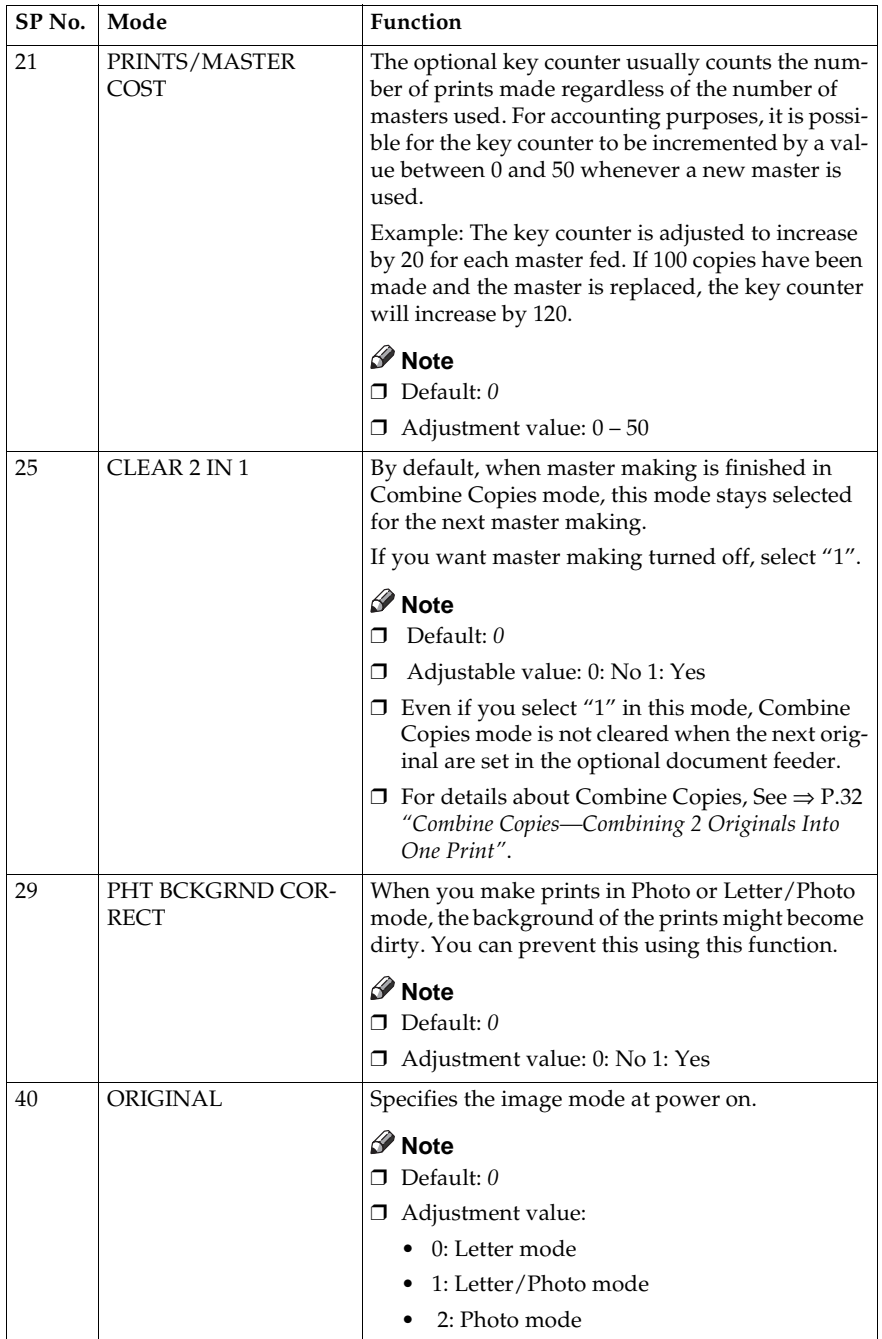

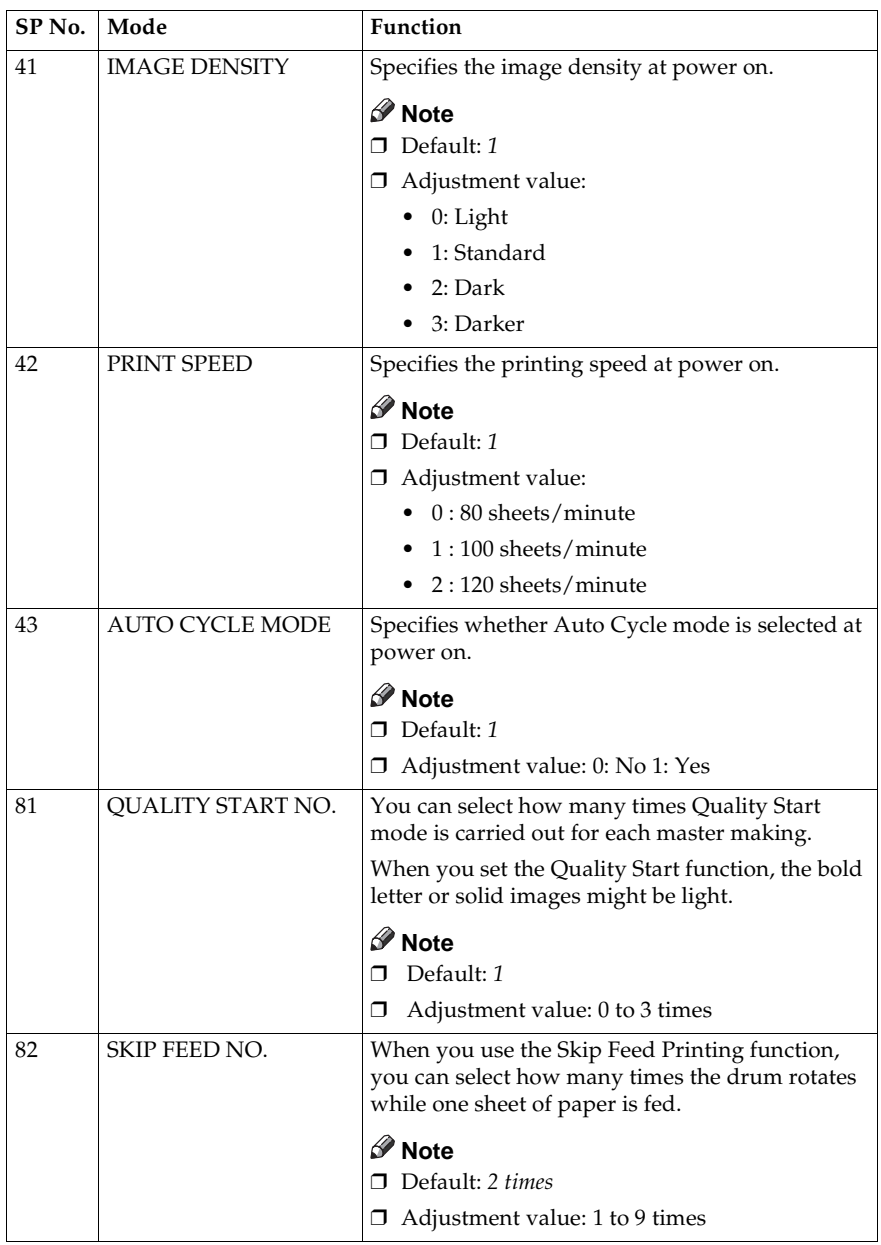

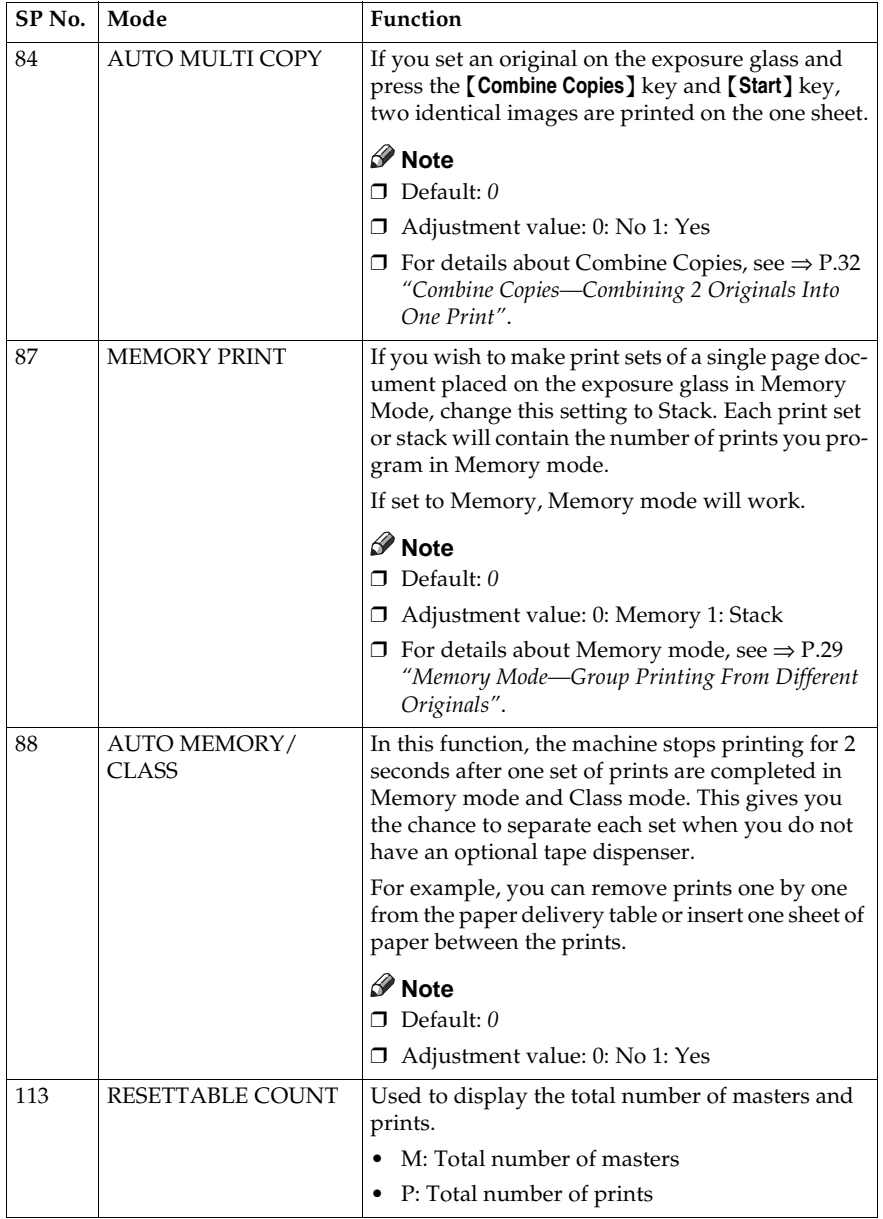

#### SERVICE PROGRAM MODE

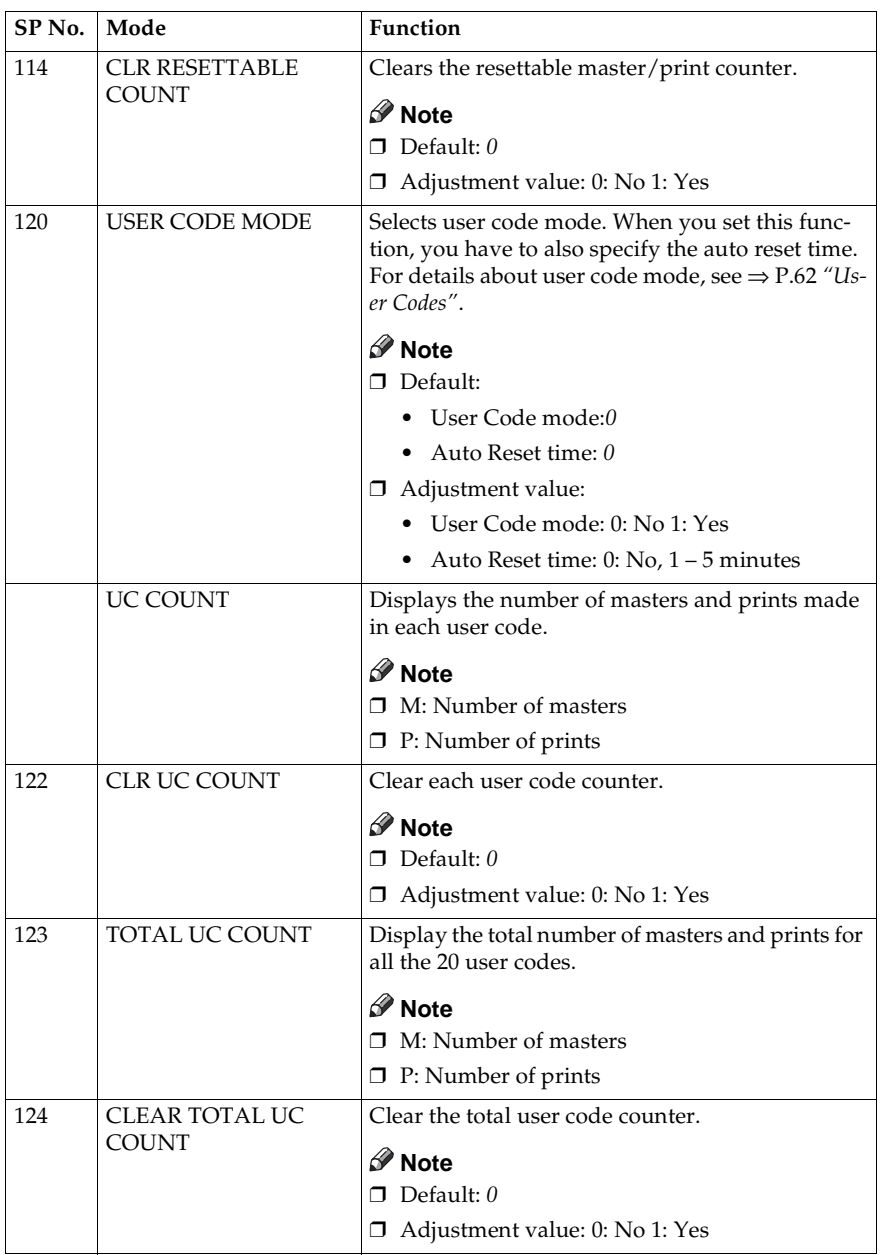

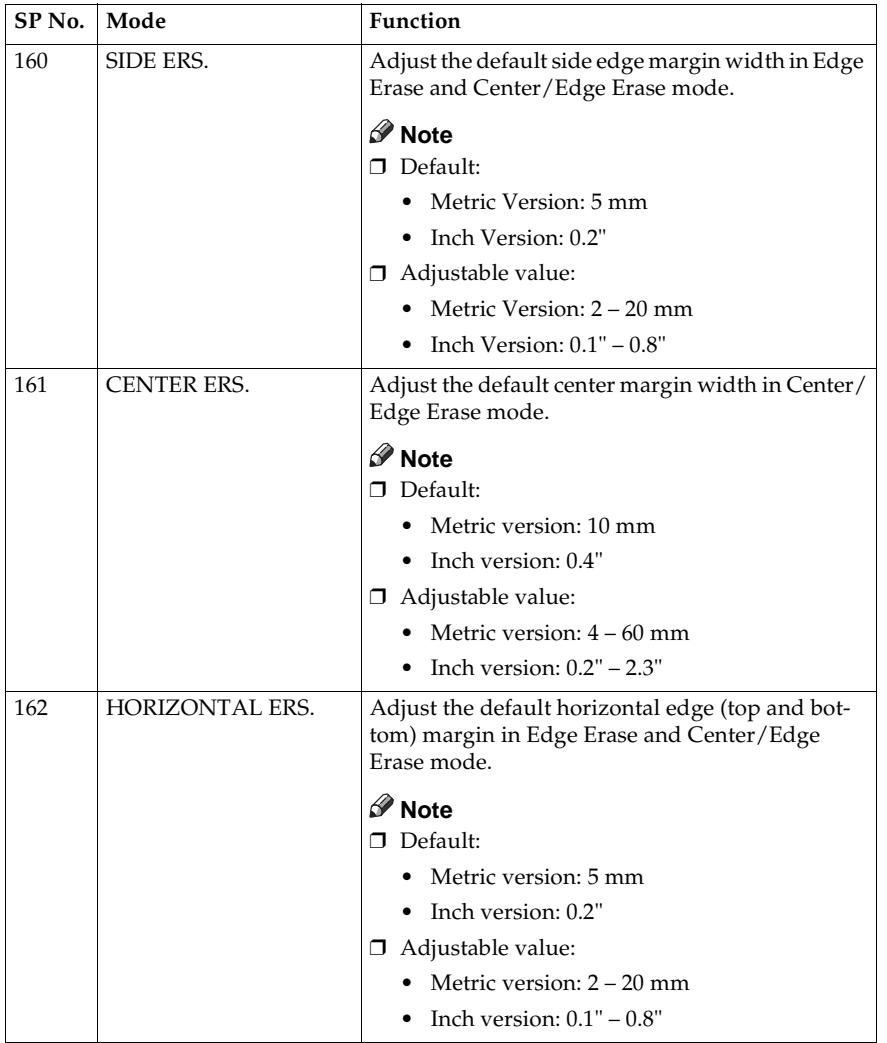

Entering decimal values in SP No. 160–162:

- Press the {**Program**} key to enter a decimal point.
- Press the  $[#]$  key to fix the value.

#### **3**

## **User Codes**

If the machine is set to use the User Code function, operators must input their user codes before the machine can operate. The machine keeps count of the number of prints made under each user code.

In this mode, the following 20 user codes (fixed) can be used to access the machine: 382, 191, 182, 173, 164, 155, 146, 137, 128, 119, 482, 291, 282, 273, 264, 255, 246, 237, 228, 219

#### **Note**

❒ To prevent unauthorized users from accessing the machine, note down the codes and then black out the codes from this manual.

#### **How To Set User Code Mode (# 120)**

The following procedure explains how to set user code mode. This must be done before a user code can be input.

A **Press the** {**Clear Modes**} **key.**

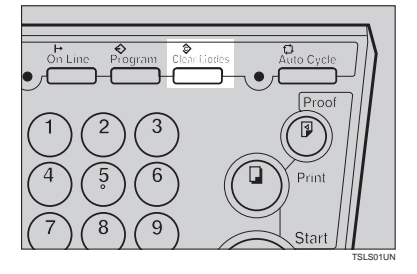

{**Number**} **keys and press the** {**#**}

B **Hold down the** {**Clear/Stop**} **key for at least 3 seconds.**

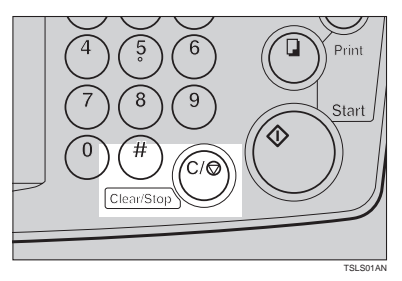

C **Enter "120" with the** {**Number**} **keys and press the** {**#**} **key.**

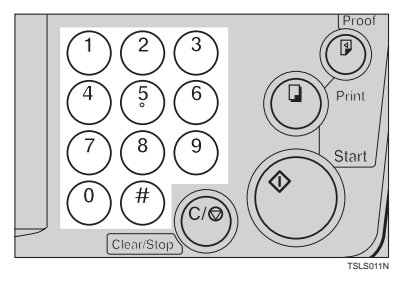

D **Enter "1" (Yes) with the** {**Number**} **keys and then press the** {**#**} **key.**

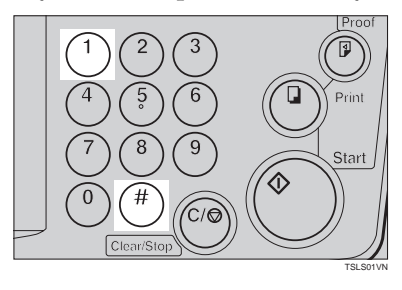

E **Specify the Auto Reset time. Enter the desired setting with the** **key.**

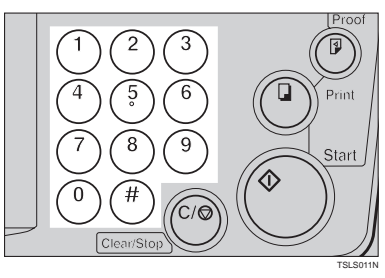

F **Press the** {**Clear Modes**} **key to leave Service Program mode.**

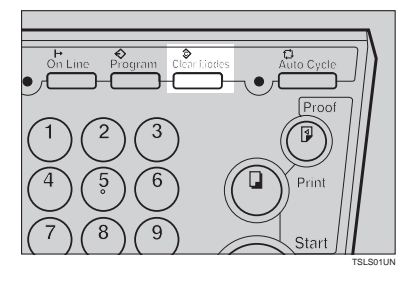

#### **How To Use User Code Mode**

A **Input your assigned 3-digit user code with the** {**Number**} **keys, then press the** {**#**} **key.**

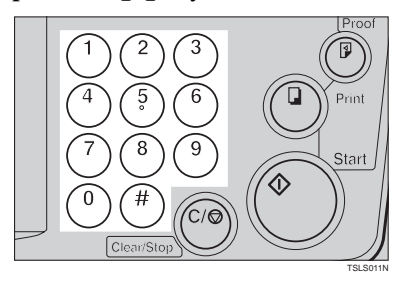

B **Make your prints.**

B **Hold down the** {**Clear/Stop**} **key**

C **After you have finished, press the** {**Clear/Stop**} **key while holding down the** {**Clear Modes**} **key.**

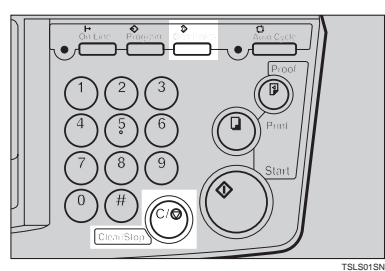

#### *A* Note

- ❒ This prevents others from making prints using your user code.
- $\Box$  If you do not follow this step, the machine will not request the next user for their codes unless the auto reset time has expired.

#### **How To Check The User Code Counter (# 121)**

#### **Reference**

If you want to check the total masters and prints made under all user codes, see ⇒ P.65 *"How To Check The Total Number Of Masters And Prints Made Under All User Codes (# 123)"*.

A **Press the** {**Clear Modes**} **key.**

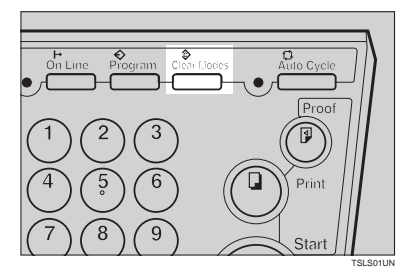

**for at least 3 seconds.**

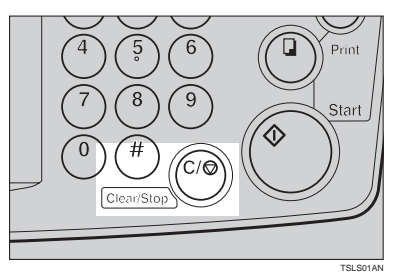

**3**

C **Enter "121" with the** {**Number**} **keys and press the** {**#**} **key.**

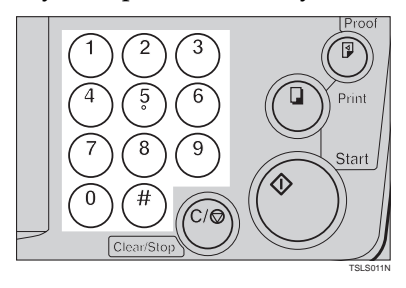

The number of masters and prints made under the user code "382" will be displayed in the guidance display.

D **Keep pressing the** {**#**} **key to display the number of masters and prints made under your user code.**

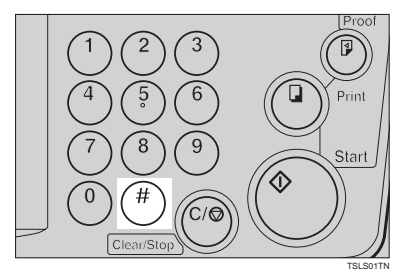

E **Press the** {**Clear Modes**} **key to leave Service Program mode.**

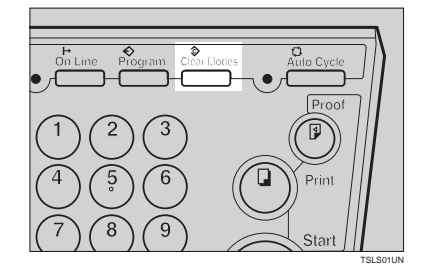

#### **How To Clear The User Code Counter (# 122)**

#### **Reference**

If you want to clear every user code counter, see ⇒ P.66 *"How To Clear The User Code Total Counter (# 124)"*.

A **Press the** {**Clear Modes**} **key.**

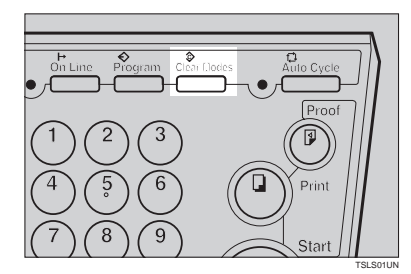

B **Hold down the** {**Clear/Stop**} **key for at least 3 seconds.**

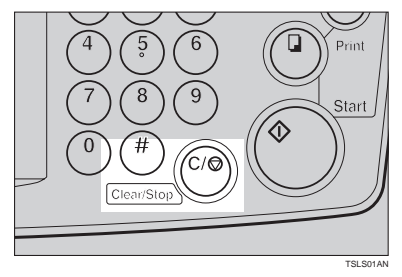

C **Enter "122" with the** {**Number**} **keys and press the** {**#**} **key.**

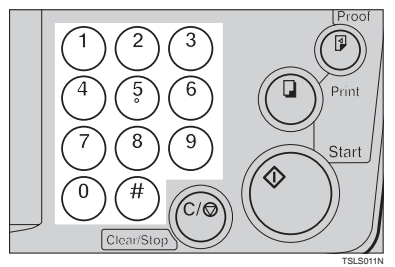

D **Keep pressing the** {**#**} **key until desired user code is displayed.**

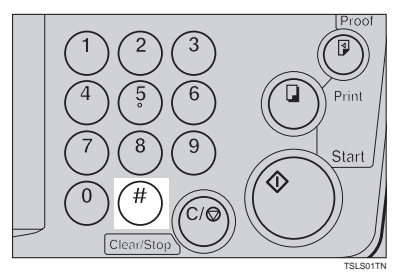

E **Enter "1" (Yes) with the** {**Number**} **keys and press the** {**#**} **key.**

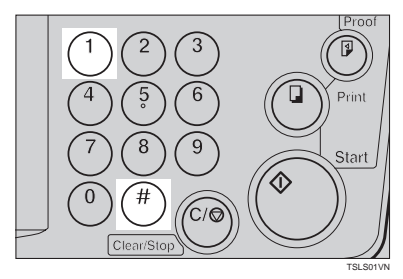

F **Press the** {**Clear Modes**} **key to leave Service Program mode.**

**How To Check The Total Number Of Masters And Prints Made Under All User Codes (# 123)**

A **Press the** {**Clear Modes**} **key.**

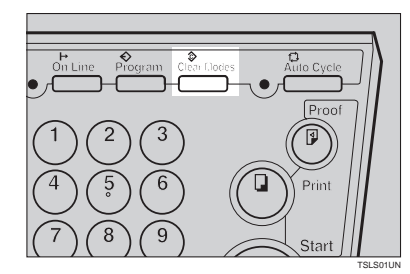

B **Hold down the** {**Clear/Stop**} **key for at least 3 seconds.**

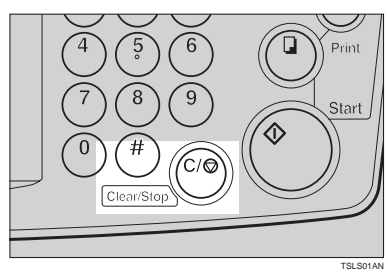

C **Enter "123" with the** {**Number**} **keys and press the** {**#**} **key.**

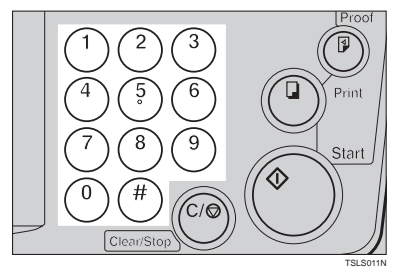

The total number of masters and prints made under all user codes will be displayed in the guidance display.

- M: Number of masters
- P: Number of prints

D **Press the** {**Clear Modes**} **key to leave Service Program mode.**

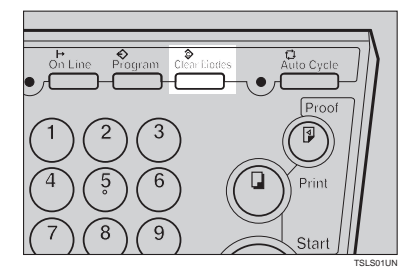

#### **How To Clear The User Code Total Counter (# 124)**

A **Press the** {**Clear Modes**} **key.**

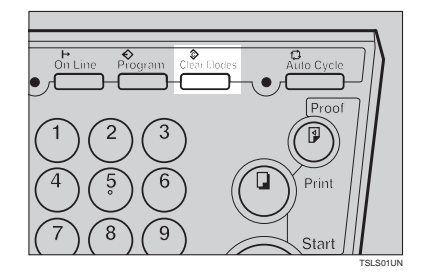

B **Hold down the** {**Clear/Stop**} **key for at least 3 seconds.**

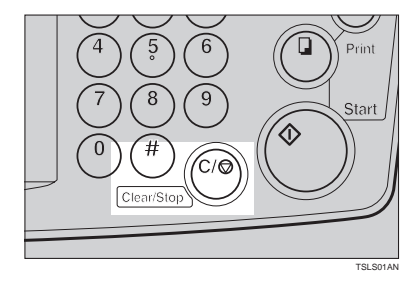

C **Enter "124" with the** {**Number**} **keys and press the** {**#**} **key.**

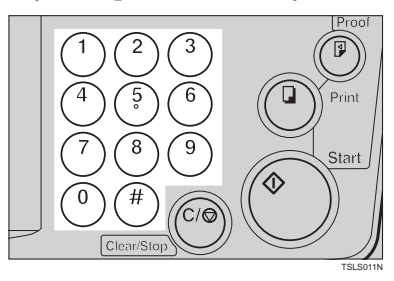

D **Enter "1" (Yes) with the** {**Number**} **keys and press the** {**#**} **key.**

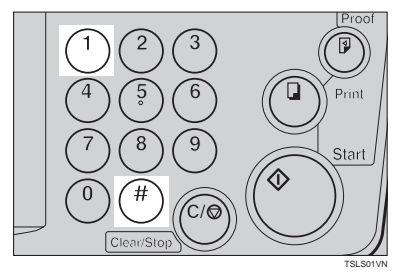

E **Press the** {**Clear Modes**} **key to leave Service Program mode.**

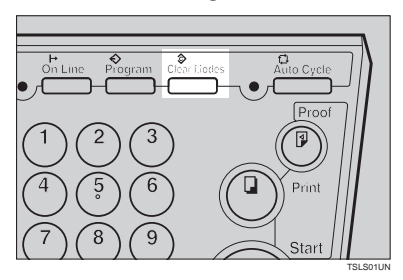

**3**

This page is intentionally blank.

# **4. REPLENISHING SUPPLIES**

## **Loading Paper On The Paper Feed Table**

The **Load Paper** indicator (B) blinks when the paper feed table runs out of paper.

#### **Replenishing Paper**

A **Press the** {**Clear/Stop**} **key.**

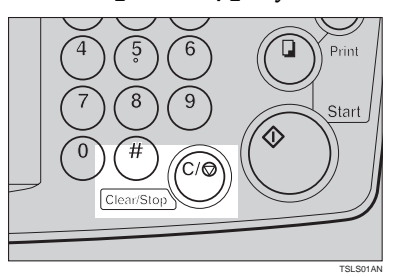

#### *A* Note

❒ This step is necessary only if you want to pause a print run to replenish paper.

B **Press the** {**Paper Feed Table Down**} **key.**

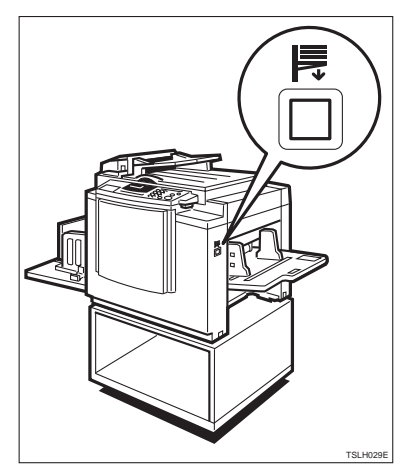

#### *A* Note

- ❒ The paper feed table will lower without the key being pressed when the printing paper runs out.
- ❒ The top sheet might remain between the feed rollers. In this case, remove the top sheet.

#### C **Load paper on the paper feed table.**

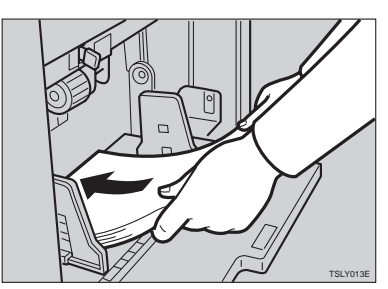

#### *A* Note

❒ Correct paper curl before setting the paper.

D **Press the** {**Print**} **key to resume printing.**

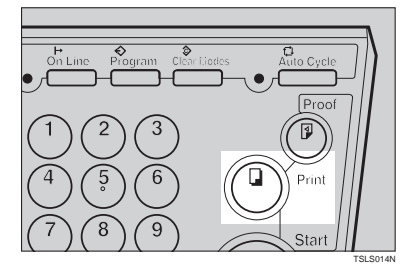

#### **Changing The Paper Size**

A **Remove the paper from the paper feed table.**

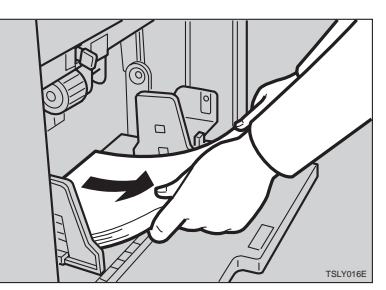

The paper feed tray will lower.

B **Put the paper feed side plates lock lever. Adjust the paper feed side plates to match the paper size.**

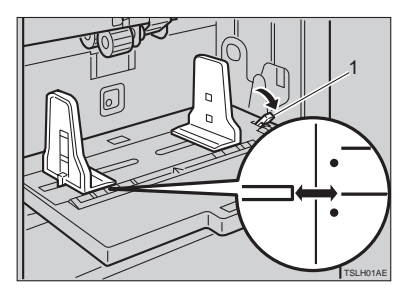

1: Paper Feed Side Plates Lock Lever

C **Place the paper on the paper feed table.**

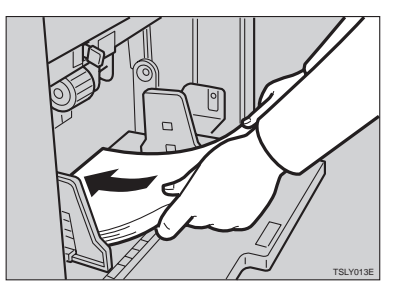

#### *A* Note

- ❒ Correct any paper curl before setting the paper.
- ❒ Make sure that the side plates touch the paper lightly.
- ❒ Put back the lock lever.

#### D **Adjust the side plates and the end plate.**

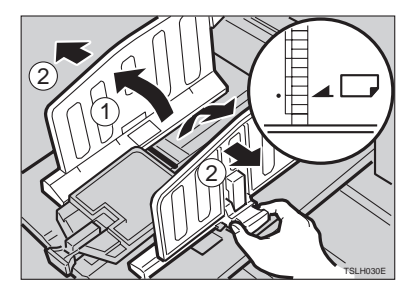

## **When The Add Ink Indicator (**j**) Blinks**

The **Add Ink** indicator (**i**) blinks when it is time to supply ink.

 $\underline{\wedge}$  CAUTION:

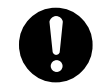

• If ink comes into contact with your eyes, rinse immediately in running water. In the case of any abnormal symptoms, consult a doctor.

#### $\triangle$  **CAUTION:**

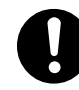

• Keep the ink or ink container out of reach of children.

#### $\triangle$  CAUTION:

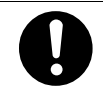

• If ink is ingested, force vomiting by drinking a strong saline solution and consult a doctor immediately.

#### $\triangle$  CAUTION:

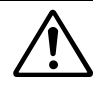

This machine has been tested for safety using this supplier's parts and consumables. We recommend you only use these specified supplies.

#### A **Open the front door.**

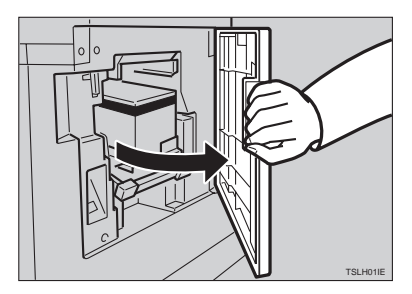

B **Pull out the ink holder and remove the used ink cartridge.**

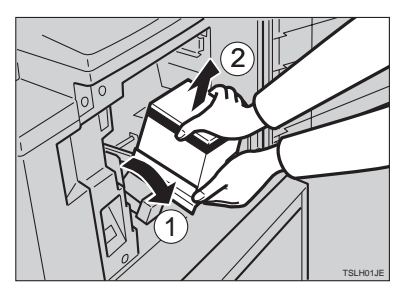

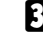

C **Remove the cap of the new ink cartridge.**

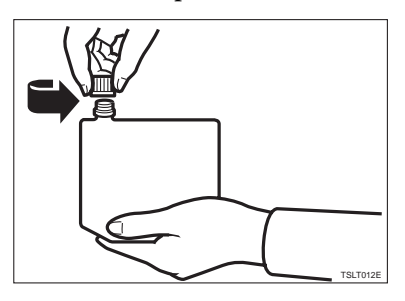

D **Insert the new cartridge into the ink holder.**

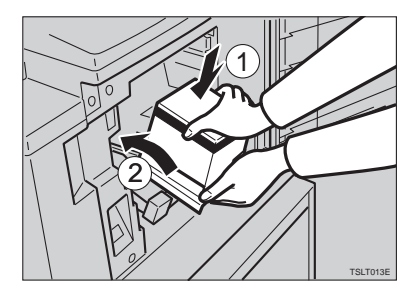

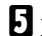

E **Return the ink holder to its original position until it clicks.**

#### **Note**

❒ Always supply ink of the same color.

❒ Make sure to firmly insert the part indicated by the arrow mark into the guide.

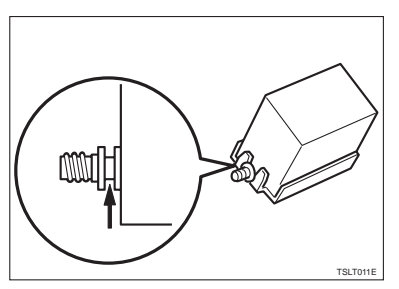

## F **Close the front door.**

The machine will start idling to supply ink to the drum.

#### **Note**

❒ It will stop when the correct amount of ink reaches the drum.

## **4**

## **Master Roll Replacement**

The **Master End** indicator (<a>[6]</a> is lit when it is time to replace the master roll.

#### A **Open the original table.**

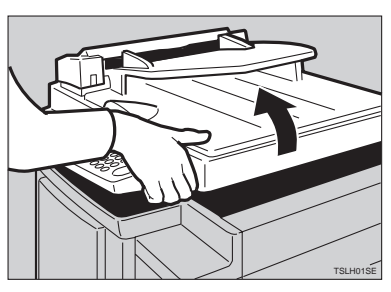

#### **Note**

❒ Lift the original table release lever and lift the original table.

 $\bullet$  Open the right side cover.

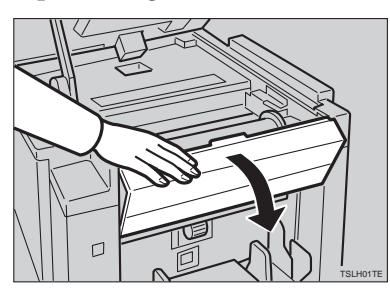

C **Open the plotter cover.**

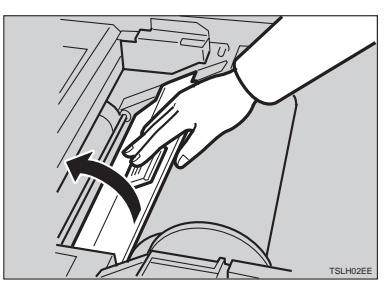

D **Remove the used master roll and pull out both spools. Then, insert both spools into a new master roll.**

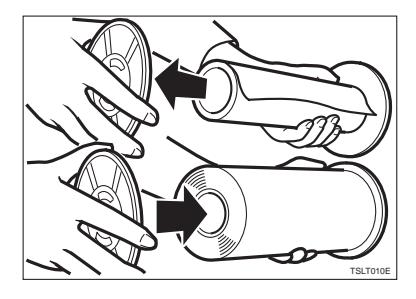

#### **Note**

- ❒ When the **Master End** indicator lights, it is necessary to replace the master roll even if some master remains on the old roll.
- E **The new master roll must be positioned as shown in the illustration.**

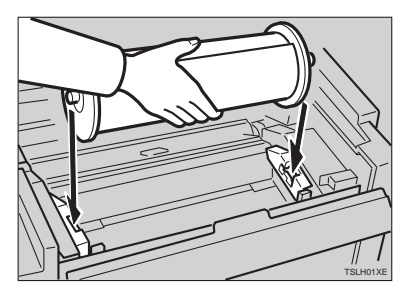

F **Set the paper edge of the master roll as shown.**

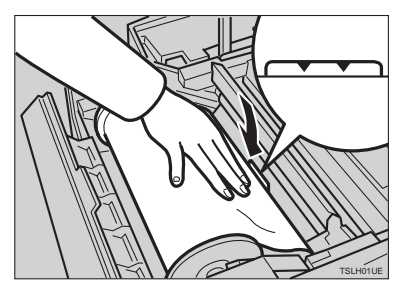

#### **Note**

❒ Rotate the spools backward to take up any slack in the master.

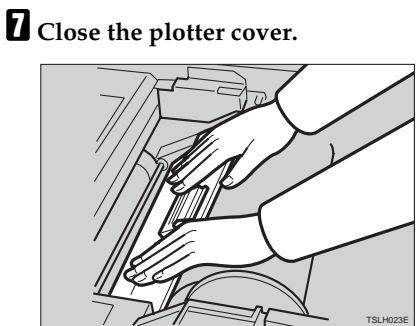

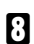

**H** Close the right side cover.

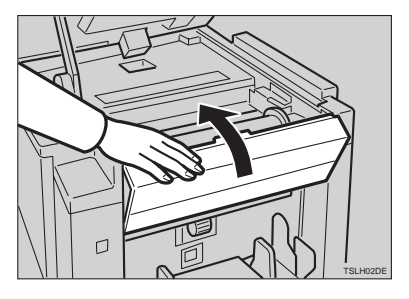

I **Return the original table to its original position.**

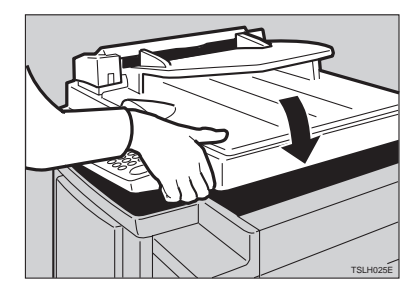

## **Placing A New Roll Of Tape In The Tape Dispenser (Option)**

#### **Note**

- $\Box$  Make sure that the main switch is turned on and the power switch of the tape dispenser is off.
- **I** Open the cover of the tape dis**penser.**

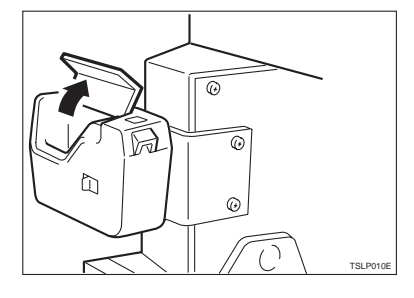

B **As shown, put the roll in the dispenser.**

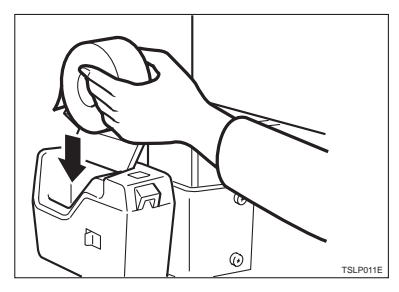

#### **Note**

❒ Make sure that the tape is installed in the proper direction. If it is not in the correct direction, the tape dispenser will not work correctly.

C **Feed the leading edge of the roll in the dispensing slot until it stops.**

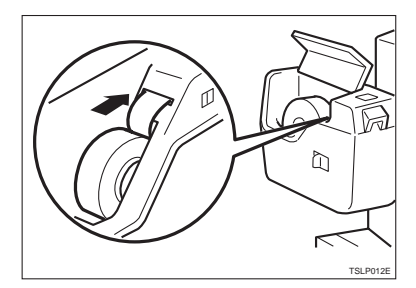

#### **Note**

- ❒ Push the tape as far as possible through the slot.
- D **Turn on the power switch of the tape dispenser.**

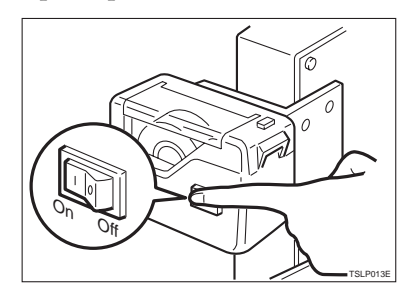

E **Press the manual cut button to trim off the leading edge of the tape.**

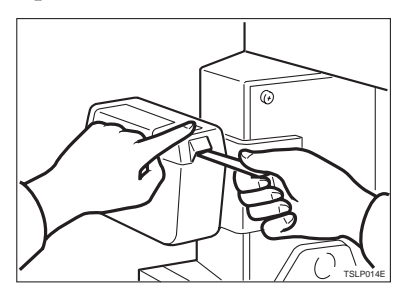

**4**

This page is intentionally blank.

## **5. WHAT TO DO IF SOMETHING GOES WRONG**

## **If Your Machine Does Not Operate As You Want**

If a malfunction or a misfeed occurs within the machine, the following indicators will blink or light.

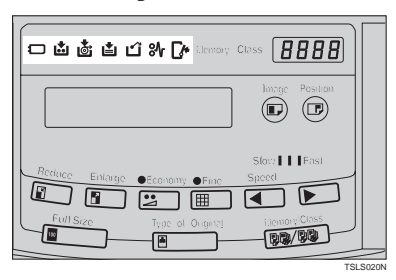

#### ❖ **When the misfeed indicator (**x**) blinks**

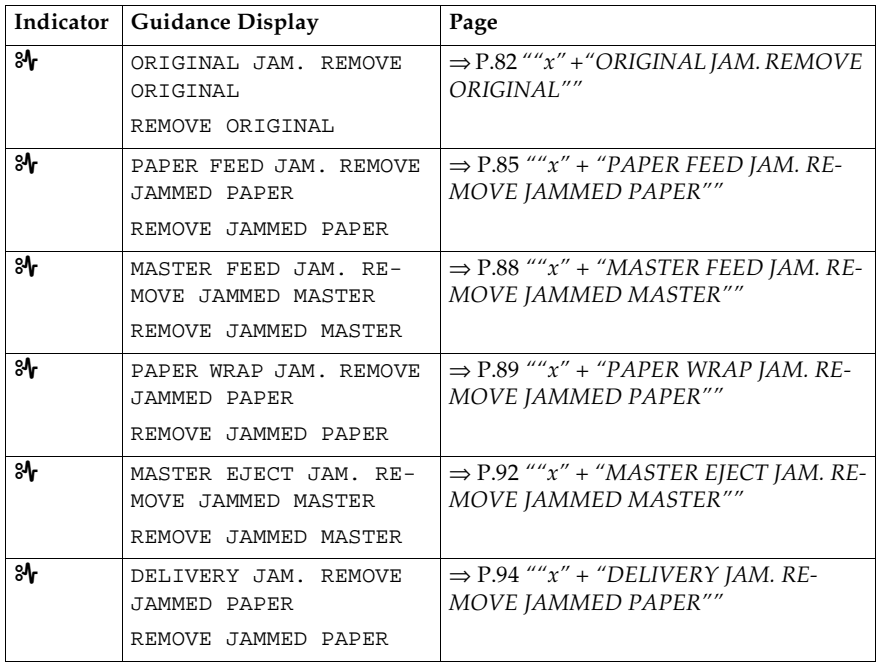

#### $\triangle$  CAUTION:

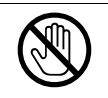

• Be careful not to cut yourself on any sharp edges when you reach inside the machine to remove misfed sheets of paper or masters.

#### **Note**

- ❒ To prevent misfeeds, do not leave any torn scraps of paper within the machine.
- ❒ When clearing misfeeds, do not turn off the main switch. If you do, your copy settings are cleared.
- ❒ If misfeeds occur repeatedly, contact your service representative.

#### ❖ **When the open cover/unit indicator (**M**) blinks**

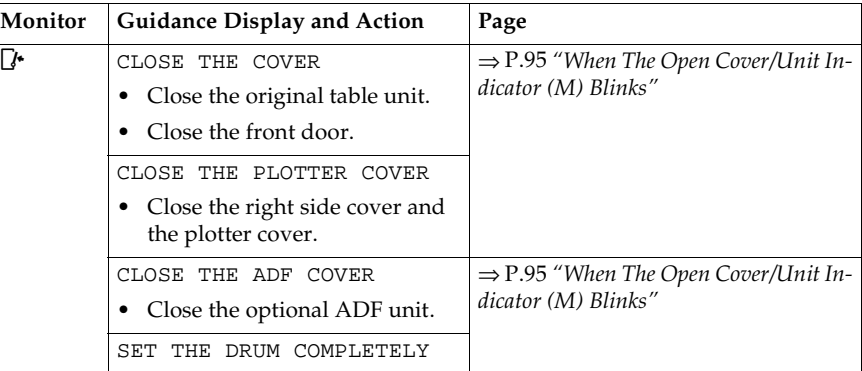

#### ❖ **When the supply/exchange indicators blink**

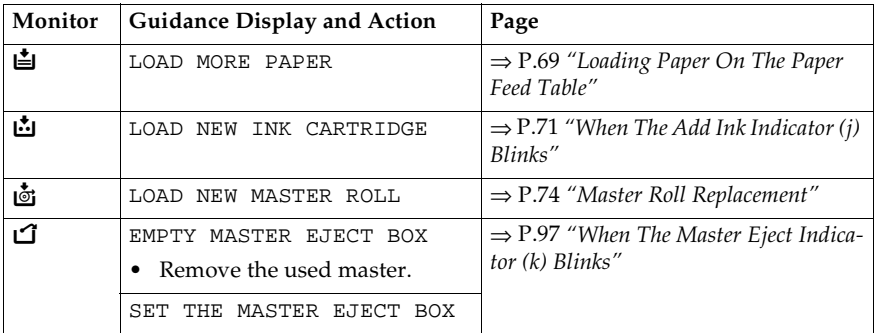

#### ❖ **When other indicators blink**

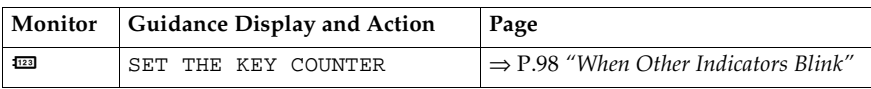

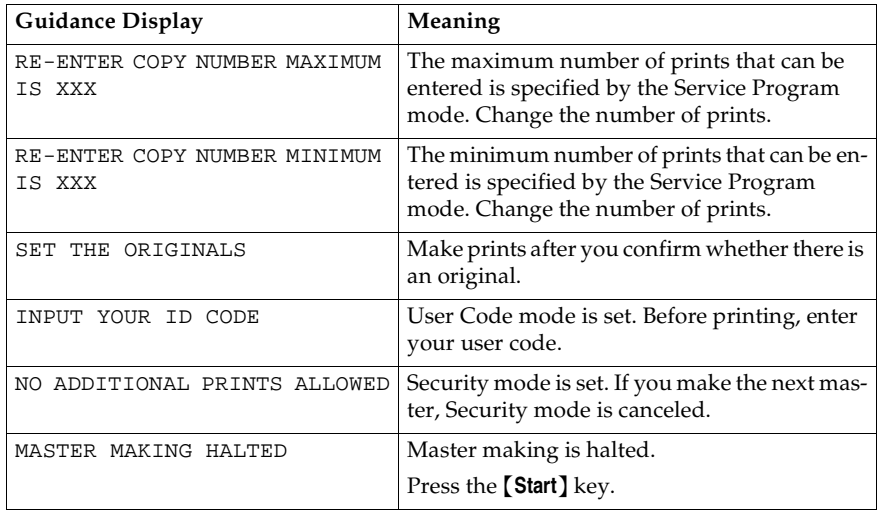

#### ❖ **When one of the following messages is displayed on the guidance display**

## **5**

#### -**When a service code (E-XX) is displayed in the guidance display**

Turn the main switch off and on. If a service code appears again, contact your service representative.

#### *A* Note

- ❒ If a service code appears on the guidance display after you turn the main switch off and on a few times, do not continue turning it on and off. Leave the machine off.
- ❒ E04 might be displayed when you make masters continuously using the originals that have solid images. In the case, turn off the main switch and wait for a while.

......................

## x **Clearing Misfeeds**

#### important

❒ When clearing misfeeds, do not turn off main switch. If you do, your print settings are cleared.

## -**After clearing misfeeds**

Press the {**Clear Modes**} key to reset the error indicators.

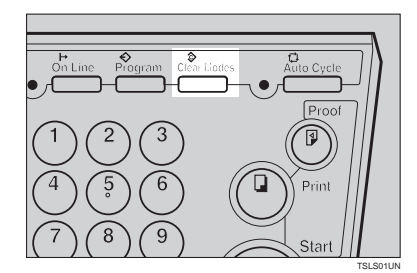

## **"**x**" +"ORIGINAL JAM. REMOVE ORIGINAL"**

#### **Note**

❒ These indicators will blink when your machine is equipped with the optional document feeder.

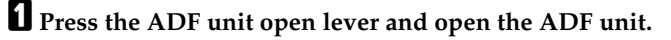

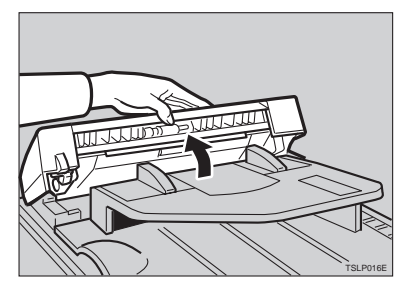

B **Pull out the original gently.**

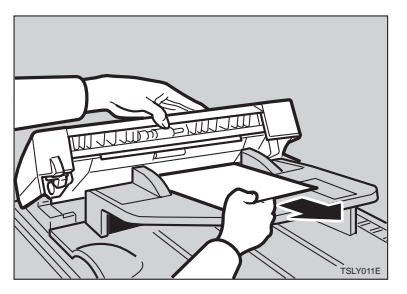

C **If you cannot remove the misfed original, pull out the original from the side of the original tray and remove the original.**

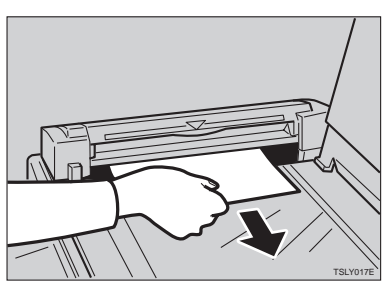

D **If you still cannot remove the misfed paper, press the ADF open lever and open the ADF unit to remove the original.**

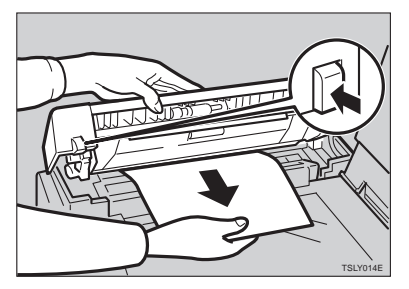

E **Close the ADF unit until it locks in position.**

#### -**To prevent original misfeeds:**

- Originals heavier than 90  $g/m^2$ , 23.9 lb (when setting a stack of originals)
- Originals lighter than 50  $g/m^2$ , 13.3 lb (when setting a stack of originals)
- Originals heavier than 120  $g/m^2$ , 31.9 lb (when setting one original at a time)
- Originals lighter than 40  $g/m^2$ , 10.6 lb (when setting one original at a time)
- Carbon coated originals
- Damaged originals
- Originals with glue on them
- Originals perforated for ring binders
- Book originals
- Originals written with a pencil or ball-point pen
- Originals smaller than 148 mm  $\times$  105 mm, 5.8"  $\times$  4.1"
- Originals larger than 257 mm  $\times$  364 mm, 10.2"  $\times$  14.4"
- Folded, curled, creased originals
- Bound, stapled, or clipped originals
- OHP transparencies
- Translucent paper
- Pasted originals

#### **Note**

- ❒ If you use paste-up originals, make sure the pasted parts hold firmly to the base sheet and press the {**Paste Shadow Erase**} key. If the thickness of the pasteup original is more than 0.1 mm, and the space between the pasted parts is less than 2 mm, 0.08", a shadow might appear on the prints.
- ❒ The first 5 mm, 0.2" of the leading edge cannot be printed. Make sure the leading edge margin is at least 5 mm, 0.2".

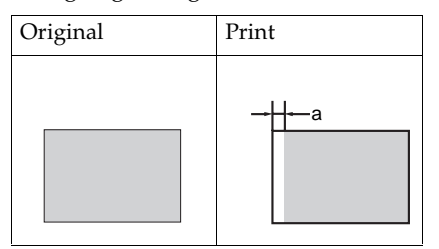

- ❒ a: 5 mm, 0.2"
- ❒ Do not mix different sizes of originals in the optional document feeder.
- $\Box$  Clean the separation roller if it is dirty. (A dirty separation roller might slip and cause original misfeeds.)
- ❒ Remove staples or clips of originals. Fan originals that have had staples or clips removed.

# **"**x**" + "PAPER FEED JAM. REMOVE JAMMED PAPER"**

#### $\Lambda$  *CAUTION:*

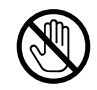

• Be careful not to cut yourself on any sharp edges when you reach inside the machine to remove misfed sheets of paper or masters.

Misfeed in the paper feed section

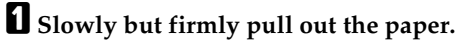

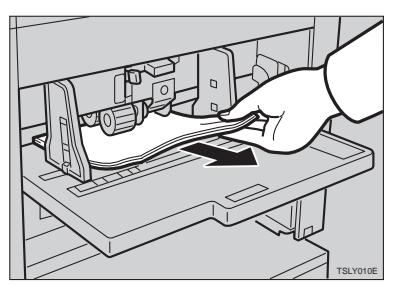

Paper is wrapped around the drum

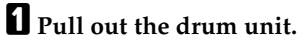

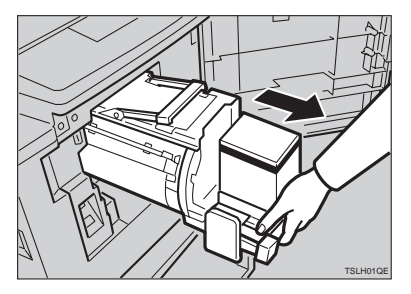

B **Remove the misfed paper.**

**5**

C **Re-insert the drum unit until the drum unit locks in position and put the lever back in place.**

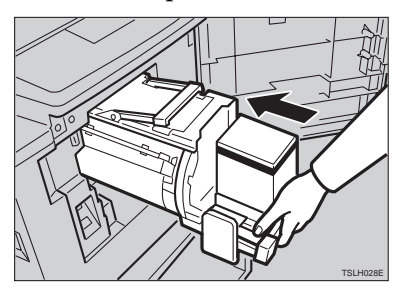

D **Close the front door.**

### -**To prevent paper misfeeds:**

 $\sim$   $\sim$   $\sim$ 

If the paper is curled or the originals leading edge margin is too narrow, the following action is necessary.

. . . . . . . . . . .

• When you use curled paper, correct the curl as shown.

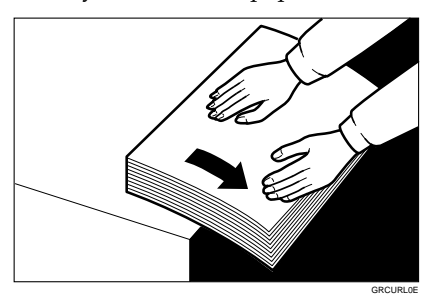

**5**

• If you cannot correct the paper curl, stack the paper with the curl face down as shown.

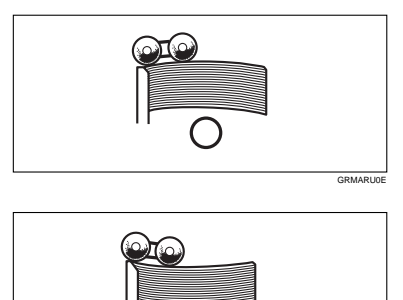

• When the leading edge margin of the original is less than 5 mm, 0.2" or there is a solid image on the leading edge, insert the original with the widest margin first or make a leading edge margin by making a copy.

GRBATS0E

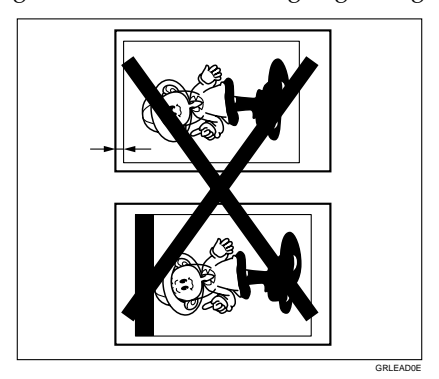

# **"**x**" + "MASTER FEED JAM. REMOVE JAMMED MASTER"**

A **Open the original table.**

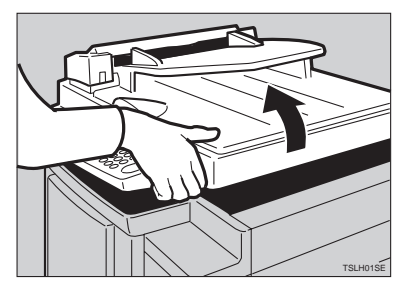

### **Note**

❒ Lift the original table release lever and slide the original table all the way to the left.

B **Open the right side cover.**

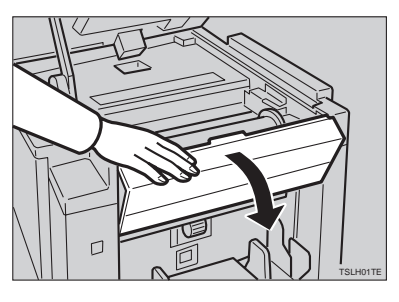

 $\bf{B}$  Open the plotter cover.

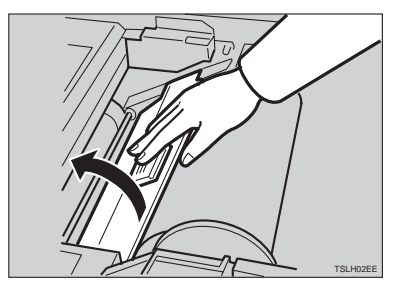

D **If you could not remove the misfed master in steps** B **and** C**, take out the drum and remove the misfed master from the inside.**

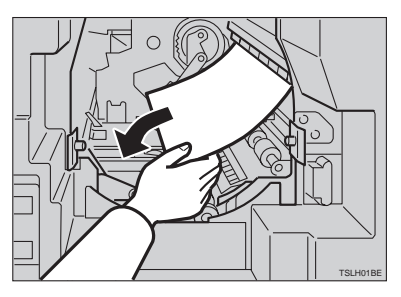

# **Reference**

For how to take out the drum unit, see ⇒ P.49 *"Changing The Color Drum Unit"*.

E **If the original misfeeds in the optional document feeder, press the ADF open lever and open the ADF unit to remove the misfed sheet.**

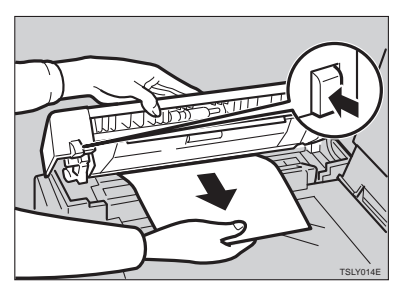

F **Return the original table to its original position.**

### **Note**

- $\Box$  If you follow step  $\Box$ , set the drum unit and close the front door.
- $\Box$  If you follow step  $\Box$ , close the ADF unit.

# **"**x**" + "PAPER WRAP JAM. REMOVE JAMMED PAPER"**

#### *A* CAUTION:

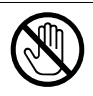

• Be careful not to cut yourself on any sharp edges when you reach inside the machine to remove misfed sheets of paper or masters.

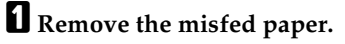

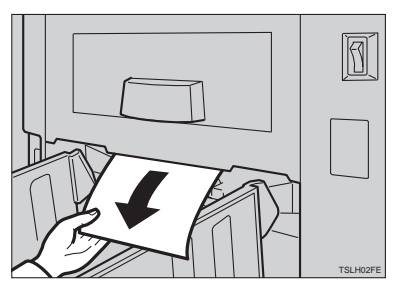

B **If the paper is completely wrapped around the drum, pull out the drum unit and remove the misfed paper from the drum.**

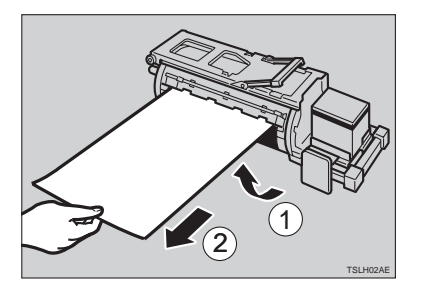

C **Re-install the drum unit locks in position and put the lever back in place.**

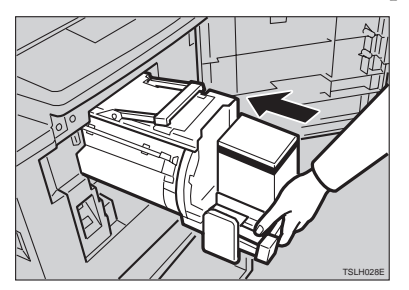

#### *A* Note

 $\Box$  If you followed step **B** or **B**, close the front door.

## -**To prevent paper misfeeds:**

If the paper is curled or the original's leading edge margin is too narrow, the following action is necessary.

. . . . . . . . . . . . . .

• When you use curled paper, correct the curl as shown.

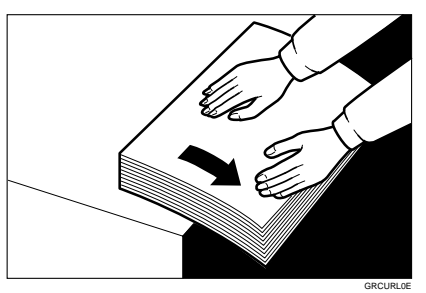

• If you cannot correct the paper curl, stack the paper with the curl face down as shown.

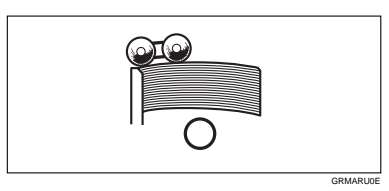

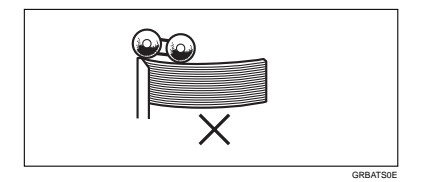

• When the leading edge margin of the original is less than 5 mm, 0.2" or there is a solid image on the leading edge, insert the original with the widest margin first or make a leading edge margin by making a copy.

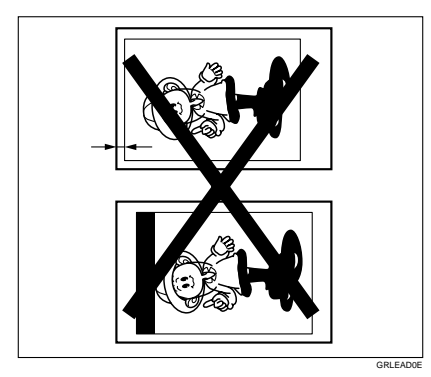

**5**

# **"**x**" + "MASTER EJECT JAM. REMOVE JAMMED MASTER"**

A **Check where the misfed master is. Remove the misfed master as follows.**

When a master misfeed occurs in the master eject section

A **Pull out the master eject box.**

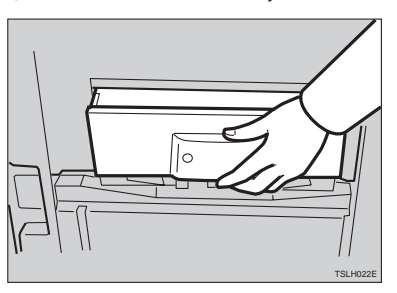

B **Remove the misfed master.**

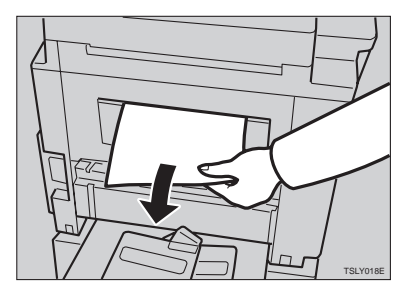

#### **Note**

❒ Be careful not to stain your hands with ink when you touch used masters.

C **Return the master eject box to its original position.**

When a master misfeed occurs on the drum

A **Lift the lever to unlock the drum unit and pull out the unit.**

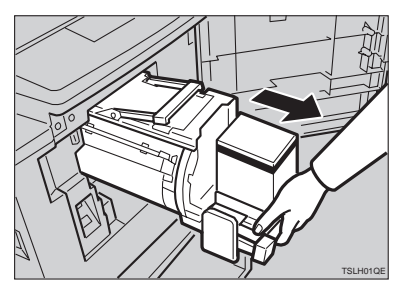

### **Reference**

For how to remove the drum unit, see ⇒ P.49 *"Changing The Color Drum Unit"*.

B **Grasp the drum unit handle and remove the master from the drum.**

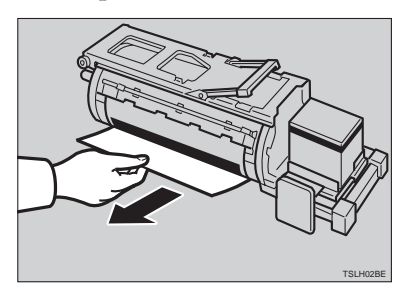

C **Pull the master out of the master clamp.**

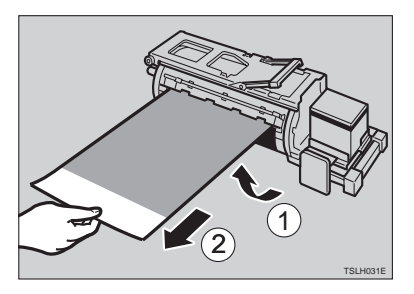

D **Re-insert the drum unit until the drum unit locks in position and put the lever back in place.**

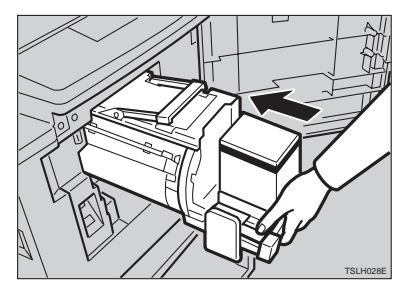

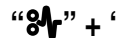

# **"**x**" + "DELIVERY JAM. REMOVE JAMMED PAPER"**

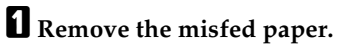

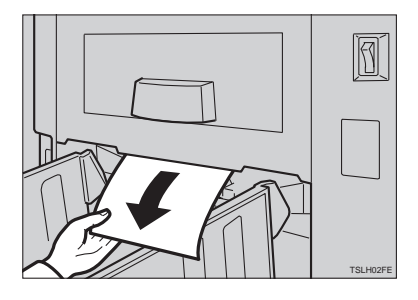

# **Note**

❒ Make sure that the paper delivery end plate and paper delivery side plates are in the proper position.

# **When The Open Cover/Unit Indicator (** $\left[\cdot\right]$ **<sup>\*</sup>) Blinks**

 $\Gamma$  Make sure that the following door/units are closed.

#### ❖ **Original Table**

Close the original table until it locks in position.

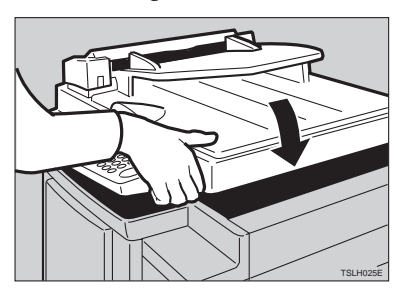

#### ❖ **Front Door**

Close the front door completely.

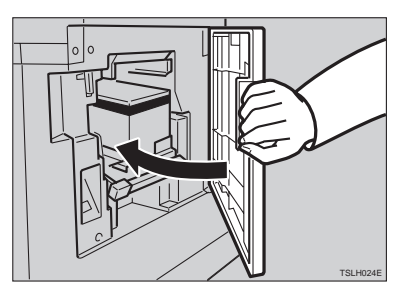

#### ❖ **ADF Unit (Option)**

Close the ADF unit until it locks in position.

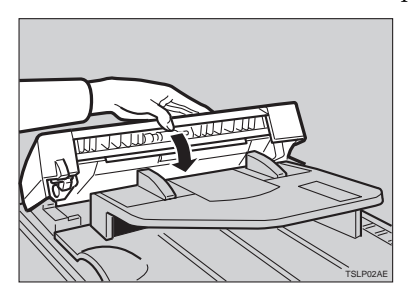

Make sure that the drum is completely set in position.

• Set the drum unit completely until it locks in position.

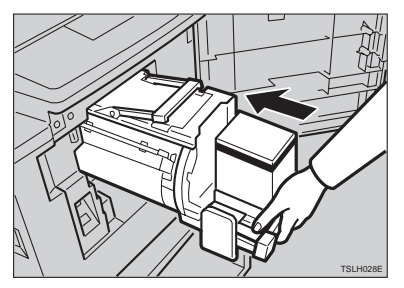

# **When The Master Eject Indicator (**k**) Blinks**

The **Master Eject** indicator (k) and the **Reset** indicator blink when it is time to empty master eject box or when you need to set the master eject box.

A **Take out the master eject box and remove the used masters.**

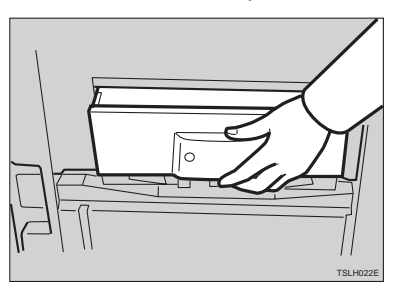

### **Note**

❒ Spread an old newspaper, then turn the master eject box upside down on it to remove the used masters. Then, throw away the masters.

B **Re-install the master eject box. Push in the box until it touches the inside bracket.**

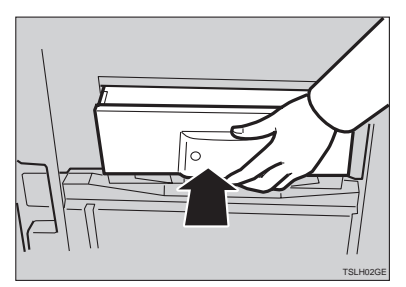

# **When Other Indicators Blink**

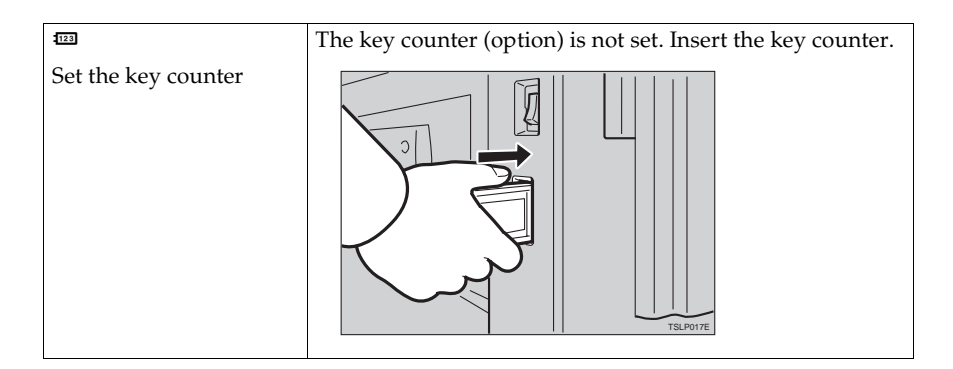

**5**

# **When The Prints Are Thrown Over The Paper Delivery Table**

A **Reduce the printing speed by pressing the** {W} **key.**

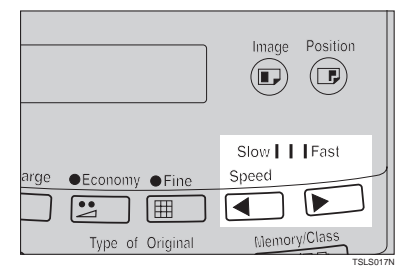

# **Poor Printing**

# **Dirt On The Back Side Of Paper**

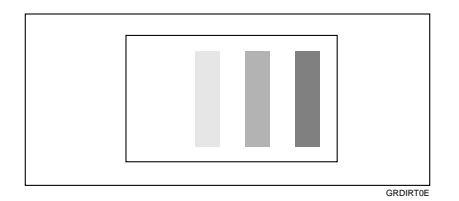

### **Note**

- ❒ When you use paper smaller than the original, select the proper reduction ratio. Otherwise, you might get dirty background prints.
- ❒ When you use postcards and the like, the background might be dirty because postcards do not absorb ink well.
- ❒ You might get prints with dirty background when printing at high speed and under high temperature.

# A **Turn off the main switch.**

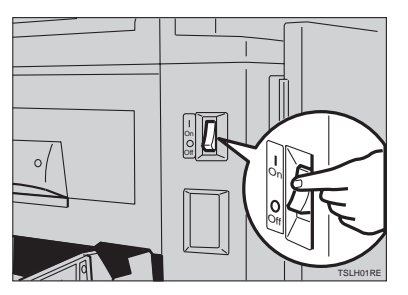

B **Pull out the drum unit.**

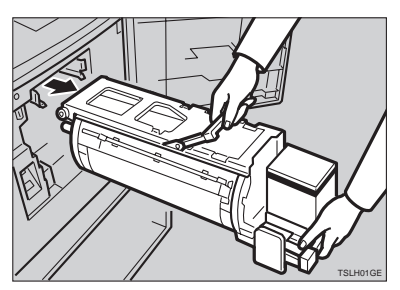

### **Reference**

See ⇒ P.49 *"Changing The Color Drum Unit"* for the details.

 $\bf{E}$  Clean the pressure roller with a clean cloth.

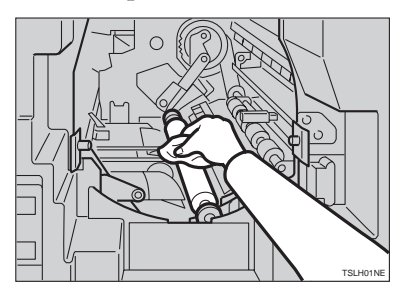

D **With a clean cloth, remove any ink that has accumulated on the trailing edge of the drum unit.**

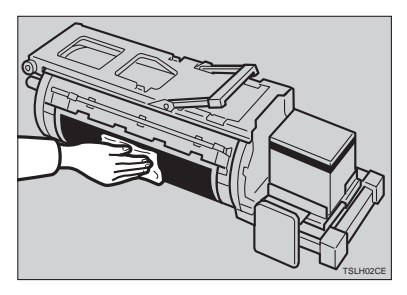

E **Insert the drum unit until it locks in position, then lower the drum unit lock lever.**

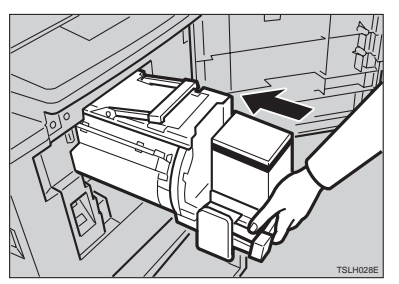

 $\bullet$  Close the front door.

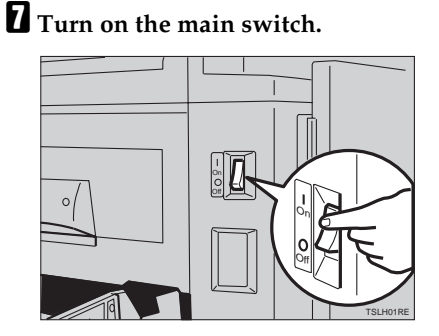

# **Dirt On The Front Side Of Paper (Black Line/Stain)**

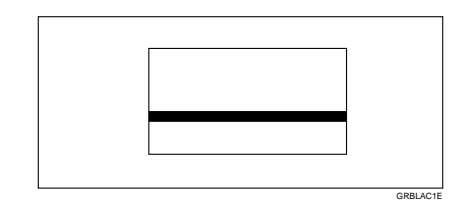

#### *A* Note

- ❒ When black lines or stains still appear on prints even if you clean the above, contact your service representative.
- ❒ If there is no margin or if there is a solid image area near the leading edge of the original, make a margin of at least 5 mm, 0.2" at the leading edge. Otherwise, the paper exit pawl might become dirty and cause black lines on prints.
- ❒ Check the platen cover and clean it if dirty. (See ⇒ P.112 *"Platen Cover"*.)
- ❒ Check the exposure glass and clean it if dirty. (See ⇒ P.112 *"Exposure Glass"*.)

### **White Prints Or Incomplete Prints**

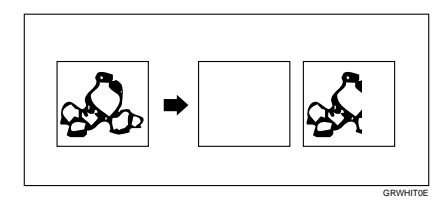

• Make sure that the paper feed side plates touch the paper lightly. Put back the lock lever.

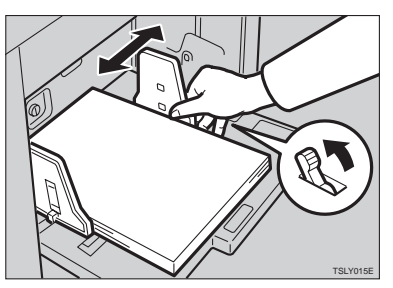

• When you use the optional document feeder, make sure that the original guides contact the originals lightly.

When you get white or incomplete prints even if you check the items above, perform the following procedure.

# A **Pull out the drum unit.**

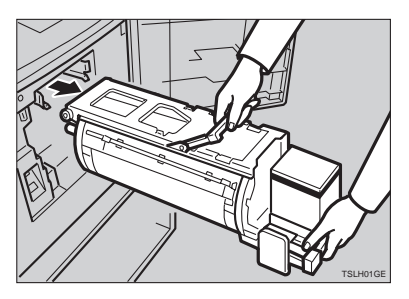

# **Reference**

See ⇒ P.49 *"Changing The Color Drum Unit"* for the details.

B **Remove the master from the drum.**

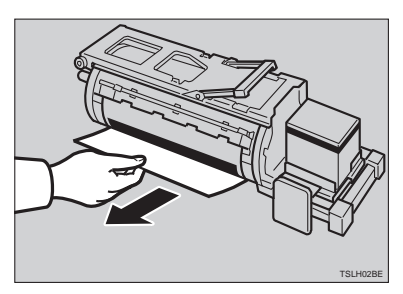

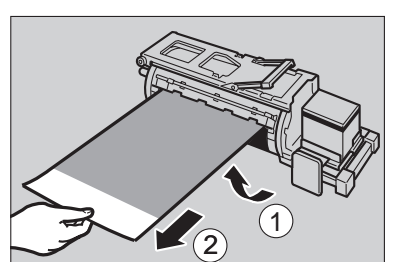

C **Remove paper that is stuck to the drum.**

D **Insert the drum unit until it locks in position, then lower the drum unit lock lever.**

TSLH031E

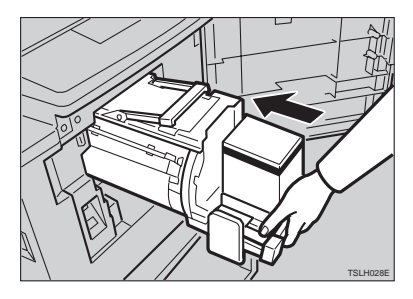

E **Close the front door.**

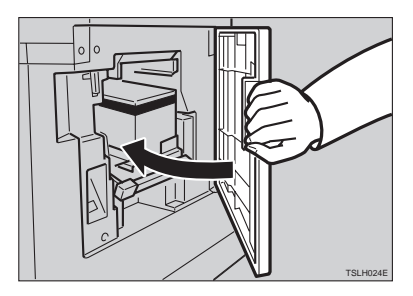

# **6. REMARKS**

# **Operation Notes**

# **General Cautions**

- While printing, do not turn off the main switch.
- While printing, do not open the door or covers.
- While printing, do not unplug the power cord.
- While printing, do not move the machine.
- Keep corrosive liquids, such as acid, off the machine.
- Open and close the door and covers softly.
- Do not put anything except originals on the machine.
- Do not spill liquid on the machine.
- When opening or closing the door or covers, keep hold of them so they don't fall.
- When removing the drum unit from the machine, be careful not to let the drum unit fall.
- Do not modify or replace any parts other than the ones specified in this manual.
- Do not operate the machine without covers. You might get your fingers caught in the machine, or the machine might be damaged because, for example, dust or the like might get inside.
- Since some parts of the machine are sharp and might cause injury, touch only the parts specified in this manual.
- If you clean rubber parts with benzine, wipe them with a dry cloth afterwards.
- Always turn the machine off when you have finished printing for the day.
- If the machine must be transported by vehicle, please contact your service representative.
- Make sure to make a few trial prints to check the image position because the image position of the trial print might not correspond with that of the original.
- If the image registration is not consistent, slow the printing speed down to Setting 0.
- When performing duplex or multicolored printing, leave the printed paper for a while before the next printing in order to let the ink dry on the printed paper. If this is not done, feed roller marks will appear on the print image.
- If the machine is not used for a long period, the image density might decrease because the ink on the drum might dry. Make extra prints until the image density recovers.
- When the machine is used in low temperature conditions, the image density might decrease. In this case, slow the printing speed down to step 1 or 2.
- When making duplex prints, misdetection of paper wrapping might occur if the paper delivery sensor detects a black area at the leading edge of the back side. Keep at least an 5 mm, 0.2" margin at the leading edge of the back side of the printing paper.
- Press the {**Proof**} key to perform a test print as the first few prints might be light.
- The top sheet might remain between the feed rollers when you press the {**Paper Feed Table Down**} key. In this case, remove the top sheet.
- When making duplex prints or when using non-white printing paper, the paper end sensor might malfunction and fail to detect the paper. In this case, place a blank sheet under the printing paper on the paper feed table.
- The outer portion of the image might not be printed under low temperature. In this case, slow the printing speed down to step 1 or 2, or increase the room temperature.
- The paper exit pawl might contact the printing paper and cause black lines on the prints. In this case, increase the printing speed or make a new master with lighter image density mode.
- If you cannot pull out the drum, close the front cover again to rotate the drum. Pull out the drum after it stopped at the position.
- The leading edge of the prints might become stained if the edge touches the image of prints on the paper delivery table.
- The ink of the print on the paper delivery table might stick to the back side of the next print.
- When the machine is on and the power source is less than 90 % of the specified amount, printing quality will decrease. Therefore, make sure the supply from your electrical outlet is at least 90 % of the required amount.
- As various kinds and qualities of paper exist, some paper might be wrapped around the drum or cause misfeeds.
- If your hands are stained with ink:
	- Avoid prolonged or repeated contact with skin.
	- Cleanse skin thoroughly after contact, before breaks and meals, and at the end of the work period.
	- Ink is readily removed from skin by waterless hand cleaners followed by washing with soap and water.
- Also, be careful not to get any ink on your clothing while emptying the master eject box or while loading a new ink cartridge.
- The image density varies according to the printing speed and the room temperature. So, adjust the printing speed or increase the room temperature.
- When you make a lot of prints from a small image, ink might ooze out from the edges of the master, especially under high temperature and when printing in two or more colors. In this case, make a new master.
- Use ink made within one year. Ink stored for a long period tends to dry slowly and yield lower image density.
- While making a master, do not leave the platen cover or optional document feeder open.
- In Letter/Photo mode, moire patterns might occur when screened originals are printed. In this case, make prints in Letter or Photo mode.
- When you use originals with light lettering, edges of the letters might be printed clearly and the inside of the letters might be light. In this case, increase the image density.

### **Print Paper**

- When the paper is curled, stack the paper with the curl face down, otherwise the paper might wrap around the drum or stains might appear.
- Postcards and the like do not absorb ink well. Offset images might appear on the rear side of subsequent prints. Solid image originals will cause offset image prints.

### **Originals**

- If there is no margin or if there is a solid image area near the leading edge of the original, make at least a 5 mm, 0.2", margin at the leading edge; otherwise, the paper might wrap around the drum or the paper exit pawl might become dirty and cause black lines on prints.
- If you use originals that have bold letters or solid images at the leading edges, you might get prints with dirty edges. In this case, insert the widest margin first, or raise the printing speed.
- If you use paste-up originals, select Paste Shadow Erase mode (see  $\Rightarrow$  P.21 *"Paste Shadow Erase—Erasing The Shadow Of Pasted Originals"*) make sure that the pasted parts hold firmly to the base sheet. If the thickness of the paste-up originals is more than 0.1 mm and the space between the pasted parts is less than 2 mm, 0.08", a shadow might appear on the print.
- Under the following conditions, the machine might not detect the original on the exposure glass. If you press the {**Start**} key again, the machine will start making a master anyway:
	- When you set a dark original on the exposure glass.
	- When the original is not centered according to the size marks on the right scale.
- If you do not open the platen cover at an angle of more than 25 degrees with the exposure glass when you replace originals.
- If the machine is installed under a strong light.

# **Where To Put Your Machine**

Your machine's location should be carefully chosen because environmental conditions greatly affect its performance.

# **Environmental Conditions**

#### **Optimum environmental conditions**

#### $\mathbb{\hat{C}}$  **CAUTION:**

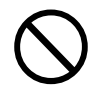

- Keep the machine away from humidity and dust. A fire or an electric shock might occur.
- Do not place the machine on an unstable or tilted surface. If it topples over, it could cause injury.

#### $\Lambda$  *CAUTION:*

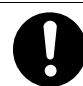

If you use the machine in a confined space, make sure there is a continuous air turnover.

- Temperature:  $10 30^{\circ}$ C,  $50 86^{\circ}$ F
- Humidity:
	- Main Frame: 20 90 % RH
	- Document feeder (option): 20 70 % RH
- A strong and level base (a sturdy desk and cabinet etc.).
- The machine must be level within 5 mm, 0.2" both front to rear and left to right.
- Make sure to locate this machine in a large well ventilated room that has an air turnover of more than  $30 \text{ m}^3/\text{hr}/\text{person}$ .

#### **Environments to avoid**

- Locations exposed to direct sunlight or strong light (more than 1500 lux).
- Locations directly exposed to cool air from an air conditioner or heated air from a heater. (Sudden temperature changes might cause condensation within the machine.)
- Places where the machine might be subjected to frequent strong vibration.
- Dusty areas.
- Areas with corrosive gases.

#### **Power connection**

#### R **WARNING:**

- **• Only connect the machine to the power source described on the inside front cover of this manual.**
- **• Avoid multi-wiring.**
- **• Do not damage, break or make any modifications to the power cord. Do not place heavy objects on it, pull it hard or bend it more than necessary. These actions could cause an electric shock or fire.**
- **• Do not plug or unplug the power cord with your hands wet. Otherwise, an electric shock might occur.**

#### R **WARNING:**

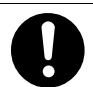

**• Make sure the wall outlet is near the machine and freely accessible so that in event of an emergency it can be unplugged easily.**

#### **CAUTION:**

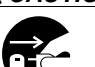

When you move the machine, unplug the power cord from the wall outlet to avoid fire or electric shock.

When the machine will not be used for a long time, unplug the power cord.

#### $\mathbb A$  CAUTION:

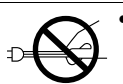

When you pull out the plug from the socket, grip the plug to avoid damaging the cord and causing fire or electric shock.

#### ❖ **Main Frame**

• Make sure the plug is firmly inserted in the outlet.

# **Access to machine**

Place the machine near the power source, providing clearance as shown.

#### ❖ **Main Frame**

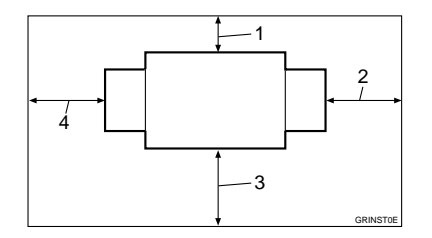

- *1.* **More than 20 cm, 8.0"**
- *2.* **More than 60 cm, 23.7"**
- *3.* **More than 60 cm, 23.7"**
- *4.* **More than 60 cm, 23.7"**

# **Maintaining Your Machine**

To maintain high print quality, clean the following parts and units regularly.

# **Main Frame**

#### **Exposure Glass**

- **L** Lift the platen cover or document **feeder.**
- B **Clean the exposure glass with a damp cloth and wipe it with a dry cloth.**

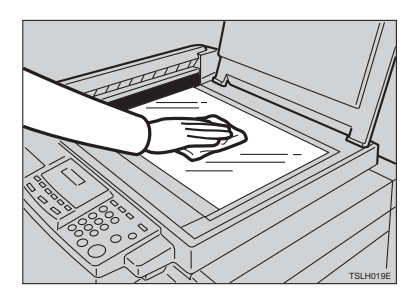

### *A* Note

❒ If you do not clean the exposure glass, marks on the glass will be printed.

#### **Platen Cover**

A **Lift the platen cover.**

B **Clean the platen cover with a damp cloth and wipe it with a dry cloth.**

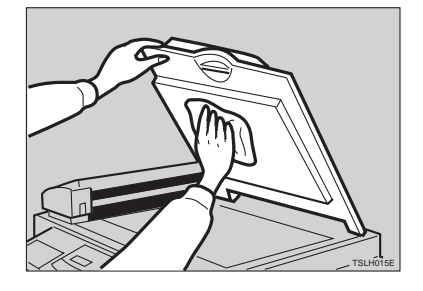

#### **Note**

❒ If you do not clean the platen cover, marks on the cover will be printed.

**Paper Feed Roller (paper feed table)**

A **Wipe off the paper dust on the paper feed roller with a damp cloth, then wipe it with a dry cloth.**

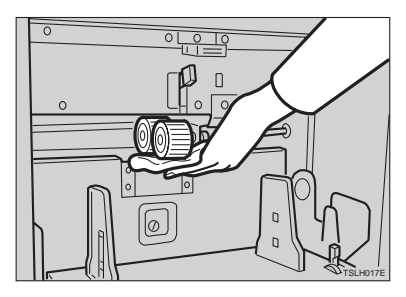

#### **Note**

❒ If you do not clean the paper feed roller, paper misfeeds tend to occur.

# **Optional Document Feeder**

#### **Separation Roller**

A **Open the ADF unit.**

B **Clean the separation roller with a damp cloth and wipe it with a dry cloth.**

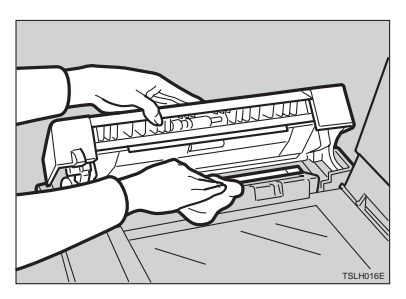

### **Note**

❒ If you do not clean the separation roller, original misfeeds tend to occur.

**6**

# **Combination Chart**

This combination chart shows which modes can be used together.

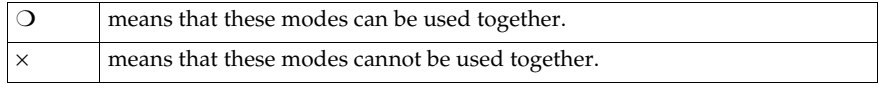

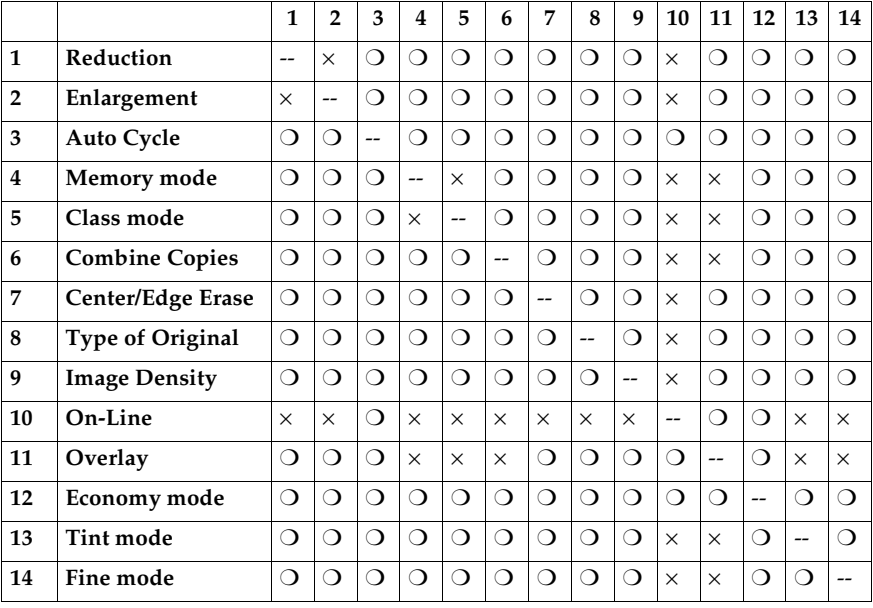

# **7. SPECIFICATION**

# **Main Frame**

- ❖ **Configuration:** Desk top
- ❖ **Printing Process:** Full automatic one drum system
- ❖ **Original Type:** Sheet/Book
- ❖ **Original Size:** Maximum 257 mm × 364 mm, 10.2" × 14.4"
- ❖ **Pixel Density:** 300 dpi (in Fine mode 400dpi)
- ❖ **Image Mode:** Photo mode (Sand pattern) Letter mode (Standard mode) Letter/Photo mode

#### ❖ **Reduction Ratios:**

- Inch version: 93 %, 77 %, 74 %, 65 %
- Metric version: 93 %, 87 %, 82 %, 71 %

#### ❖ **Enlargement Ratios:**

- Inch version: 155 %, 129 %, 121 %
- Metric version: 141 %, 122 %, 115 %

#### ❖ **Printing Area:**

- LG drum: More than 210 mm  $\times$  355 mm, 8.2"  $\times$  14.0"
- B4 drum: More than 250 mm  $\times$  355 mm,  $9.8" \times 14.0"$

#### ❖ **Print Paper Size:**

Maximum 268 mm × 388 mm, 10.5" × 15.2" Minimum 90 mm  $\times$  148 mm, 3.6"  $\times$  5.9"

# ❖ **Leading Edge Margin:**  $5$  mm  $\pm$  3 mm,  $0.2$ "  $\pm$   $0.12$ " ❖ **Print Paper Weight:** 47.1 g/m² to 157.0 g/m², 12.5 lb to 41.7 lb ❖ **Print Speed:** 80 – 120 rpm (3 steps) ❖ **First Copy Time (Master Process Time):** Less than 27.0 seconds  $(A4\negthinspace\Box,8^1\prime_2" \times 11"\negthinspace\Box)$ (When setting an original on the exposure glass) ❖ **Second Copy Time (First Print Time):** Less than 29.0 seconds  $(A4\negthinspace\Box,8^1\!/_2$  " $\times 11$ " $\Box$ ) (When setting an original on the exposure glass) ❖ **Color Printing:** Drum unit replacement system (black, red, blue, green, brown, yellow, purple, navy, maroon, orange, teal and gray) ❖ **Image Position Adjustment:** • Vertical: More than +10 mm, –10 mm, +0.39", –0.39" • Side: 10 mm, 0.39" (for either side) ❖ **Paper Feed Table Capacity:** 1,000 sheets  $(80 \text{ g/m}^2, 20 \text{ lb})$ ❖ **Paper Delivery Table Capacity:** 1,000 sheets  $(80 \text{ g/m}^2, 20 \text{ lb})$ ❖ **Master Eject Box Capacity:** More than 30 masters under low temperature More than 40 masters under high temperature ❖ **Dimensions (W** × **D** × **H):**

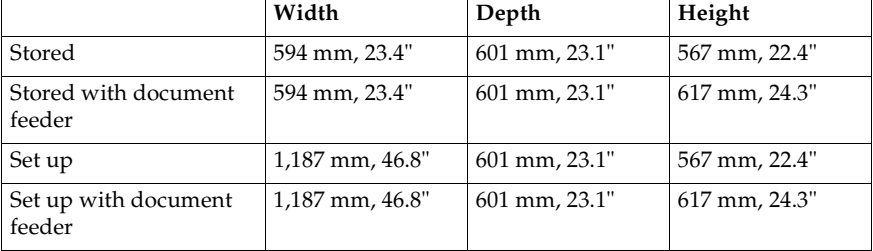

#### ❖ **Weight:**

- Main Frame: 65 kg, 143.3 lb
- Main Frame with optional document feeder: 68 kg, 150.0 lb

#### ❖ **Noise Emission:**

Sound Power level (The measurements are made according to ISO 7779.)

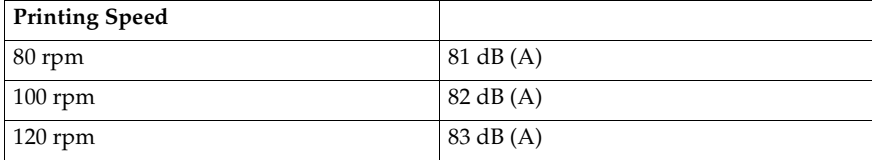

#### ❖ **Noise Emission:**

• Sound Pressure level (The measurements are made according to ISO 7779 at the operation position.)

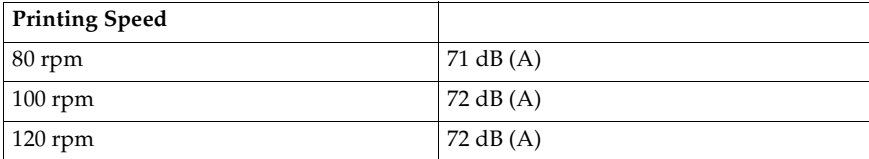

#### ❖ **Power Source:**

See the inside front cover of this manual.

#### ❖ **Power Consumption:**

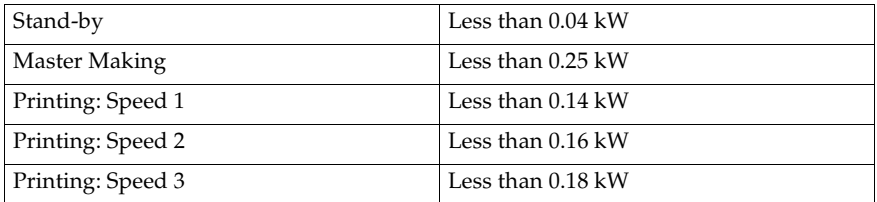

#### ❖ **Optional Equipment:**

- Color Drum LG Drum B4 Drum
- Key Counter
- Tape Dispenser
- 30 Originals Document Feeder

# **30 Originals Document Feeder**

#### ❖ **Original Type:**

Sheet

#### ❖ **Original Weight:**

- When setting a stack of originals:  $50 - 90$  g/m<sup>2</sup>, 13.3 – 23.9 lb
- When setting one sheet at a time:  $40 - 120$  g/m<sup>2</sup>, 10.6 – 31.9 lb

#### ❖ **Original Size:**

Max. 257 mm  $\times$  364 mm, 10.2"  $\times$  14.4" Min. 148 mm  $\times$  105 mm, 5.8"  $\times$  4.1"

- ❖ **First Copy Time (Master Process Time):** Less than 29.0 seconds  $(A4\negthinspace\Box,8^1\prime_2" \times 11"\negthinspace\Box)$
- ❖ **Second Copy Time (First Print Time):** Less than 32.0 seconds  $(A4\negthinspace\Box,8^1\text{/}_2" \times 11"\negthinspace\Box)$
- ❖ **Original Capacity:** 30 sheets  $(80 \text{ g/m}^2, 20 \text{ lb})$

#### *A* Note

❒ Specifications are subject to change without notice.

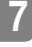

# **Consumables**

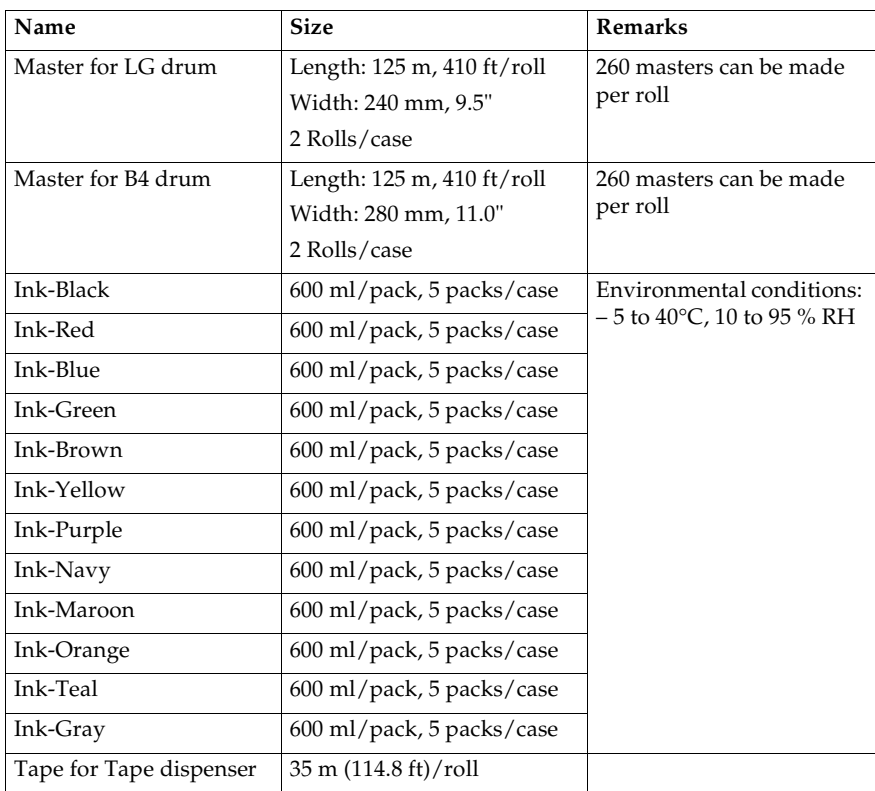

# **Note**

 $\Box$  <br> Specifications are subject to change without notice.

**7**
# **INDEX**

#### **Symbols**

{**#**} key, xiii {W} and {V} keys (Speed keys), xiii

#### **A**

Accessing Service Programs, 53 Access to machine, 111 ADF Unit, 41 ADF Unit Open Lever, 41 Adjusting The Print Image Density, 10 Adjusting The Print Image Position, 8 After clearing misfeeds, 82 Auto Cycle, 25 {**Auto Cycle**} key, xiii, 25

#### **B**

Behind Cover, x

#### **C**

Center/Edge Erase, 17 {**Center/Edge Erase**} key, xii, 17, 19 Changing The Color Drum Unit, 49 Changing The Paper Size, 70 Changing The Printing Speed, 13 Changing The Settings Of Service Programs, 54 Check Indicator, xii Class Mode, 27 Clearing Misfeeds, 82 {**Clear Modes**} key, xiii {**Clear/Stop**} key, xiii, 14 Color Printing, 49 Combination Chart, 114 Combine Copies, 32 {**Combine Copies**} key, 34 Combine Copies With The Document Feeder, 44 Consumables, 119 Counter, xiv

#### **D**

Dirt On The Back Side Of Paper, 100 Dirt On The Front Side Of Paper (Black Line/Stain), 102 Document Feeder, x, 41 Document Feeder Exterior, 41

Drum Unit, x Drum Unit Lock Lever, x

#### **E**

{**Economy**} key, xii, 24 Economy Mode, 24 Edge Erase, 19 {**Enlarge**} key, xii, 16 Enlargement, 15 Environments to avoid, 109 Error Indicators, xiv Exposure Glass, 112 (E-XX), 81

#### **F**

Feed Roller Pressure Lever, ix {**Fine**} key, xiii, 12 Fine Mode, 12 Front Door, ix {**Full Size**} key, xii

#### **G**

Guidance Display, xiv

#### **H**

How To Check The Total Number Of Masters And Prints Made Under All User Codes, 65 How To Check The User Code Counter, 63 How To Clear The User Code Counter, 64 How To Clear The User Code Total Counter, 66 How To Set User Code Mode, 62 How To Use User Code Mode, 63

#### **I**

{**Image Density**} key, xii, 10 {**Image Position**} key, xiii, 8 Ink Holder, x

#### **L**

Loading Paper, 3 Loading Paper On The Paper Feed Table, 69

#### **M**

Machine Exterior, ix

Machine Interior, x Main Frame, 112, 115 Main Switch, x Maintaining Your Machine, 112 Making Color Prints, 49 Master Eject Indicator, 97 Master Roll Replacement, 74 Memory/Class Indicator, xiv {**Memory/Class**} key, xiii, 27, 29 Memory Mode, 29 misfeed indicator, 79

#### **N**

{**Number**} keys, xiii

#### **O**

open cover/unit indicator, 79 Operation Notes, 105 Operation Panel, ix, xii Optimum environmental conditions, 109 Options, xi Original Guides, 41 Originals, 2, 41 Original Table Release Lever, ix Original Tray, 41

#### **P**

Paper Delivery End Plate, x Paper Delivery Side Plates, x Paper Delivery Table, x Paper Feed Roller, 112 Paper Feed Side Plates, ix Paper Feed Table, ix Paper Feed Table Down key, ix Paste Shadow Erase, 21 {**Paste Shadow Erase**} key, xii, 21 Photo mode, 23 Placing A New Roll Of Tape In The Tape Dispenser, 76 Platen Cover, ix, 112 Poor Printing, 100 Power connection, 110 Preparation For Printing, 3 Preset Reduce/Enlarge, 15 Printing In Two Colors, 51 Printing On Thick Paper, 22 Printing On Thin Paper, 22 Printing Paper, 1 {**Print**} key, xiii Program, 36

{**Program**} key, xiii, 36 {**Proof**} key, xiii Protecting A Program, 38

#### **R**

Recalling A Program, 37 {**Reduce** } key, xii {**Reduce**} key, 16 Reduction, 15 Removing Program Protection, 39 Replenishing Paper, 69 Restoring Paper Feed And Paper Delivery Tables, 7

#### **S**

Safety Information, i {**Scroll**} key, xii {**Security**} key, xii, 40 Security Mode, 40 Separation Roller, 113 Service Program Menu, 55 Setting Up The Paper Delivery Table, 4 Shifting The Image Position Forward Or Backward, 8 Shifting the image to the left, 8 Shifting the print image to the right, 8 side plate fine adjusting dial, 8 Side Table Fine Adjusting Dial, ix {**Skip Feed**} key, xii, 35 Skip Feed Printing, 35 Speed Indicators, xiv {**Speed**} key, 13 Standard Printing, 5 {**Start**} key, xiii Stop The Machine, 14 Storing Your Settings, 36 supply/exchange indicators, 79

#### **T**

tape dispenser, 76 Thick paper, 22 Thin paper, 22 {**Tint**} key, xii, 11 Tint Mode, 11 {**Type of Original**} {**Type of Original**} key, xiii, 23

#### **U**

User Codes, 62

When The Add Ink Indicator Blinks, 71 Where To Put Your Machine, 109 White Prints Or Incomplete Prints, 102

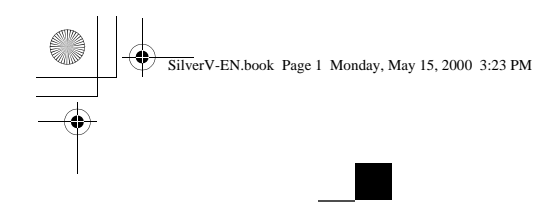

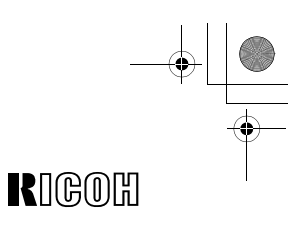

# Priport

**Operating Instructions**

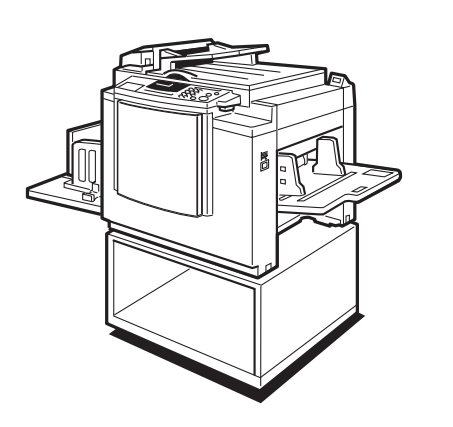

Read this manual carefully before you use this product and keep it handy for future reference. For safety, please follow the instructions in this manual.

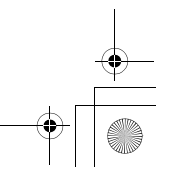

SilverV-EN.book Page 1 Monday, May 15, 2000 3:23 PM

**RIGOR** 

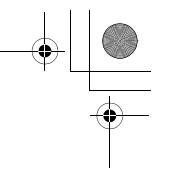

## **RICOH COMPANY, LTD.**

15-5, 1 chome, Minami-Aoyama, Minato-ku, Tokyo Telephone: Tokyo 3479-3111

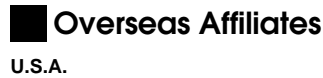

RICOH CORPORATION 5 Dedrick Place West Caldwell, New Jersey 07006 Phone: +1-973-882-2000

**The Netherlands** RICOH EUROPE B.V. Groenelaan 3, 1186 AA, Amstelveen Phone: +31-(0)20-5474111

**United Kingdom** RICOH UK LTD. Ricoh House, 1 Plane Tree Crescent, Feltham, Middlesex, TW13 7HG Phone: +44-(0)181-261-4000

**Germany** RICOH DEUTSCHLAND GmbH Mergenthalerallee 38-40, 65760 Eschborn Phone: +49-(0)6196-9060

**France** RICOH FRANCE S.A. 383, Avenue du Général de Gaulle BP 307-92143 Clamart Cedex Phone: +33-(0)1-40-94-38-38

Printed in Korea UE (USA) C237-8607

#### **Spain**

RICOH ESPAÑA S.A. Avda. Litoral Mar, 12-14, 08005 Barcelona Phone: +34-(0)93-295-7600

**Italy** RICOH ITALIA SpA Via della Metallurgia 12, 37139 Verona Phone: +39-045-8181500

**Hong Kong** RICOH HONG KONG LTD. 23/F., China Overseas Building, 139, Hennessy Road, Wan Chai, Hong Kong Phone: +852-2862-2888

**Singapore** RICOH ASIA PACIFIC PTE.LTD. 260 Orchard Road, #15-01/02 The Heeren, Singapore 238855 Phone: +65-830-5888

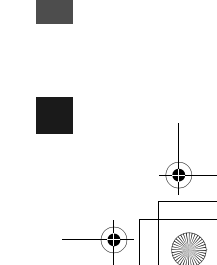

 **JP1230 Operating Instructions**

Priport JP1230 Operating Instructions

SilverV-EN.book Page 1 Monday, May 15, 2000 3:23 PM

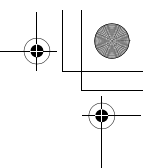

#### **Introduction**

This manual contains detailed instructions on the operation and maintenance of this machine. To get maximum versatility from this machine all operators should carefully read and follow the instructions in this manual. Please keep this manual in a handy place near the machine.

Please read the Safety Information before using this machine. It contains important information related to USER SAFETY and PREVENTING EQUIPMENT PROBLEMS.

. . . . . . . . . . . . . . . . . . .  $\alpha^{\pm}$ 

#### **Notes:**

Some illustrations might be slightly different from your machine.

Certain options might not be available in some countries. For details, please contact your local dealer.

#### **Notes:**

The model names of the machines do not appear in the following pages. Check the type of your machine before reading this manual.

- LG drum: JP1230
- A4 drum: Not Available
- B4 drum: Not Available

Certain types might not be available in some countries. For details, please contact your local dealer.

Two kinds of size notation are employed in this manual. With this machine refer to the inch version.

For good print quality, Ricoh recommends that you use genuine Ricoh master and ink.

Ricoh shall not be responsible for any damage or expense that might result from the use of parts other than genuine Ricoh parts in your Ricoh office product.

#### **Power Source**

120V, 60Hz, 2.3A or more

Please be sure to connect the power cord to a power source as above. For details about power source, see ⇒ P.112 "Power Connection".

SilverV-EN.book Page 1 Monday, May 15, 2000 3:23 PM

#### **Note to users in the United States of America**

#### **Notice:**

This equipment has been tested and found to comply with the limits for a Class B digital device, pursuant to Part 15 of the FCC Rules. These limits are designed to provide reasonable protection against harmful interference in a residential installation. This equipment generates, uses and can radiate radio frequency energy and, if not installed and used in accordance with the instructions, may cause harmful interference to radio communications. However, there is no guarantee that interference will not occur in a particular installation. If this equipment does cause harmful interference to radio or television reception, which can be determined by turning the equipment off and on, the user is encouraged to try to correct the interference by one more of the following measures:

**Reorient or relocate the receiving antenna.**

**Increase the separation between the equipment and receiver.**

**Connect the equipment into an outlet on a circuit different from that to which the receiver is connected. Consult the dealer or an experienced radio /TV technician for help.**

. . . . . . . . . . . . . . . . . . .

#### $\sim$ **Warning**

 $\ddot{\phantom{a}}$ 

Changes or modifications not expressly approved by the party responsible for compliance could void the user's authority to operate the equipment.

#### **Warning:**

Changes or modifications not expressly approved by the party responsible for compliance could void the user's authority to operate the equipment.

Properly shielded and grounded cables and connectors must be used for connections to host computer (and/or peripheral) in order to meet FCC emission limits.

This device complies with Part 15 of FCC Rules.

Operation is subject to the following two conditions:

1. This device may not cause harmful interference, and

2. This device must accept any interference received,

including interference that may cause undesired operation. Ricoh Corporation, 5 Dedrick Place, West Caldwell, NJ 07006

973-882-2000

#### **Note to users in Canada**

 $\alpha^{\pm}$ 

**Note:**

This Class B digital apparatus complies with Canadian ICES-003.

#### **Remarque concernant les utilisateurs au Canada**

. . . . . . . . . 

#### **Avertissement:**

Cet appareil numérique de la classe B est conforme à la norme NMB-003 du Canada.

In accordance with IEC 60417, this machine uses the following symbols for the main switch: a **means POWER ON.**

b **means POWER OFF.**

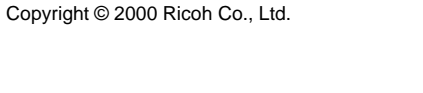

SilverV-EN.book Page i Monday, May 15, 2000 3:23 PM

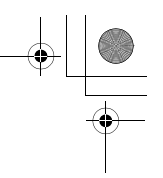

i

# **Safety Information**

When using your equipment, the following safety precautions should always be followed.

## **Safety During Operation**

In this manual, the following important symbols are used:

#### R **WARNING:**

**Indicates a potentially hazardous situation which, if instructions are not followed, could result in death or serious injury.**

 $\triangle$  CAUTION:

Indicates a potentially hazardous situation which, if instructions are not followed, may result in minor or moderate injury or damage to property.

#### R **WARNING:**

- **• Connect the power cord directly into a wall outlet and never use an extension cord.**
- **• Disconnect the power plug (by pulling the plug, not the cable) if the power cable or plug becomes frayed or otherwise damaged.**
- **• To avoid hazardous electric shock, do not remove any covers or screws other than those specified in this manual.**
- **• Turn off the power and disconnect the power plug (by pulling the plug, not the cable) if any of the following conditions exists:**
	- **• You spill something into the equipment.**
	- **• You suspect that your equipment needs service or repair.**
	- **• Your equipment's cover has been damaged.**

SilverV-EN.book Page ii Monday, May 15, 2000 3:23 PM

## $A$  **CAUTION:**

ii

- Protect the equipment from dampness or wet weather, such as rain, snow, and so on.
- Unplug the power cord from the wall outlet before you move the equipment. While moving the equipment, you should take care that the power cord will not be damaged under the equipment.
- When you disconnect the power plug from the wall outlet, always pull the plug (not the cable).
- Do not allow paper clips, staples, or other small metallic objects to fall inside the equipment.
- For environmental reasons, do not dispose of the equipment or expended supply waste at household waste collection points. Disposal can take place at an authorized dealer or at appropriate collection sites.
- Be careful not to cut yourself on any sharp edges when you reach inside the machine to remove misfed sheets of paper or masters.
- Our products are engineered to meet high standards of quality and functionality, and we recommend that you only use the expendable supplies available at an authorized dealer.

SilverV-EN.book Page iii Monday, May 15, 2000 3:23 PM

# **How to Read this Manual**

#### **Symbols**

In this manual, the following symbols are used:

#### R **WARNING:**

This symbol indicates a potentially hazardous situation that might result in death or serious injury when you misuse the machine without following the instructions under this symbol. Be sure to read the instructions, all of which are described in the Safety Information section.

#### $\land$  **CAUTION:**

This symbol indicates a potentially hazardous situation that might result in minor or moderate injury or property damage that does not involve personal injury when you misuse the machine without following the instructions under this symbol. Be sure to read the instructions, all of which are described in the Safety Information section.

\* The statements above are notes for your safety.

#### important

If this instruction is not followed, paper might be misfed, originals might be damaged, or data might be lost. Be sure to read this.

#### **Preparation**

This symbol indicates the prior knowledge or preparations required before operating the machine.

#### **Note**

This symbol indicates precautions for operation, or actions to take after misoperation.

#### **Limitation**

This symbol indicates numerical limits, functions that cannot be used together, or conditions in which a particular function cannot be used.

iii

#### **Reference**

This symbol indicates a reference.

#### **[ ]**

Keys that appear on the machine's display panel.

#### $[$   $]$

Keys built into the machine's operation panel.

SilverV-EN.book Page iv Monday, May 15, 2000 3:23 PM

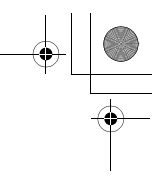

# **What You Can Do with this Machine**

Below is a quick summary of this machine's features and where to look in this manual for more information

❖ **Standard Printing**

See ⇒ P.5 *"Standard Printing"*.

- ❖ **Adjusting the Print Image Position** See ⇒ P.9 *"Adjusting the Print Image Position"*.
- ❖ **Adjusting the Print Image Density** See ⇒ P.11 *"Adjusting the Print Image Density"*.
- ❖ **Halftone Printing** See ⇒ P.12 *"Tint Mode—Halftone Printing"*.
- ❖ **Making Clear Prints** See ⇒ P.13 *"Use the* {Fine} *key to make clear prints."*.
- ❖ **Changing the Print Speed** See ⇒ P.14 *"Changing the Printing Speed"*.
- ❖ **Reducing and Enlarging Using Preset Ratios** See ⇒ P.16 *"Preset Reduce/Enlarge—Reducing and Enlarging Using Preset Ratios"*.

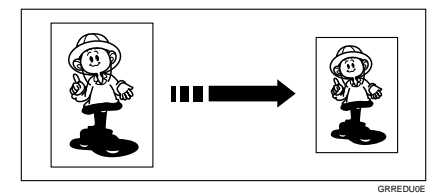

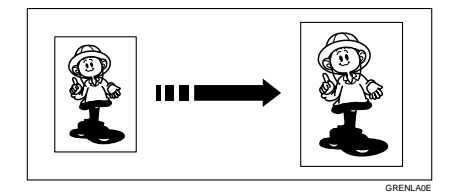

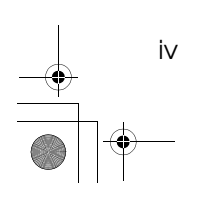

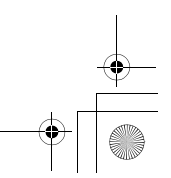

SilverV-EN.book Page v Monday, May 15, 2000 3:23 PM

#### ❖ **Erasing Center and Edge Margins**

See ⇒ P.18 *"Center/Edge Erase—Erasing center and Edge Margins"*.

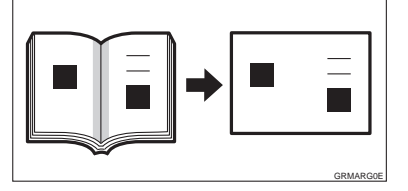

- ❖ **Erasing Edge Margins** See ⇒ P.20 *"Edge Erase—Erasing Edge Margins"*.
- ❖ **Erasing the Shadow of Pasted Originals**  See ⇒ P.22 *"Paste Shadow Erase—Erasing the Shadow of Pasted Originals"*.
- ❖ **Printing on Thick or Thin Paper** See ⇒ P.23 *"Printing on Thick or Thin Paper"*.
- ❖ **Selecting Original Type** See ⇒ P.24 *"Selecting Original Type"*.
- ❖ **Saving Ink** See ⇒ P.25 *"Economy Mode—Saving Ink"*.
- ❖ **Printing from Several Originals at Once** See ⇒ P.26 *"Auto Cycle—Printing from Several Originals at Once"*.
- ❖ **Group Printing from the Same Original**

See ⇒ P.28 *"Class Mode—Group Printing from the Same Original"*.

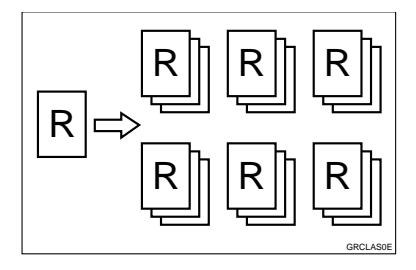

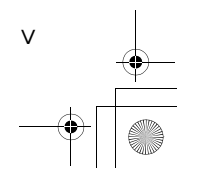

SilverV-EN.book Page vi Monday, May 15, 2000 3:23 PM

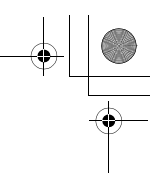

#### ❖ **Group Printing from Different Originals**

See ⇒ P.30 *"Memory Mode—Group Printing from Different Originals"*.

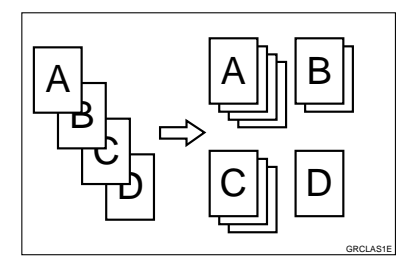

#### ❖ **Combining Originals onto One Print**

See ⇒ P.33 *"Combine—Combining 2 Originals onto One Print"*.

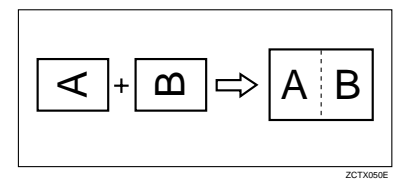

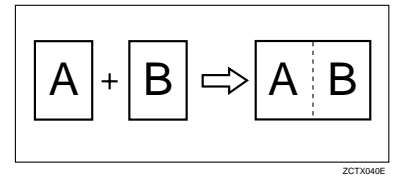

- ❖ **Skip Feed Printing** See ⇒ P.37 *"Skip Feed Printing"*.
- ❖ **Storing Your Print Settings in Memory** See ⇒ P.38 *"Program—Storing Your Print Settings in Memory"*.
- ❖ **Printing Secret Documents** See ⇒ P.42 *"Security Mode—Printing Secret Documents"*.
- ❖ **Making Color Prints** See ⇒ P.52 *"Making Color Prints"*.
- ❖ **Printing in Two Colors** See ⇒ P.54 *"Printing in Two colors"*.

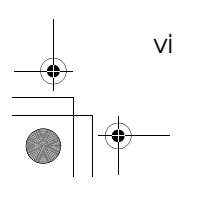

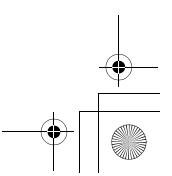

SilverV-EN.book Page vii Monday, May 15, 2000 3:23 PM

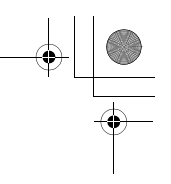

# **Machine Exterior**

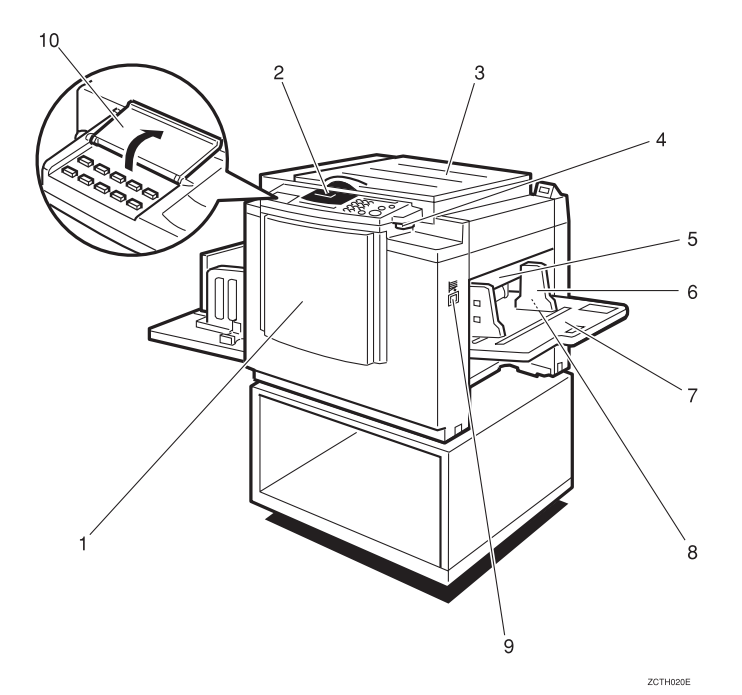

#### *1.* **Front door**

Open for access to the inside of the machine.

#### *2.* **Operation panel**

Operator controls and indicators are located here. See ⇒ P.x *"Operation Panel"*.

#### *3.* **Platen cover**

Lower this cover over an original before printing.

#### *4.* **Original tray release lever**

Use to open the original tray unit when installing the master.

#### *5.* **Feed roller pressure lever**

Use to adjust the contact pressure of the paper feed roller according to paper thickness.

## *6.* **Paper feed side plates**

Use to prevent paper skew.

*7.* **Paper feed tray** Set paper on this tray for printing.

#### *8.* **Side tray fine adjusting dial** Use to shift the paper feed tray sideways.

*9.* **Paper feed tray down key** Press to lower the paper feed tray.

#### *10.* **Behind cover**

Flip up when you use the keys underneath.

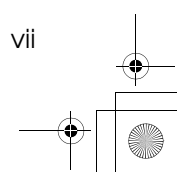

SilverV-EN.book Page viii Monday, May 15, 2000 3:23 PM

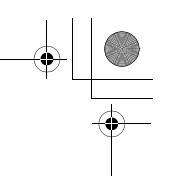

# **Machine Interior**

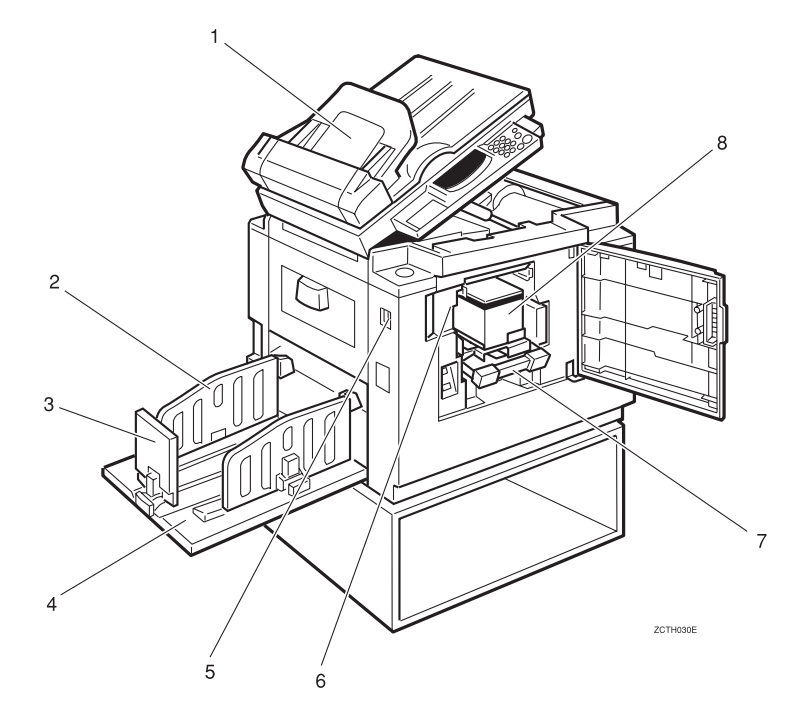

#### *1.* **Document feeder (Option)**

Original inserted into the document feeder are individually and automatically fed onto and removed from the exposure glass. See ⇒ P.43 *"Printing Using the Optional 30 Originals Document Feeder"*.

#### *2.* **Paper delivery side plates**

Use to align the prints on the paper delivery tray.

#### *3.* **Paper delivery end plate**

Use to align the leading edge of prints.

## *4.* **Paper delivery tray**

Completed prints are delivered here.

#### *5.* **Main switch**

Use to turn the power on or off.

*6.* **Drum unit** The master is wrapped around this unit.

*7.* **Drum unit lock lever** Lift to unlock and pull out the drum unit.

*8.* **Ink holder** Set the ink cartridge in this holder.

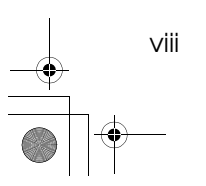

SilverV-EN.book Page ix Monday, May 15, 2000 3:23 PM

# **Options**

♦

❖ **30 Originals document feeder**

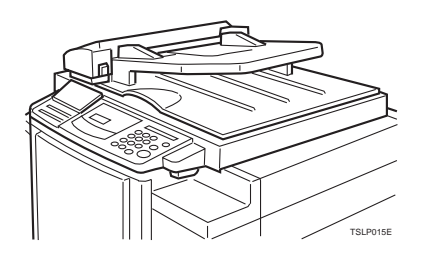

# **Note**

- ❒ Other options:
	- Color Drum: LG drum
	- Color Drum: A4 drum
	- Color Drum: B4 drum
	- Tape Dispenser
	- Key Counter

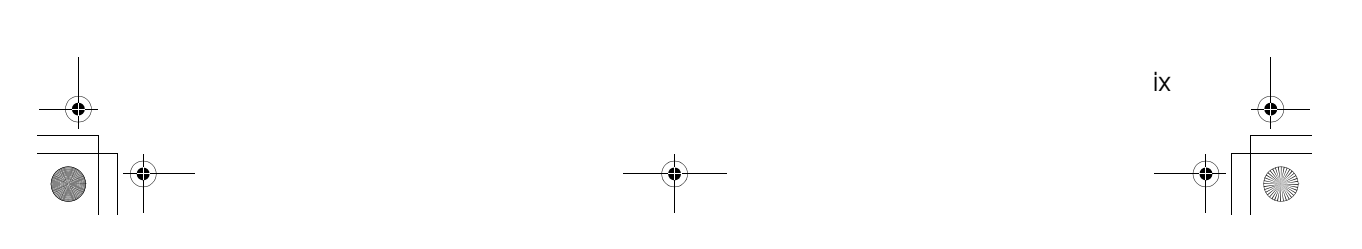

SilverV-EN.book Page x Monday, May 15, 2000 3:23 PM

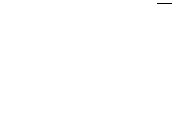

# **Operation Panel**

**Keys**

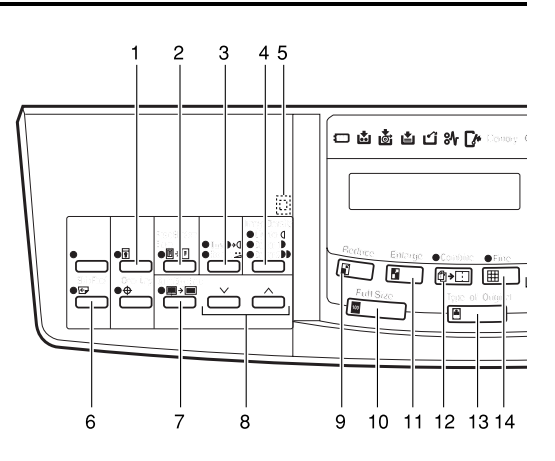

#### *1.* {**Security**} **key**

Press to make prints of secret documents. See ⇒ P.42 *"Security Mode—Printing Secret Documents"*.

#### *2.* {**Paste Shadow Erase**} **key**

Press to erase the shadow of pasted originals. See ⇒ P.22 *"Paste Shadow Erase—Erasing the Shadow of Pasted Originals"*.

#### *3.* {**Tint/Economy**} **key**

Press to make halftone prints. See  $\Rightarrow$  P.12 *"Tint Mode—Halftone Printing"*.

Press to save ink. See  $\Rightarrow$  P.25 "Economy *Mode—Saving Ink"*.

#### *4.* {**Image Density**} **key**

Press to make prints darker or lighter. See ⇒ P.11 *"Adjusting the Print Image Density"*.

#### *5.* **Check Indicator**

This indicator lights when you have selected one or more of the functions accessed by lifting the behind cover and pressing the keys underneath (e. g. {**Security**} key, {**Paste Shadow Erase** ] key etc.).

This lets you know whether one or more of these functions is selected, even if the cover is lowered.

#### *6.* {**Skip Feed**} **key**

Press to select skip feed printing. See  $\Rightarrow$ P.37 *"Skip Feed Printing"*.

#### *7.* {**Center/Edge Erase**} **key**

Press to print book originals that have a solid image on the center or edges. See  $\Rightarrow$  P.18 *"Center/Edge Erase—Erasing center and Edge Margins"*.

#### $8.$  [ $\vee$ ] and [ $\wedge$ ] keys (Scroll keys)

Press to select size and direction of paper or original in Center/Edge Erase.

#### *9.* {**Reduce**} **key**

Press to reduce the image. See ⇒ P.16 *"Preset Reduce/Enlarge—Reducing and Enlarging Using Preset Ratios"*.

#### *10.* {**Full Size**} **key**

Press to make full size prints.

#### *11.* {**Enlarge**} **key**

Press to enlarge the image. See ⇒ P.16 *"Preset Reduce/Enlarge—Reducing and Enlarging Using Preset Ratios"*.

#### *12.* {**Combine**} **key**

Press to combine originals onto 1 print. See ⇒ P.33 *"Combine—Combining 2 Originals onto One Print"*.

#### *13.* {**Type of Original**} **key**

Press to select Letter, Photo, or Letter/Photo mode. See ⇒ P.24 *"Selecting Original Type"*.

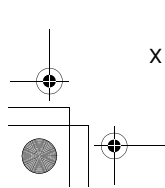

SilverV-EN.book Page xi Monday, May 15, 2000 3:23 PM

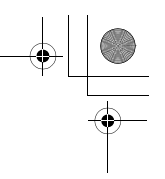

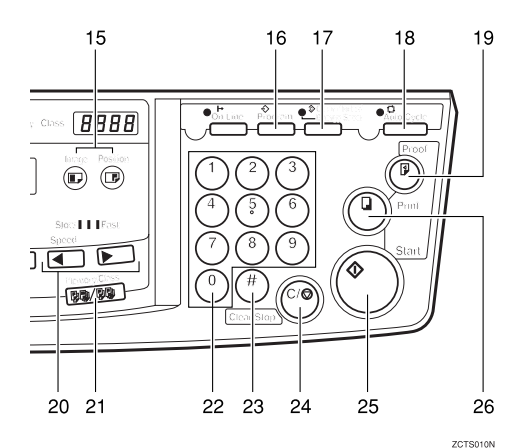

#### *14.* {**Fine**} **key**

Press to select the fine image. See  $\Rightarrow$  P.13 *"Fine Mode—Making Clear Prints"*.

#### *15.* {**Image Position**} **key**

Press to shift the image forwards or backwards. See ⇒ P.9 *"Adjusting the Print Image Position"*.

#### *16.* {**Program**} **key**

Press to input or recall user programs. See ⇒ P.38 *"Program—Storing Your Print Settings in Memory"*.

#### *17.* {**Clear Modes/Energy Saver**} **key**

- Clear Modes Press to clear the previously entered job settings.
- Energy Saver Press to switch to and from Energy Saver Mode ⇒ P.8 *"Energy Saver Mode — Saving Energy"*.

#### *18.* {**Auto Cycle**} **key**

Use to process the master and make prints automatically. See ⇒ P.26 *"Auto Cycle— Printing from Several Originals at Once"*.

#### *19.* {**Proof**} **key**

Press to make proof prints.

#### *20.* **[ ◀ ] and [ ▶ ] keys (Speed keys)**

Press to adjust the printing speed. See  $\Rightarrow$ P.14 *"Changing the Printing Speed"*.

#### *21.* {**Memory/Class**} **key**

Press to select Memory or Class mode. See ⇒ P.28 *"Class Mode—Group Printing from the Same Original"*or ⇒ P.30 *"Memory Mode—Group Printing from Different Originals"*.

#### *22.* **Number keys**

Press to enter the desired number of prints and data for selected modes.

#### $23.$  **[#]** key

Use to enter data in selected modes.

#### *24.* {**Clear/Stop**} **key**

While entering numbers, press to cancel a number you have entered.

While copying, press to stop copying.

#### *25.* {**Start**} **key**

Press to make a master.

#### *26.* {**Print**} **key** Press to start printing.

xi

SilverV-EN.book Page xii Monday, May 15, 2000 3:23 PM

## **Indicators**

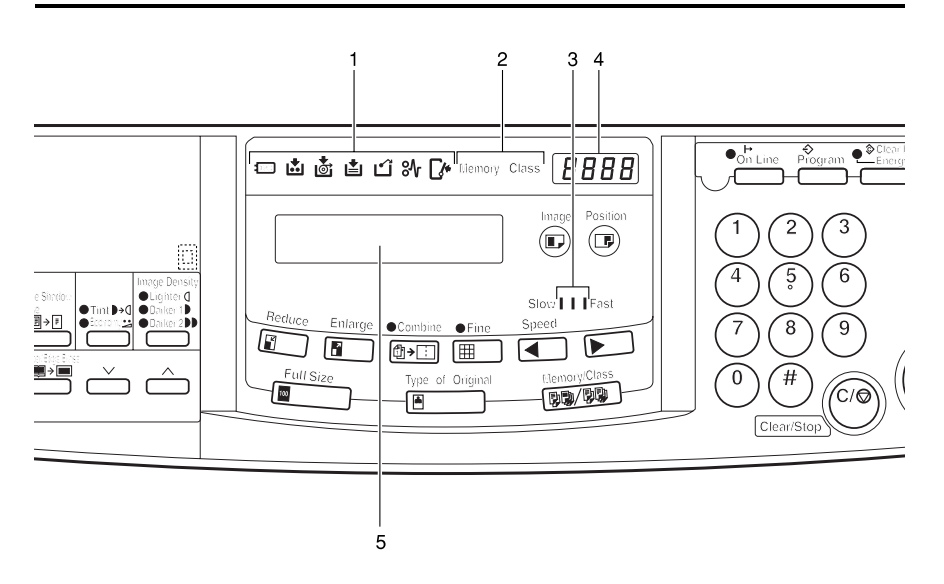

#### *1.* **Error indicators**

These indicators are lit when a non-standard condition occurs within the machine.

#### *2.* **Memory/Class indicator**

Shows the number entered in Memory or Class mode.

#### *3.* **Speed indicators**

These indicators show the printing speed that is selected.

#### *4.* **Counter**

Displays the number of prints entered. While printing, it shows the number of prints remaining.

#### *5.* **Guidance display**

Display the machine's condition.

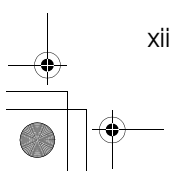

SilverV-EN.book Page xiii Monday, May 15, 2000 3:23 PM

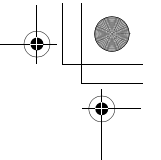

xiii

# **TABLE OF CONTENTS**

# **1.Operation**

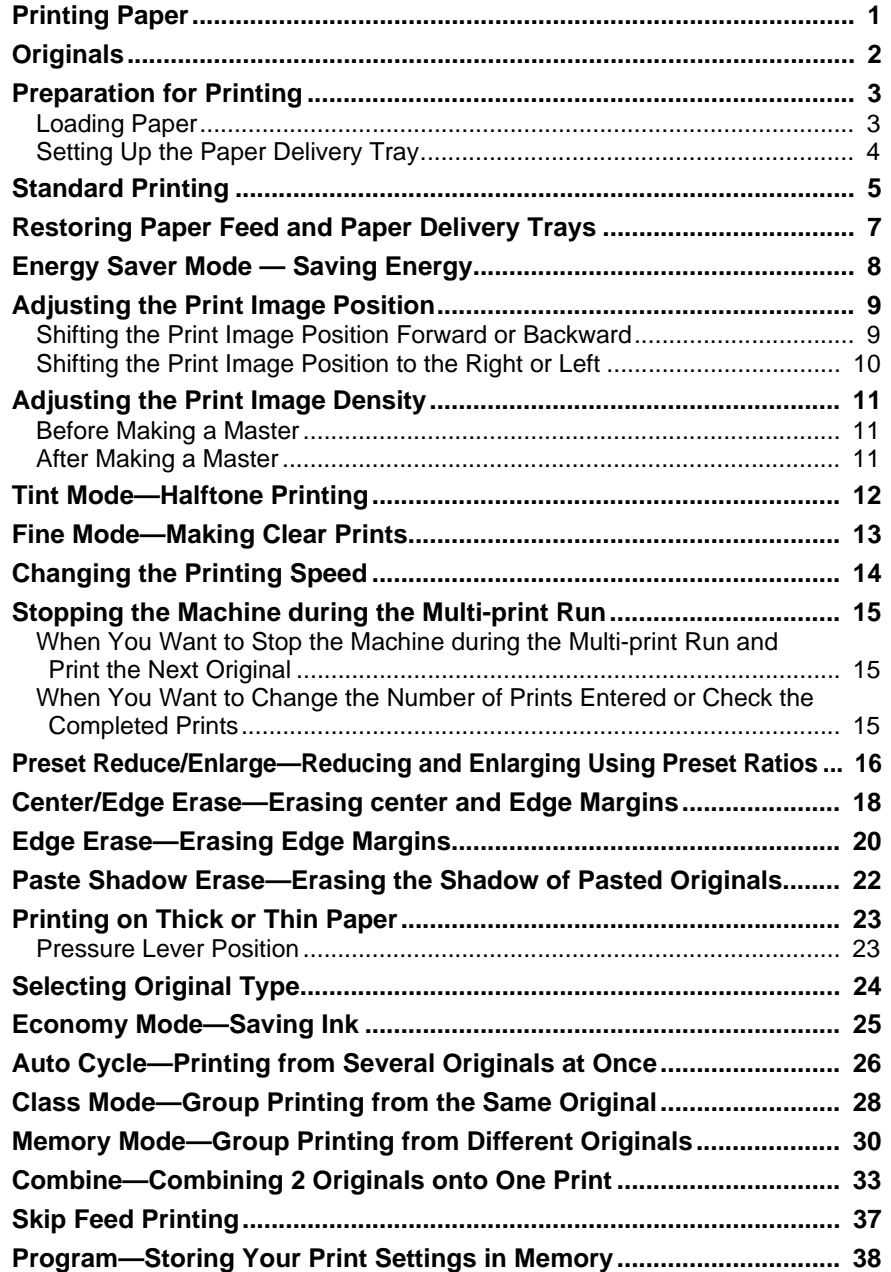

 $\left\vert \leftarrow \right\rangle$  SilverV-EN.book Page xiv Monday, May 15, 2000 3:23 PM

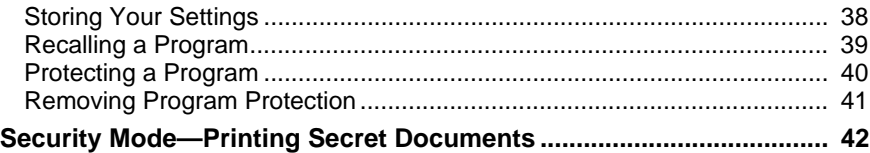

## **2.Optional Functions**

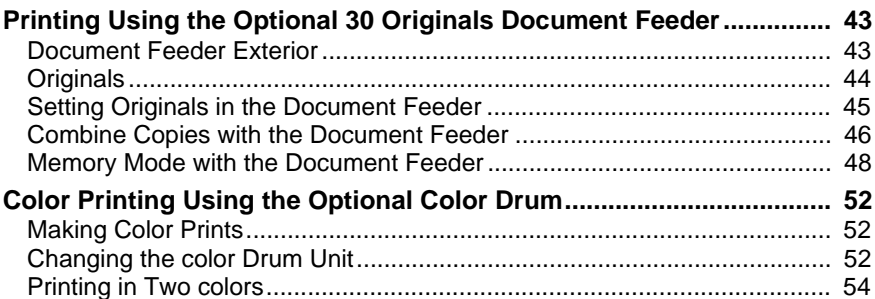

## **3.Service Program Mode**

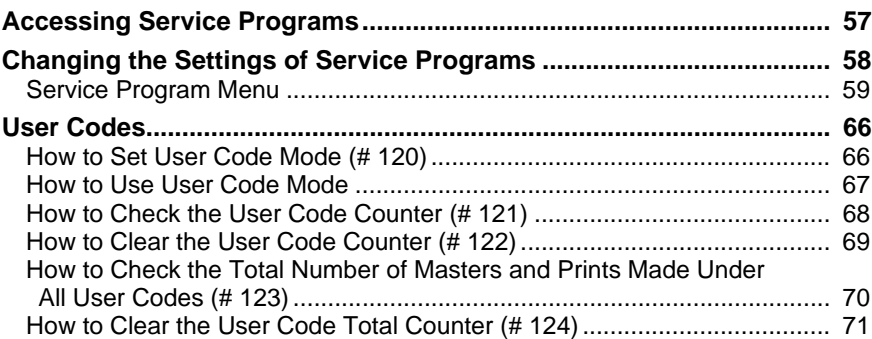

## **4.Replenishing Supplies**

xiv

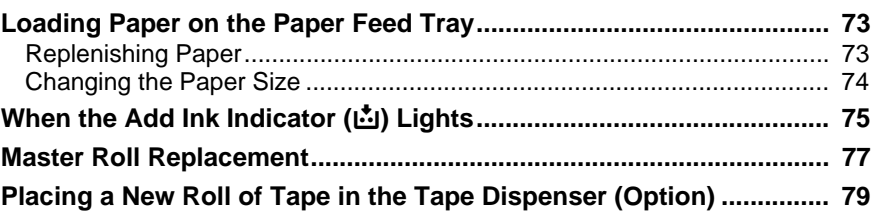

## **5.What to do If Something Goes Wrong**

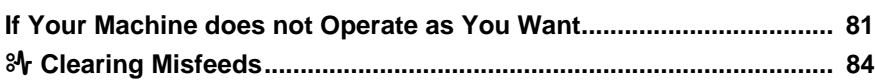

Silver V-EN.book Page xv Monday, May 15, 2000 3:23 PM

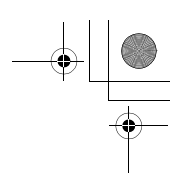

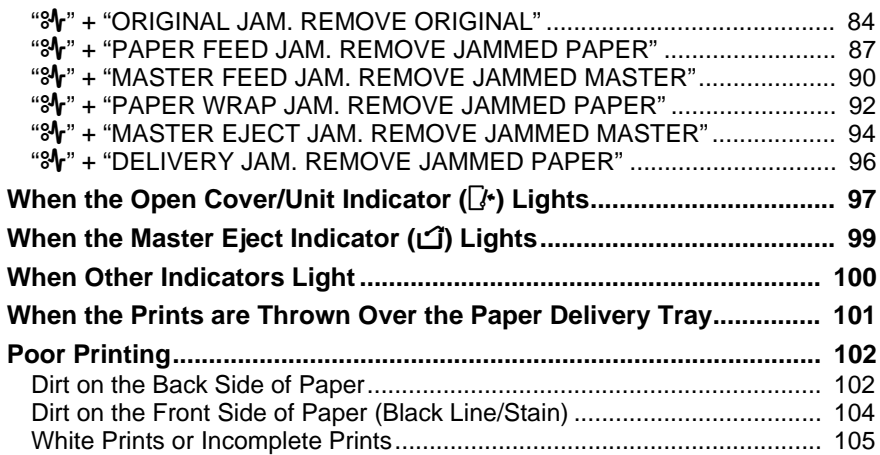

## 6. Remarks

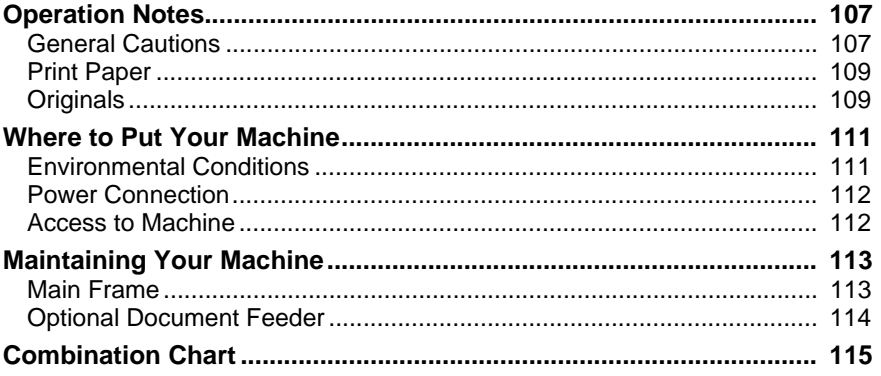

# 7. Specification

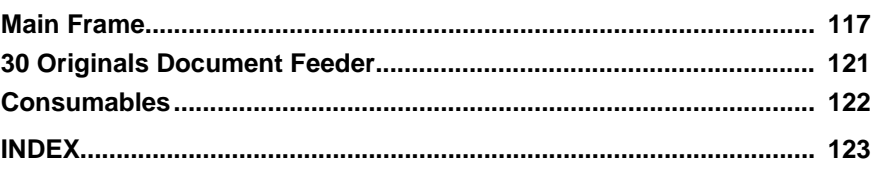

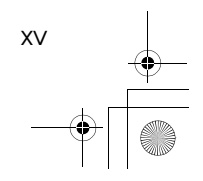

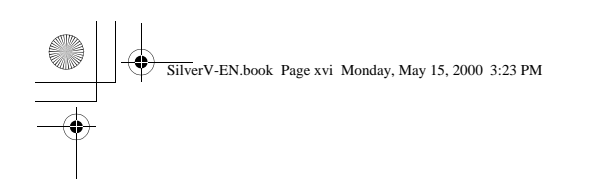

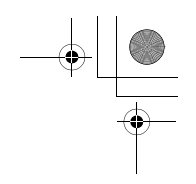

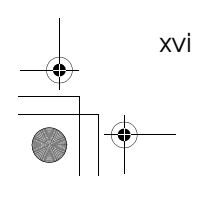

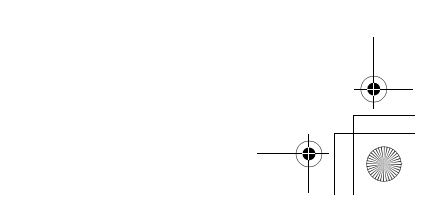

 $\rightarrow$ 

# **1. Operation**

1

# **Printing Paper**

SilverV-EN.book Page 1 Monday, May 15, 2000 3:23 PM

The following types of print paper are not recommended for this machine.

- Paper smaller than  $90 \text{mm} \times 148 \text{mm}$ ,  $3.6" \times 5.9"$
- Paper larger than 268mm × 388mm, 10.5" ×15.2"
- Paper heavier than  $209.3g/m^2$ , 55.6 lb
- Paper lighter than  $47.1g/m^2$ , 12.5 lb
- Roughly-cut paper
- Paper of different thickness in the same stack
- Buckled or curled paper
- Low stiffness paper

Correct curls in the paper before setting it in the machine. When you cannot correct the paper curl, stack the paper with the curl face down. Otherwise the paper might wrap around the drum or stains might appear.

Store paper where it will not curl or absorb moisture. Use paper soon after it is unpacked.

Only use paper where the leading edge has two right angle corners, as shown below.

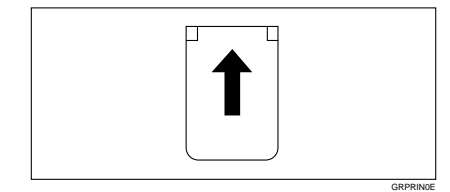

SilverV-EN.book Page 2 Monday, May 15, 2000 3:23 PM

Operation

# **Originals**

**1**

## **Note**

❒ Originals that can be set on the exposure glass are as follows:

- Maximum size:  $257 \times 364$ mm,  $10.2" \times 14.4"$
- Maximum total thickness: 30mm, 1.1"
- Maximum total weight: 5kg, 11.0 lb
- ❒ If you use paste-up originals, make sure the pasted parts hold firmly to the base sheet and press the {**Paste Shadow Erase**} key. If the thickness of the pasteup original is more than 0.1mm and the space between the pasted parts is less than 2mm, 0.08", a shadow might appear on the prints.
- $\Box$  If you use originals that have bold letters or solid images at the leading edges, you might get prints with dirty edges. In this case, insert the widest margin first, or raise the printing speed.
- ❒ The first 5mm, 0.2" of the leading edge cannot be printed. Make sure the leading edge margin is at least 5mm, 0.2".

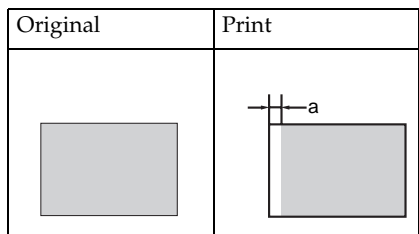

❒ a: 5mm, 0.2"

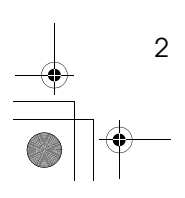

SilverV-EN.book Page 3 Monday, May 15, 2000 3:23 PM

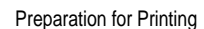

# **Preparation for Printing**

## **Loading Paper**

A **Carefully open the paper feed tray.**

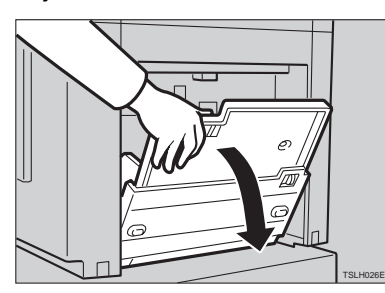

B **Put the paper feed side plates lock lever. Adjust the side plates to match the paper size.**

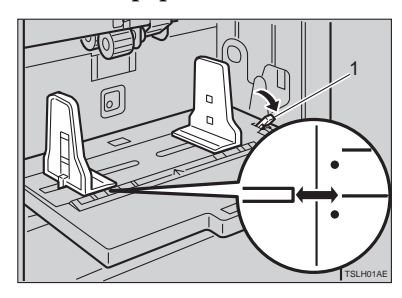

1: Paper Feed Side Plates Lock Lever

C **Place the paper on the paper feed tray.**

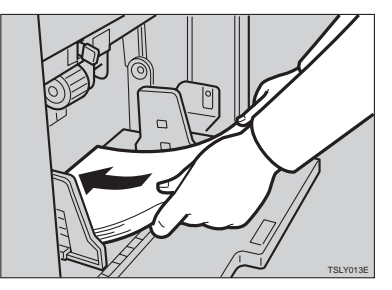

## **Note**

❒ Correct the paper curl before setting the paper. If you cannot do so, stack the paper with the curl face down as shown.

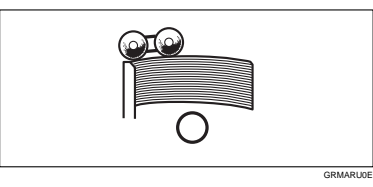

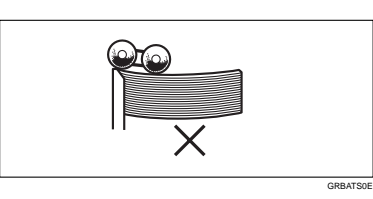

D **Make sure that the paper feed side plates touch the paper lightly. Put back the lock lever.**

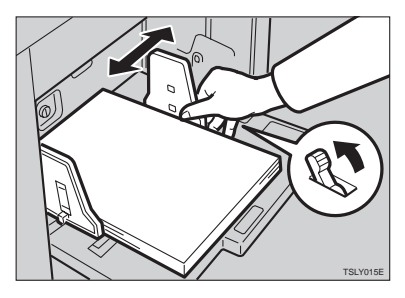

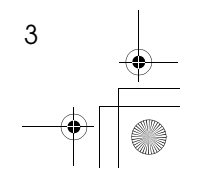

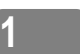

SilverV-EN.book Page 4 Monday, May 15, 2000 3:23 PM

#### Operation

## **Setting Up the Paper Delivery Tray**

**1**

4

A **Open the paper delivery tray.**

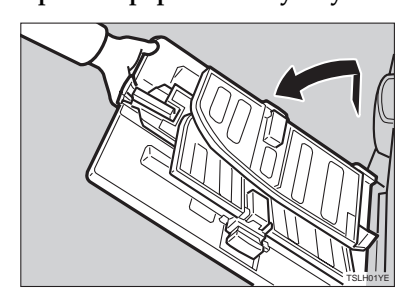

# **Reference**

When the prints are not delivered in a neat stack, see  $\Rightarrow$  P.101 *"When the Prints are Thrown Over the Paper Delivery Tray"*.

B **Lift the paper delivery side plates and adjust them to the paper size.**

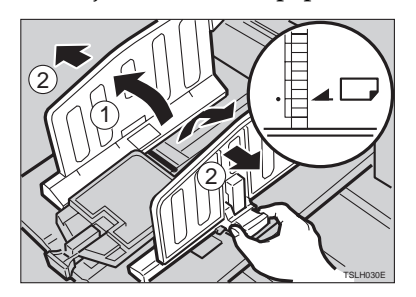

C **Lift the paper delivery end plate and move it to match the print paper size.**

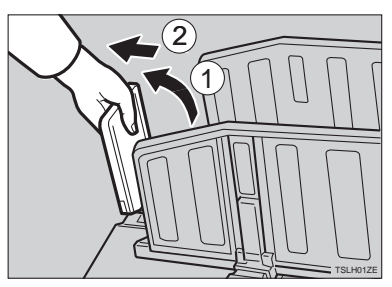

 $\blacksquare$  Turn on the main switch.

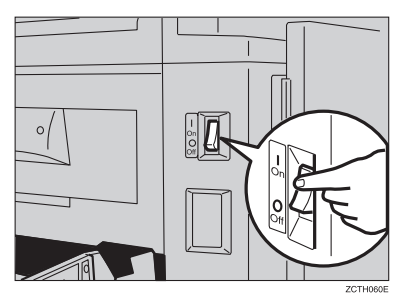

SilverV-EN.book Page 5 Monday, May 15, 2000 3:23 PM

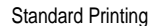

# **Standard Printing**

## -**Printing**

In this manual, the word, "Printing" is used as opposed to "Copying" in order to distinguish between the process that your machine uses to make prints, and the process used by a standard copier machine.

A standard copier scans in the original for each copy set made. This machine, however, scans in your original once and makes multiple prints from this master.

This chapter describes the basic pointing operations that your machine is capable of.

## . . . . . . . . . . A **Lift the platen cover.**

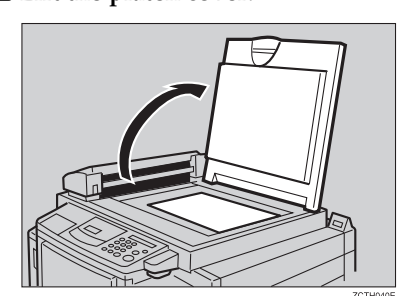

B **Set the original face down on the exposure glass. The original should be centered according to the size marks on the right scale.**

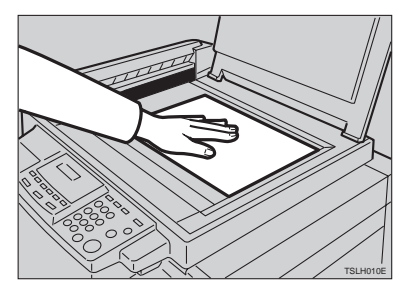

 $\mathbf{B}$  Lower the platen cover.

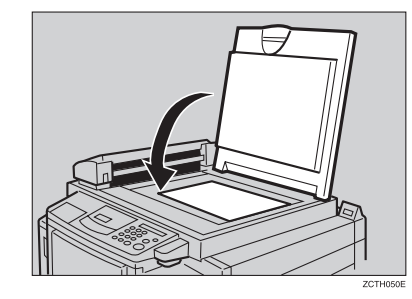

D **Press the** {**Start**} **key.**

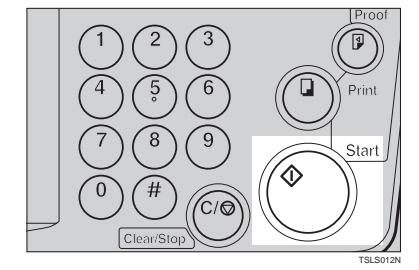

A trial print is delivered to the paper delivery tray.

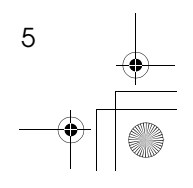

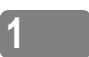

SilverV-EN.book Page 6 Monday, May 15, 2000 3:23 PM

#### Operation

E **Press the** {**Proof**} **key and check the image density and the image position of the proof print.**

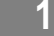

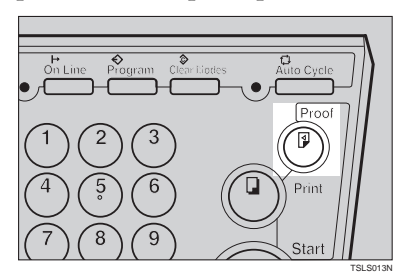

#### **Note**

- ❒ If the image position is not correct, adjust it using the {**Image Position**} keys or the fine adjustment dial. See ⇒ P.9 *"Adjusting the Print Image Position"*.
- ❒ If the image density is slightly dark or light, adjust the image density using the  $[\triangleleft]$  or  $[\triangle]$ key. See ⇒ P.11 *"Adjusting the Print Image Density"*.
- **Enter the number of prints required with the number keys.**

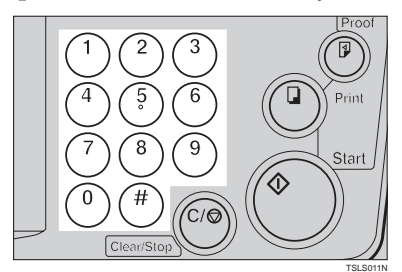

#### **Note**

6

- ❒ Up to 9999 prints can be entered at one time.
- ❒ To change the number entered, press the {**Clear/Stop**} key and enter the new number.

## G **Press the** {**Print**} **key.**

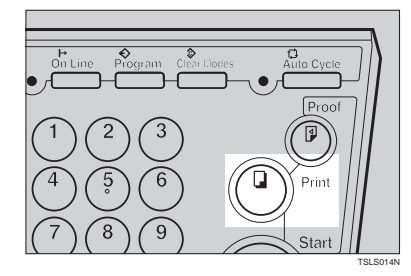

### **Note**

- ❒ After printing is completed, the same number of prints is automatically set for the next job.
- $\Box$  To stop the machine during the multi-print run, press the {**Clear/ Stop**} key.
- ❒ To return the machine to the initial condition after printing, press the {**Clear Modes/Energy Saver**} key.

SilverV-EN.book Page 7 Monday, May 15, 2000 3:23 PM

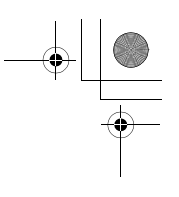

**1**

Restoring Paper Feed and Paper Delivery Trays

# **Restoring Paper Feed and Paper Delivery Trays**

A **Remove the paper from the paper feed tray.**

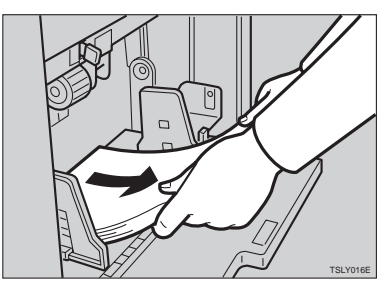

The paper feed tray will lower.

B **Turn off the main switch.**

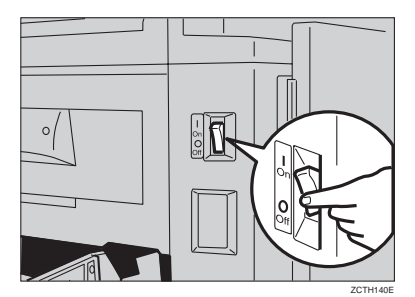

 $\blacksquare$  Close the paper feed tray.

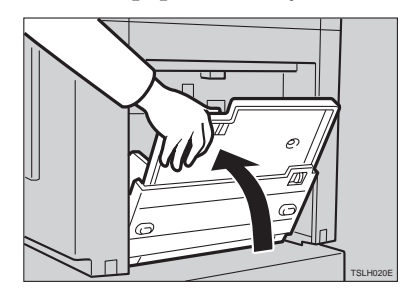

D **Move the end plate until the plate handle is flush with the end of the tray.**

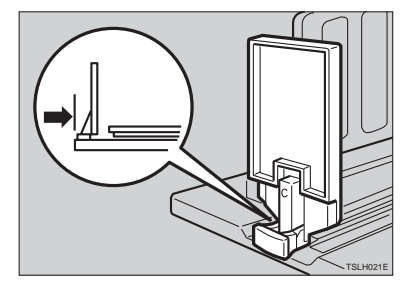

E **Lower the end plate.**

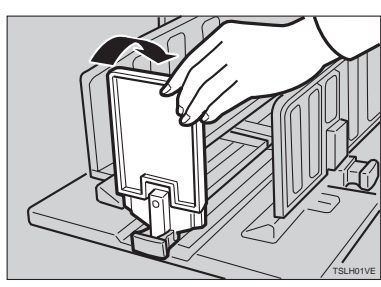

F **Move the side plates to the sides, then lower them.**

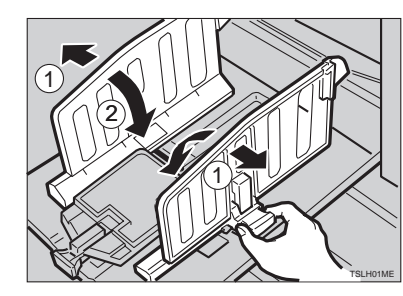

**T** Close the tray.

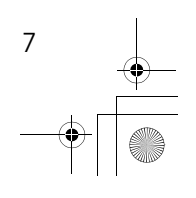

SilverV-EN.book Page 8 Monday, May 15, 2000 3:23 PM

Operation

# **Energy Saver Mode — Saving Energy**

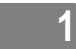

If you do not operate the machine for a certain period after printing, or when you press and hold the {**Clear Modes/Energy Saver**} key for three seconds, the panel display turns off and the machine enters Energy Saver mode. When you press the {**Clear Modes/Energy Saver**} key again, the machine returns to the ready condition. In Energy Saver mode, the machine uses less electricity.

See "Auto Energy Saving" ⇒ P.59 *"Service Program Menu"*.

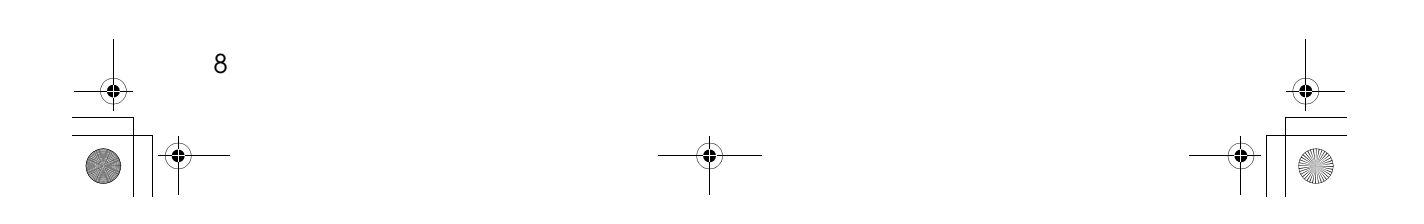

SilverV-EN.book Page 9 Monday, May 15, 2000 3:23 PM

Adjusting the Print Image Position

# **Adjusting the Print Image Position**

After master making, you can adjust the print image position to suit your needs. There are two ways:

❖ **Shifting the Image Position Forward or Backward**

Shift the image position using the {**Image Position**} keys.

❖ **Shifting the Image Position to the Right or Left**

Shift the image position using the side tray fine adjusting dial.

## **Shifting the Print Image Position Forward or Backward**

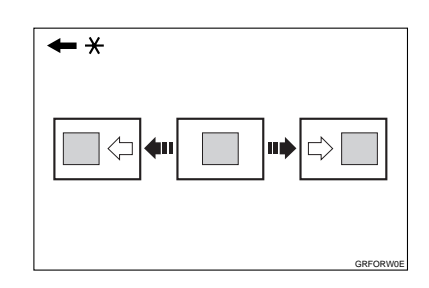

\* Paper feed direction

A **Press the left** {**Image Position**} **key to move the image forwards, the right key to move it backwards.**

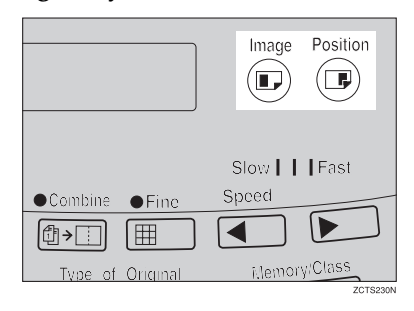

#### **Note**

- ❒ When you shift the image forwards, leave a margin (more than 5mm, 0.2") at the leading edge. If there is no margin, paper might wrap around the drum and cause a misfeed.
- ❒ The right or left {**Image Position**} keys shift the image about 0.5mm, 0.02" each time they are pressed. When the indicator changes, the image position shifts about 5mm, 0.2".
- B **Press the** {**Proof**} **key to check the image position.**

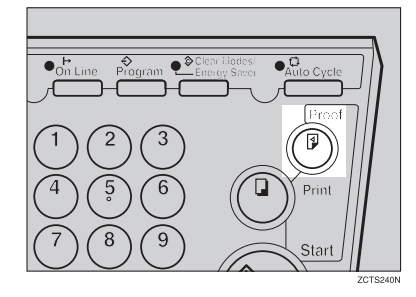

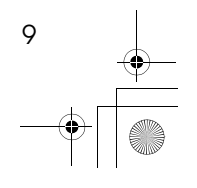

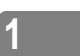

SilverV-EN.book Page 10 Monday, May 15, 2000 3:23 PM

#### Operation

## **Shifting the Print Image Position to the Right or Left**

**1**

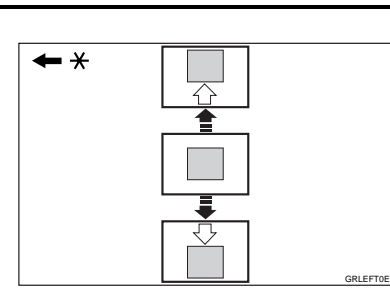

- \* Paper feed direction
- A **Turn the side tray fine adjusting dial as shown in the illustrations.**
	- ❖ **Shifting the image to the right**

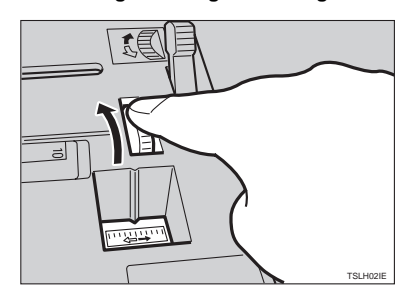

❖ **Shifting the image to the left**

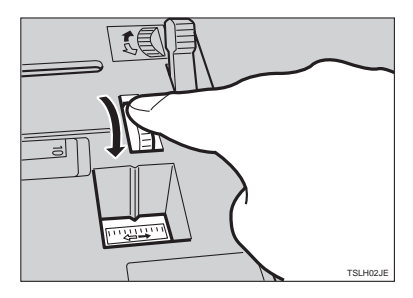

## **Note**

- ❒ The image position can be shifted up to about 10mm, 0.4" each way. Each division on the scale is 2mm, 0.08".
- B **Adjust the paper delivery side plates to the print paper position.**
- C **Press the** {**Proof**} **key to check the image position.**

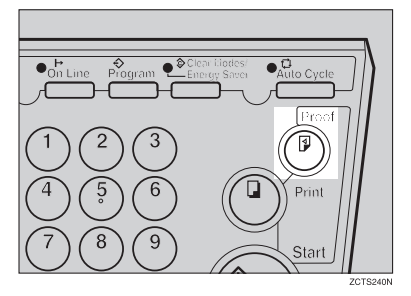

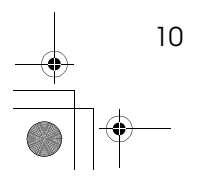

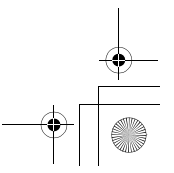

SilverV-EN.book Page 11 Monday, May 15, 2000 3:23 PM

Adjusting the Print Image Density

**1**

# **Adjusting the Print Image Density**

You can adjust the print image density to suit your needs. There are two ways:

- ❖ **Before Making a Master** Adjust the image density using the *{Image Density } key.*
- ❖ **After Making a Master** Adjust the image density using the  $\left[\begin{array}{c} 1 \end{array}\right]$  or  $\left[\begin{array}{c} \blacktriangleright \end{array}\right]$  key.

**Before Making a Master**

A **Use the** {**Image Density**} **key before pressing the** {**Start**} **key.**

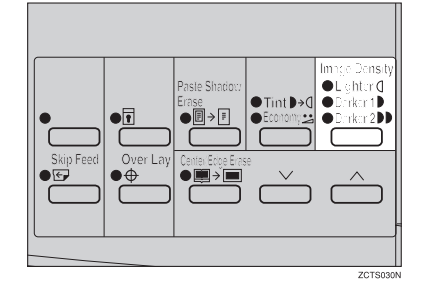

#### **After Making a Master**

A **Press the** {W} **or** {V} **key. To increase the speed, press the** {V} **key. To reduce the speed, press** the  $\left[ \right.$   $\blacktriangleleft$  key.

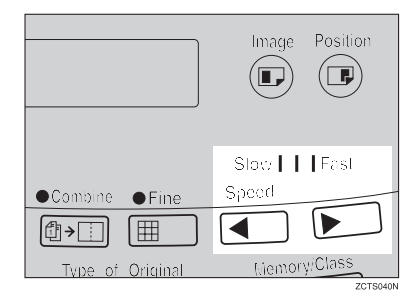

## **Note**

❒ The faster the printing speed becomes, the lighter the printing density is. If you want darker prints, decrease the printing speed.

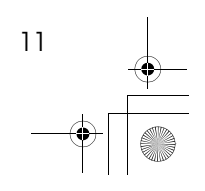

Operation

# **Tint Mode—Halftone Printing**

**1**

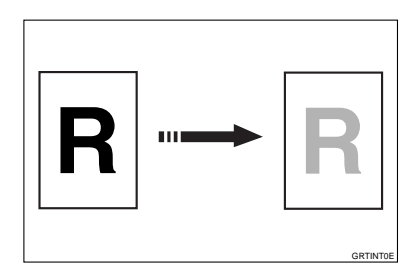

Use the {**Tint/Economy**} key to make halftone prints.

A **Press the** {**Tint/Economy**} **key to select Tint mode (Upper indicator).**

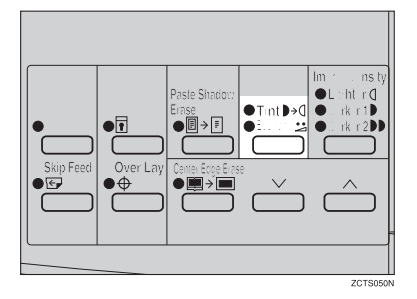

B **Set your originals on the exposure glass or in the optional document feeder.**

C **Press the** {**Start**} **key.**

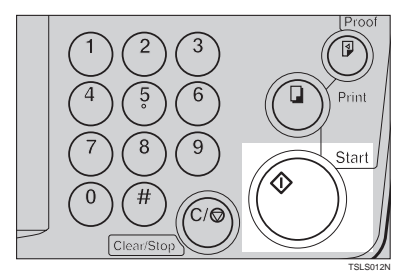

D **Check the image position of the trial or proof print.**

#### *A* Note

- ❒ If the image position is not correct, adjust it using the {**Image Position**) keys (see  $\Rightarrow$  P.9 "Ad*justing the Print Image Position"*) or the side tray fine adjusting dial (see ⇒ P.10 *"Shifting the Print Image Position to the Right or Left"*).
- E **Enter the number of prints with the number keys.**
- F **Press the** {**Print**} **key.**

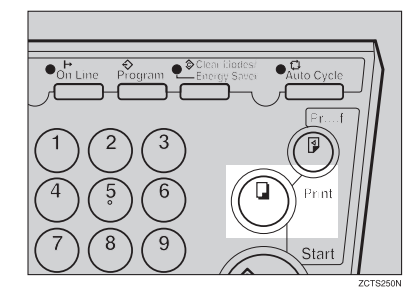

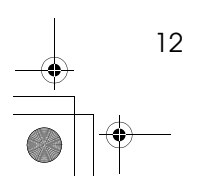
SilverV-EN.book Page 13 Monday, May 15, 2000 3:23 PM

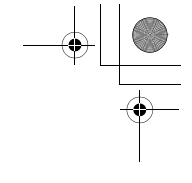

**1**

Fine Mode—Making Clear Prints

### **Fine Mode—Making Clear Prints**

Use the {**Fine**} key to make clear prints.

A **Press the** {**Fine**} **key to select Fine mode.**

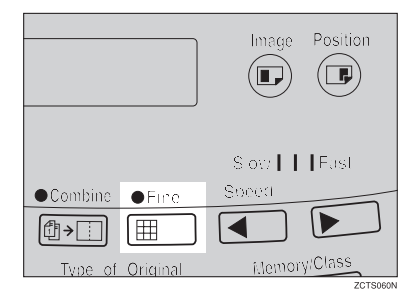

B **Set your originals on the exposure glass or in the optional document feeder.**

C **Press the** {**Start**} **key. Check the image position of the trial or proof print.**

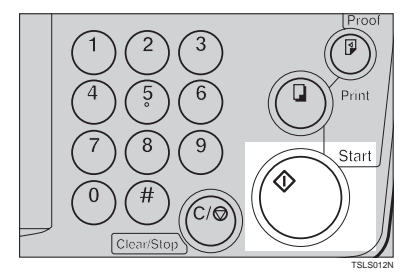

### **Note**

❒ If the image position is not correct, adjust it using the {**Image Position**} keys (see ⇒ P.9 *"Adjusting the Print Image Position"*) or the side tray fine adjusting dial (see ⇒ P.10 *"Shifting the Print Image Position to the Right or Left"*).

- D **Enter the number of prints with the number keys.**
- E **Press the** {**Print**} **key.**

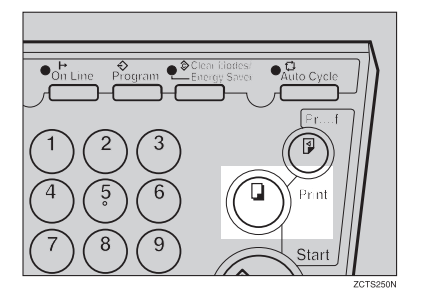

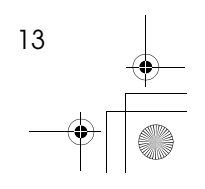

SilverV-EN.book Page 14 Monday, May 15, 2000 3:23 PM

Operation

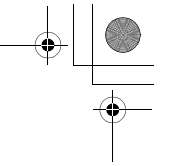

### **Changing the Printing Speed**

**1**

Use the  $[\triangleleft]$  or  $[\triangleleft]$  key to adjust the speed of the machine with the image density and printing paper.

### A **Press the** {V} **key to increase the speed and press the** {W} **key to reduce the speed.**

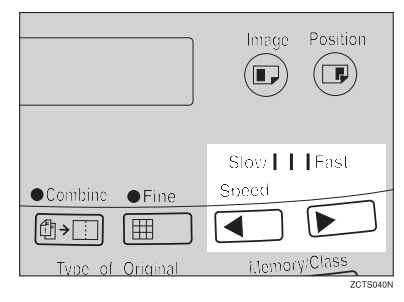

### **Note**

- ❒ The following speeds are available:
	- Setting 1: 80 sheets/minute
	- Setting 2: 100 sheets/minute
	- Setting 3: 130 sheets/minute
- ❒ As a default setting, setting 2 is selected.
- ❒ The faster the printing speed becomes, the lighter the printing density is, and vice versa.

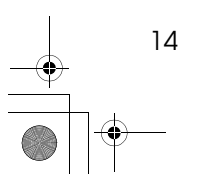

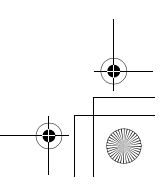

Stopping the Machine during the Multi-print Run

### **Stopping the Machine during the Multiprint Run**

**When You Want to Stop the Machine during the Multi-print Run and Print the Next Original**

A **Press the** {**Clear/Stop**} **key.**

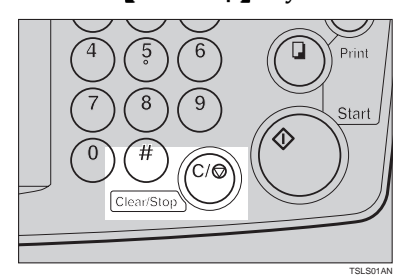

B **Set the new original.**

C **Enter the number of prints and press the** {**Start**} **key.**

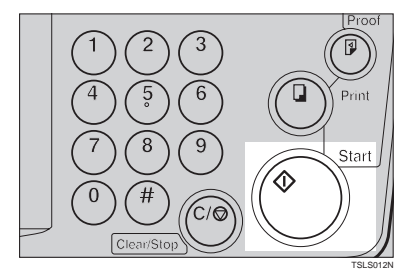

**When You Want to Change the Number of Prints Entered or Check the Completed Prints**

A **Press the** {**Clear/Stop**} **key.**

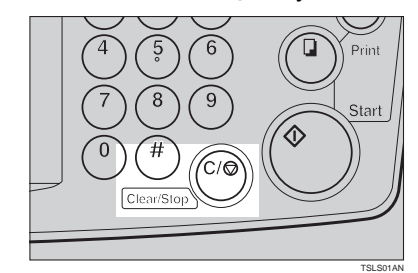

B **Change the number of prints or check the completed prints.**

### **Note**

- ❒ When you change the number of prints, you can re-enter the number with the number keys after pressing the {**Clear/Stop**} key.
- C **Press the** {**Print**} **key.**

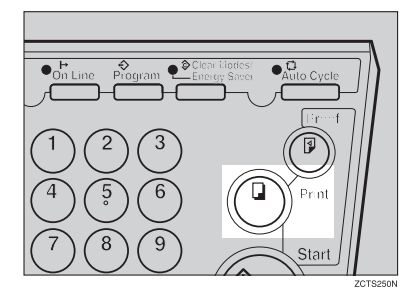

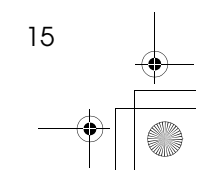

**1**

SilverV-EN.book Page 16 Monday, May 15, 2000 3:23 PM

#### Operation

### **Preset Reduce/Enlarge—Reducing and Enlarging Using Preset Ratios**

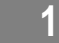

You can select a preset ratio for printing.

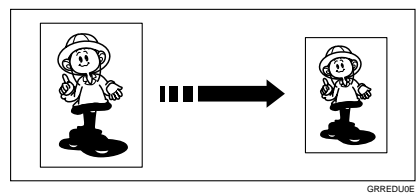

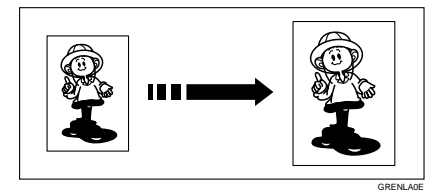

### **Note**

❒ The center and the leading edge of the print image do not shift when a print image is made with this function.

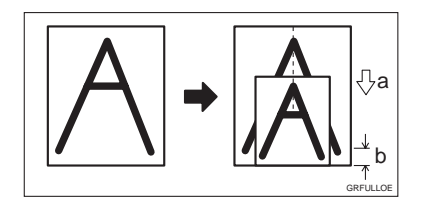

- a: Paper Feed Direction
- b: Constant
- ❒ You can select one of 7 preset ratios (3 enlargement ratios, 4 reduction ratios).
- ❒ You can select a ratio regardless of the size of an original or printing paper. With some ratios, parts of the image might not be printed or margins will appear on prints.

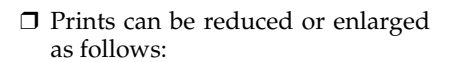

❖ **Reduction (Metric version)**

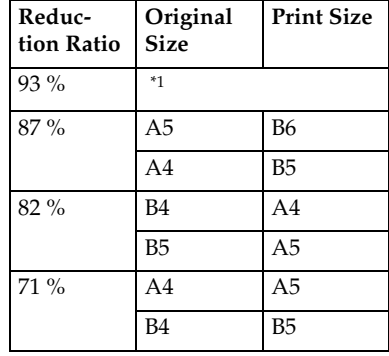

\*1 Select this ratio when you make prints with a lot of edge margins.

#### ❖ **Reduction (Inch version)**

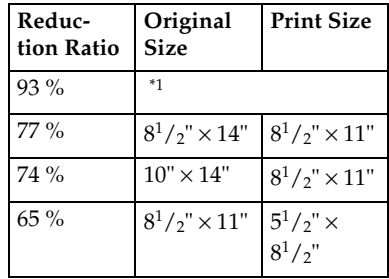

\*1 Select this ratio when you make prints with a lot of edge margins.

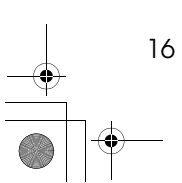

SilverV-EN.book Page 17 Monday, May 15, 2000 3:23 PM

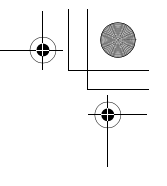

❖ **Enlargement (Metric version)**

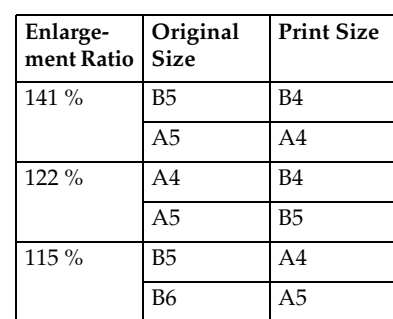

#### ❖ **Enlargement (Inch version)**

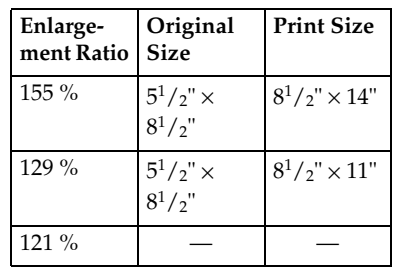

A **Select the desired reduction or enlargement ratio using the** {**Reduce**} **key or the** {**Enlarge**} **key.**

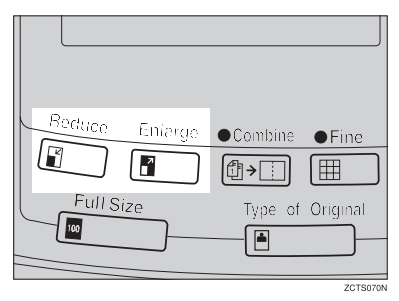

- B **Make sure that the original and the print paper are the correct size.**
- C **Set your originals on the exposure glass or in the optional document feeder.**

#### Preset Reduce/Enlarge—Reducing and Enlarging Using Preset Ratios

### D **Press the** {**Start**} **key.**

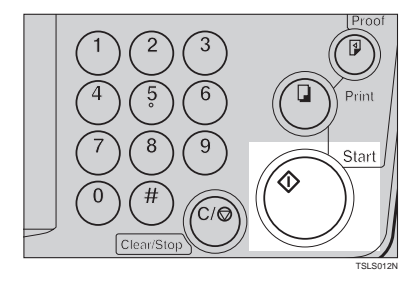

### **1**

#### E **Check the image position of the trial or proof print.**

### **Note**

 $\Box$  <br> If the image position is not correct, adjust it using the {**Image Position**) keys (see ⇒ P.9 <sup>"</sup>Shift*ing the Print Image Position Forward or Backward"*) or the side tray fine adjusting dial (see ⇒ P.10 *"Shifting the Print Image Position to the Right or Left"*).

### **Make your prints.**

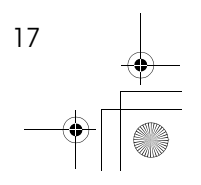

SilverV-EN.book Page 18 Monday, May 15, 2000 3:23 PM

#### Operation

## **Center/Edge Erase—Erasing center and Edge Margins**

**1**

When printing from thick books, or similar originals, the binding margin at the center and the edges might appear on prints. To prevent this, follow the steps below.

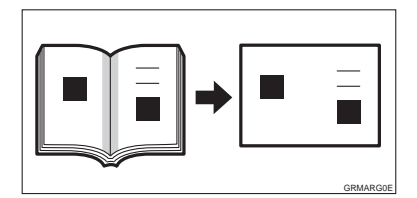

### **Note**

 $\Box$  As a default setting, the paper sizes and directions that can be used are as follows:

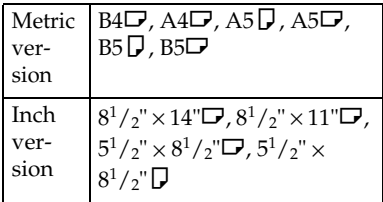

- ❒ If you want to use other size originals, you can register the size using Service Program mode (See ⇒ P.59 *"Service Program Menu"*).
- ❒ The margin width to be erased can be adjusted with Service Program mode (See ⇒ P.59 *"Service Program Menu"*).

A **Press the** {**Center/Edge Erase**} **key twice to select the Center/Edge Erase mode.** 

**Check Indicator** is blinking and is shown in the guidance display.

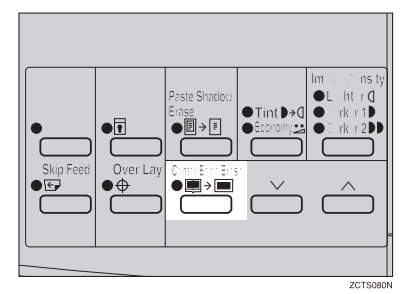

### **Note**

❒ To cancel this mode, press the {**Center/Edge Erase**} key again.

**Z** Press the  $[\vee]$  or  $[\wedge]$  key to se**lect the paper size and direction.**

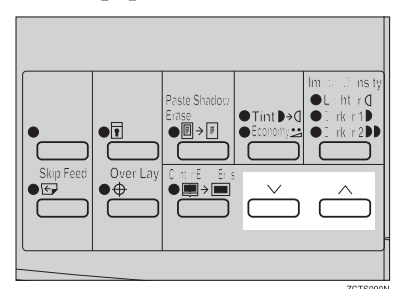

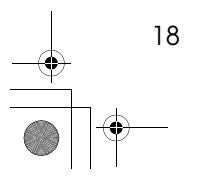

SilverV-EN.book Page 19 Monday, May 15, 2000 3:23 PM

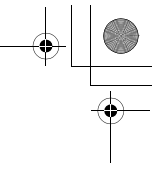

**1**

E When you reach the desired paper size and direction, press the<sup>[#]</sup> **key.**

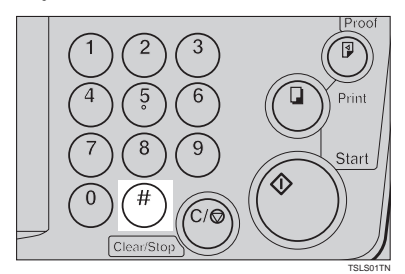

D **Set the book on the exposure glass.**

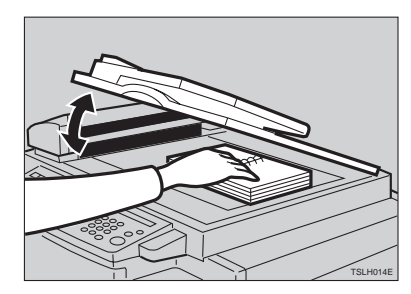

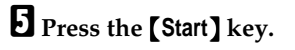

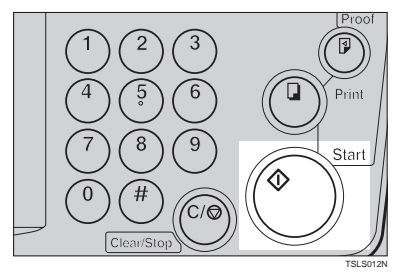

Center/Edge Erase—Erasing center and Edge Margins

F **Check the image position of the trial or proof print.**

#### **Note**

- ❒ If the image position is not correct, adjust it using the {**Image Position**} keys (see ⇒ P.9 *"Adjusting the Print Image Position"*) or the side tray fine adjusting dial (see ⇒ P.10 *"Shifting the Print Image Position to the Right or Left"*).
- G **Enter the number of prints with the number keys.**

### H **Press the** {**Print**} **key.**

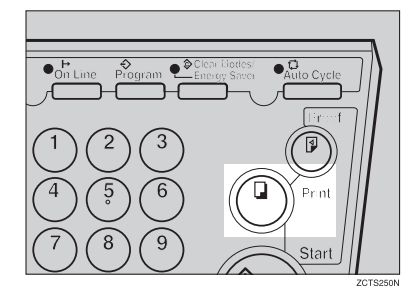

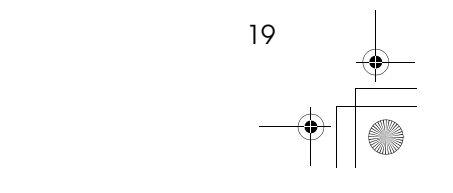

SilverV-EN.book Page 20 Monday, May 15, 2000 3:23 PM

Operation

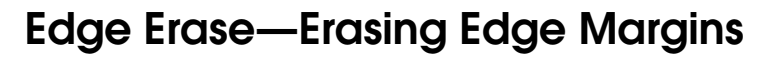

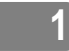

If you want to erase edge margins of a book original, follow the steps below.

#### *A* Note

❒ As a default setting, the paper sizes and directions that can be used are as follows:

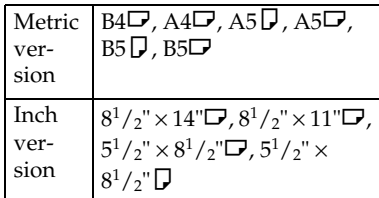

- ❒ If you want to use other size originals, you can register the size using Service Program mode (See  $\Rightarrow$  P.59 *"Service Program Menu"*).
- ❒ The margin width to be erased can be adjusted with Service Program mode (See ⇒ P.59 *"Service Program Menu"*).
- A **Press the** {**Center/Edge Erase**} **key to select Edge Erase mode.**

**Check Indicator** is blinking and is shown in the guidance display.

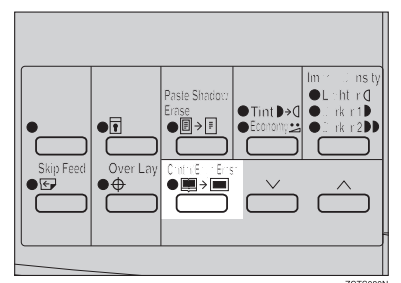

### **Note**

❒ To cancel this mode, press the {**Center/Edge Erase**} key twice.

**Z** Press the  $[\vee]$  or  $[\wedge]$  key to se**lect the paper size and direction.**

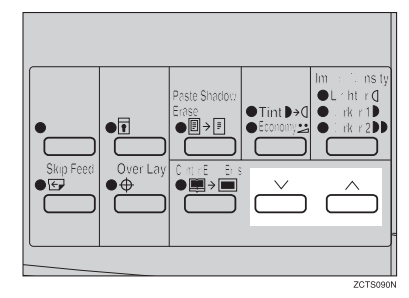

C **When you reach the desired paper** size and direction, press the  $[#]$ **key.**

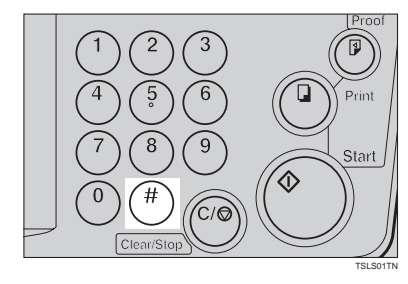

D **Set the book on the exposure glass.**

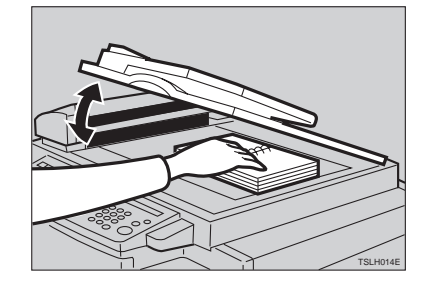

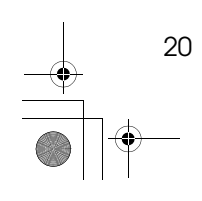

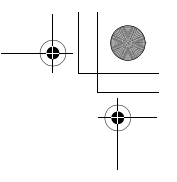

**1**

Edge Erase—Erasing Edge Margins

E **Press the** {**Start**} **key.**

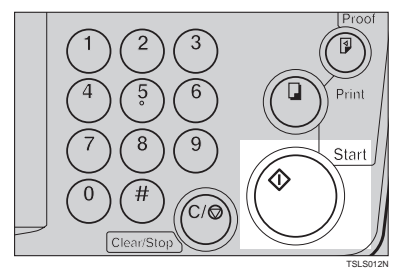

F **Check the image position of the trial or proof print.**

### **Note**

❒ If the image position is not correct, adjust it using the {**Image Position**} keys (see ⇒ P.9 *"Adjusting the Print Image Position"*) or the side tray fine adjusting dial (see ⇒ P.10 *"Shifting the Print Image Position to the Right or Left"*).

### G **Enter the number of prints with the number keys.**

H **Press the** {**Print**} **key.**

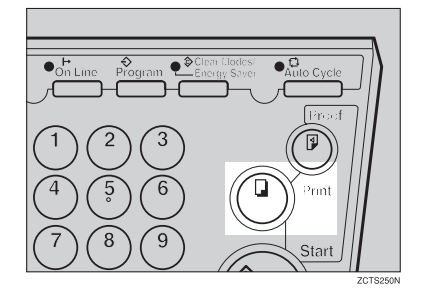

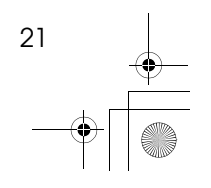

SilverV-EN.book Page 22 Monday, May 15, 2000 3:23 PM

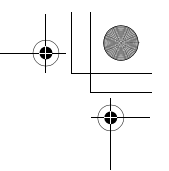

Operation

### **Paste Shadow Erase—Erasing the Shadow of Pasted Originals**

**1**

If you want to erase the shadow of pasted originals, follow the steps below.

D **Enter the number of prints with the number keys.**

A **Set the original on the exposure glass.**

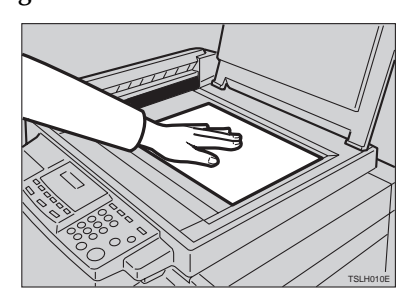

B **Press the** {**Paste Shadow Erase**} **key.**

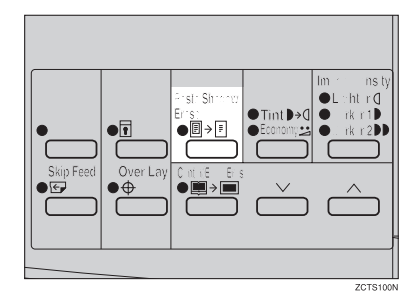

C **Press the** {**Start**} **key.**

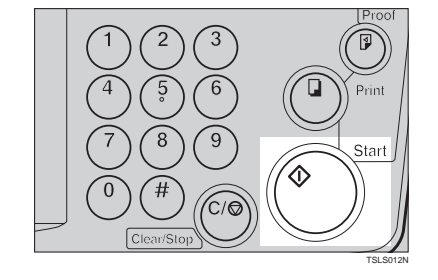

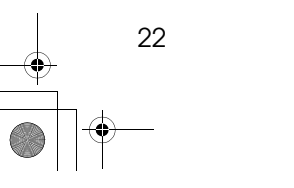

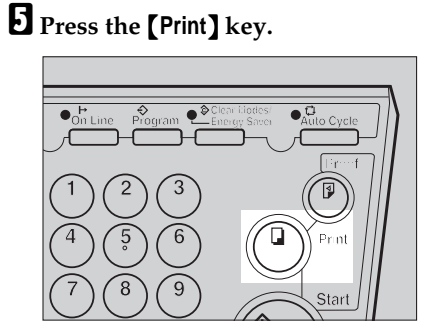

SilverV-EN.book Page 23 Monday, May 15, 2000 3:23 PM

Printing on Thick or Thin Paper

### **Printing on Thick or Thin Paper**

When you make prints on thick (127.9 to  $209.3g/m^2$ ,  $34.0$  to 55.6 lb), standard (52.3 to  $127.9g/m^2$ , 13.9 to 34.0 lb) or thin  $(47.1 \text{ to } 52.3 \text{g/m}^2, 12.5 \text{ to } 5.5 \text{m}^2)$ 13.9 lb) paper, perform the following steps.

### **Pressure Lever Position**

A **Position pressure lever to thick, standard, or thin paper position.**

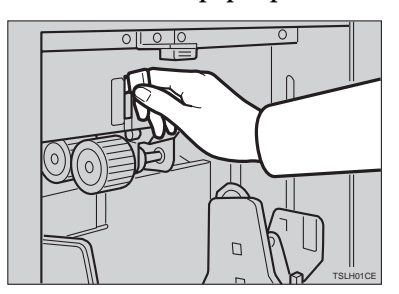

### **Note**

- ❒ When you use paper heavier than  $127.9g/m^2$ ,  $34.0$  lb and lighter than  $209.3g/m^2$ , 55.6 lb, position pressure lever to the Thick paper position.
- ❒ When you use paper heavier than  $52.3g/m^2$ , 13.9 lb and lighter than  $127.9g/m^2$ , 34.0 lb, position pressure lever to the Standard paper position.
- ❒ When you use paper heavier than  $47.1g/m^2$ , 12.5 lb and lighter than  $52.3g/m^2$ , 13.9 lb, position pressure lever to the Thin paper position.
- ❒ In the case of paper smaller than B5,  $5^{1}/2" \times 8^{1}/2"$  and heavier than  $81.4g/m^2$  (21.6 lb), move the feed roller pressure lever to the Thin paper position.
- B **Make sure that the paper feed side plates touch the paper lightly.**

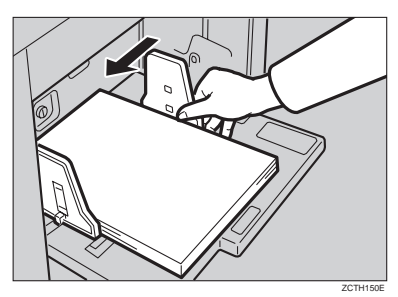

C **When you finish prints, position pressure lever to the Standard paper position.**

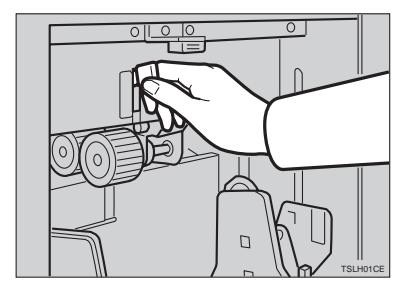

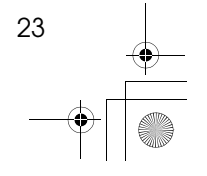

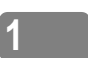

SilverV-EN.book Page 24 Monday, May 15, 2000 3:23 PM

Operation

**1**

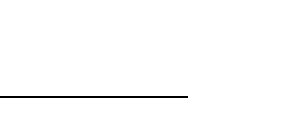

### **Selecting Original Type**

Select one of the following three types to match your originals:

#### ❖ **Photo mode**

Delicate tones of photographs and pictures can be reproduced with this mode.

❖ **Letter mode**

Select this mode when your originals contain only letters (no pictures).

❖ **Letter/Photo mode**

Select this mode when your originals contain photographs or pictures with letters.

**Note**

24

- ❒ Moire patterns might occur when screened originals are printed.
- ❒ When using Photo mode to print originals with both letter and photographs, the letter will appear lighter. To avoid this, select Letter/Photo mode with the {**Type of Original**} key.

A **Press the** {**Type of Original**} **key to select Photo mode.**

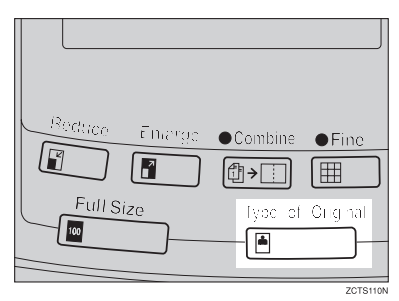

B **Press the** {**Image Density**} **key to adjust the image density.**

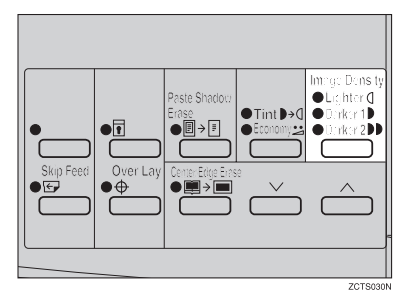

- C **Set your originals on the exposure glass or in the optional document feeder.**
- D **Press the** {**Start**} **key.**

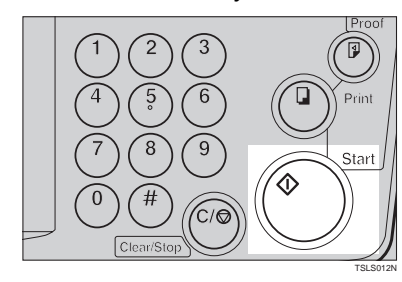

E **Check the image position of the trial or proof print.**

### **Note**

❒ If the image position is not correct, adjust it using the {**Image Position**} keys (see ⇒ P.9 *"Shifting the Print Image Position Forward or Backward"*) or the side tray fine adjusting dial (see  $\Rightarrow$ P.10 *"Shifting the Print Image Position to the Right or Left"*).

### **Make your prints.**

SilverV-EN.book Page 25 Monday, May 15, 2000 3:23 PM

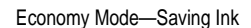

**1**

### **Economy Mode—Saving Ink**

When you want to save ink, select Economy mode.

### **Note**

- ❒ Prints will come out lighter.
- A **Press the** {**Tint/Economy**} **key to select Economy mode (Lower indicator).**

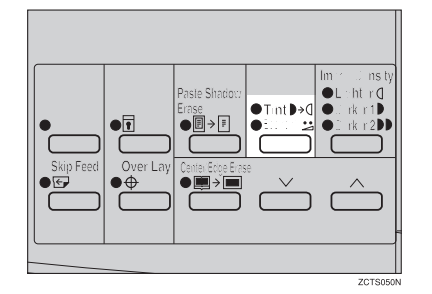

- B **Set your originals on the exposure glass or in the optional document feeder.**
- C **Press the** {**Start**} **key.**

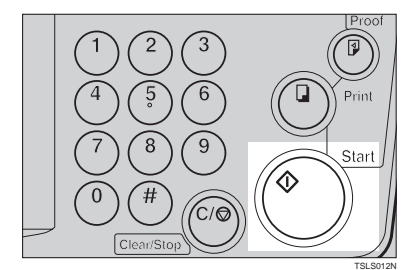

D **Check the image position of the trial or proof print.**

### *A* Note

❒ If the image position is not correct, adjust it using the {**Image Position**} keys (see ⇒ P.9 *"Shifting the Print Image Position Forward or Backward"*) or the side tray fine adjusting dial (see ⇒ P.10 *"Shifting the Print Image Position to the Right or Left"*).

### E **Make your prints.**

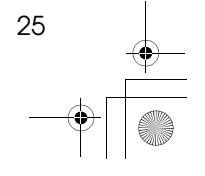

SilverV-EN.book Page 26 Monday, May 15, 2000 3:23 PM

Operation

### **Auto Cycle—Printing from Several Originals at Once**

**1**

Use the {**Auto Cycle**} key to process masters and make prints at one stroke.

### **Note**

- ❒ When you use the optional document feeder, it is not necessary to place originals one by one. All originals are fed and prints are completed after you press the {**Print**} key.
- ❒ If you use the optional tape dispenser, the tape dispenser drops a strip of paper onto the top of the paper stack after the last page of each printing set is fed out to the paper delivery tray. This marks the end of each printing group.

A **Set the original on the exposure glass or in the optional document feeder.**

#### *P* Note

❒ You can set up to 30 originals into the optional document feeder.

B **Enter the number of prints required with the number keys.**

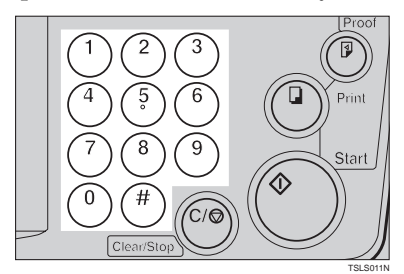

### C **Press the** {**Start**} **key.**

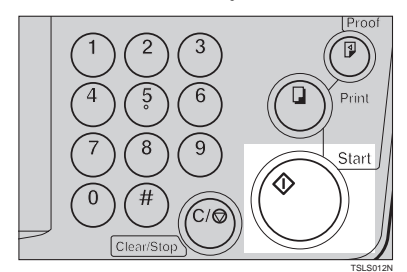

#### **D** Check the image position of the **trial or proof print.**

### **Note**

❒ If the image position is not correct, adjust it using the {**Image Position**) keys (see ⇒ P.9 "Shift*ing the Print Image Position Forward or Backward"*) or the side tray fine adjusting dial (see ⇒ P.10 *"Shifting the Print Image Position to the Right or Left"*).

E **Press the** {**Auto Cycle**} **key.**

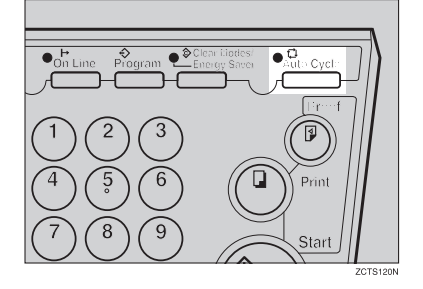

#### **Note**

❒ If you press the {**Auto Cycle**} key, you cannot make proof prints by pressing the {**Proof**} key.

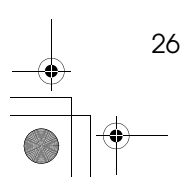

SilverV-EN.book Page 27 Monday, May 15, 2000 3:23 PM

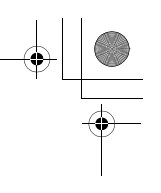

Auto Cycle—Printing from Several Originals at Once

#### F **If you use the optional tape dispenser, turn on the tape dispenser power switch.**

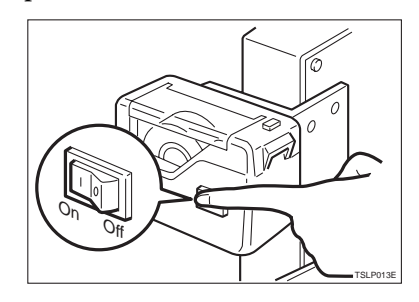

G **Press the** {**Print**} **key.**

### **Note**

- $\Box$  Repeat steps  $\square$  through  $\square$  until all originals are printed when you set originals on the exposure glass.
- ❒ If you set originals into the optional document feeder, originals are fed and prints are completed automatically.
- ❒ After the last page of each set is fed out to the paper delivery tray, the optional tape dispenser drops a strip of paper on the top of the paper stack. The next cycle begins.

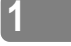

27

SilverV-EN.book Page 28 Monday, May 15, 2000 3:23 PM

Operation

### **Class Mode—Group Printing from the Same Original**

**1**

Use the {**Memory/Class**} key to make sets of prints from the same original. The same number of prints is made for each set.

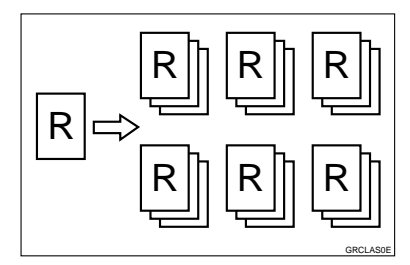

### **Note**

- ❒ The optional tape dispenser automatically feeds out strips of paper which separate the printing groups on the paper delivery tray.
- ❒ Up to 20 sets of prints can be selected for one original.
- A **Press the** {**Memory/Class**} **key to light the Class indicator.**

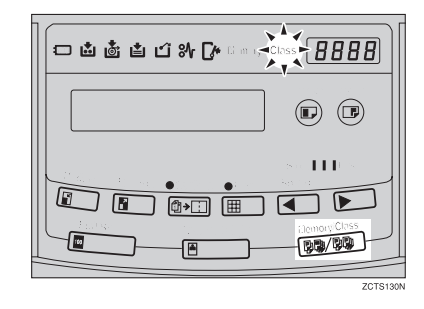

B **With the number keys, enter the number of prints for each set to be made from the original.**

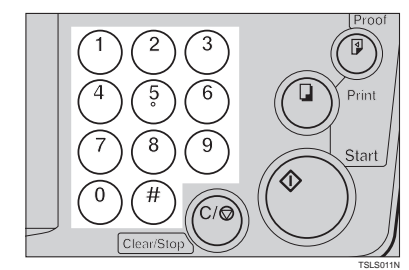

C **Press the** {q} **key.**

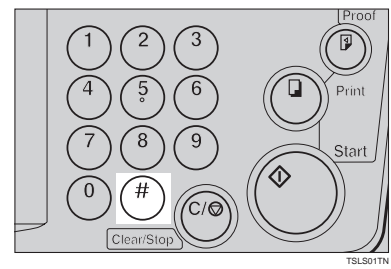

D **With the number keys, enter the desired number of sets.**

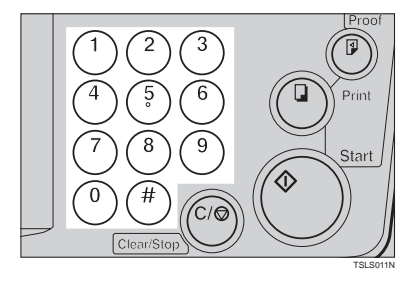

### **Note**

❒ The maximum number of sets that can be made is 20.

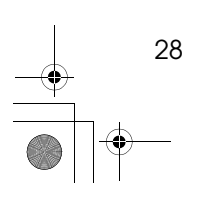

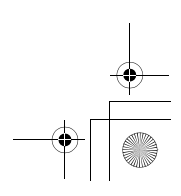

E **Turn on the optional tape dispenser power switch.**

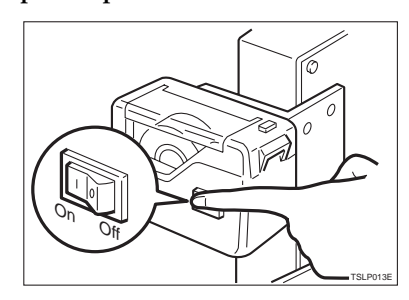

- F **Set one original face down on the exposure glass or in the optional document feeder.**
- G **Press the** {**Start**} **key.**

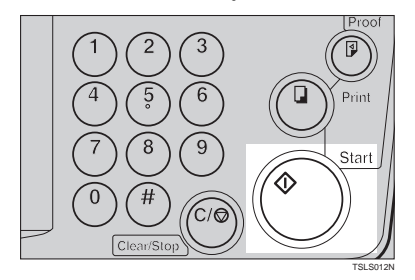

**H** Check the image position of the **trial or proof print.**

#### **Note**

❒ If the image position is not correct, adjust it using the {**Image Position**} keys (see ⇒ P.9 *"Shifting the Print Image Position Forward or Backward"*) or the side tray fine adjusting dial (see ⇒ P.10 *"Shifting the Print Image Position to the Right or Left"*).

Class Mode—Group Printing from the Same Original

### I **Make your prints.**

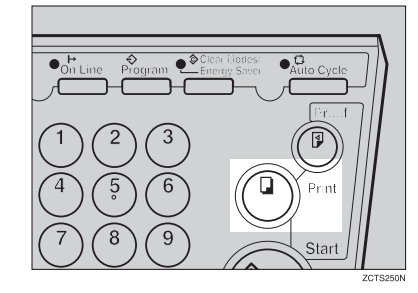

### **1**

### **Note**

- ❒ After the last page of each printing set is fed out to the paper delivery tray, the tape dispenser drops a strip of paper on the top of the paper stack.
- ❒ If the power switch of the optional tape dispenser is turned off or the tape dispenser is not installed in your machine, the group printing cycle stops after each set is delivered. Remove the set of prints from the paper delivery tray and press the {**Print**} key to start the next group printing cycle.

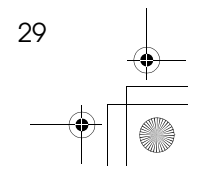

SilverV-EN.book Page 30 Monday, May 15, 2000 3:23 PM

#### Operation

### **Memory Mode—Group Printing from Different Originals**

**1**

Use the {**Memory/Class**} key to make sets of prints from different originals.

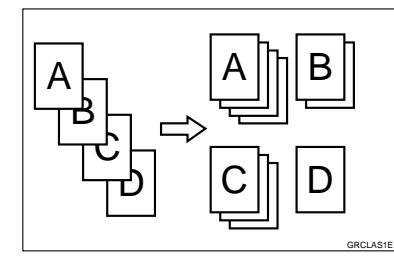

### *<u>* Note</u>

- ❒ With the optional document feeder, you can set several originals and make prints of all of them at once. See ⇒ P.48 *"Memory Mode with the Document Feeder"*.
- ❒ The optional tape dispenser automatically feeds out strips of paper which separate the printing groups on the paper delivery tray.
- A **Press the** {**Memory/Class**} **key to light the Memory indicator.**

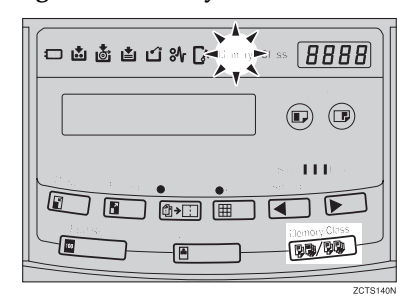

B **With the number keys, enter the desired number of prints for the first original.**

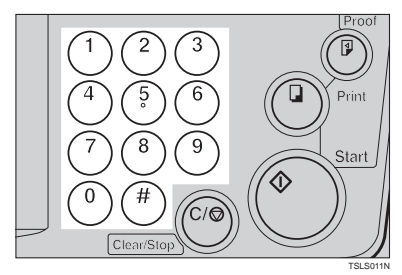

### $\bf{B}$  Press the  $\bf{[H]}$  key.

This stores the number of prints to be made for the first original in memory 1.

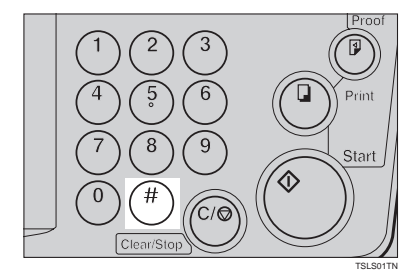

### **Note**

❒ When the number of prints in each set is the same, it is not necessary to input the number of prints for each group in memory. Simply select Auto Cycle mode and enter the desired number of prints once.

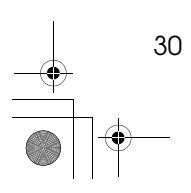

SilverV-EN.book Page 31 Monday, May 15, 2000 3:23 PM

D **With the number keys, enter the number of prints for the second original.**

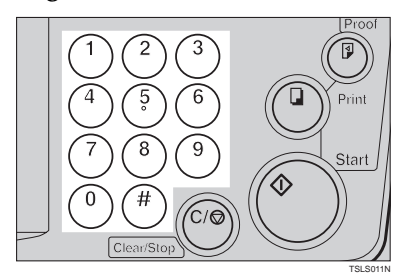

### E **Press the** {q} **key.**

This stores the number of prints to be made for the second original in memory 2.

### **Note**

- ❒ Repeat steps D and E for each original.
- ❒ The number of prints for up to 20 originals can be stored.

### **d** Press the **[#]** key again.

The memory returns to memory 1.

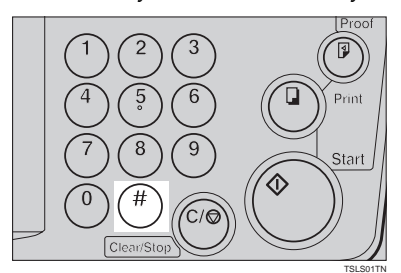

### **Note**

❒ If you store the number of prints for 20 originals, the memory number returns to 1. It is not necessary to press the  $[\#]$  key.

### G **Set the first original face down on the exposure glass.**

Memory Mode—Group Printing from Different Originals

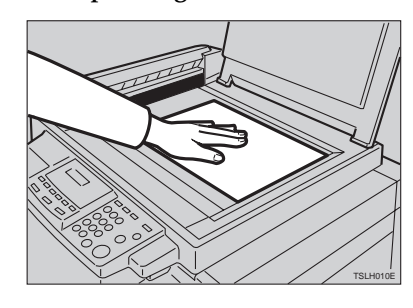

**1**

### **Note**

❒ Set originals one sheet at a time in the same order that you stored them in memory.

### H **Press the** {**Start**} **key.**

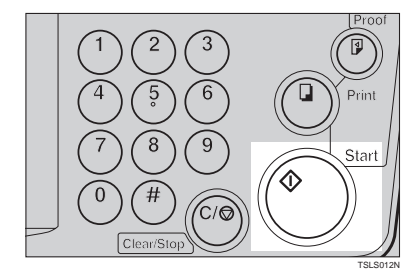

I **Check the image position of the trial or proof print.**

### **Note**

❒ If the image position is not correct, adjust it using the {**Image Position**} keys (see ⇒ P.9 *"Shifting the Print Image Position Forward or Backward"*) or the side tray fine adjusting dial (see ⇒ P.10 *"Shifting the Print Image Position to the Right or Left"*).

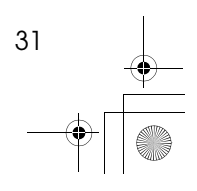

#### Operation

 $\mathbf{I}$  Turn on the optional tape dis**penser power switch.**

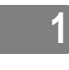

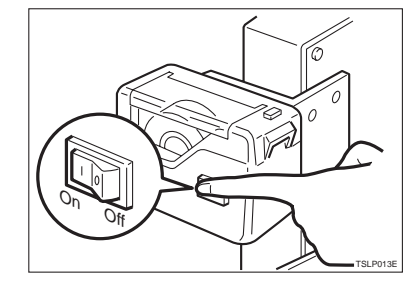

K **Press the** {**Auto Cycle**} **key.**

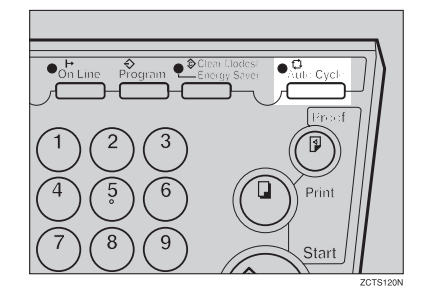

### **Note**

❒ If you press the {**Auto Cycle**} key, you cannot make proof prints by pressing the {**Proof**} key.

### L **Press the** {**Print**} **key.**

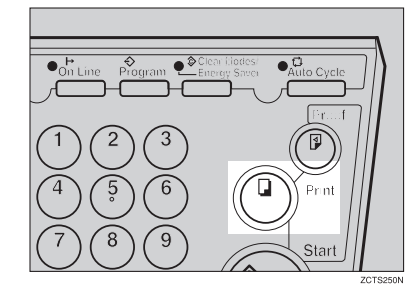

### **Note**

- ❒ After the first set is fed to the paper delivery tray, the optional tape dispenser drops a strip of paper on the top of the paper stack.
- M **After the first set is completed, set the second original on the exposure glass and press the** {**Start**} **key.**

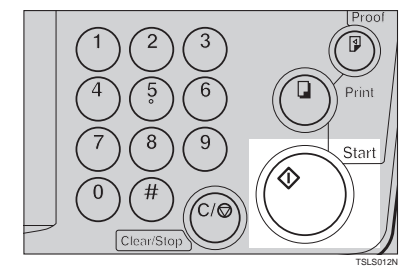

### **Note**

❒ Repeat this step until you have finished printing.

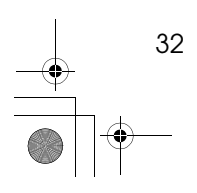

SilverV-EN.book Page 33 Monday, May 15, 2000 3:23 PM

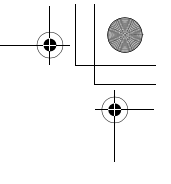

**1**

Combine—Combining 2 Originals onto One Print

### **Combine—Combining 2 Originals onto One Print**

You can print 2 separate originals on a single sheet of paper. The following diagrams show the available paper lists and orientations.

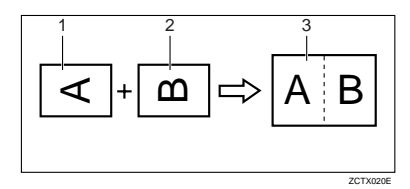

1:  $8^{1}/_{2}$ " × 11" $\Box$  or  $5^{1}/_{2}$ " ×  $8^{1}/_{2}$ " $\Box$  papers are available.

2:  $8^{1}/_{2}$ " × 11" $\Box$  or  $5^{1}/_{2}$ " ×  $8^{1}/_{2}$ " $\Box$  papers are available.

3:  $8^{1}/_{2}$ " × 14" $\blacktriangleright$ ,  $8^{1}/_{2}$ " × 11" $\blacktriangleright$  or  $5^{1}/_{2}$ "  $\times 8^1 / _2$ " $\Box$ .

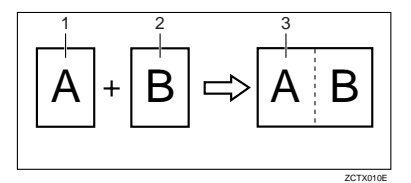

1:  $8^1/\text{2}^{\text{v}} \times 11^{\text{v}} \cdot \text{J}$  or  $5^1/\text{2}^{\text{v}} \times 8^1/\text{2}^{\text{v}} \cdot \text{J}$ .  $2: 8^{1}/_{2}$ " × 11" $\Box$  or  $5^{1}/_{2}$ " ×  $8^{1}/_{2}$ " $\Box$ . 3:  $8^{1}/2" \times 14"$ ,  $8^{1}/2" \times 11"$  or  $5^{1}/2"$  $\times 8^1/_2$ " $\Box$ .

#### *A* Note

❒ The following tables list the reproduction ratios used.

#### ❖ **Metric version**

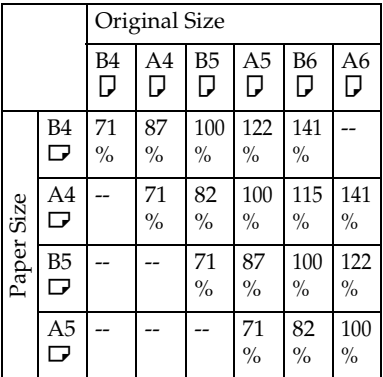

#### ❖ **Inch version**

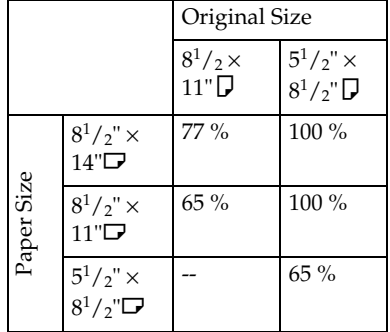

❒ If the master length of the first original is longer than the maximum allowable length, or shorter than the minimum allowable length, Combine Copies mode is disabled. The following table gives the maximum and minimum allowable master length.

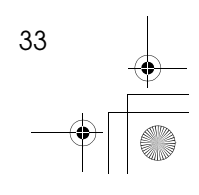

#### **Operation**

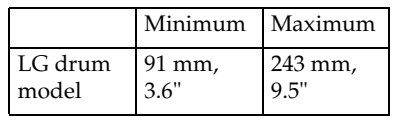

- **1** ❒ Master length = actual original length  $\times$  Enlargement/Reduction ratio
- ❒ Any image closer than 5mm, 0.2" to the leading edge of the first original will not be printed. Also, any image closer than 4mm, 0.16" to the leading edge of the second original will not be printed. When the image is too close to the leading edge, use copies of the originals with the image shifted at least 5mm, 0.2" for the first original (4mm, 0.16" for the second original) from the leading edge.
- ❒ You can select different image settings for the first and second original.
- ❒ Make sure that the paper feed side plates touch the paper lightly when using the Combine Copies function. If they do not, the two original images will not appear at the proper position on the prints.

#### **Reference**

34

For how to use the optional document feeder with this function, see ⇒ P.30 *"Memory Mode—Group Printing from Different Originals"*.

A **Press the** {**Combine**} **key once or more to select the type of combine (see below).**

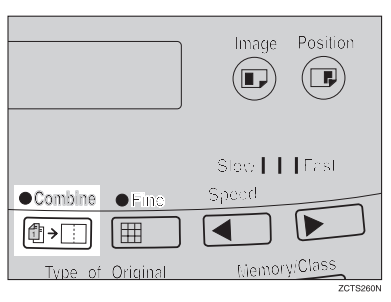

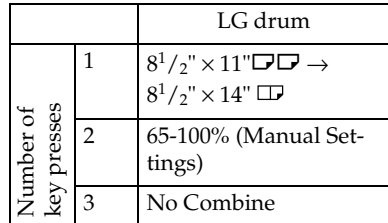

B **Set the first original face down.**

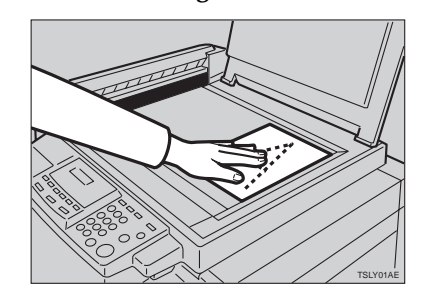

### **Note**

 $\Box$  The first original will be printed on the leading part of the print.

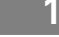

SilverV-EN.book Page 35 Monday, May 15, 2000 3:23 PM

To Choose a Custom Reproduction Ratio

A **Press the** {**Center/Edge Erase**} **key twice.**

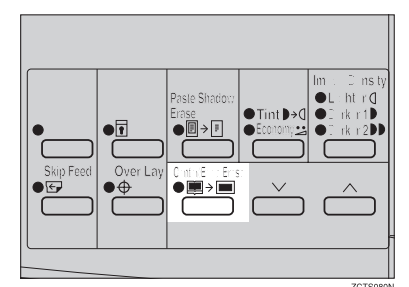

 $\bullet$  Press the [ $\vee$ ] or [ $\wedge$ ] key to **select the original size and direction.**

 $\underline{\blacksquare}\rightarrow \boxdot$  $\bullet$   $\overline{\mathbf{r}}$  $\overline{\bullet}$ 

C **When you reach the desired size and direction, press the**  $[#]$  key.

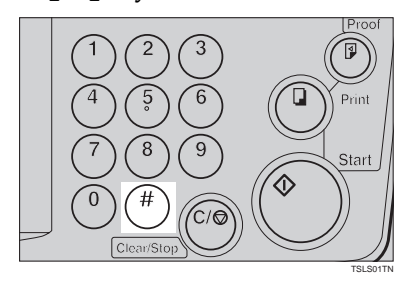

Combine—Combining 2 Originals onto One Print

### C **Press the** {**Start**} **key.**

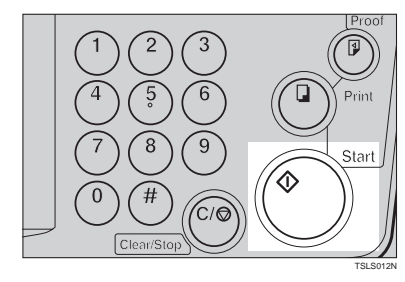

**1**

D **The beeper sounds after the first original is on the master. Set the second original face down.**

### E **Press the** {**Start**} **key.**

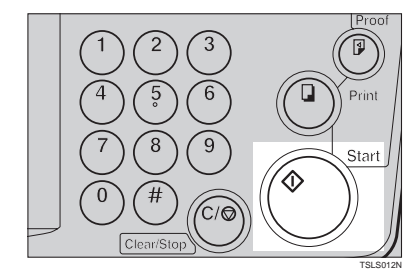

F **Check the image position of the trial or proof print.**

### **Note**

❒ If the image position is not correct, adjust it using the {**Image Position**} keys (see ⇒ P.9 *"Shifting the Print Image Position Forward or Backward"*) or the side tray fine adjusting dial (see ⇒ P.10 *"Shifting the Print Image Position to the Right or Left"*).

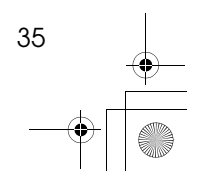

⊕ SilverV-EN.book Page 36 Monday, May 15, 2000 3:23 PM

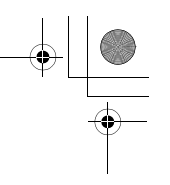

### **Operation**

### **T** Enter the number of prints with **the number keys.**

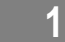

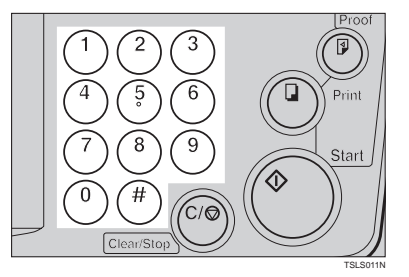

 $\mathbf \Theta$  Make your prints.

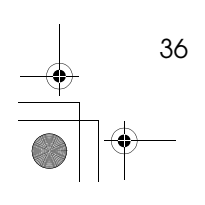

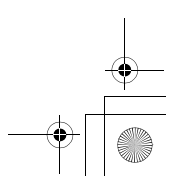

SilverV-EN.book Page 37 Monday, May 15, 2000 3:23 PM

**1**

### **Skip Feed Printing**

If the backs of prints are dirty, you can increase the time between two prints using the {**Skip Feed**} key. In the default setting, when one sheet of paper is fed the drum rotates twice. However, you can select the number of rotations of the drum. This gives you the chance to remove prints one by one from the paper delivery tray or insert one sheet of paper between two prints.

- A **Set your originals on the exposure glass or in the optional document feeder.**
- B **While holding down the** {**Skip Feed**} **key, select the number of rotations of the drum while one sheet of paper is fed with the number keys.**

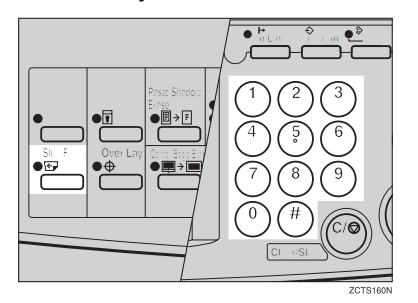

### *৶* Note

- ❒ You can select from 1 to 9 rotations.
- ❒ The beeper sounds after you set the number of rotations.

### C **Press the** {**Start**} **key.**

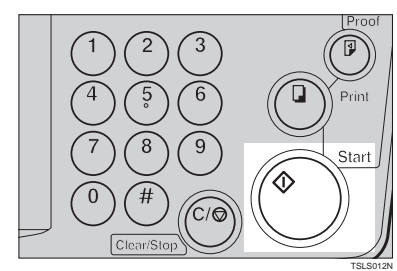

Skip Feed Printing

D **Check the image position of the trial or proof print.**

### **Note**

 $\Box$  <br> If the image position is not correct, adjust it using the {**Image Position**} keys (see ⇒ P.9 *"Shifting the Print Image Position Forward or Backward"*) or the side tray fine adjusting dial (see ⇒ P.10 *"Shifting the Print Image Position to the Right or Left"*).

#### E **Enter the number of prints with the number keys.**

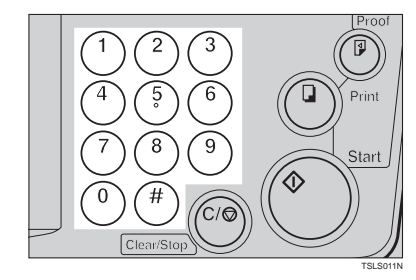

 **Make your prints.** 

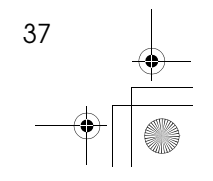

SilverV-EN.book Page 38 Monday, May 15, 2000 3:23 PM

Operation

### **Program—Storing Your Print Settings in Memory**

**1**

You can store up to 9 frequently used print job settings in machine memory, and recall them for future use.

### **Note**

- ❒ The stored programs are not cleared when you turn off the main switch.
- ❒ The stored programs cannot be deleted. If you want to change a stored program, overwrite it.

### **Storing Your Settings**

A **Set the print settings you want to put into memory.**

B **Press the** {**Program**} **key.**

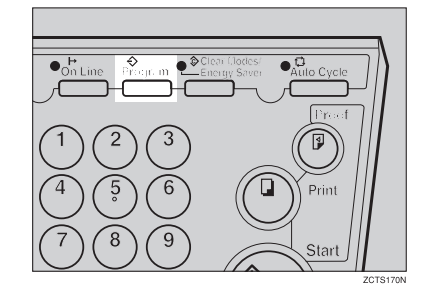

Numbers already containing a program are displayed on the guidance display.

C **Enter "0" with the number key.**

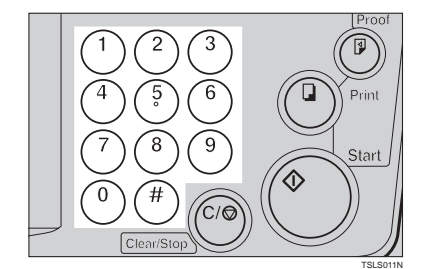

### **D** Press the **[#]** key.

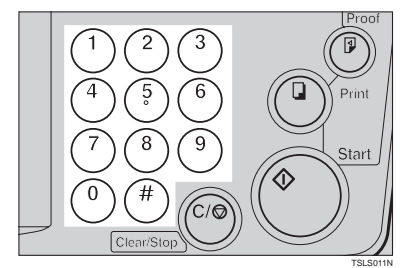

#### *A* Note

- ❒ The program numbers (1 to 9) will be displayed in the guidance display.
- ❒ If a user program has been protected, that program number will not appear in the display. For how to change a protected user program, see ⇒ P.40 *"Protecting a Program"*.
- ❒ If all the user programs have been protected, the machine returns to the ready condition.

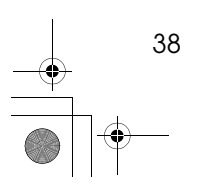

**the number keys.**

Program—Storing Your Print Settings in Memory

### **Recalling a Program**

A **Press the** {**Program**} **key.**

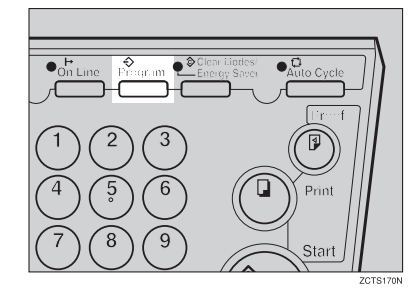

#### **Note**

TSLS011N

❒ Numbers already containing a program are displayed on the guidance display.

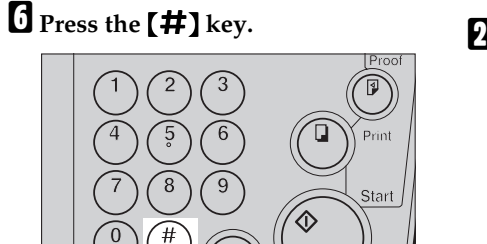

### **Note**

❒ Make sure that the previous job settings stored under the selected program number are overwritten.

E **Select the program number you want to store the settings in with**

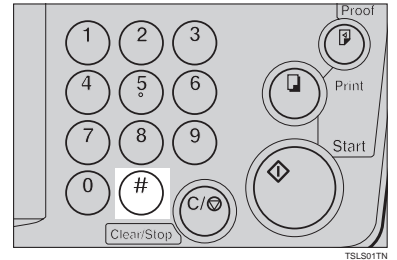

B **Select the program number you want to recall with the number keys.**

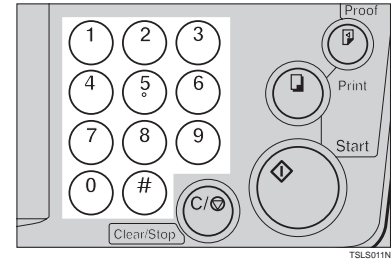

C **Press the** {q} **key.**

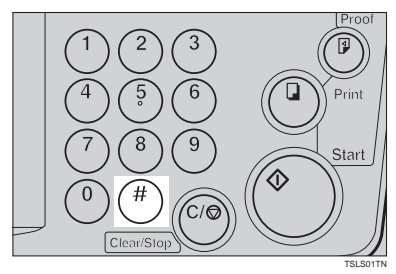

#### **Note**

❒ The stored settings are recalled.

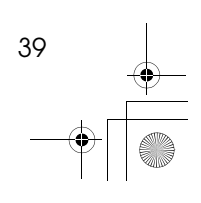

**1**

SilverV-EN.book Page 40 Monday, May 15, 2000 3:23 PM

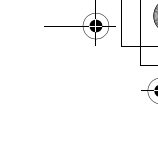

#### Operation

D **Set your originals on the exposure glass or in the optional document feeder.**

**1**

### E **Press the** {**Start**} **key.**

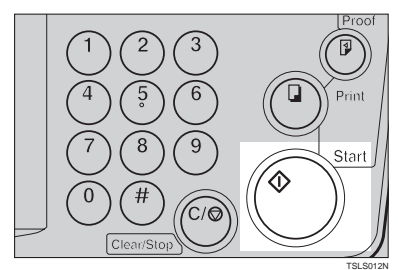

### **Protecting a Program**

If you want to prevent someone from writing over your program, do the following procedure.

A **While holding down the** {**Clear/ Stop**} **key, press the** {**Program**} **key.**

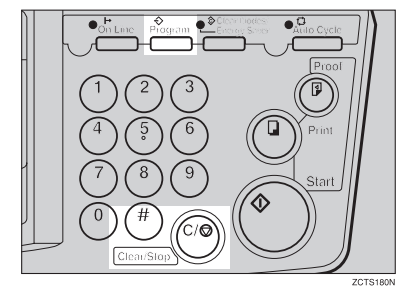

### B **Enter "1" with the number keys.**

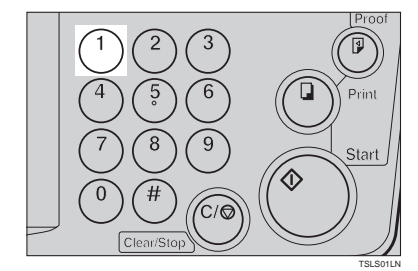

C **Press the** {q} **key.**

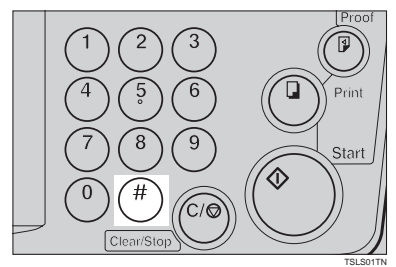

### *<u>* Note</u>

- ❒ The numbers of the programs which are not protected will be displayed in the guidance display.
- D **Select the program number you want to protect with the number keys.**

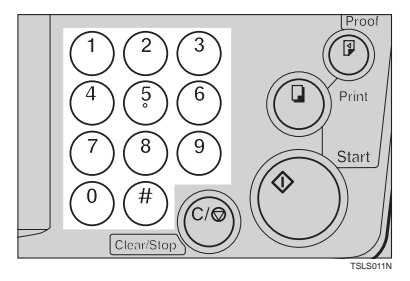

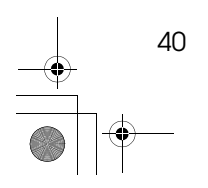

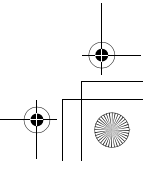

SilverV-EN.book Page 41 Monday, May 15, 2000 3:23 PM

### E **Press the** {q} **key.**

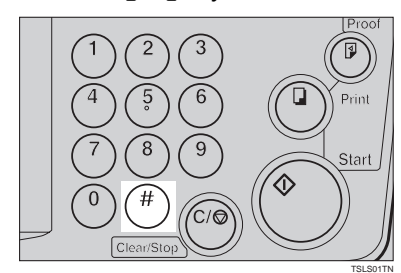

### **Removing Program Protection**

A **While holding down the** {**Clear/ Stop**} **key, press the** {**Program**} **key.**

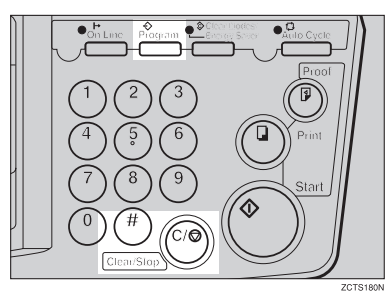

### B **Enter "0" with the number key.**

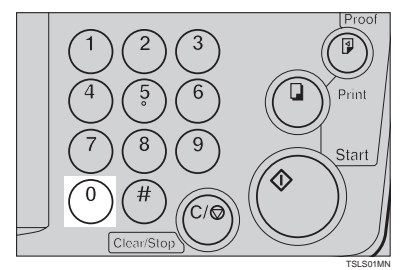

Program—Storing Your Print Settings in Memory

### C **Press the** {q} **key.**

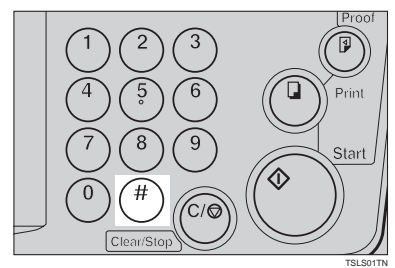

**1**

### **Note**

- ❒ If no program number is protected, the machine returns to the ready condition.
- D **Select the program number you want to remove protection from with the number keys.**

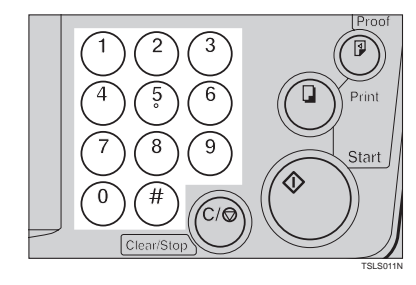

### E **Press the** {q} **key.**

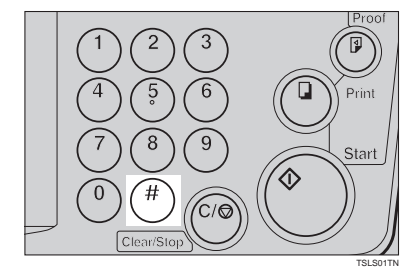

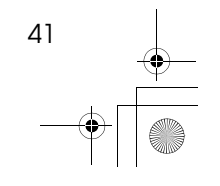

SilverV-EN.book Page 42 Monday, May 15, 2000 3:23 PM

Operation

### **Security Mode—Printing Secret Documents**

**1**

This function prevents others from making prints of secret documents from the master. For example, if you want to print some documents with sensitive information, use this function after making your prints so that nobody can access that master again.

### A **Make your prints.**

B **Hold down the** {**Security**} **key for at least 5 seconds.**

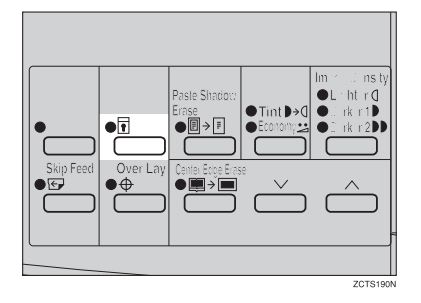

#### **Note**

- ❒ If you press the {**Proof**} key or the {**Print**} key after setting Security mode, the beeper sounds and you cannot make prints.
- ❒ You cannot cancel Security mode even if you turn off the main switch.
- ❒ If you make the next master, Security mode is canceled.

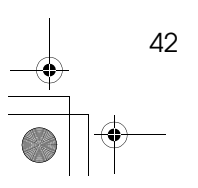

# **2. Optional Functions**

43

### **Printing Using the Optional 30 Originals Document Feeder**

Insert a stack of originals in the document feeder. They will be fed automatically.

### **Document Feeder Exterior**

SilverV-EN.book Page 43 Monday, May 15, 2000 3:23 PM

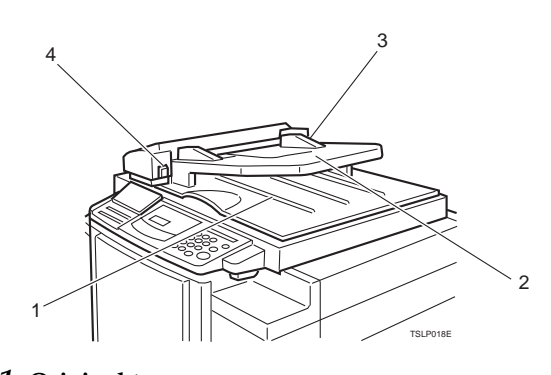

*1.* **Original tray** Original used to make masters are delivered to this tray.

*2.* **ADF unit** Feeds the original to the master making position.

*3.* **Original guides** Adjust these guides to position the originals correctly.

### *4.* **ADF unit open lever**

Use to open the ADF unit.

SilverV-EN.book Page 44 Monday, May 15, 2000 3:23 PM

Optional Functions

### **Originals**

**2**

Setting the following originals in the document feeder might cause original misfeeds or damage to the originals.

Set these originals on the exposure glass.

- Originals heavier than  $90g/m^2$ , 23.9 lb (when setting a stack of originals)
- Originals lighter than  $50g/m^2$ , 13.3 lb (when setting a stack of originals)
- Originals heavier than  $120g/m^2$ , 31.9 lb (when setting one original at a time)
- Originals lighter than  $40g/m^2$ , 10.6 lb (when setting one original at a time)
- Carbon coated originals
- Damaged originals
- Originals with glue on them
- Originals perforated for ring binders
- Book originals
- Originals written with a pencil or ball-point pen
- Originals smaller than  $148$ mm  $\times$   $105$ mm,  $5.8" \times 4.1"$
- Originals larger than  $257$ mm  $\times$  364mm,  $10.2$ "  $\times$  14.4"
- Folded, curled, creased originals
- Bound, stapled, or clipped originals
- OHP transparencies
- Translucent paper
- Pasted originals

#### **Note**

- ❒ If you use paste-up originals, make sure the pasted parts hold firmly to the base sheet and press the {**Paste Shadow Erase**} key. If the thickness of the pasteup original is more than  $\overline{0.1}$ mm, and the space between the pasted parts is less than 2mm, 0.08", a shadow might appear on the prints.
- $\Box$  The first 5mm, 0.2", of the leading edge cannot be printed. Make sure the leading edge margin is at least 5mm, 0.2".

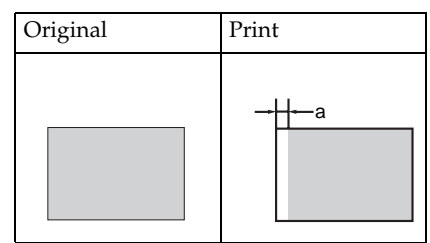

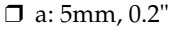

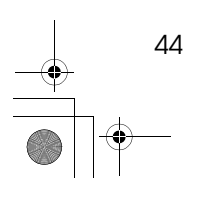

SilverV-EN.book Page 45 Monday, May 15, 2000 3:23 PM

Printing Using the Optional 30 Originals Document Feeder

### **Setting Originals in the Document Feeder**

### **Note**

❒ If you set one original into the document feeder while another original is still on the exposure glass, the original set into the document feeder will be scanned first.

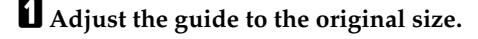

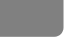

**2**

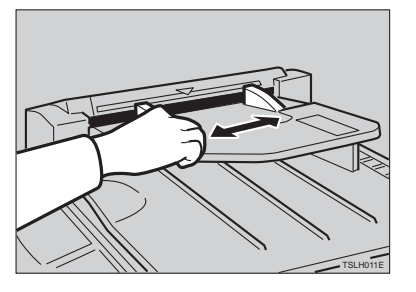

B **Insert the aligned originals face up in the document feeder until they stop.**

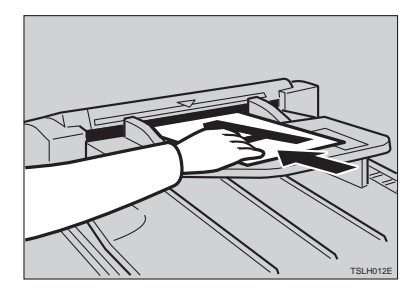

### **Limitation**

 $\square$  Approximately 30 originals (64g/m<sup>2</sup>, 17 lb) can be inserted at one time in the 30 originals document feeder. The first (top) original will be fed first.

### **Note**

- ❒ Do not insert different size originals at the same time.
- ❒ The guides must fit snugly against both sides of the stack.

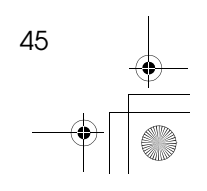

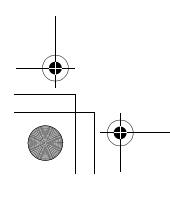

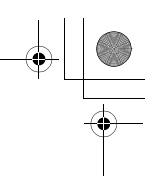

#### Optional Functions

C **Set the desired settings and press the** {**Start**} **key.**

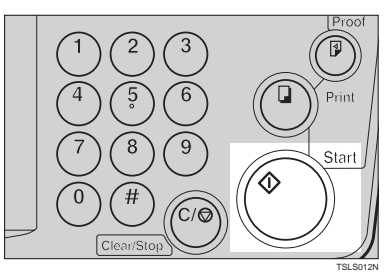

**2**

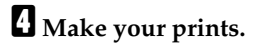

### **Note**

❒ If the next original has been set in the document feeder before the machine stops, that original is fed automatically and a trial print is delivered to the paper delivery tray after the print of the first original is completed. Check the image position of the trial print of the next original. If necessary, make proof prints using the {**Proof**} key to check the image position again.

### **Combine Copies with the Document Feeder**

A **Insert the 2 originals face up, tops pointing towards the operation side.**

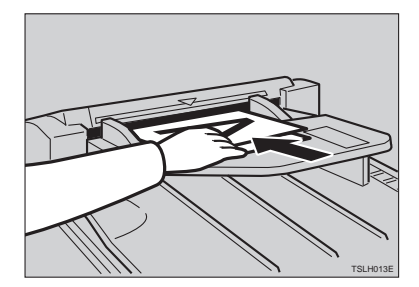

### **Note**

❒ When you use the optional 30 originals document feeder, the bottom original will be printed on the leading part of print.

B **Check the print paper size and the reproduction ratio.**

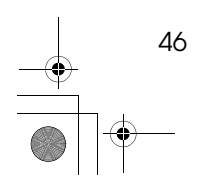

SilverV-EN.book Page 47 Monday, May 15, 2000 3:23 PM

### C **Press the** {**Combine**} **key to select your desired mode.**

### **Reference**

For the details of this function, See ⇒ P.33 *"Combine—Combining 2 Originals onto One Print"*.

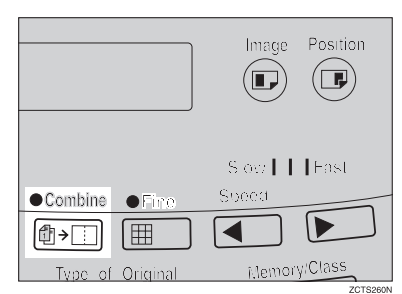

### D **Press the** {**Start**} **key.**

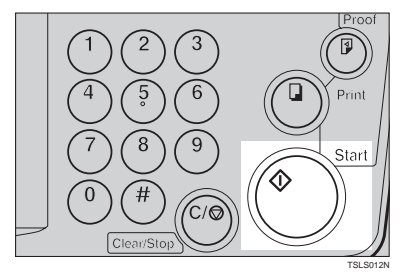

E **Check the image position of the trial or proof print.**

### **Note**

- ❒ If the image position is not correct, adjust it using the {**Image Position**} keys (see ⇒ P.9 *"Shifting the Print Image Position Forward or Backward"*) or the side tray fine adjusting dial (see ⇒ P.10 *"Shifting the Print Image Position to the Right or Left"*).
- ❒ After the first original is on the master, the second original is fed.
- $\Box$  If you set only one original, the beeper sounds after the first original is on the master. Set the second original and the desired image settings. Then, press the {**Start**} key.

47

**2**

SilverV-EN.book Page 48 Monday, May 15, 2000 3:23 PM

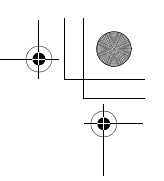

Optional Functions

F **Enter the number of prints with the number keys.**

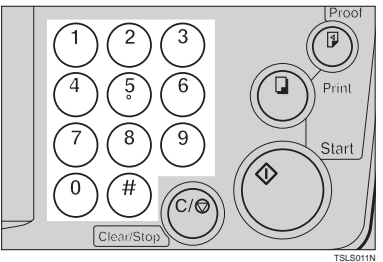

**2**

G **Make your prints.**

### **Memory Mode with the Document Feeder**

### **Note**

- ❒ To prevent original misfeeds, do not set originals of different sizes.
- ❒ Do not set more than 30 originals at one time in the optional 30 originals document feeder.

A **Press the** {**Memory/Class**} **key to light the Memory indicator.**

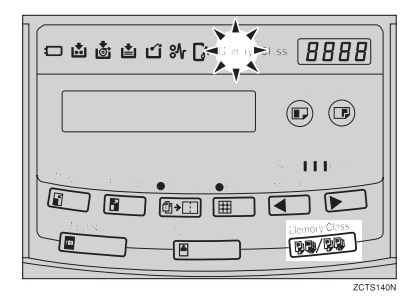

B **With the number keys, enter the desired number of prints for the first original.**

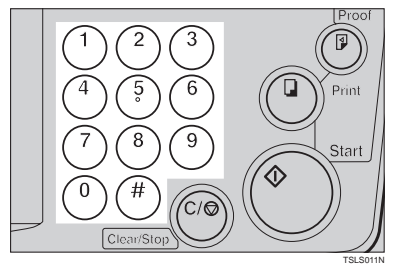

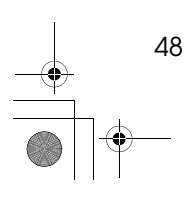
SilverV-EN.book Page 49 Monday, May 15, 2000 3:23 PM

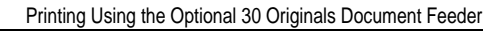

# C **Press the** {q} **key.**

This stores the number of prints to be made for the first original in memory 1.

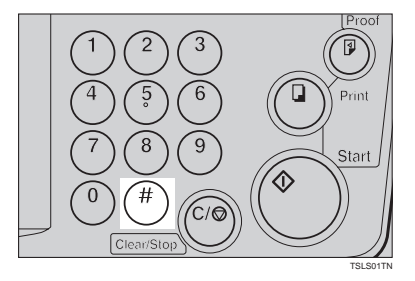

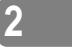

### **Note**

❒ When the number of prints in each set is the same, it is not necessary to input the number of prints for each group in memory. Simply select Auto Cycle mode and enter the desired number of prints once.

# D **Set your originals face up into the document feeder.**

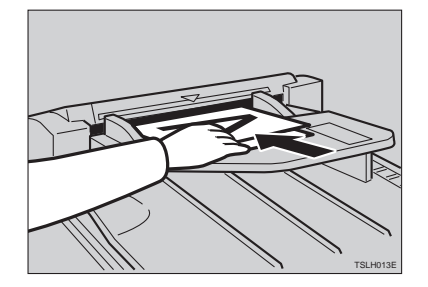

#### **Note**

- ❒ When you use the optional 30 originals document feeder, the originals are fed from the bottom of the stack. Make sure that the originals are set in the correct sequence with the first original on the bottom.
- E **Press the** {**Start**} **key.**

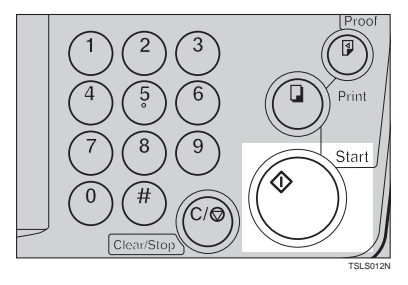

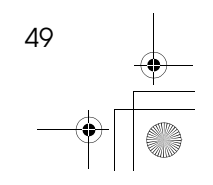

SilverV-EN.book Page 50 Monday, May 15, 2000 3:23 PM

Optional Functions

# F **Check the image position of the trial or proof print.**

### **Note**

❒ If the image position is not correct, adjust it using the {**Image Position**} keys (see ⇒ P.9 *"Shifting the Print Image Position Forward or Backward"*) or the side tray fine adjusting dial (see ⇒ P.10 *"Shifting the Print Image Position to the Right or Left"*).

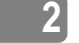

## G **Turn on the optional tape dispenser power switch.**

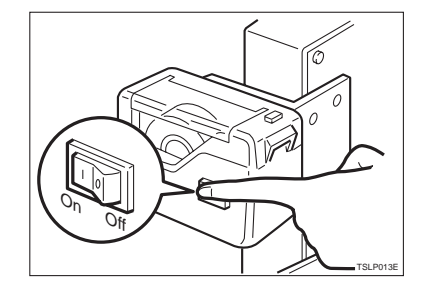

H **Press the** {**Auto Cycle**} **key.**

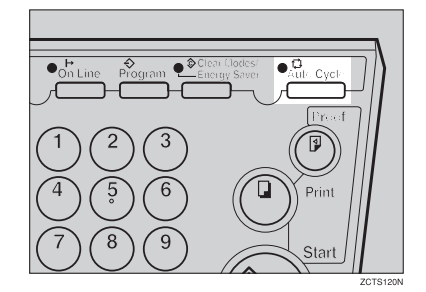

## **Note**

❒ In Auto Cycle mode, printing starts automatically after a trial print is delivered.

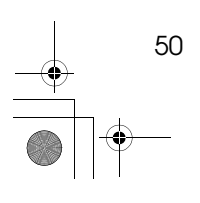

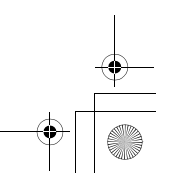

SilverV-EN.book Page 51 Monday, May 15, 2000 3:23 PM

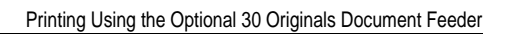

I **Press the** {**Print**} **key.**

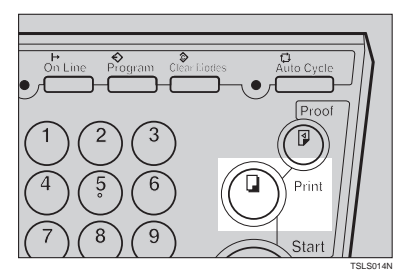

# **2**

## **Note**

❒ After the last page of each set is fed out to the paper delivery tray, the tape dispenser drops a strip of paper on the top of the paper stack. The next cycle begins.

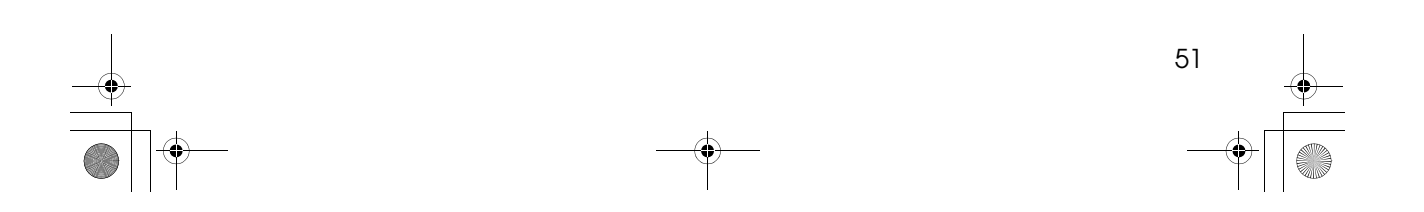

SilverV-EN.book Page 52 Monday, May 15, 2000 3:23 PM

Optional Functions

# **Color Printing Using the Optional Color Drum**

**2**

Color drum units (red, blue, green, brown, yellow, purple, navy, maroon, orange, teal and gray) are available as options in addition to the standard black unit. For making color prints, a separate drum unit is necessary for each color.

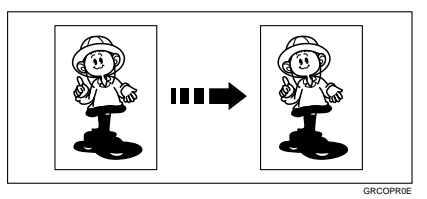

## **Making Color Prints**

A **Make sure that the COLOR is shown in the guidance display.**

B **Press the** {**Start**} **key.**

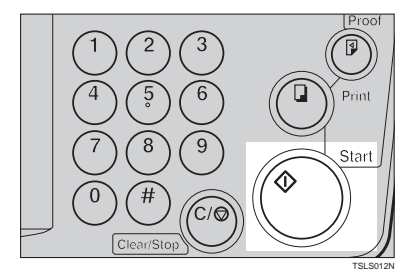

**E** Check the image position of the **trial or proof print.**

#### **Note**

❒ If the image position is not correct, adjust it using the {**Image Position**} keys (see ⇒ P.9 *"Shifting the Print Image Position Forward or Backward"*) or the side tray fine adjusting dial (see  $\Rightarrow$ P.10 *"Shifting the Print Image Position to the Right or Left"*).

D **Make your prints.**

## **Changing the color Drum Unit**

A **Open the front door.**

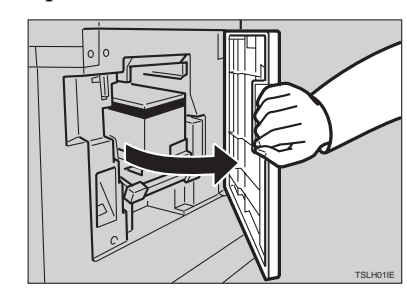

B **Lift the lock lever until it locks in position.**

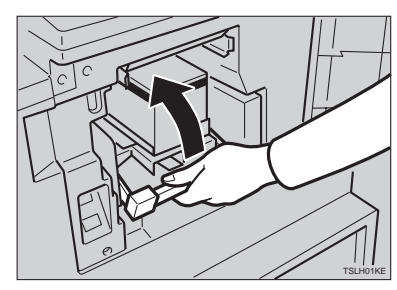

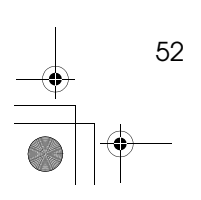

SilverV-EN.book Page 53 Monday, May 15, 2000 3:23 PM

C **Pull out the drum unit handle.**

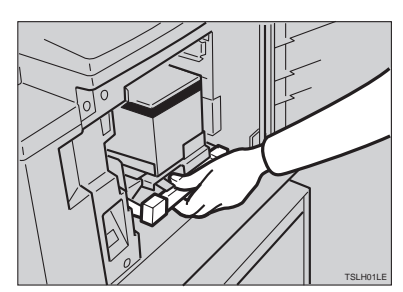

#### **Note**

❒ If you cannot pull out the drum unit, push the drum unit handle, then pull out the drum unit.

D **Hold the rail on the drum and slide out the drum while pulling the release towards you.**

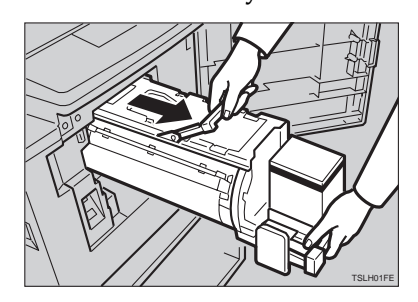

E **Remove the drum unit from the machine while holding the upper drum stay.**

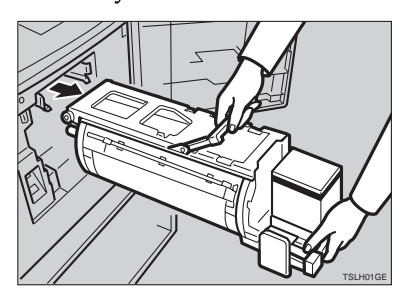

#### **Note** ❒ Be careful not to let the drum unit fall.

Color Printing Using the Optional Color Drum

F **Insert the color drum unit along the guide rail.**

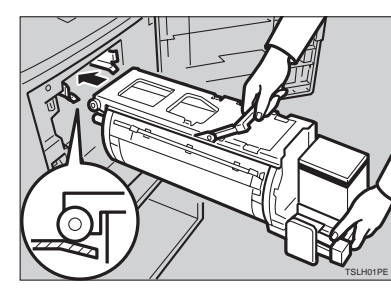

# **2**

G **Slide in the drum unit until it locks in position.**

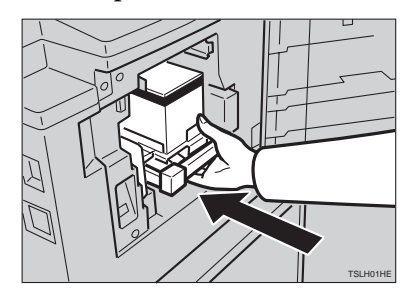

H **Lower the drum unit lock lever.**

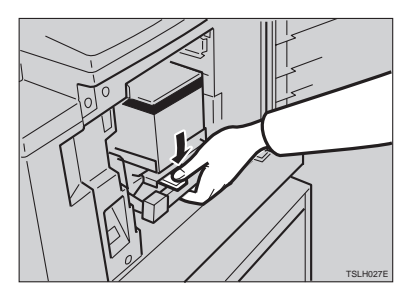

I **Close the front door.**

#### *A* Note

❒ Make sure that the **Cover Open** indicator  $(\mathcal{V}^{\bullet})$  turns off, and the **COLOR** is shown in the guidance display.

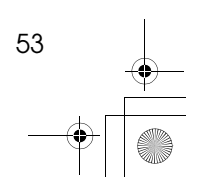

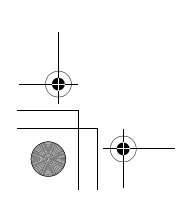

SilverV-EN.book Page 54 Monday, May 15, 2000 3:23 PM

Optional Functions

## **Printing in Two colors**

After printing in one color, you can print in another color on the same side of the print.

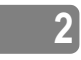

#### important

- $\Box$  Leave the prints for a while before printing on them again to let the ink dry.
- ❒ If the prints are not dry, the paper feed roller might become dirty. In this case, wipe off the roller with a cloth.

#### **Note**

- ❒ You cannot print in two colors at one time.
- A **Prepare the two originals. Set the first original on the exposure glass.**

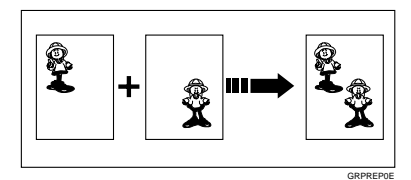

## B **Press the** {**Start**} **key.**

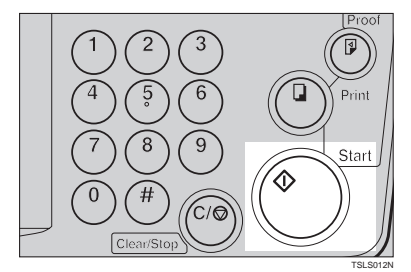

**E** Check the image position of the **trial or proof print.**

#### **Note**

❒ If the image position is not correct, adjust it using the {**Image Position**) keys (see ⇒ P.9 <sup>"</sup>Shift*ing the Print Image Position Forward or Backward"*) or the side tray fine adjusting dial (see ⇒ P.10 *"Shifting the Print Image Position to the Right or Left"*).

#### D **Enter the number of prints with the number keys.**

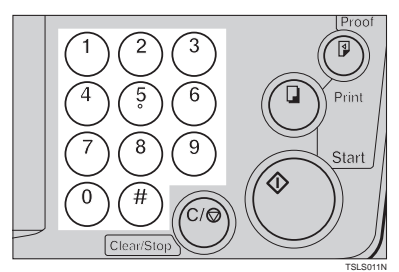

# E **Press the** {**Print**} **key.**

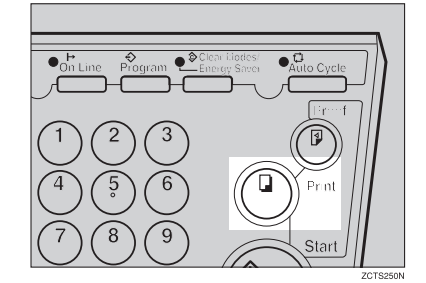

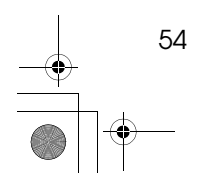

SilverV-EN.book Page 55 Monday, May 15, 2000 3:23 PM

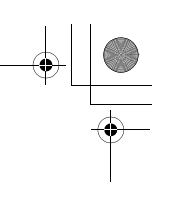

**2**

Color Printing Using the Optional Color Drum

F **Remove the prints from the paper delivery tray and set them on the paper feed tray again as shown in the illustration.**

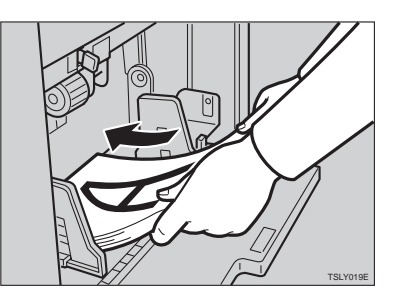

G **Exchange the drum unit. See** <sup>⇒</sup> **P.52** *"Changing the color Drum Unit"***.**

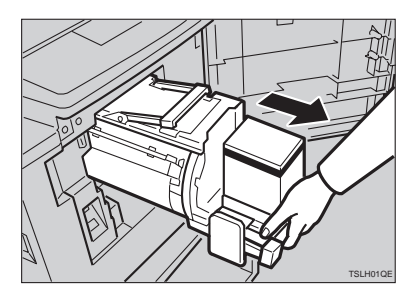

H **Set the second original and press the** {**Start**} **key.**

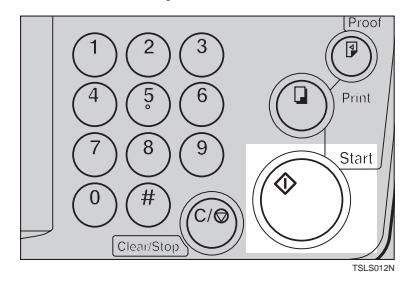

I **Check the image position.** J **Press the** {**Print**} **key.**

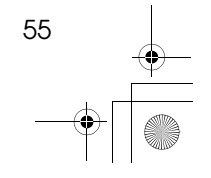

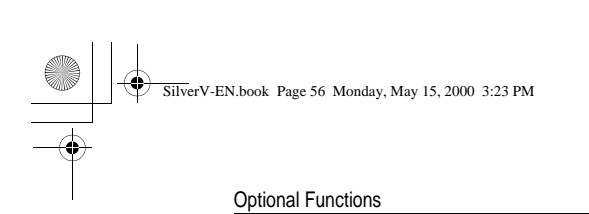

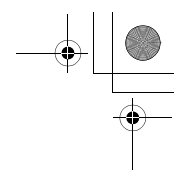

**2**

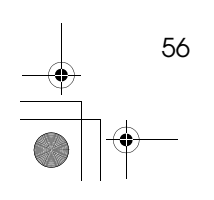

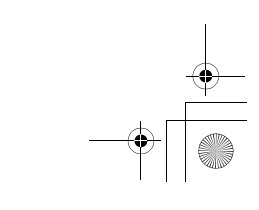

 $\overline{\ }$ 

# **3. Service Program Mode**

# **Accessing Service Programs**

The service programs can be set by following this procedure.

#### **Reference**

SilverV-EN.book Page 57 Monday, May 15, 2000 3:23 PM

For the service program menu, see ⇒ P.59 *"Service Program Menu"*.

A **Press the** {**Clear Modes/Energy Saver**} **key.**

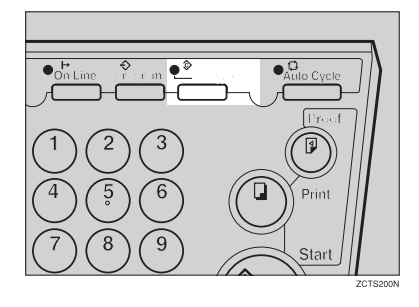

B **Hold down the** {**Clear/Stop**} **key for at least 3 seconds.**

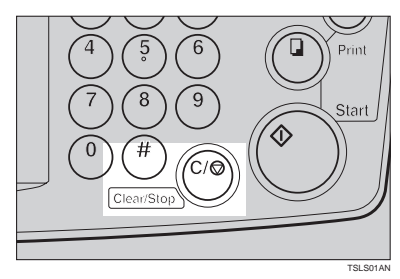

The SP-mode display appears on the guidance display.

#### *A* Note

 $\Box$  If you press the wrong key, try pressing the above keys from the beginning.

C **With the number keys, enter the desired service program number (SP No.).**

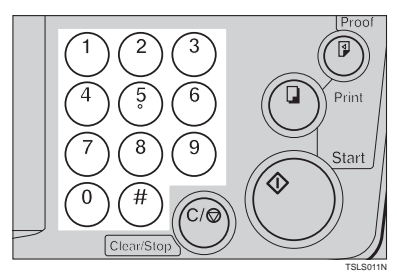

### **Reference**

For the SP No., see ⇒ P.59 *"Service Program Menu"*.

When you want to leave the service program mode

A **Press the** {**Clear Modes/Energy Saver**} **key.**

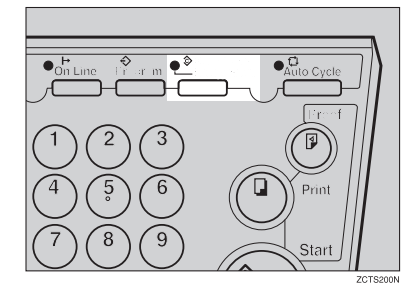

## **Reference**

If you want to change the settings of a selected service program, see ⇒ P.58 *"Changing the Settings of Service Programs"*.

SilverV-EN.book Page 58 Monday, May 15, 2000 3:23 PM

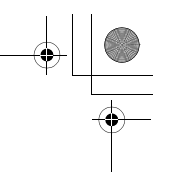

Service Program Mode

# **Changing the Settings of Service Programs**

**A** After entering the desired SP No., press the  $[#]$  key.

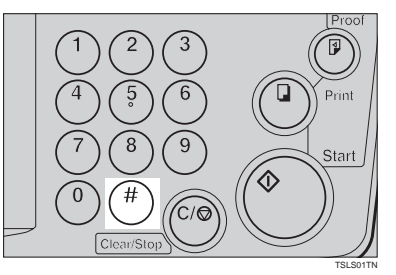

The value or mode set at the factory will be displayed at the end of the second line on the guidance display.

#### **Note**

❒ If you designate the wrong SP No., press the {**Clear Modes/Energy Saver**} key. Then, re-enter the desired SP No.

## B **Enter the desired value or mode with the number keys.**

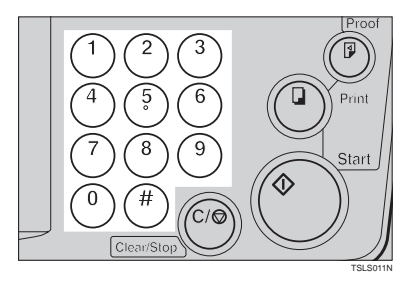

C **Press the** {q} **key to store the desired value or mode.**

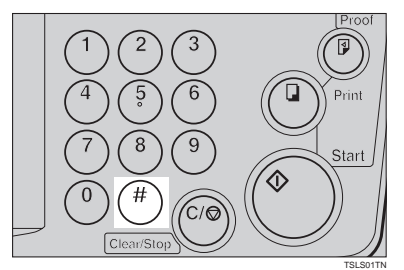

#### **Note**

❒ If you enter the wrong value or mode, press the {**Clear Modes/Energy Saver**} key. Then, go back to step  $\blacksquare$ .

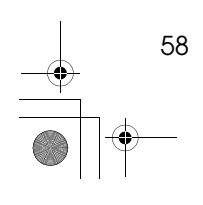

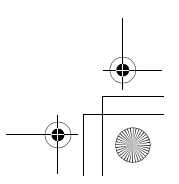

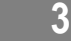

SilverV-EN.book Page 59 Monday, May 15, 2000 3:23 PM

 $\spadesuit$ 

Changing the Settings of Service Programs

When you want to leave the service program mode

## A **Press the** {**Clear Modes/Energy Saver**} **key.**

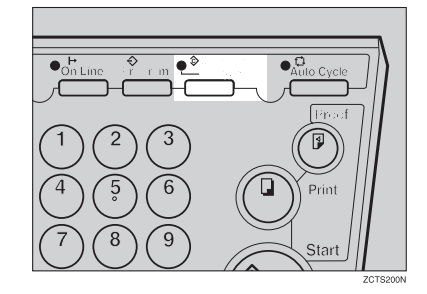

# **Service Program Menu**

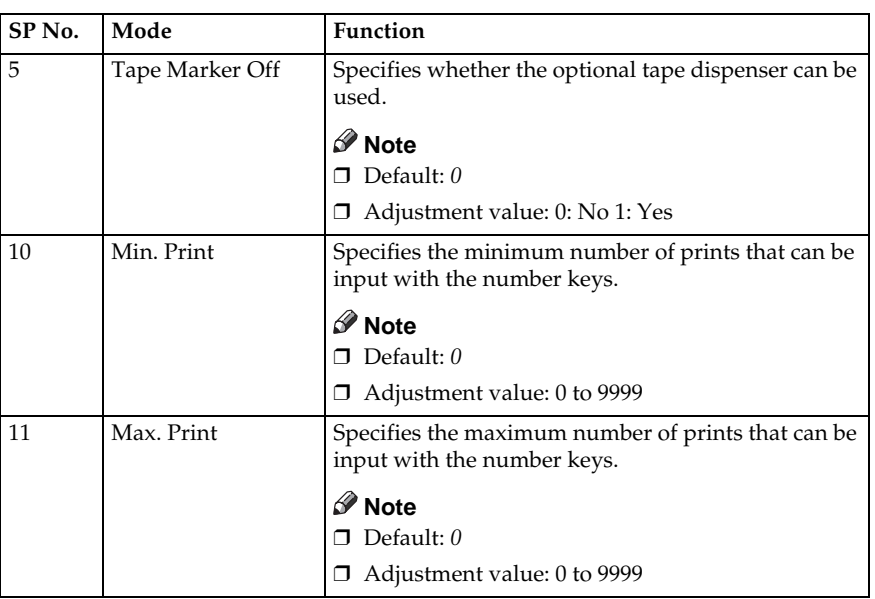

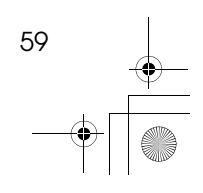

**3**

SilverV-EN.book Page 60 Monday, May 15, 2000 3:23 PM

## Service Program Mode

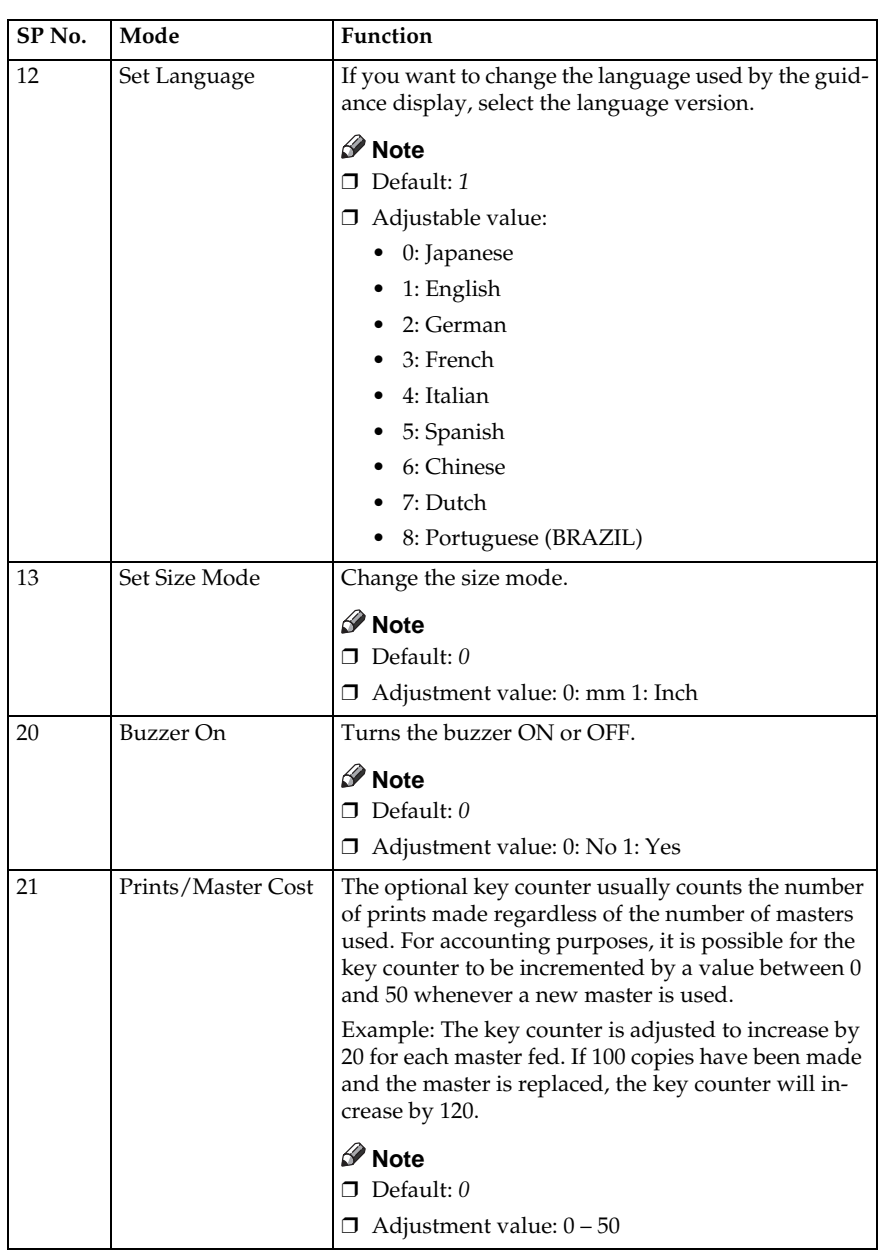

 $\overline{\ }$ 

**3**

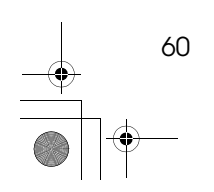

 $\frac{\phi}{\frac{\phi}{\phi}}$ 

SilverV-EN.book Page 61 Monday, May 15, 2000 3:23 PM

#### Changing the Settings of Service Programs

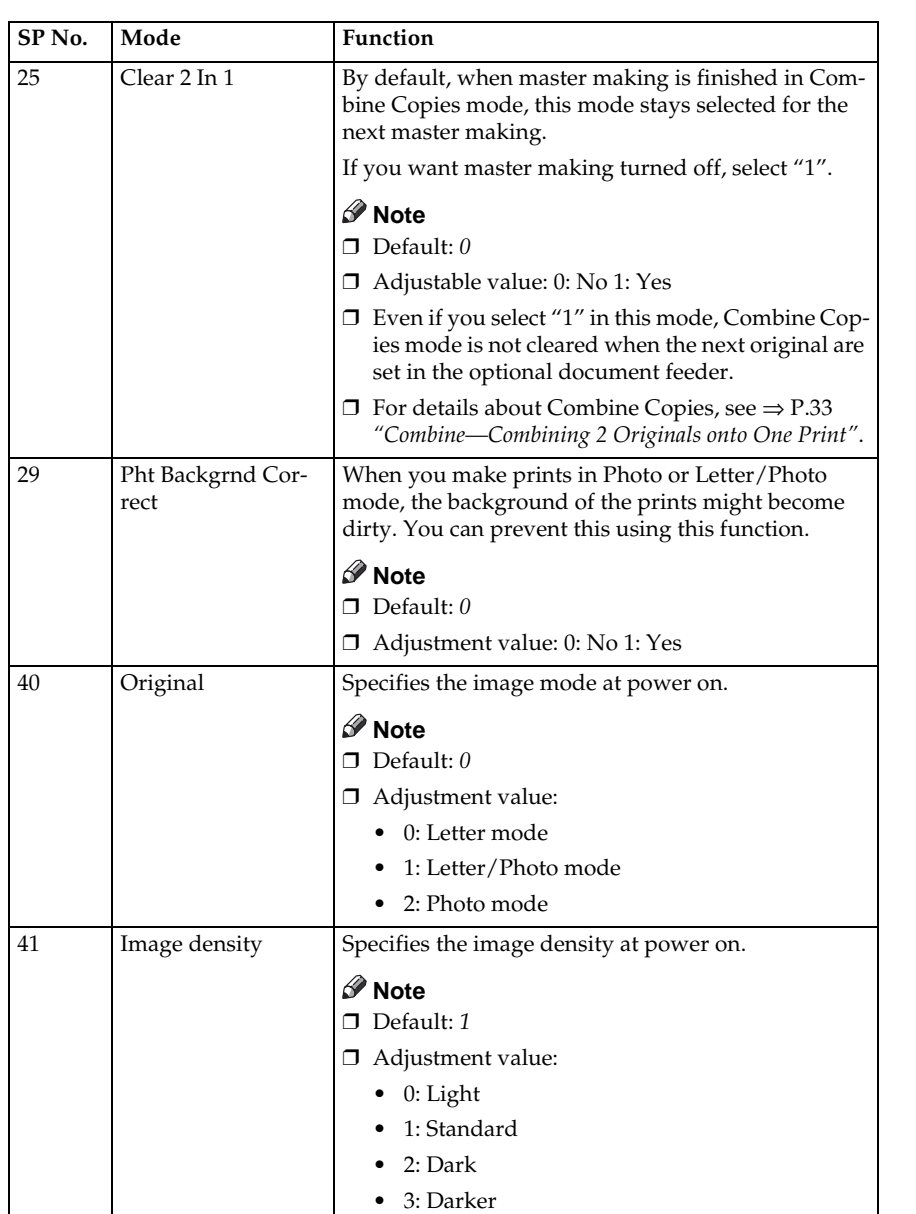

 $\overline{\bullet}$ 

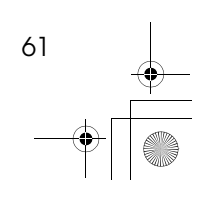

**3**

 $\begin{array}{c|c|c|c} \multicolumn{3}{|c|}{\theta} & \multicolumn{3}{|c|}{\theta} & \multicolumn{3}{|c|}{\theta} & \multicolumn{3}{|c|}{\theta} & \multicolumn{3}{|c|}{\theta} & \multicolumn{3}{|c|}{\theta} & \multicolumn{3}{|c|}{\theta} & \multicolumn{3}{|c|}{\theta} & \multicolumn{3}{|c|}{\theta} & \multicolumn{3}{|c|}{\theta} & \multicolumn{3}{|c|}{\theta} & \multicolumn{3}{|c|}{\theta} & \multicolumn{3}{|c|}{\theta} & \multicolumn{3}{|c|}{\$ 

SilverV-EN.book Page 62 Monday, May 15, 2000 3:23 PM

## Service Program Mode

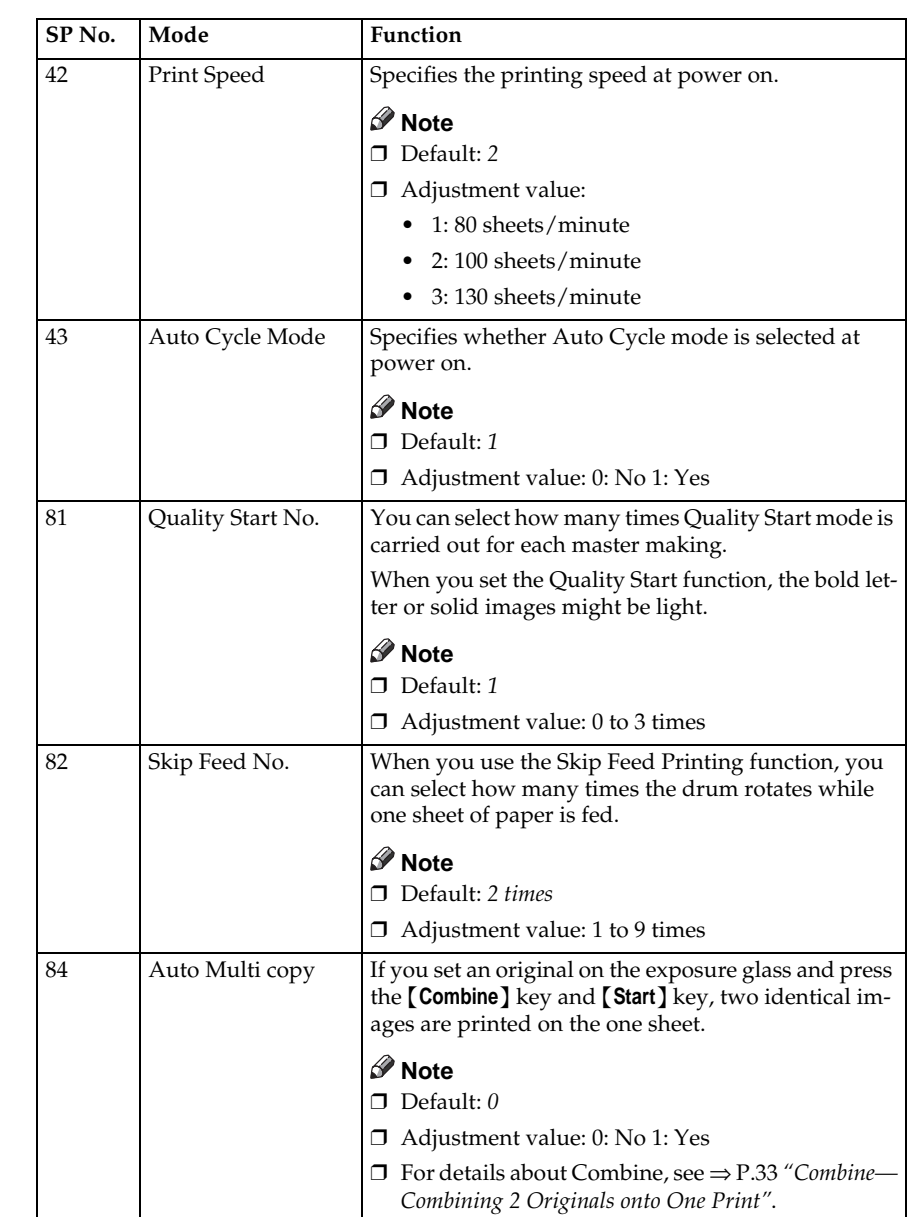

 $\overline{\ }$ 

 $\frac{\phi}{\phi}$ 

 $\frac{\phi}{\Box}$ 

 $\frac{\phi}{\sqrt{2}}$ 

**3**

SilverV-EN.book Page 63 Monday, May 15, 2000 3:23 PM

Changing the Settings of Service Programs

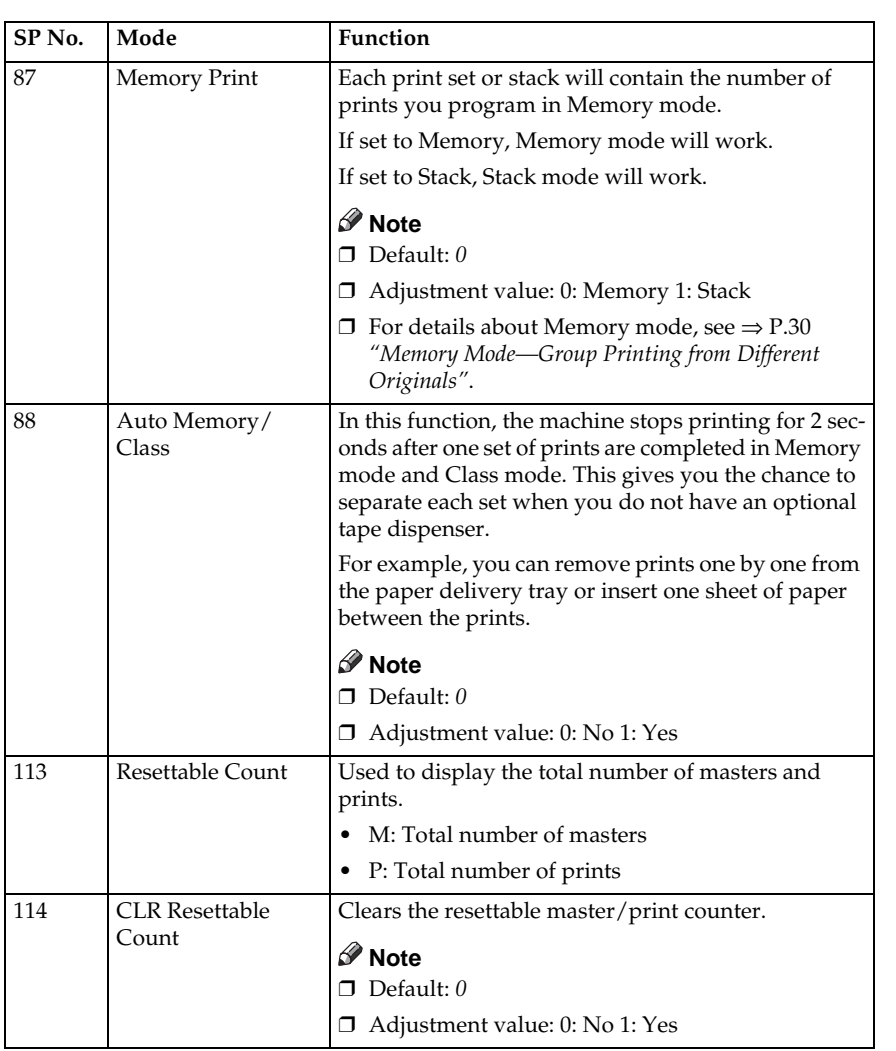

 $\rightarrow$ 

63

**3**

 $\begin{array}{c|c|c|c} \multicolumn{3}{c|}{\theta} & \multicolumn{3}{c|}{\theta} & \multicolumn{3}{c|}{\theta} & \multicolumn{3}{c|}{\theta} & \multicolumn{3}{c|}{\theta} & \multicolumn{3}{c|}{\theta} & \multicolumn{3}{c|}{\theta} & \multicolumn{3}{c|}{\theta} & \multicolumn{3}{c|}{\theta} & \multicolumn{3}{c|}{\theta} & \multicolumn{3}{c|}{\theta} & \multicolumn{3}{c|}{\theta} & \multicolumn{3}{c|}{\theta} & \multicolumn{3}{c|}{\theta} & \multicolumn{3}{c|}{\$ 

SilverV-EN.book Page 64 Monday, May 15, 2000 3:23 PM

#### Service Program Mode

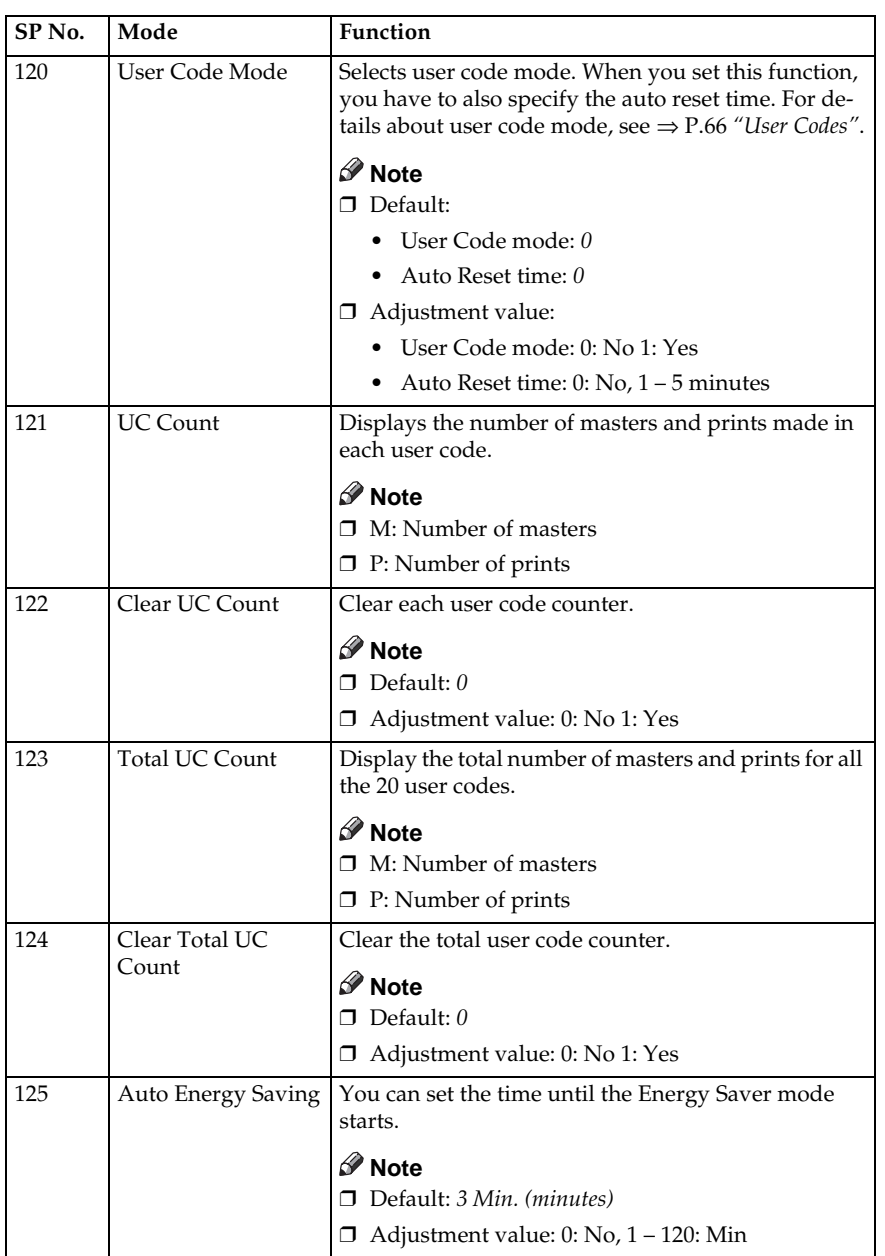

 $\rightarrow$ 

**3**

 $\begin{array}{c|c}\n\downarrow & & 64 \\
\hline\n\end{array}$ 

SilverV-EN.book Page 65 Monday, May 15, 2000 3:23 PM

#### Changing the Settings of Service Programs

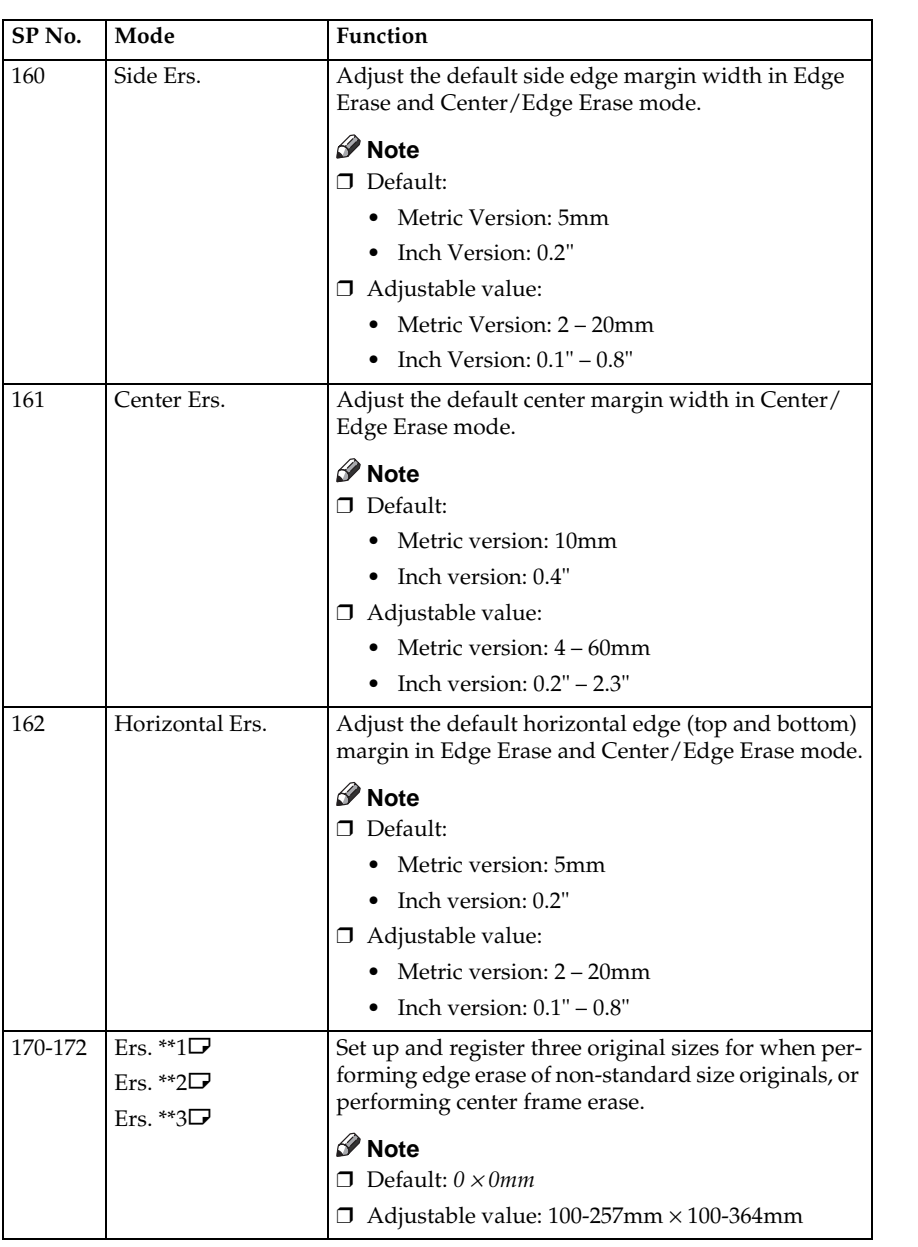

Entering decimal values in SP No. 160–162:

- Press the {**Program**} key to enter a decimal point.
- Press the  $[#]$  key to fix the value.

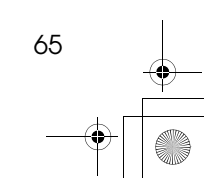

**3**

SilverV-EN.book Page 66 Monday, May 15, 2000 3:23 PM

Service Program Mode

# **User Codes**

If the machine is set to use the User Code function, operators must input their user codes before the machine can operate. The machine keeps count of the number of prints made under each user code.

In this mode, the following 20 user codes (fixed) can be used to access the machine: 382, 191, 182, 173, 164, 155, 146, 137, 128, 119, 482, 291, 282, 273, 264, 255, 246, 237, 228, 219

#### **Note**

❒ To prevent unauthorized users from accessing the machine, note down the codes and then black out the codes from this manual.

## **How to Set User Code Mode (# 120)**

The following procedure explains how to set user code mode. This must be done before a user code can be input.

A **Press the** {**Clear Modes/Energy Saver**} **key.**

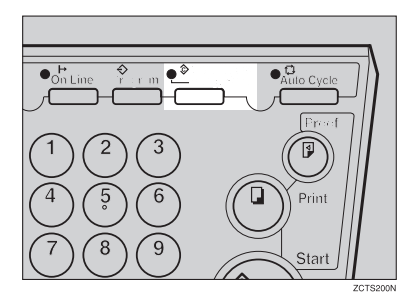

B **Hold down the** {**Clear/Stop**} **key for at least 3 seconds.**

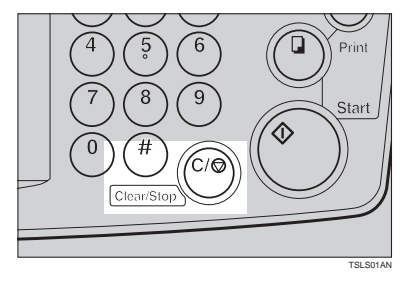

C **Enter "120" with the number keys** and press the  $[#]$  key.

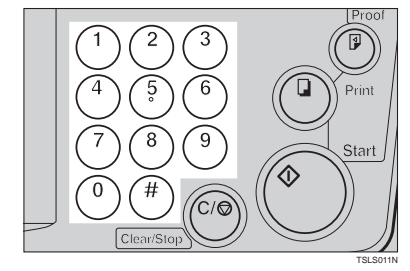

D **Enter "1" (Yes) with the number keys and then press the [#] key.** 

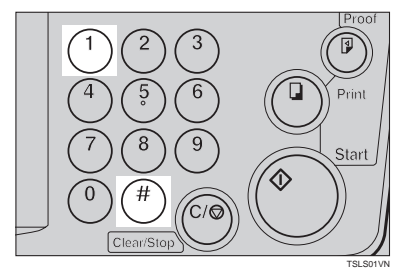

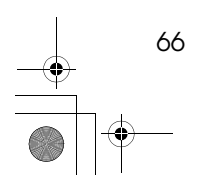

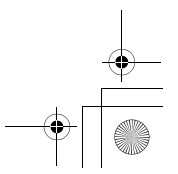

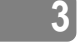

SilverV-EN.book Page 67 Monday, May 15, 2000 3:23 PM

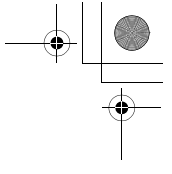

E **Specify the Auto Reset time. Enter the desired setting with the** number keys and press the **[#] key.**

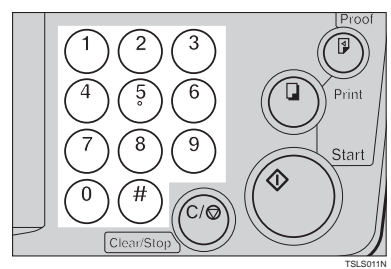

F **Press the** {**Clear Modes/Energy Saver**} **key to leave Service Program mode.**

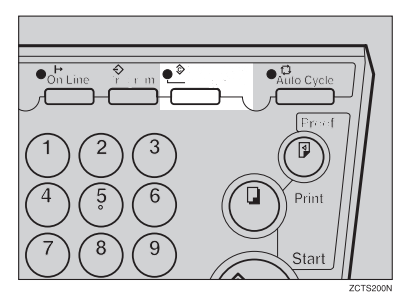

## **How to Use User Code Mode**

User Codes

A **Input your assigned 3-digit user code with the number keys, then press the [#] key.** 

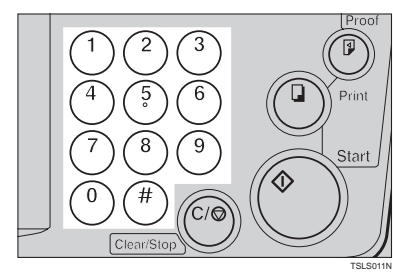

**3**

- B **Make your prints.**
- C **After you have finished, press the** {**Clear/Stop**} **key while holding down the** {**Clear Modes/Energy Saver**} **key.**

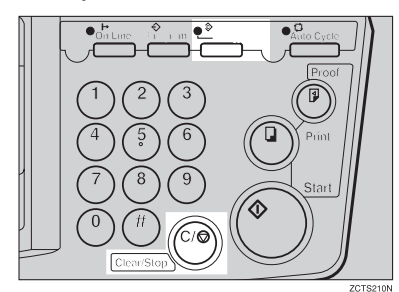

#### **Note**

- ❒ This prevents others from making prints using your user code.
- ❒ If you do not follow this step, the machine will not request the next user for their codes unless the auto reset time has expired.

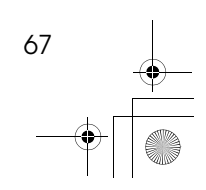

SilverV-EN.book Page 68 Monday, May 15, 2000 3:23 PM

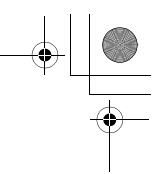

Service Program Mode

## **How to Check the User Code Counter (# 121)**

#### **Reference**

If you want to check the total masters and prints made under all user codes, see ⇒ P.70 *"How to Check the Total Number of Masters and Prints Made Under All User Codes (# 123)"*.

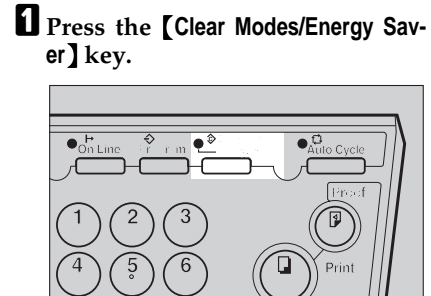

B **Hold down the** {**Clear/Stop**} **key for at least 3 seconds.**

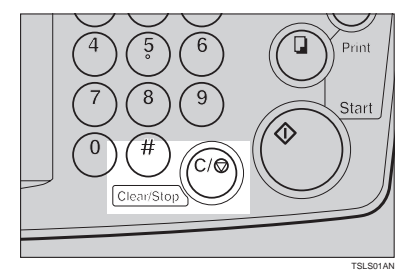

C **Enter "121" with the number keys and press the** {q} **key.**

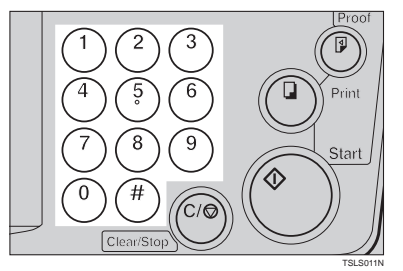

The number of masters and prints made under the user code "382" will be displayed in the guidance display.

 $\blacksquare$  Keep pressing the  $[#]$  key to dis**play the number of masters and prints made under your user code.**

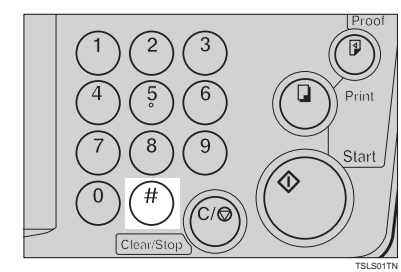

E **Press the** {**Clear Modes/Energy Saver**} **key to leave Service Program mode.**

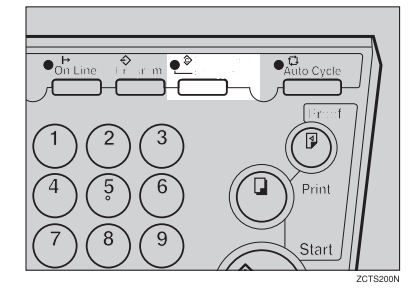

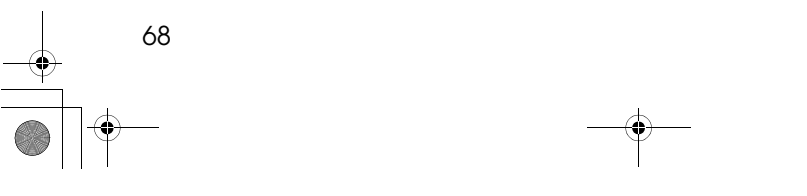

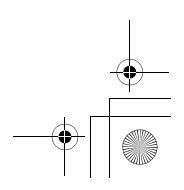

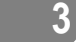

SilverV-EN.book Page 69 Monday, May 15, 2000 3:23 PM

**3**

User Codes

## **How to Clear the User Code Counter (# 122)**

## **Reference**

If you want to clear every user code counter, see ⇒ P.71 *"How to Clear the User Code Total Counter (# 124)"*".

A **Press the** {**Clear Modes/Energy Saver**} **key.**

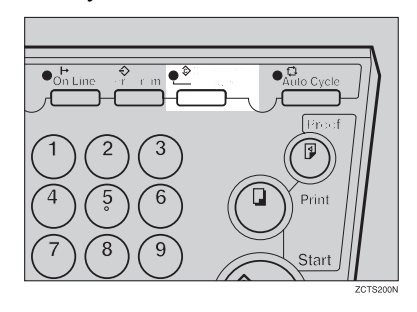

B **Hold down the** {**Clear/Stop**} **key for at least 3 seconds.**

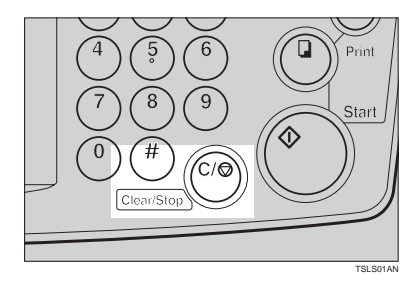

C **Enter "122" with the number keys and press the** {q} **key.**

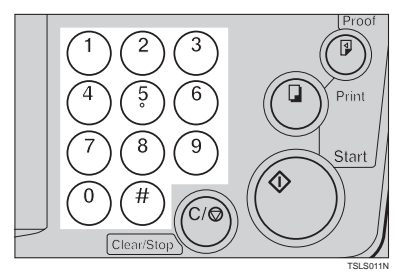

**H** Keep pressing the [#] key until **desired user code is displayed.**

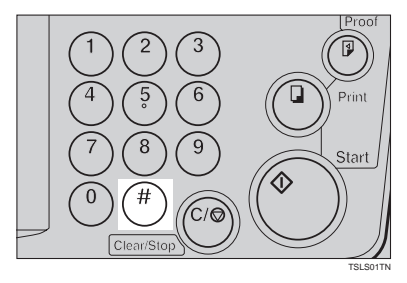

E **Enter "1" (Yes) with the number keys and press the [#] key.** 

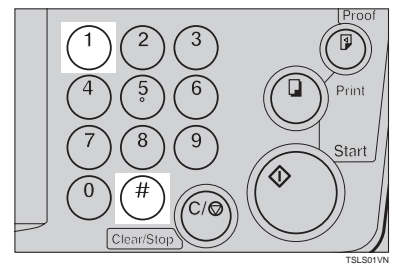

 $\Box$  Press the [Clear Modes/Energy Sav**er**} **key to leave Service Program mode.**

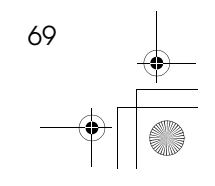

SilverV-EN.book Page 70 Monday, May 15, 2000 3:23 PM

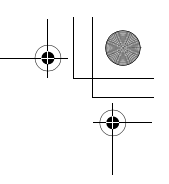

Service Program Mode

**How to Check the Total Number of Masters and Prints Made Under All User Codes (# 123)**

A **Press the** {**Clear Modes/Energy Saver**} **key.**

**3**

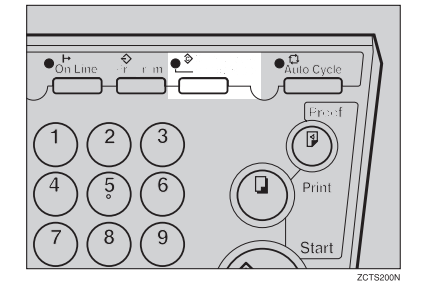

B **Hold down the** {**Clear/Stop**} **key for at least 3 seconds.**

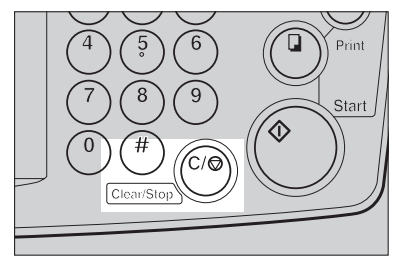

TSLS01AN

C **Enter "123" with the number keys and press the** {q} **key.**

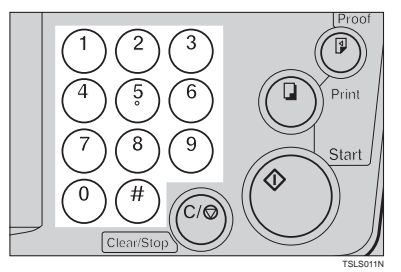

The total number of masters and prints made under all user codes will be displayed in the guidance display.

- M: Number of masters
- P: Number of prints
- D **Press the** {**Clear Modes/Energy Saver**} **key to leave Service Program mode.**

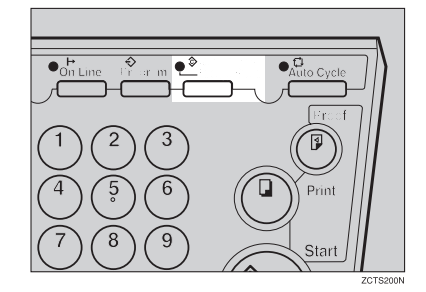

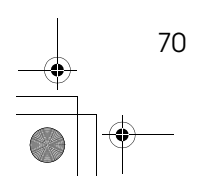

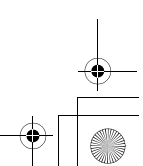

SilverV-EN.book Page 71 Monday, May 15, 2000 3:23 PM

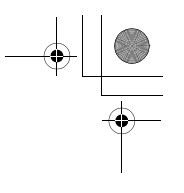

**3**

User Codes

## **How to Clear the User Code Total Counter (# 124)**

A **Press the** {**Clear Modes/Energy Saver**} **key.**

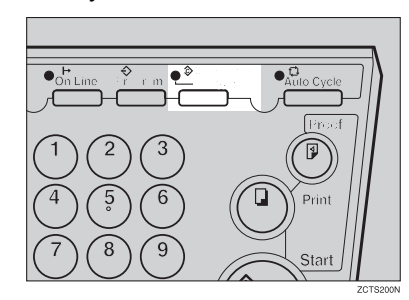

B **Hold down the** {**Clear/Stop**} **key for at least 3 seconds.**

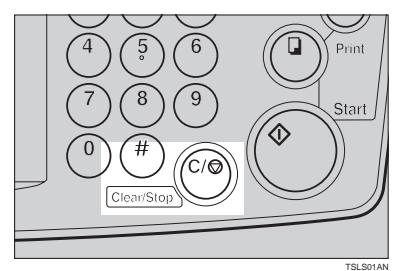

C **Enter "124" with the number keys and press the 【井】 key.** 

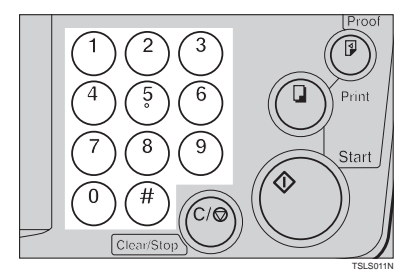

D **Enter "1" (Yes) with the number keys and press the** {q} **key.**

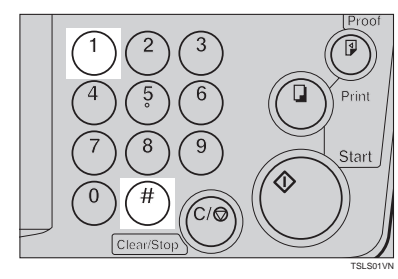

E **Press the** {**Clear Modes/Energy Saver**} **key to leave Service Program mode.**

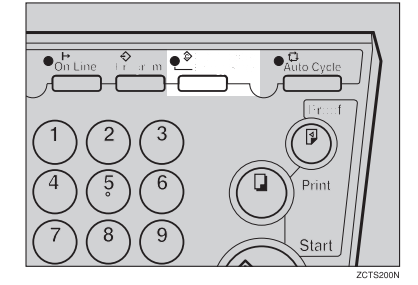

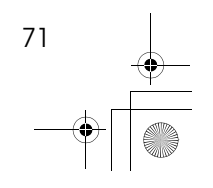

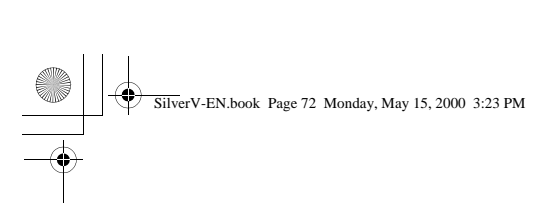

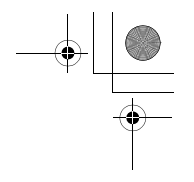

Service Program Mode

**3**

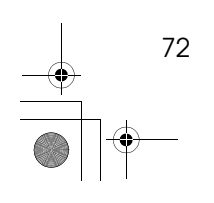

 $\rightarrow$ 

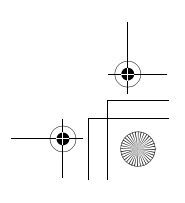

# **4. Replenishing Supplies**

# **Loading Paper on the Paper Feed Tray**

The **Load Paper** indicator (B) lights when the paper feed tray runs out of paper.

## **Replenishing Paper**

SilverV-EN.book Page 73 Monday, May 15, 2000 3:23 PM

A **Press the** {**Clear/Stop**} **key.**

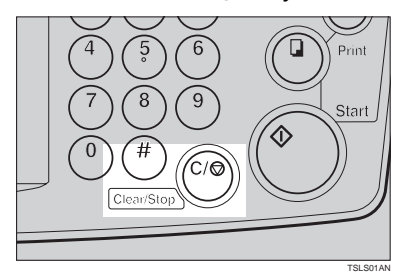

## **Note**

- ❒ This step is necessary only if you want to pause a print run to replenish paper.
- B **Press the** {**Paper Feed Tray Down**} **key.**

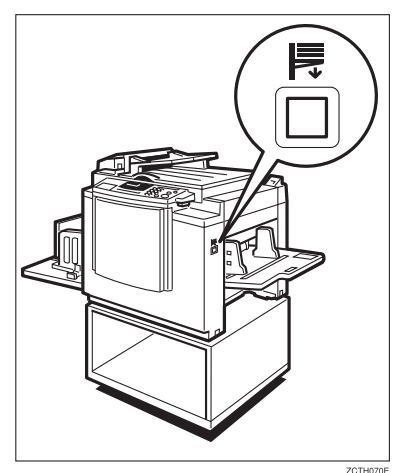

#### **Note**

- ❒ The paper feed tray will lower without the key being pressed when the printing paper runs out.
- ❒ The top sheet might remain between the feed rollers. In this case, remove the top sheet.

### C **Load paper on the paper feed tray.**

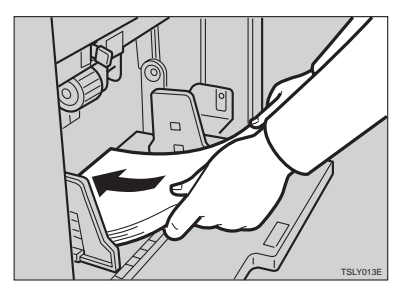

## **Note**

- ❒ Correct paper curl before setting the paper.
- D **Press the** {**Print**} **key to resume printing.**

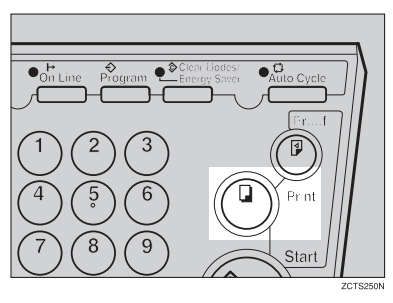

SilverV-EN.book Page 74 Monday, May 15, 2000 3:23 PM

Replenishing Supplies

# **Changing the Paper Size**

A **Remove the paper from the paper feed tray.**

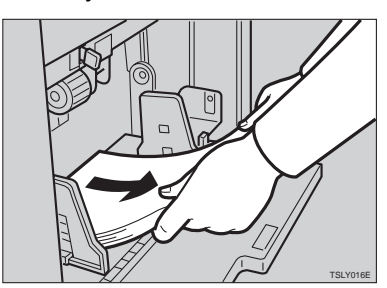

The paper feed tray will lower.

B **Put the paper feed side plates lock lever. Adjust the paper feed side plates to match the paper size.**

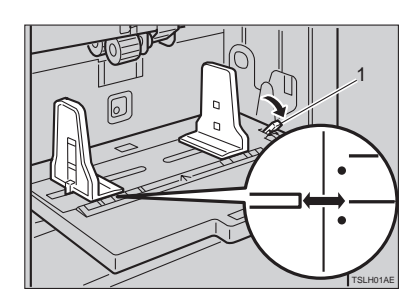

1: Paper Feed Side Plates Lock Lever

C **Place the paper on the paper feed tray.**

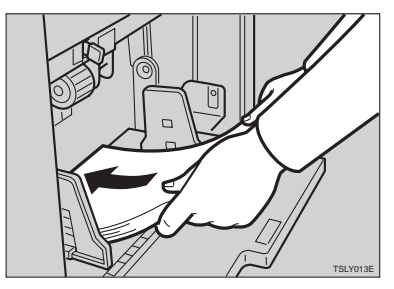

#### **Note**

- ❒ Correct any paper curl before setting the paper.
- ❒ Make sure that the side plates touch the paper lightly.
- ❒ Put back the lock lever.

#### D **Adjust the side plates and the end plate.**

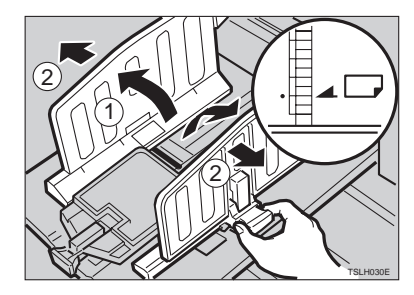

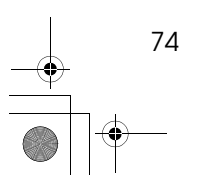

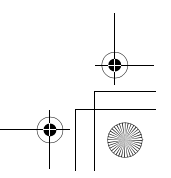

**4**

SilverV-EN.book Page 75 Monday, May 15, 2000 3:23 PM

When the Add Ink Indicator (الش) Lights

# **When the Add Ink Indicator (**j**) Lights**

The **Add Ink** indicator ( $\left(\frac{1}{2}\right)$  lights when it is time to supply ink.

#### $\triangle$  CAUTION:

• If ink comes into contact with your eyes, rinse immediately in running water. In the case of any abnormal symptoms, consult a doctor.

#### $\triangle$  **CAUTION:**

Keep the ink or ink container out of the reach of children.

#### **A** CAUTION:

• If ink is ingested, force vomiting by drinking a strong saline solution and consult a doctor immediately.

#### **A** CAUTION:

• Our products are engineered to meet high standards of quality and functionality, and we recommend that you only use the expendable supplies available at an authorized dealer.

A **Open the front door.**

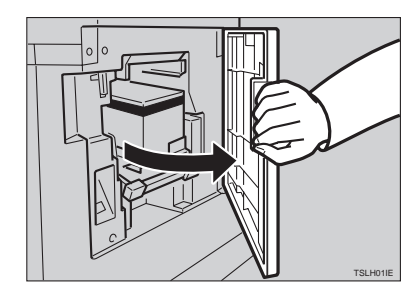

B **Pull out the ink holder and remove the used ink cartridge.**

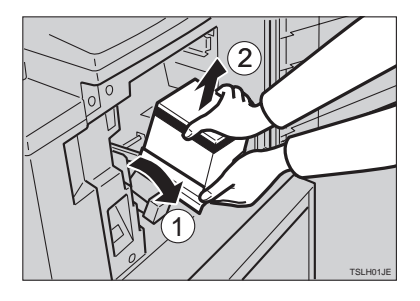

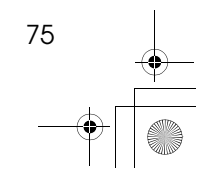

**4**

SilverV-EN.book Page 76 Monday, May 15, 2000 3:23 PM

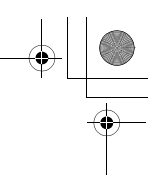

Replenishing Supplies

C **Remove the cap of the new ink cartridge.**

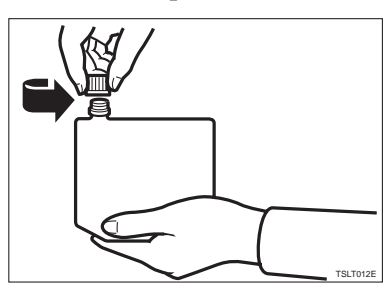

D **Insert the new cartridge into the ink holder.**

**4**

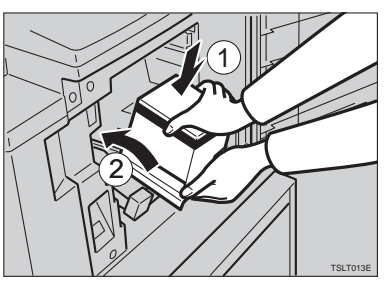

E **Return the ink holder to its original position until it clicks.**

## **Note**

❒ Always supply ink of the same color.

❒ Make sure to firmly insert the part indicated by the arrow mark into the guide.

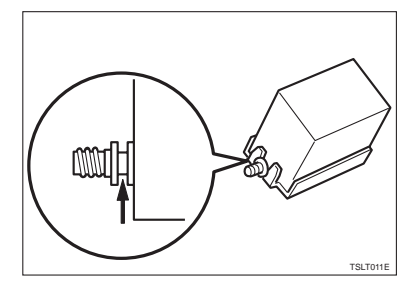

 $\Box$  Close the front door.

The machine will start idling to supply ink to the drum.

#### **Note**

 $\Box$  <br> It will stop when the correct amount of ink reaches the drum.

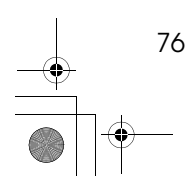

SilverV-EN.book Page 77 Monday, May 15, 2000 3:23 PM

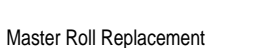

# **Master Roll Replacement**

The **Master End** indicator (**c**) is lit when it is time to replace the master roll.

## $\Box$  Open the original tray.

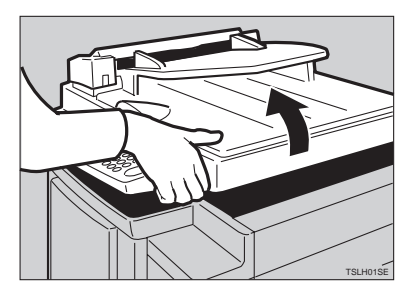

#### **Note**

❒ Lift the original tray release lever and lift the original tray.

B **Open the right side cover.**

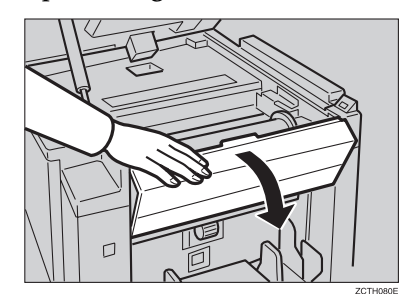

# $\Box$  Open the plotter cover.

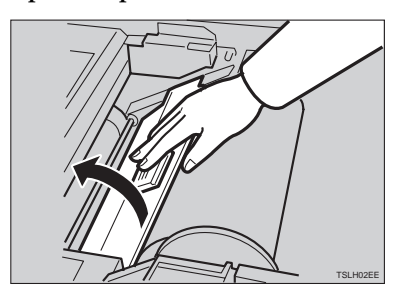

D **Remove the used master roll and pull out both spools. Then, insert both spools into a new master roll.**

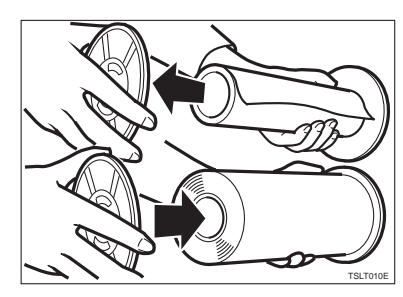

**4**

## **Note**

- ❒ When the **Master End** indicator lights, it is necessary to replace the master roll even if some master remains on the old roll.
- E **The new master roll must be positioned as shown in the illustration.**

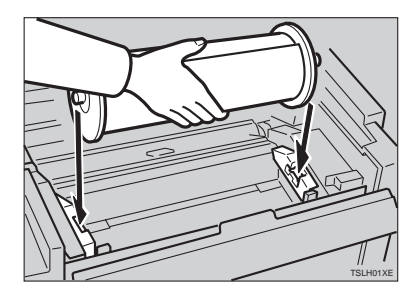

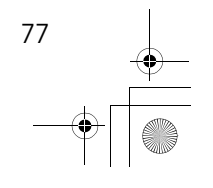

SilverV-EN.book Page 78 Monday, May 15, 2000 3:23 PM

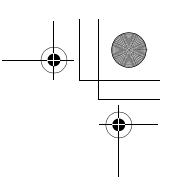

#### Replenishing Supplies

F **Set the paper edge of the master roll as shown.**

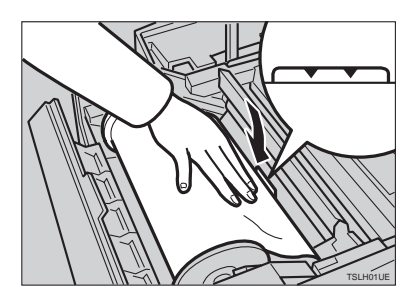

# **Note**

**4**

❒ Rotate the spools backward to take up any slack in the master.

 $\blacksquare$  Close the plotter cover.

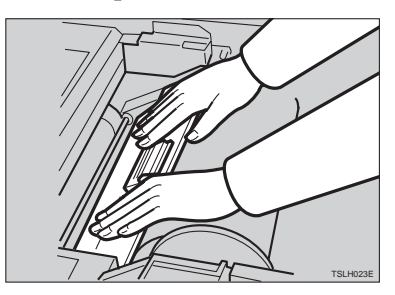

H **Close the right side cover.**

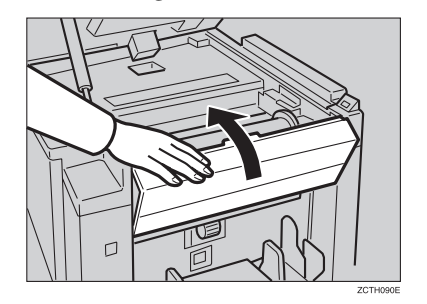

I **Return the original tray to its original position.**

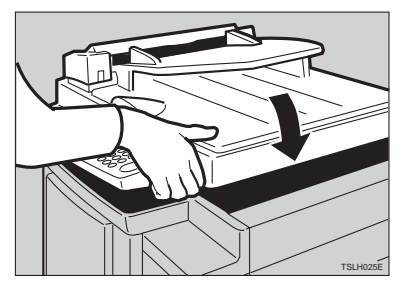

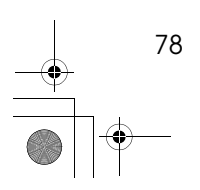

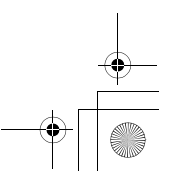

SilverV-EN.book Page 79 Monday, May 15, 2000 3:23 PM

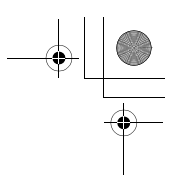

Placing a New Roll of Tape in the Tape Dispenser (Option)

# **Placing a New Roll of Tape in the Tape Dispenser (Option)**

#### **Note**

- $\Box$  <br> Make sure that the main switch is turned on and the power switch of the tape dispenser is off.
- A **Open the cover of the tape dispenser.**

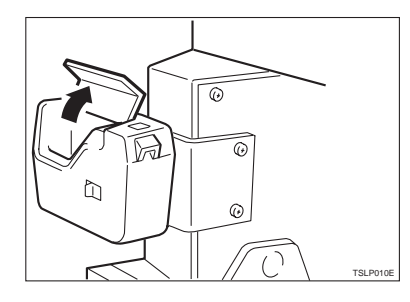

B **As shown, put the roll in the dispenser.**

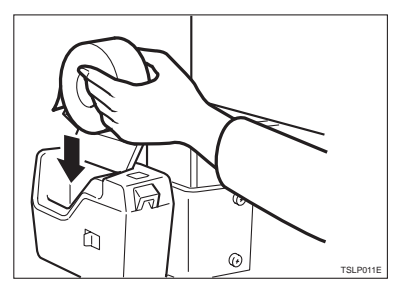

#### **Note**

❒ Make sure that the tape is installed in the proper direction. If it is not in the correct direction, the tape dispenser will not work correctly.

C **Feed the leading edge of the roll in the dispensing slot until it stops.**

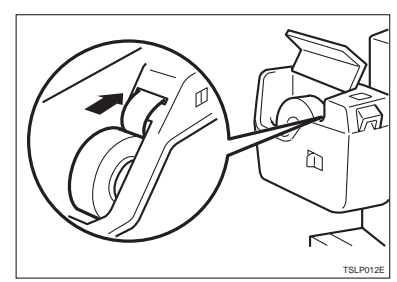

## **4**

#### **Note**

- ❒ Push the tape as far as possible through the slot.
- D **Turn on the power switch of the tape dispenser.**

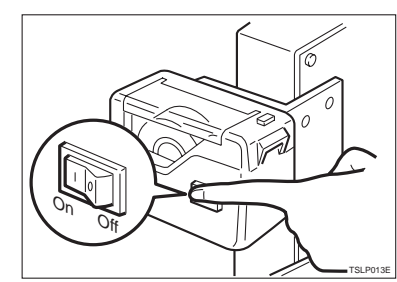

E **Press the manual cut button to trim off the leading edge of the tape.**

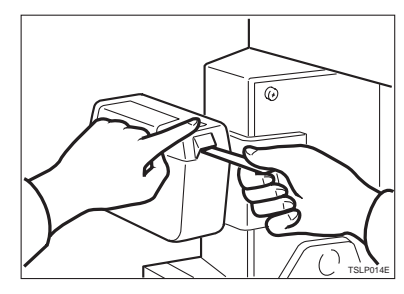

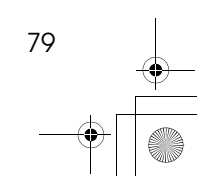

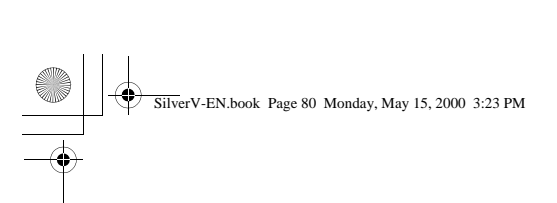

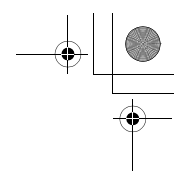

Replenishing Supplies

**4**

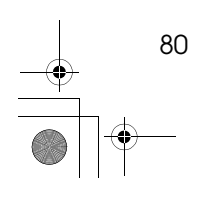

 $\rightarrow$ 

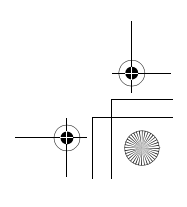

# **5. What to do If Something Goes Wrong**

# **If Your Machine does not Operate as You Want**

If a malfunction or a misfeed occurs within the machine, the following indicators will light.

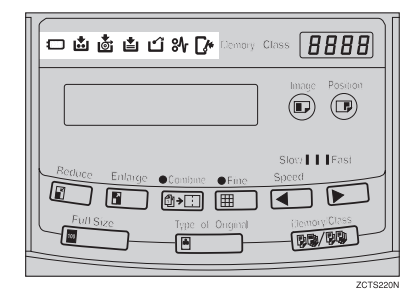

SilverV-EN.book Page 81 Monday, May 15, 2000 3:23 PM

#### ❖ **When the misfeed indicator (**x**) lights**

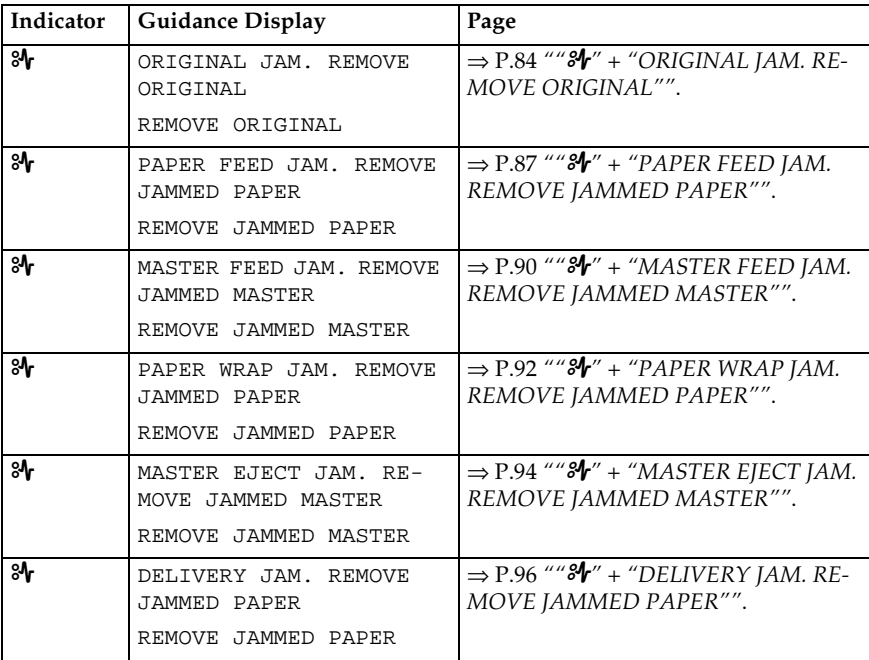

81

SilverV-EN.book Page 82 Monday, May 15, 2000 3:23 PM

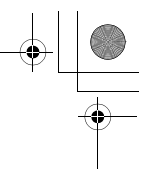

What to do If Something Goes Wrong

#### $\triangle$  CAUTION:

• Be careful not to cut yourself on any sharp edges when you reach inside the machine to remove misfed sheets of paper or masters.

#### **Note**

**5**

- ❒ To prevent misfeeds, do not leave any torn scraps of paper within the machine.
- ❒ When clearing misfeeds, do not turn off the main switch. If you do, your copy settings are cleared.
- ❒ If misfeeds occur repeatedly, contact your service representative.

#### ❖ **When the open cover/unit indicator (**M**) lights**

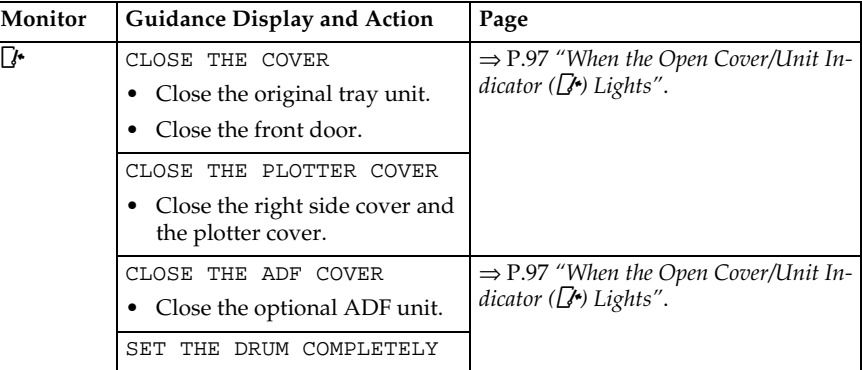

#### ❖ **When the supply/exchange indicators light**

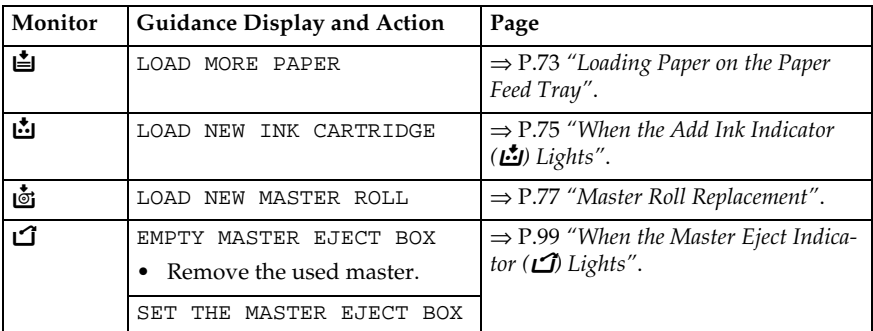

#### ❖ **When other indicators light**

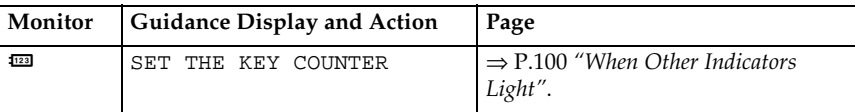

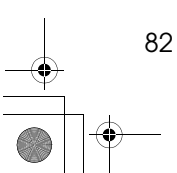

SilverV-EN.book Page 83 Monday, May 15, 2000 3:23 PM

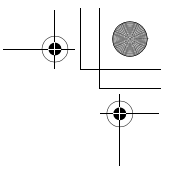

If Your Machine does not Operate as You Want

#### ❖ **When one of the following messages is displayed on the guidance display**

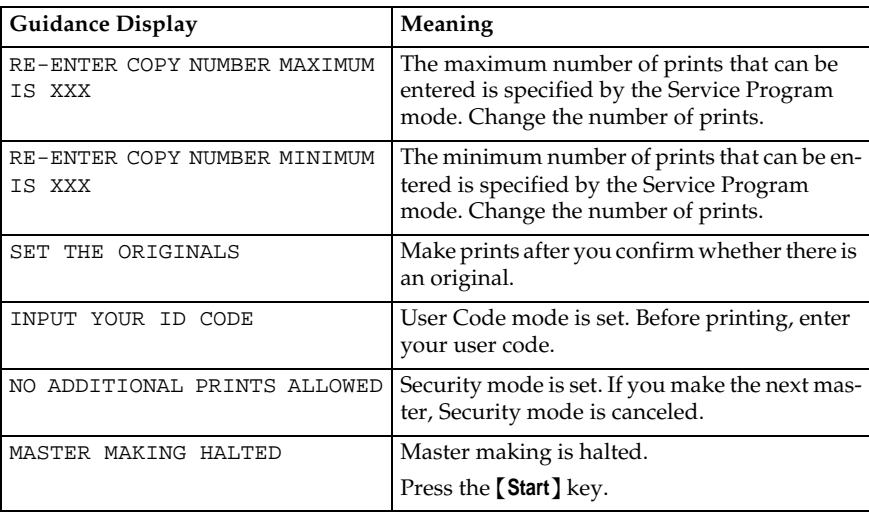

**5**

## -**When a service code (E-XX) is displayed in the guidance display**

Turn the main switch off and on. If a service code appears again, contact your service representative.

#### **Note**

- ❒ If a service code appears on the guidance display after you turn the main switch off and on a few times, do not continue turning it on and off. Leave the machine off.
- ❒ E04 might be displayed when you make masters continuously using the originals that have solid images. In the case, turn off the main switch and wait for a while.

83

SilverV-EN.book Page 84 Monday, May 15, 2000 3:23 PM

What to do If Something Goes Wrong

# $%$  **Clearing Misfeeds**

#### *<u>i</u>***h**

❒ When clearing misfeeds, do not turn off the main switch. If you do, your print settings are cleared.

#### 

# -**After clearing misfeeds**

Press the [Clear Modes/Energy Saver] key to reset the error indicators.

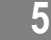

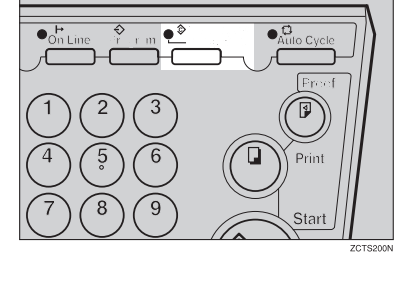

# **"**x**" + "ORIGINAL JAM. REMOVE ORIGINAL"**

#### *A* Note

❒ These indicators will light when your machine is equipped with the optional document feeder.

# A **Press the ADF unit open lever and open the ADF unit.**

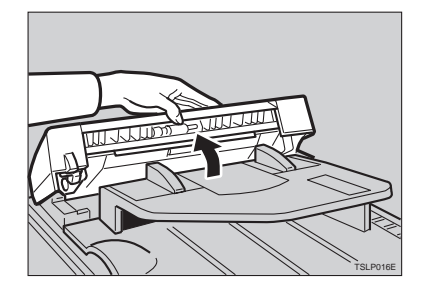

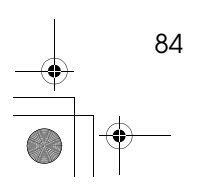
SilverV-EN.book Page 85 Monday, May 15, 2000 3:23 PM

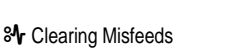

85

**5**

B **Pull out the original gently.**

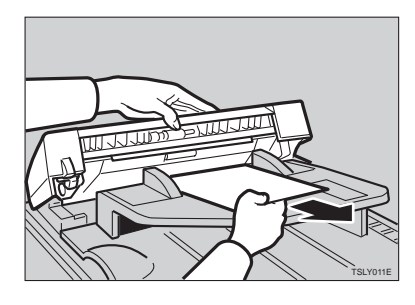

C **If you cannot remove the misfed original, pull out the original from the side of the original tray and remove the original.**

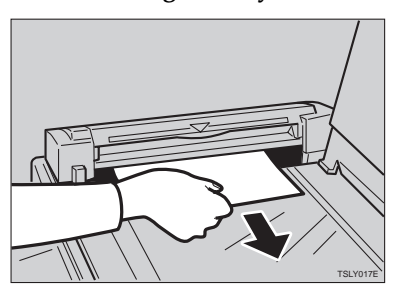

D **If you still cannot remove the misfed paper, press the ADF open lever and open the ADF unit to remove the original.**

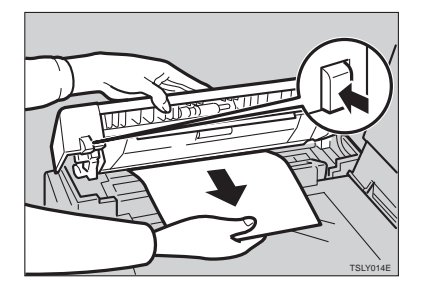

E **Close the ADF unit until it locks in position.**

SilverV-EN.book Page 86 Monday, May 15, 2000 3:23 PM

What to do If Something Goes Wrong

#### -**To prevent original misfeeds:**

- Originals heavier than  $90g/m^2$ , 23.9 lb (when setting a stack of originals)
- Originals lighter than  $50g/m^2$ , 13.3 lb (when setting a stack of originals)
- Originals heavier than  $120g/m^2$ , 31.9 lb (when setting one original at a time)

---------

- Originals lighter than  $40g/m^2$ , 10.6 lb (when setting one original at a time)
- Carbon coated originals
- Damaged originals
- Originals with glue on them
- Originals perforated for ring binders
- Book originals
- Originals written with a pencil or ball-point pen
- Originals smaller than  $148$ mm  $\times$   $105$ mm,  $5.8" \times 4.1"$
- Originals larger than  $257$ mm  $\times$  364mm,  $10.2$ "  $\times$  14.4"
- Folded, curled, creased originals
- Bound, stapled, or clipped originals
- OHP transparencies
- Translucent paper
- Pasted originals

#### *A* Note

- ❒ If you use paste-up originals, make sure the pasted parts hold firmly to the base sheet and press the {**Paste Shadow Erase**} key. If the thickness of the pasteup original is more than  $\overline{0.1}$ mm, and the space between the pasted parts is less than 2mm, 0.08", a shadow might appear on the prints.
- ❒ The first 5mm, 0.2" of the leading edge cannot be printed. Make sure the leading edge margin is at least 5mm, 0.2".

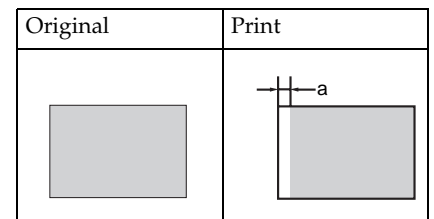

- ❒ a: 5mm, 0.2"
- ❒ Do not mix different sizes of originals in the optional document feeder.
- ❒ Clean the separation roller if it is dirty. (A dirty separation roller might slip and cause original misfeeds.)
- ❒ Remove staples or clips of originals. Fan originals that have had staples or clips removed.

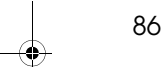

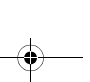

SilverV-EN.book Page 87 Monday, May 15, 2000 3:23 PM

**& Clearing Misfeeds** 

### **"**x**" + "PAPER FEED JAM. REMOVE JAMMED PAPER"**

#### **A** CAUTION:

• Be careful not to cut yourself on any sharp edges when you reach inside the machine to remove misfed sheets of paper or masters.

Misfeed in the paper feed section

### A **Slowly but firmly pull out the paper.**

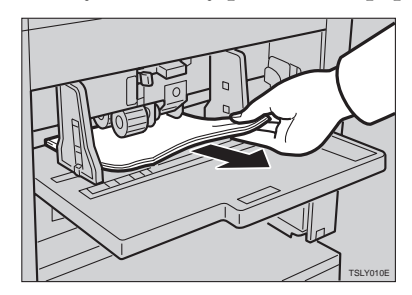

Paper is wrapped around the drum

A **Pull out the drum unit.**

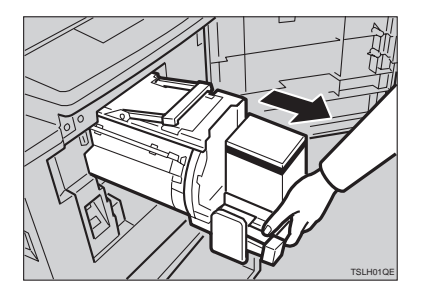

B **Remove the misfed paper.**

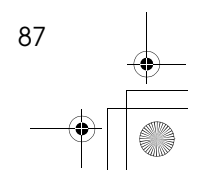

SilverV-EN.book Page 88 Monday, May 15, 2000 3:23 PM

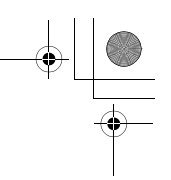

 $\alpha$  .

What to do If Something Goes Wrong

C **Re-insert the drum unit until the drum unit locks in position and put the lever back in place.**

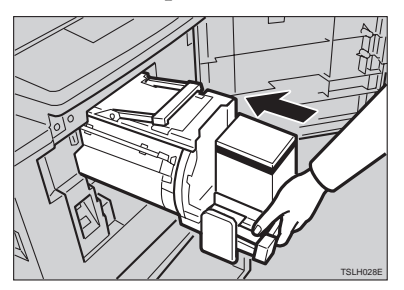

D **Close the front door.**

### -**To prevent paper misfeeds:**

If the paper is curled or the originals leading edge margin is too narrow, the following action is necessary.

• When you use curled paper, correct the curl as shown.

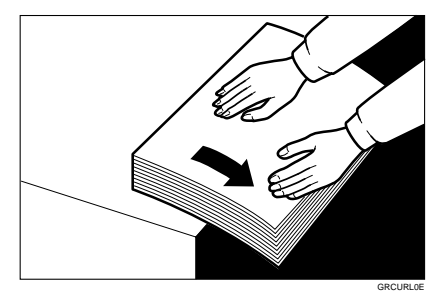

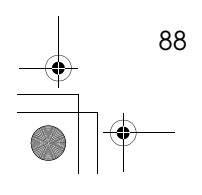

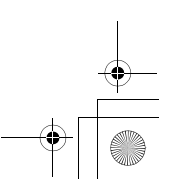

SilverV-EN.book Page 89 Monday, May 15, 2000 3:23 PM

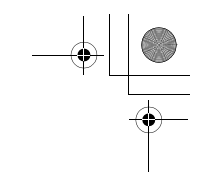

**5**

 $\sim$  0

**<sup>3</sup>** Clearing Misfeeds

• If you cannot correct the paper curl, stack the paper with the curl face down as shown.

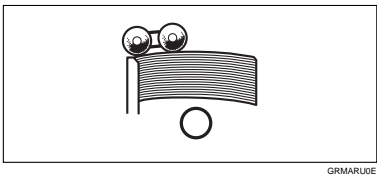

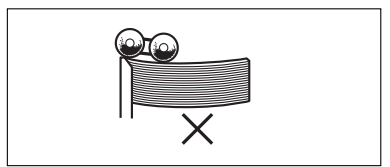

• When the leading edge margin of the original is less than 5mm, 0.2" or there is a solid image on the leading edge, insert the original with the widest margin first or make a leading edge margin by making a copy.

GRBATS0E

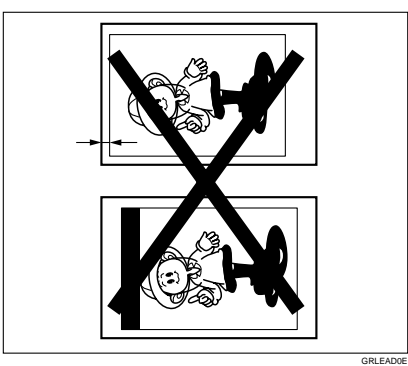

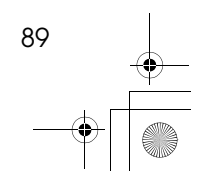

SilverV-EN.book Page 90 Monday, May 15, 2000 3:23 PM

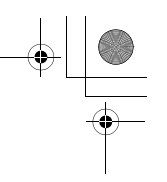

What to do If Something Goes Wrong

### **"**x**" + "MASTER FEED JAM. REMOVE JAMMED MASTER"**

### A **Open the original tray.**

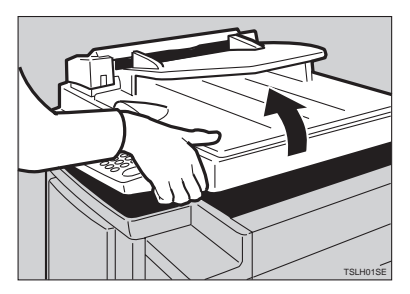

#### **Note**

**5**

❒ Lift the original tray release lever and slide the original tray all the way to the left.

### B **Open the right side cover.**

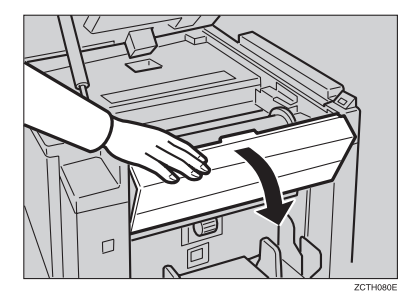

 $\Box$  Open the plotter cover.

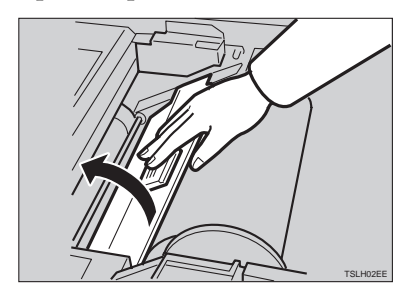

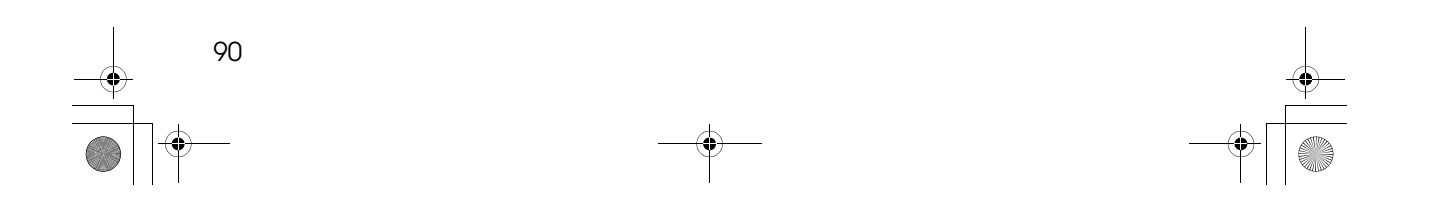

SilverV-EN.book Page 91 Monday, May 15, 2000 3:23 PM

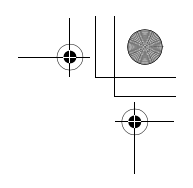

**5**

**3** Clearing Misfeeds

**1** If you could not remove the misfed master in steps **2** and **E**, take out the **drum and remove the misfed master from the inside.**

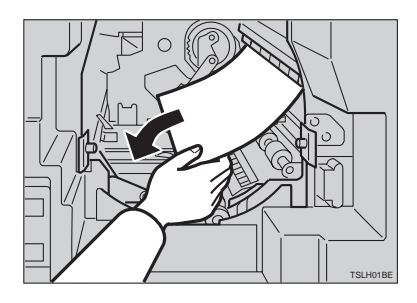

#### **Reference**

For how to take out the drum unit, see ⇒ P.52 *"Changing the color Drum Unit"*.

E **If the original misfeeds in the optional document feeder, press the ADF open lever and open the ADF unit to remove the misfed sheet.**

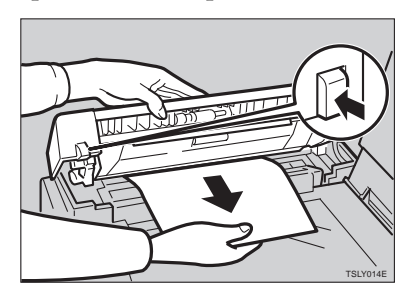

F **Return the original tray to its original position.**

#### **Note**

- ❒ If you follow step D, set the drum unit and close the front door.
- $\Box$  If you follow step  $\Box$ , close the ADF unit.

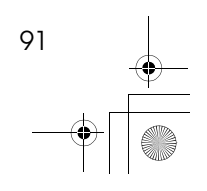

SilverV-EN.book Page 92 Monday, May 15, 2000 3:23 PM

What to do If Something Goes Wrong

### **"**x**" + "PAPER WRAP JAM. REMOVE JAMMED PAPER"**

#### **A** CAUTION:

• Be careful not to cut yourself on any sharp edges when you reach inside the machine to remove misfed sheets of paper or masters.

### A **Remove the misfeed paper.**

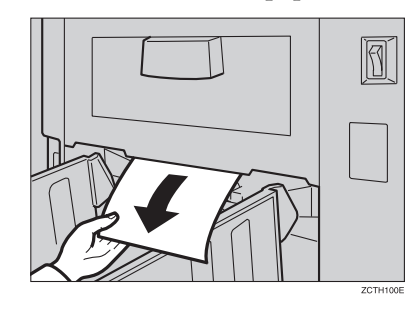

**5**

B **If the paper is completely wrapped around the drum, pull out the drum unit and remove the misfed paper from the drum.**

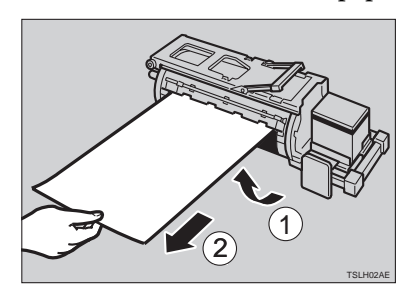

C **Re-install the drum unit locks in position and put the lever back in place.**

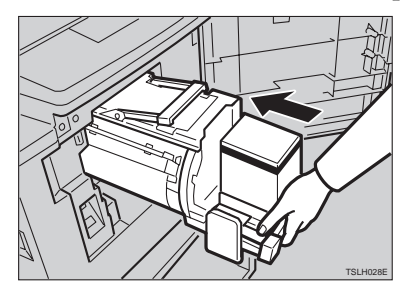

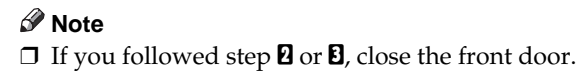

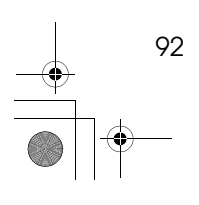

SilverV-EN.book Page 93 Monday, May 15, 2000 3:23 PM

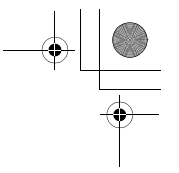

**& Clearing Misfeeds** 

### -**To prevent paper misfeeds:**

. . . . . . .

If the paper is curled or the original's leading edge margin is too narrow, the following action is necessary.

• When you use curled paper, correct the curl as shown.

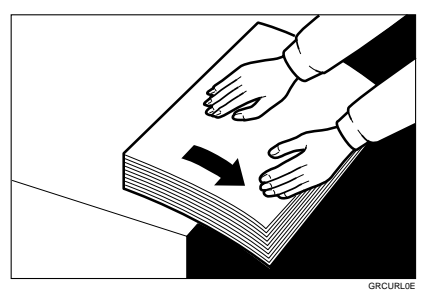

• If you cannot correct the paper curl, stack the paper with the curl face down as shown.

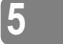

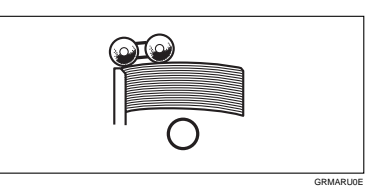

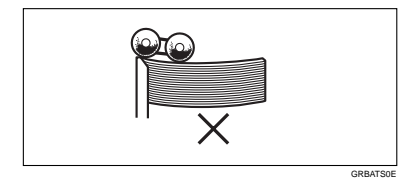

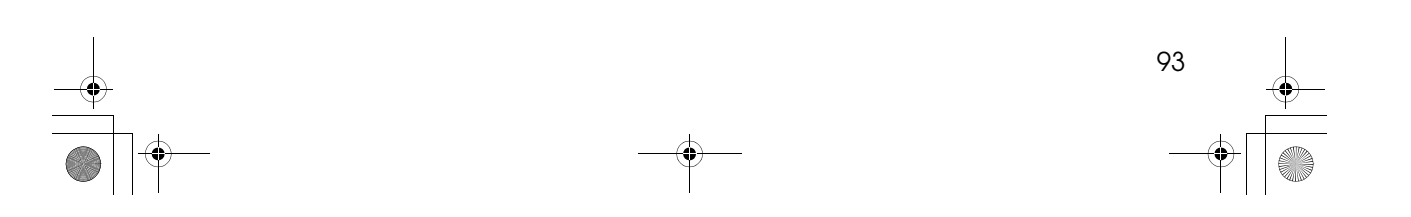

SilverV-EN.book Page 94 Monday, May 15, 2000 3:23 PM

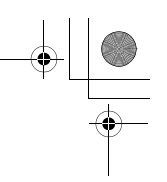

What to do If Something Goes Wrong

• When the leading edge margin of the original is less than 5mm, 0.2" or there is a solid image on the leading edge, insert the original with the widest margin first or make a leading edge margin by making a copy.

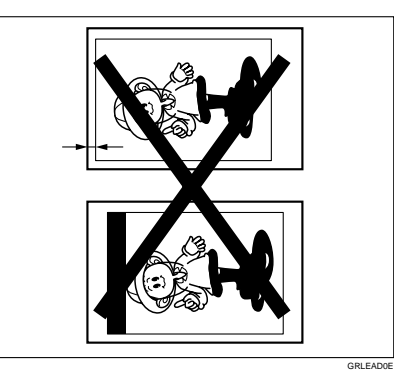

**5**

### **"**x**" + "MASTER EJECT JAM. REMOVE JAMMED MASTER"**

A **Check where the misfed master is. Remove the misfed master as follows.**

When a master misfeed occurs in the master eject section

A **Pull out the master eject box.**

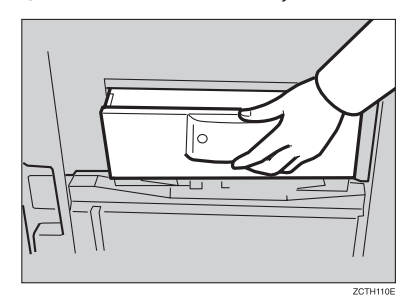

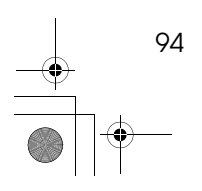

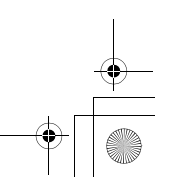

SilverV-EN.book Page 95 Monday, May 15, 2000 3:23 PM

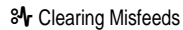

#### B **Remove the misfed master.**

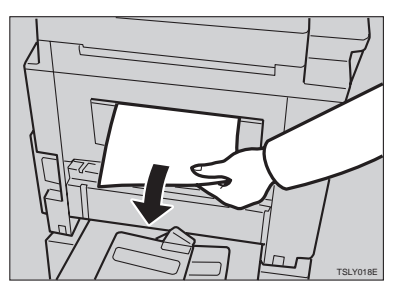

#### *A* Note

❒ Be careful not to stain your hands with ink when you touch used masters.

#### C **Return the master eject box to its original position.**

When a master misfeed occurs on the drum

A **Lift the lever to unlock the drum unit and pull out the unit.**

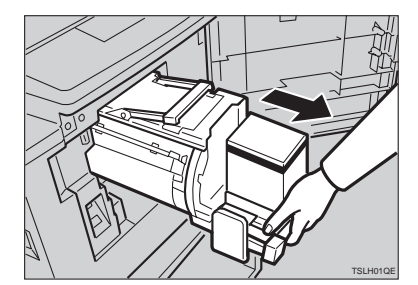

#### **Reference**

For how to remove the drum unit, see ⇒ P.52 *"Changing the color Drum Unit"*.

#### B **Grasp the drum unit handle and remove the master from the drum.**

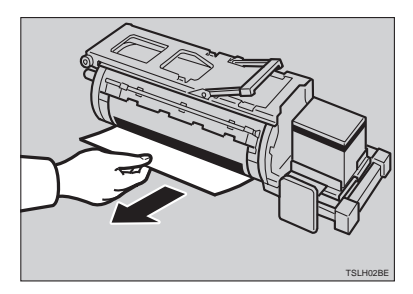

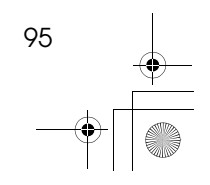

SilverV-EN.book Page 96 Monday, May 15, 2000 3:23 PM

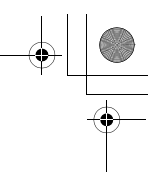

What to do If Something Goes Wrong

C **Pull the master out of the master clamp.**

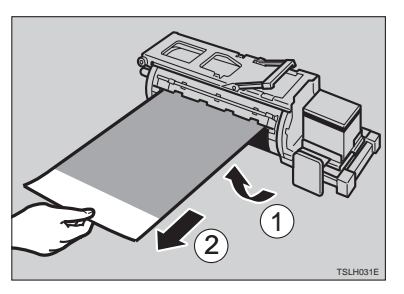

D **Re-insert the drum unit until the drum unit locks in position and put the lever back in place.**

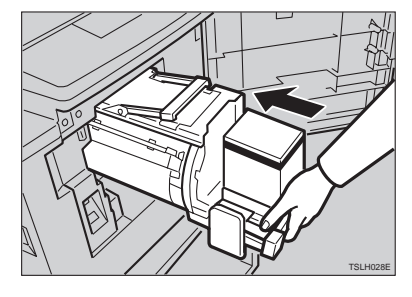

**"**x**" + "DELIVERY JAM. REMOVE JAMMED PAPER"**

A **Remove the misfed paper.**

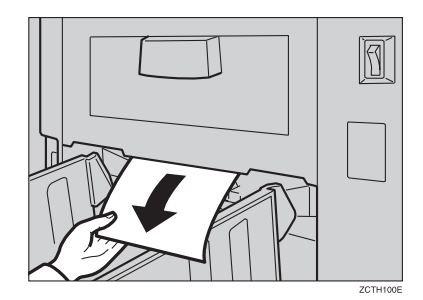

#### **Note**

- ❒ Make sure that the paper delivery end plate and paper delivery side plates are in the proper position.
- $\Box$  If a jam occurs with the current printing speed, reduce the paper delivery speed.

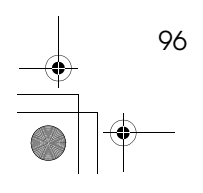

SilverV-EN.book Page 97 Monday, May 15, 2000 3:23 PM

**5**

When the Open Cover/Unit Indicator  $(\bar{U}^*)$  Lights

### **When the Open Cover/Unit Indicator (** $\left[\cdot\right]$ **<sup>\*</sup>) Lights**

MMake sure that the following door/units are closed.

❖ **Original Tray**

Close the original tray until it locks in position.

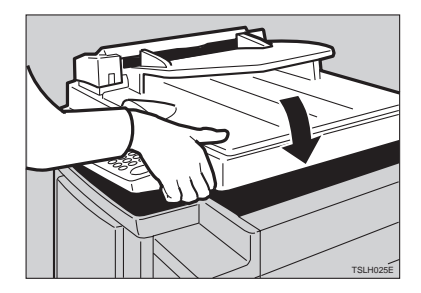

❖ **Front Door**

Close the front door completely.

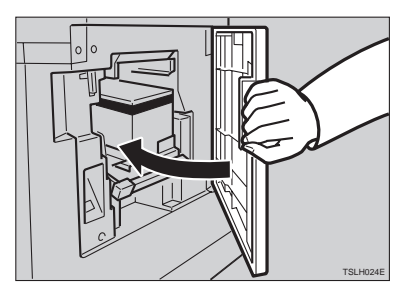

❖ **ADF Unit (Option)** Close the ADF unit until it locks in position.

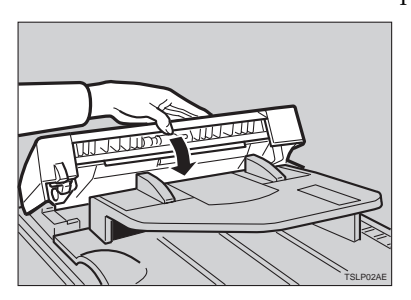

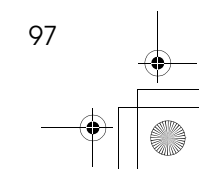

 $\spadesuit$ SilverV-EN.book Page 98 Monday, May 15, 2000 3:23 PM

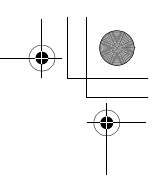

What to do If Something Goes Wrong

Make sure that the drum is completely set in position.

• Set the drum unit completely until it locks in position.

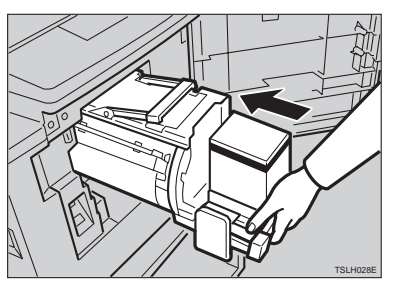

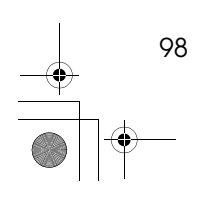

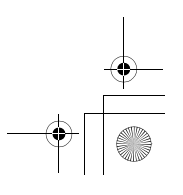

SilverV-EN.book Page 99 Monday, May 15, 2000 3:23 PM

When the Master Eject Indicator (k) Lights

### **When the Master Eject Indicator (**k**) Lights**

The **Master Eject** indicator (k) and the **Reset** indicator light when it is time to empty master eject box or when you need to set the master eject box.

#### A **Take out the master eject box and remove the used masters.**

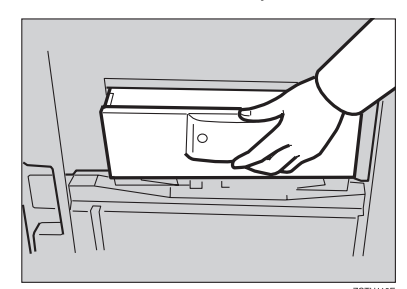

#### **Note**

 $\Box$  Spread an old newspaper, then turn the master eject box upside down on it to remove the used masters. Then, throw away the masters.

B **Re-install the master eject box. Push in the box until it touches the inside bracket.**

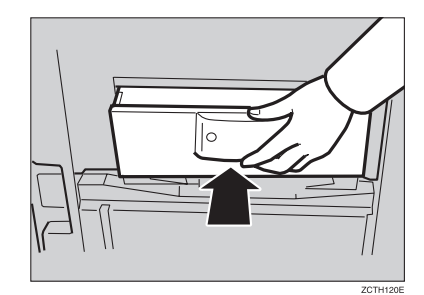

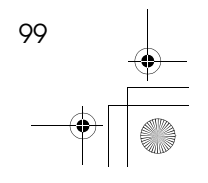

 $\spadesuit$ SilverV-EN.book Page 100 Monday, May 15, 2000 3:23 PM

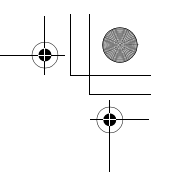

What to do If Something Goes Wrong

## **When Other Indicators Light**

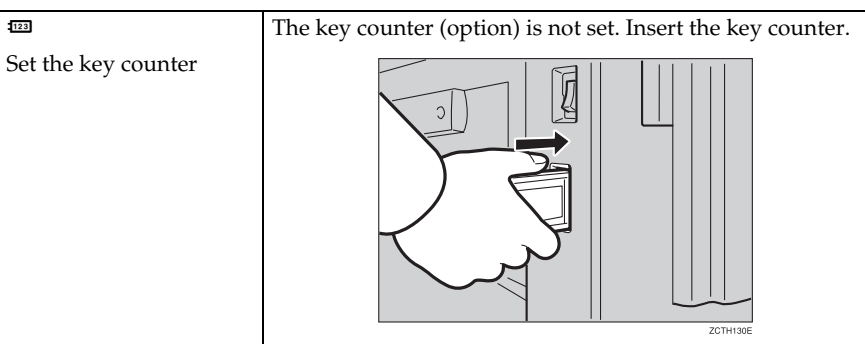

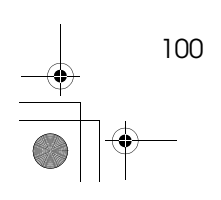

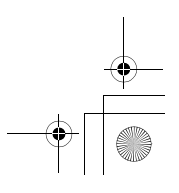

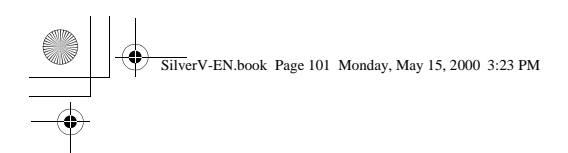

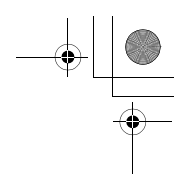

**5**

When the Prints are Thrown Over the Paper Delivery Tray

### **When the Prints are Thrown Over the Paper Delivery Tray**

**A** Reduce the printing speed by pressing the  $\left[ \right. \left( \right. \left. \bullet \right)$  key.

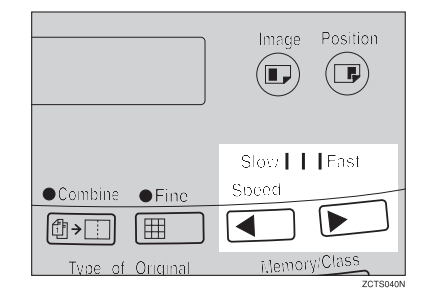

#### **Note**

❒ If a jam occurs with the current printing speed, reduce the paper delivery speed.

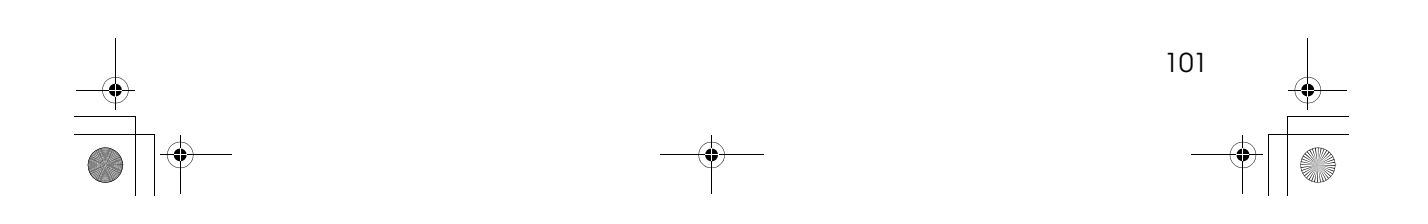

SilverV-EN.book Page 102 Monday, May 15, 2000 3:23 PM

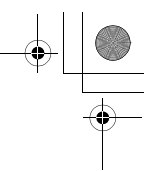

What to do If Something Goes Wrong

### **Poor Printing**

#### **Dirt on the Back Side of Paper**

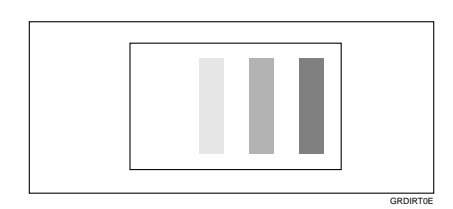

#### *A* Note

- ❒ When you use paper smaller than the original, select the proper reduction ratio. Otherwise, you might get dirty background prints.
- ❒ When you use postcards and the like, the background might be dirty because postcards do not absorb ink well.
- ❒ You might get prints with dirty background when printing at high speed and under high temperature.

#### A **Turn off the main switch.**

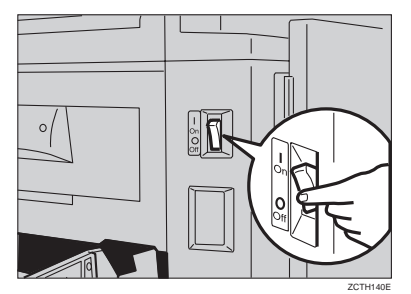

B **Pull out the drum unit.**

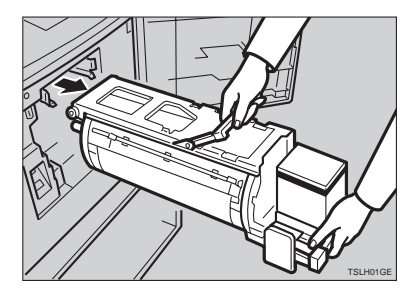

#### **Reference**

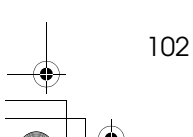

See ⇒ P.52 *"Changing the color Drum Unit"*for the details.

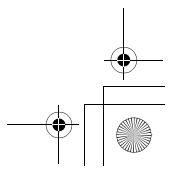

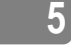

SilverV-EN.book Page 103 Monday, May 15, 2000 3:23 PM

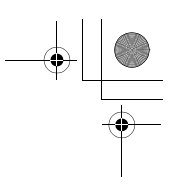

**5**

Poor Printing

 $\mathbf E$  Clean the pressure roller with a clean cloth.

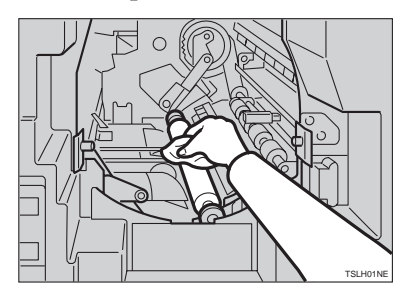

D **With a clean cloth, remove any ink that has accumulated on the trailing edge of the drum unit.**

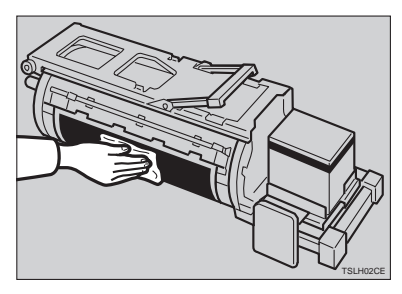

E **Insert the drum unit until it locks in position, then lower the drum unit lock lever.**

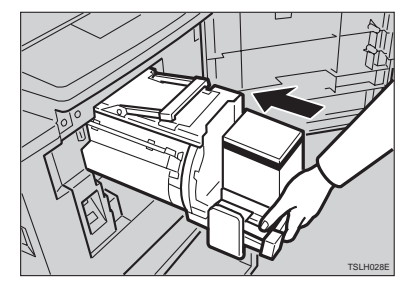

F **Close the front door.**

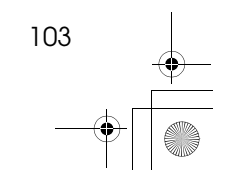

What to do If Something Goes Wrong SilverV-EN.book Page 104 Monday, May 15, 2000 3:23 PM

### G **Turn on the main switch.**

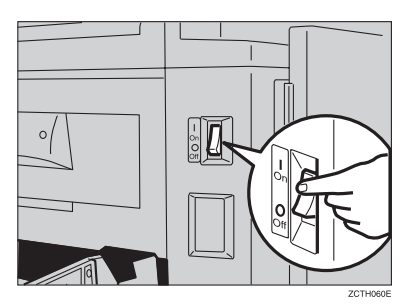

#### **Dirt on the Front Side of Paper (Black Line/Stain)**

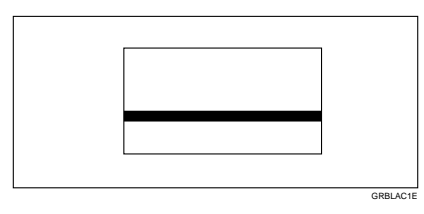

#### **Note**

- ❒ When black lines or stains still appear on prints even if you clean the above, contact your service representative.
- ❒ If there is no margin or if there is a solid image area near the leading edge of the original, make a margin of at least 5mm, 0.2" at the leading edge. Otherwise, the paper exit pawl might become dirty and cause black lines on prints.
- ❒ Check the platen cover and clean it if dirty. (See ⇒ P.113 *"Platen Cover"*.)
- ❒ Check the exposure glass and clean it if dirty. (See ⇒ P.113 *"Exposure Glass"*.)

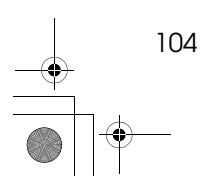

SilverV-EN.book Page 105 Monday, May 15, 2000 3:23 PM

Poor Printing

#### **White Prints or Incomplete Prints**

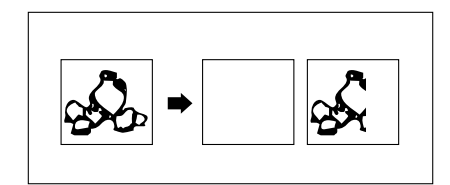

• Make sure that the paper feed side plates touch the paper lightly. Put back the lock lever.

**GRWHIT0E** 

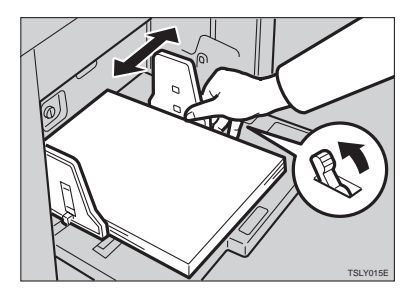

• When you use the optional document feeder, make sure that the original guides contact the originals lightly.

When you get white or incomplete prints even if you check the items above, perform the following procedure.

### A **Pull out the drum unit.**

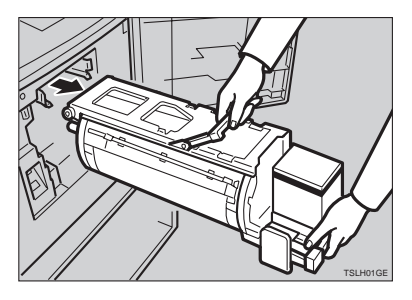

**Reference** See ⇒ P.52 *"Changing the color Drum Unit"*for the details.

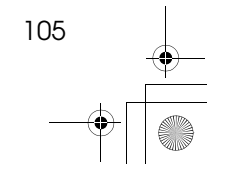

What to do If Something Goes Wrong SilverV-EN.book Page 106 Monday, May 15, 2000 3:23 PM

B **Remove the master from the drum.**

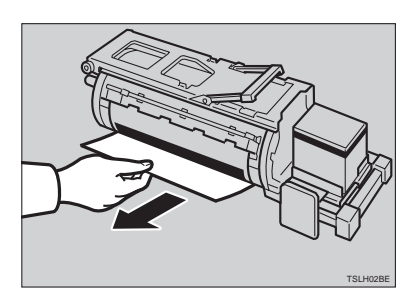

C **Remove paper that is stuck to the drum.**

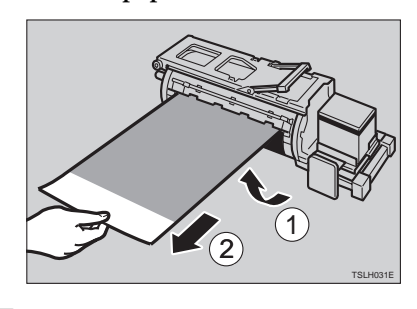

D **Insert the drum unit until it locks in position, then lower the drum unit lock lever.**

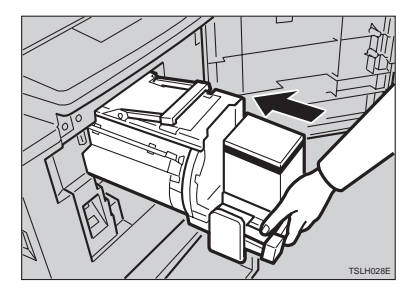

E **Close the front door.**

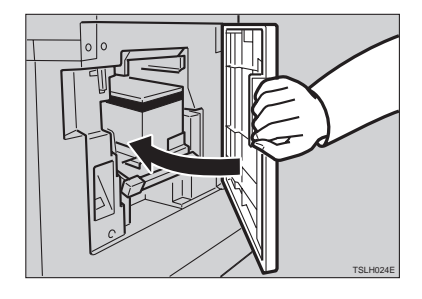

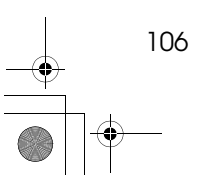

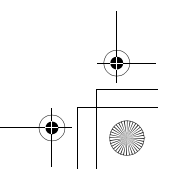

## **6. Remarks**

### **Operation Notes**

#### **General Cautions**

SilverV-EN.book Page 107 Monday, May 15, 2000 3:23 PM

- While printing, do not turn off the main switch.
- While printing, do not open the door or covers.
- While printing, do not unplug the power cord.
- While printing, do not move the machine.
- Keep corrosive liquids, such as acid, off the machine.
- Open and close the door and covers softly.
- Do not put anything except originals on the machine.
- Do not spill liquid on the machine.
- When opening or closing the door or covers, keep hold of them so they don't fall.
- When removing the drum unit from the machine, be careful not to let the drum unit fall.
- Do not modify or replace any parts other than the ones specified in this manual.
- Do not operate the machine without covers. You might get your fingers caught in the machine, or the machine might be damaged because, for example, dust or the like might get inside.
- Since some parts of the machine are sharp and might cause injury, touch only the parts specified in this manual.
- If you clean rubber parts with benzine, wipe them with a dry cloth afterwards.
- Always turn the machine off when you have finished printing for the day.
- If the machine must be transported by vehicle, please contact your service representative.
- Make sure to make a few trial prints to check the image position because the image position of the trial print might not correspond with that of the original.
- If the image registration is not consistent, slow the printing speed down to Setting 1.
- When performing duplex or multicolored printing, leave the printed paper for a while before the next printing in order to let the ink dry on the printed paper. If this is not done, feed roller marks will appear on the print image.

107

SilverV-EN.book Page 108 Monday, May 15, 2000 3:23 PM

#### Remarks

- If the machine is not used for a long period, the image density might decrease because the ink on the drum might dry. Make extra prints until the image density recovers.
- When the machine is used in low temperature conditions, the image density might decrease. In this case, slow the printing speed down to step 1 or 2.
- When making duplex prints, misdetection of paper wrapping might occur if the paper delivery sensor detects a black area at the leading edge of the back side. Keep at least an 5mm, 0.2" margin at the leading edge of the back side of the printing paper.
- Press the {**Proof**} key to perform a test print as the first few prints might be light.
- The top sheet might remain between the feed rollers when you press the {**Paste Shadow Erase**} key. In this case, remove the top sheet.
- When making duplex prints or when using non-white printing paper, the paper end sensor might malfunction and fail to detect the paper. In this case, place a blank sheet under the printing paper on the paper feed tray.
- The outer portion of the image might not be printed under low temperature. In this case, slow the printing speed down to step 1 or 2, or increase the room temperature.
- The paper exit pawl might contact the printing paper and cause black lines on the prints. In this case, increase the printing speed or make a new master with lighter image density mode.
- If you cannot pull out the drum, close the front cover again to rotate the drum. Pull out the drum after it stopped at the position.
- The leading edge of the prints might become stained if the edge touches the image of prints on the paper delivery tray.
- The ink of the print on the paper delivery tray might stick to the back side of the next print.
- When the machine is on and the power source is less than 90 % of the specified amount, printing quality will decrease. Therefore, make sure the supply from your electrical outlet is at least 90 % of the required amount.
- As various kinds and qualities of paper exist, some paper might be wrapped around the drum or cause misfeeds.
- If your hands are stained with ink:

108

- Avoid prolonged or repeated contact with skin.
- Cleanse skin thoroughly after contact, before breaks and meals, and at the end of the work period.
- Ink is readily removed from skin by waterless hand cleaners followed by washing with soap and water.
- Also, be careful not to get any ink on your clothing while emptying the master eject box or while loading a new ink cartridge.

SilverV-EN.book Page 109 Monday, May 15, 2000 3:23 PM

- The image density varies according to the printing speed and the room temperature. So, adjust the printing speed or increase the room temperature.
- When you make a lot of prints from a small image, ink might ooze out from the edges of the master, especially under high temperature and when printing in two or more colors. In this case, make a new master.
- Use ink made within one year. Ink stored for a long period tends to dry slowly and yield lower image density.
- While making a master, do not leave the platen cover or optional document feeder open.
- In Letter/Photo mode, moire patterns might occur when screened originals are printed. In this case, make prints in Letter or Photo mode.
- When you use originals with light lettering, edges of the letters might be printed clearly and the inside of the letters might be light. In this case, increase the image density.
- When marks on the printing paper occur, clean the paper feed roller.  $\Rightarrow$  P.113 *"Paper Feed Roller (paper feed tray)"*
- If you make a print before the ink on the first print dries, the ink may adhere to the paper feed roller and soil the print. Before printing on the reverse side of a printed sheet or overprinting on a printed sheet, be sure that the ink on the first print is adequately dry. ⇒ P.113 *"Paper Feed Roller (paper feed tray)"*

#### **Print Paper**

- When the paper is curled, stack the paper with the curl face down, otherwise the paper might wrap around the drum or stains might appear.
- Postcards and the like do not absorb ink well. Offset images might appear on the rear side of subsequent prints. Solid image originals will cause offset image prints.

#### **Originals**

- If there is no margin or if there is a solid image area near the leading edge of the original, make at least a 5mm, 0.2", margin at the leading edge; otherwise, the paper might wrap around the drum or the paper exit pawl might become dirty and cause black lines on prints.
- If you use originals that have bold letters or solid images at the leading edges, you might get prints with dirty edges. In this case, insert the widest margin first, or raise the printing speed.

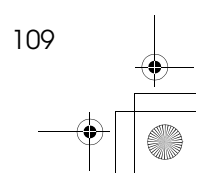

SilverV-EN.book Page 110 Monday, May 15, 2000 3:23 PM

#### Remarks

- If you use paste-up originals, select Paste Shadow Erase mode (see ⇒ P.22 *"Paste Shadow Erase—Erasing the Shadow of Pasted Originals"*) make sure that the pasted parts hold firmly to the base sheet. If the thickness of the paste-up originals is more than 0.1mm and the space between the pasted parts is less than 2mm, 0.08", a shadow might appear on the print.
- Under the following conditions, the machine might not detect the original on the exposure glass. If you press the {**Start**} key again, the machine will start making a master anyway:
	- When you set a dark original on the exposure glass.
	- When the original is not centered according to the size marks on the right scale.
	- If you do not open the platen cover at an angle of more than 25 degrees with the exposure glass when you replace originals.
	- If the machine is installed under a strong light.

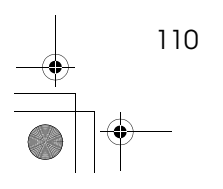

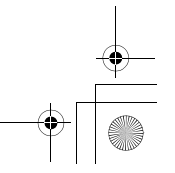

SilverV-EN.book Page 111 Monday, May 15, 2000 3:23 PM

Where to Put Your Machine

### **Where to Put Your Machine**

Your machine's location should be carefully chosen because environmental conditions greatly affect its performance.

#### **Environmental Conditions**

#### **Optimum environmental conditions**

#### $\triangle$  **CAUTION:**

- Keep the equipment away from humidity and dust. Otherwise a fire or an electric shock might occur.
- Do not place the equipment on an unstable or tilted surface. If it topples over, it could cause injury.

#### $\triangle$  **CAUTION:**

• If you use the equipment in a confined space, make sure there is a continuous air turnover.

#### $\triangle$  CAUTION:

- After you move the equipment, use the caster fixture to fix it in place. Otherwise the equipment might move or come down to cause a personal injury.
- Temperature:  $10 30$  °C,  $50 86$  °F
- Humidity:
	- Main Frame: 20 90 % RH
	- Document feeder (option): 20 70 % RH
- A strong and level base (a sturdy desk and cabinet etc.).
- The machine must be level within 5mm, 0.2" both front to rear and left to right.
- Make sure to locate this machine in a large well ventilated room that has an air turnover of more than  $30 \text{ m}^3/\text{hr}/\text{person}$ .

#### **Environments to avoid**

- Locations exposed to direct sunlight or strong light (more than 1500 lux).
- Locations directly exposed to cool air from an air conditioner or heated air from a heater. (Sudden temperature changes might cause condensation within the machine.)
- Places where the machine might be subjected to frequent strong vibration.
- Dusty areas.
- Areas with corrosive gases.

111

SilverV-EN.book Page 112 Monday, May 15, 2000 3:23 PM

Remarks

#### **Power Connection**

#### R **WARNING:**

- **• Only connect the machine to the power source described on the inside front cover of this manual. Connect the power cord directly into a wall outlet and do not use an extention cord.**
- **• Do not damage, break or make any modifications to the power cord. Do not place heavy objects on it. Do not pull it hard nor bend it more than necessary. These actions could cause an electric shock or fire.**

#### $\triangle$  **CAUTION:**

• Unplug the power cord from the wall outlet before you move the equipment. While moving the equipment, you should take care that the power cord will not be damaged under the equipment.

#### **A** CAUTION:

When you disconnect the power plug from the wall outlet, always pull the plug (not the cable).

#### ❖ **Main Frame**

**6**

• Make sure the plug is firmly inserted in the outlet.

#### **Access to Machine**

Place the machine near the power source, providing clearance as shown.

#### ❖ **Main Frame**

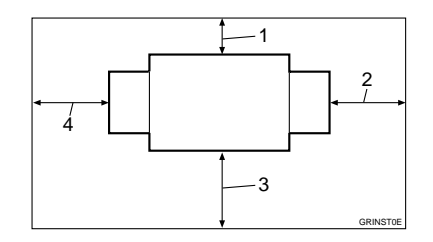

- *1.* **More than 20 cm, 8.0"**
- *2.* **More than 60 cm, 23.7"**
- *3.* **More than 60 cm, 23.7"**
- *4.* **More than 60 cm, 23.7"**

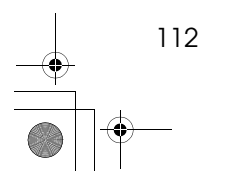

SilverV-EN.book Page 113 Monday, May 15, 2000 3:23 PM

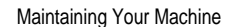

### **Maintaining Your Machine**

To maintain high print quality, clean the following parts and units regularly.

#### **Main Frame**

#### **Exposure Glass**

- A **Lift the platen cover or document feeder.**
- B **Clean the exposure glass with a damp cloth and wipe it with a dry cloth.**

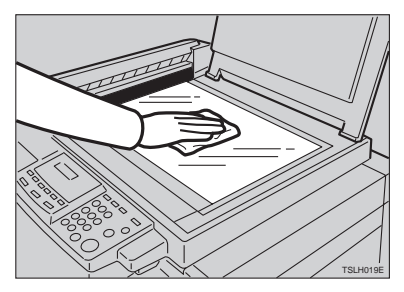

#### **Note**

❒ If you do not clean the exposure glass, marks on the glass will be printed.

**Platen Cover**

A **Lift the platen cover.**

B **Clean the platen cover with a damp cloth and wipe it with a dry cloth.**

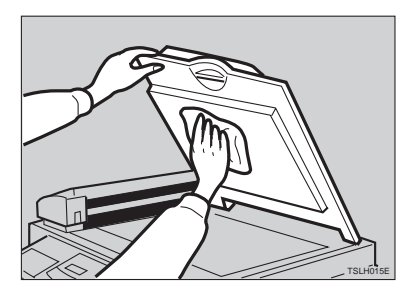

#### **Note**

❒ If you do not clean the platen cover, marks on the cover will be printed.

#### **Paper Feed Roller (paper feed tray)**

A **Wipe off the paper dust on the paper feed roller with a damp cloth, then wipe it with a dry cloth.**

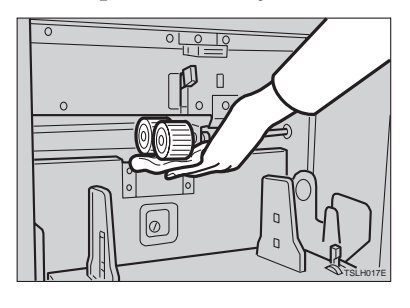

#### **Note**

❒ If you do not clean the paper feed roller, paper misfeeds tend to occur.

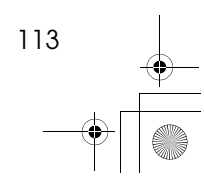

SilverV-EN.book Page 114 Monday, May 15, 2000 3:23 PM

Remarks

### **Optional Document Feeder**

#### **Separation Roller**

- A **Open the ADF unit.**
- B **Clean the separation roller with a damp cloth and wipe it with a dry cloth.**

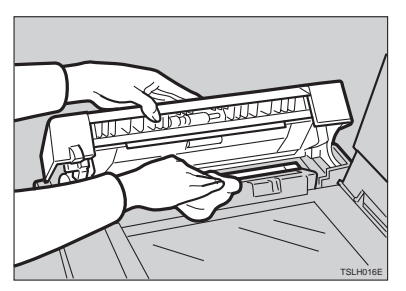

### **Note**

**6**

❒ If you do not clean the separation roller, original misfeeds tend to occur.

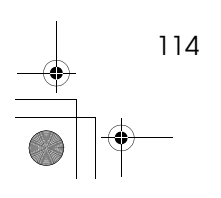

SilverV-EN.book Page 115 Monday, May 15, 2000 3:23 PM

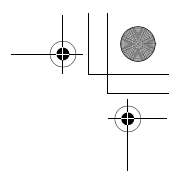

**6**

Combination Chart

### **Combination Chart**

This combination chart shows which modes can be used together.

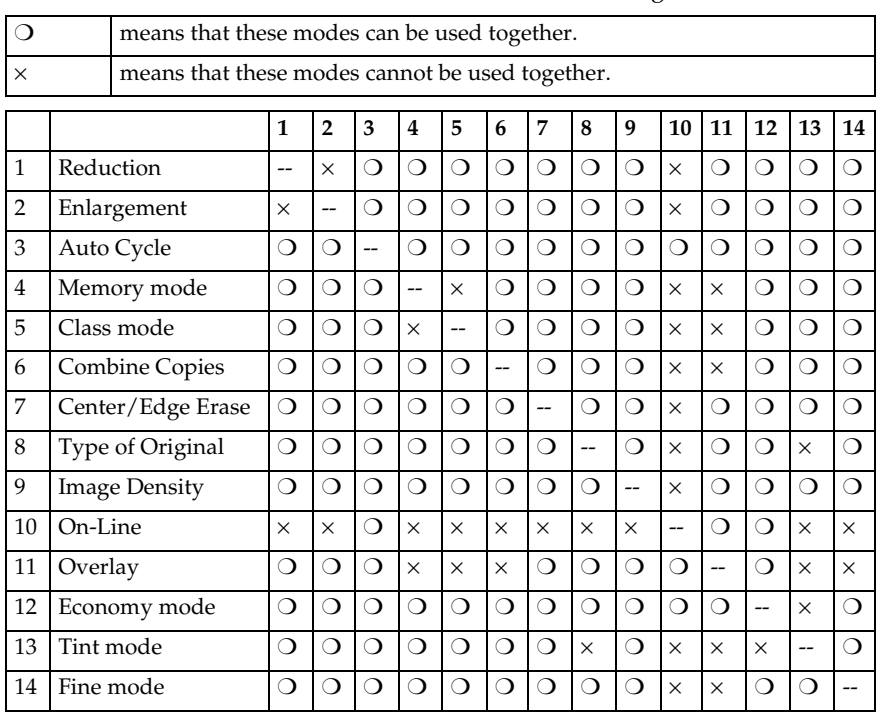

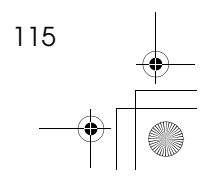

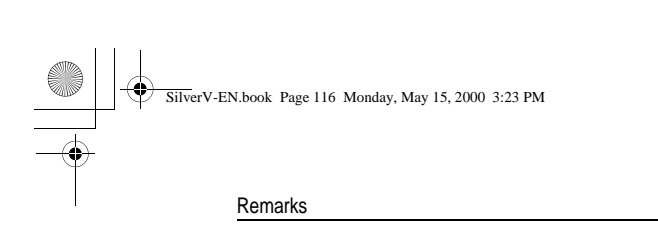

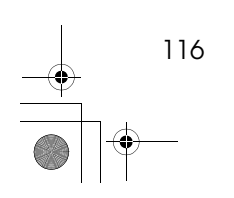

 $\rightarrow$ 

**6**

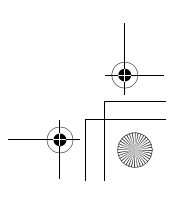

 $\begin{array}{c|c|c|c} \multicolumn{3}{c|}{\theta} & \multicolumn{3}{c|}{\theta} & \multicolumn{3}{c|}{\theta} & \multicolumn{3}{c|}{\theta} & \multicolumn{3}{c|}{\theta} & \multicolumn{3}{c|}{\theta} & \multicolumn{3}{c|}{\theta} & \multicolumn{3}{c|}{\theta} & \multicolumn{3}{c|}{\theta} & \multicolumn{3}{c|}{\theta} & \multicolumn{3}{c|}{\theta} & \multicolumn{3}{c|}{\theta} & \multicolumn{3}{c|}{\theta} & \multicolumn{3}{c|}{\theta} & \multicolumn{3}{c|}{\$ 

## **7. Specification**

117

### **Main Frame**

SilverV-EN.book Page 117 Monday, May 15, 2000 3:23 PM

- ❖ **Configuration:** Desk top
- ❖ **Printing Process:** Full automatic one drum system
- ❖ **Original Type:** Sheet/Book
- ❖ **Original Size:** Maximum 257mm × 364mm, 10.2" × 14.4"
- ❖ **Pixel Density:** 300dpi (in Fine mode 400dpi)
- ❖ **Image Mode:** Photo mode (Sand pattern) Letter mode (Standard mode) Letter/Photo mode

#### ❖ **Reduction Ratios:**

- Inch version: 93 %, 77 %, 74 %, 65 %
- Metric version: 93 %, 87 %, 82 %, 71 %

#### ❖ **Enlargement Ratios:**

- Inch version: 155 %, 129 %, 121 %
- Metric version: 141 %, 122 %, 115 %

#### ❖ **Printing Area:**

- LG drum:
- More than  $210$ mm  $\times$  355mm,  $8.2" \times 14.0"$ • A4 drum:
- More than  $210$ mm  $\times$   $280$ mm,  $8.2" \times 11.3"$ • B4 drum:
- More than  $250$ mm  $\times$   $355$ mm,  $9.8$ "  $\times$   $14.0$ "

SilverV-EN.book Page 118 Monday, May 15, 2000 3:23 PM

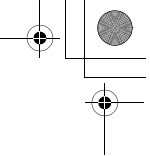

#### Specification

- ❖ **Print Paper Size:** Maximum 268mm × 388mm, 10.5" × 15.2" Minimum  $90$ mm  $\times$  148mm,  $3.6" \times 5.9"$
- ❖ **Leading Edge Margin:**  $5mm \pm 3mm$ ,  $0.2" \pm 0.12"$
- ❖ **Print Paper Weight:**  $47.1$ g/m<sup>2</sup> to 209.3g/m<sup>2</sup>, 12.5 lb to 55.6 lb
- ❖ **Print Speed:** 80 – 130rpm (3 steps)
- ❖ **First Copy Time (Master Process Time):** Less than 29.0 seconds  $(A4\Box, 8^1/\gamma^2 \times 11^1\Box)$ (When setting an original on the exposure glass)
- ❖ **Second Copy Time (First Print Time):** Less than 31.0 seconds  $(A4\Box, 8^1/\gamma$  "  $\times$  11" $\Box$ ) (When setting an original on the exposure glass)
- ❖ **Color Printing:**

Drum unit replacement system (black, red, blue, green, brown, yellow, purple, navy, maroon, orange, teal and gray)

- ❖ **Image Position Adjustment:**
	- Vertical:
		- More than + 10mm, 10mm, + 0.39", 0.39"
	- Side:

**7**

10mm, 0.39" (for either side)

- ❖ **Paper Feed Tray Capacity:** 1,000 sheets  $(80g/m^2, 20lb)$
- ❖ **Paper Delivery Tray Capacity:** 1,000 sheets  $(80g/m^2, 20lb)$
- ❖ **Master Eject Box Capacity:** 70 masters

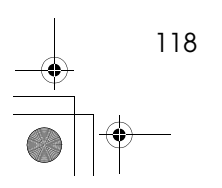

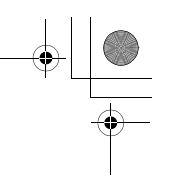

Main Frame

#### ❖ **Dimensions (W** × **D** × **H):**

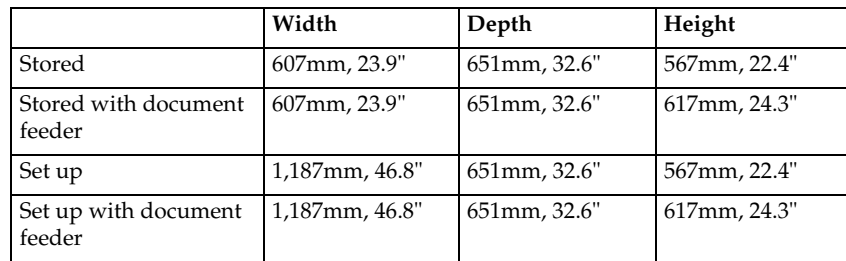

#### ❖ **Weight:**

- Main Frame: 65kg, 143.3 lb
- Main Frame with optional document feeder: 68kg, 150.0 lb

#### ❖ **Noise Emission \*1:**

Sound Power Level

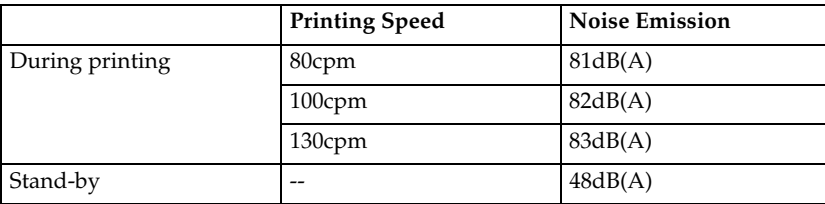

# **7**

Sound Pressure Level\*2

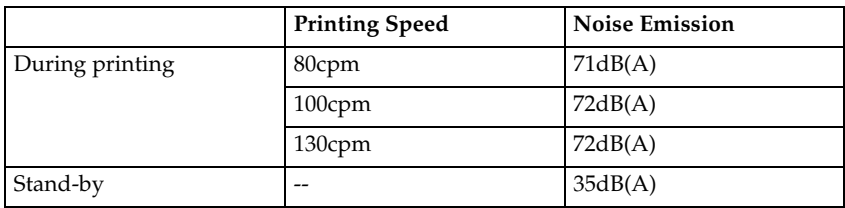

\*1 The above measurement made in accordance with ISO 7779 are actual value.

\*2 It is measured at the position of the operator.

#### ❖ **Power Source:**

See the inside front cover of this manual.

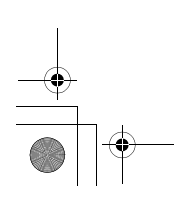

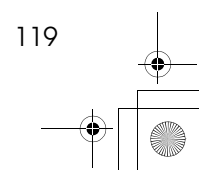

SilverV-EN.book Page 120 Monday, May 15, 2000 3:23 PM

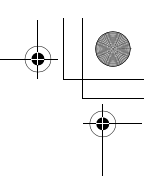

#### Specification

⇞

#### ❖ **Power Consumption:**

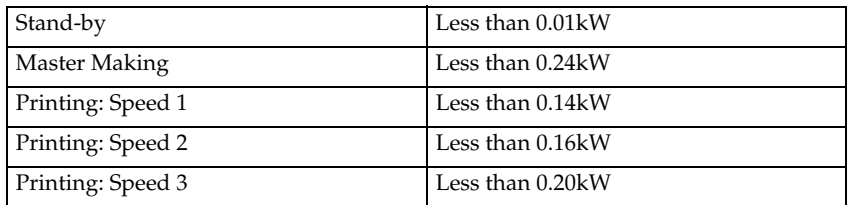

❖ **Optional Equipment:**

- Color Drum LG Drum A4 Drum B4 Drum
- Key Counter
- Tape Dispenser
- 30 Originals Document Feeder

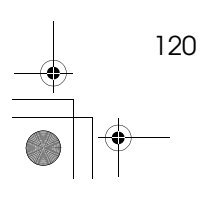
SilverV-EN.book Page 121 Monday, May 15, 2000 3:23 PM

30 Originals Document Feeder

# **30 Originals Document Feeder**

- ❖ **Original Type:** Sheet
- ❖ **Original Weight:**
	- When setting a stack of originals:  $50 - 90g/m^2$ , 13.3 – 23.9 lb
	- When setting one sheet at a time: 40 – 120g/m2, 10.6 – 31.9 lb
- ❖ **Original Size:**

Max. 257mm  $\times$  364mm, 10.2"  $\times$  14.4" Min.  $148mm \times 105mm$ ,  $5.8" \times 4.1"$ 

- ❖ **First Copy Time (Master Process Time):** Less than 34 seconds  $(A4\Box, 8^{1}/2" \times 11" \Box)$
- ❖ **Second Copy Time (First Print Time):** Less than 36 seconds  $(A4\Box, 8^{1}/2^{1} \times 11^{1}\Box)$
- ❖ **Original Capacity:** 30 sheets (80g/m2, 20 lb)

#### **Note**

❒ Specifications are subject to change without notice.

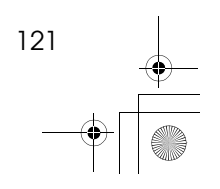

**7**

 $\color{red}\blacklozenge$ SilverV-EN.book Page 122 Monday, May 15, 2000 3:23 PM

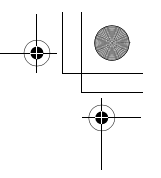

#### Specification

# **Consumables**

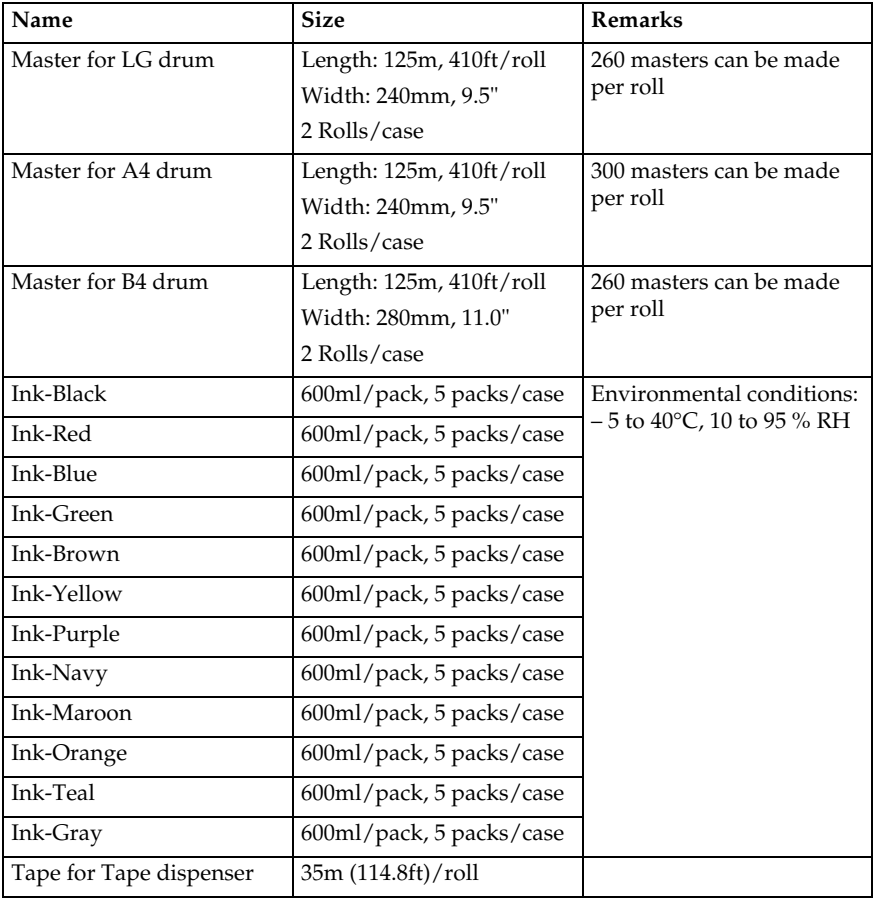

### **Note**

 $\Box$  <br> Specifications are subject to change without notice.

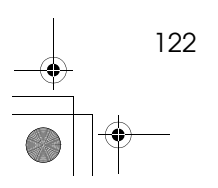

**7**

SilverV-EN.book Page 123 Monday, May 15, 2000 3:23 PM

# **INDEX**

#### **A**

Accessing Service Programs, 57 Access to machine, 112 ADF unit, 43 ADF unit open lever, 43 Adjusting the Print Image Density, 11 Adjusting the Print Image Position, 9 After clearing misfeeds, 84 Auto Cycle, 26 {**Auto Cycle**} key, xi, 26

#### **B**

Behind cover, vii

#### **C**

Center/Edge Erase, 18 {**Center/Edge Erase**} key, x, 18, 20 Changing the color Drum Unit, 52 Changing the Paper Size, 74 Changing the Printing Speed, 14 Changing the Settings of Service Programs, 58 Check Indicator, x Class Mode, 28 Clearing Misfeeds, 84 {**Clear Modes/Energy Saver**} key, xi {**Clear/Stop**} key, xi, 15 color Printing, 52 Combination Chart, 115 Combine, 33 Combine Copies with the Document Feeder, 46 {**Combine**} key, x, 33 Consumables, 122 Counter, xii

#### **D**

Dirt on the Back Side of Paper, 102 Dirt on the Front Side of Paper (Black Line/Stain), 104 Document Feeder, 43 Document feeder, viii Document Feeder Exterior, 43 Drum unit, viii Drum unit lock lever, viii

#### **E**

Economy Mode, 25 Edge Erase, 20 {**Enlarge**} key, x, 17 Enlargement, 16 {**Enter**} key, xi Environments to avoid, 111 Error indicators, xii Exposure Glass, 113 (E-XX), 83

### **F**

Feed roller pressure lever, vii {**Fine**} key, xi, 13 Fine Mode, 13 Front door, vii {**Full Size**} key, x

#### **G**

Guidance display, xii

#### **H**

How to Check the Total Number of Masters and Prints Made Under All User Codes, 70 How to Check the User Code Counter, 68 How to Clear the User Code Counter, 69 How to Clear the User Code Total Counter, 71 How to Set User Code Mode, 66 How to Use User Code Mode, 67

#### **I**

{**Image Density**} key, x, 11 {**Image Position**} key, xi, 9 Ink holder, viii

#### **L**

Loading Paper, 3 Loading Paper on the Paper Feed Tray, 73

#### **M**

Machine Interior, viii Main Frame, 113, 117 Main switch, viii Maintaining Your Machine, 113

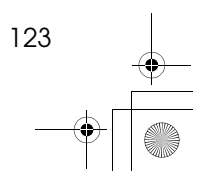

SilverV-EN.book Page 124 Monday, May 15, 2000 3:23 PM

Making Color Prints, 52 Master Eject Indicator, 99 Master Roll Replacement, 77 Memory/Class indicator, xii {**Memory/Class**} key, xi, 28, 30 Memory Mode, 30 misfeed indicator, 81

#### **N**

Number keys, xi

#### **O**

open cover/unit indicator, 81 Operation Notes, 107 Operation Panel, x Operation panel, vii Optimum environmental conditions, 111 Options, ix Original guides, 43 Originals, 2, 44 Original tray, 43 Original tray release lever, vii

#### **P**

Paper delivery end plate, viii Paper delivery side plates, viii Paper delivery tray, viii Paper Feed Roller, 113 Paper feed side plates, vii Paper feed tray, vii Paper feed tray down key, vii Paste Shadow Erase, 22 {**Paste Shadow Erase**} key, x, 22 Photo mode, 24 Placing a New Roll of Tape in the Tape Dispenser, 79 Platen Cover, 113 Platen cover, vii Poor Printing, 102 Power connection, 112 Preparation for Printing, 3 Preset Reduce/Enlarge, 16 Printing in Two colors, 54 Printing Paper, 1 {**Print**} key, xi Program, 38 {**Program**} key, xi, 38 {**Proof**} key, xi Protecting a Program, 40

#### **R**

Recalling a Program, 39 {**Reduce**} key, x, 17 Reduction, 16 Removing Program Protection, 41 Replenishing Paper, 73 Restoring Paper Feed and Paper Delivery Trays, 7

#### **S**

Safety Information, i {**Scroll**} key, x {**Security**} key, x, 42 Security Mode, 42 Separation Roller, 114 Service Program Menu, 59 Setting Up the Paper Delivery Tray, 4 Shifting the Image Position Forward or Backward, 9 Shifting the print image to the left, 10 Shifting the print image to the right, 10 side plate fine adjusting dial, 9 Side tray fine adjusting dial, vii {**Skip Feed**} key, x, 37 Skip Feed Printing, 37 Speed indicators, xii {**Speed**} key, xi Standard Printing, 5 {**Start**} key, xi Stop the Machine, 15 Storing Your Settings, 38 supply/exchange indicators, 81

#### **T**

tape dispenser, 79 Thin paper, 23 {**Tint/Economy**} key, x, 12, 25 Tint Mode, 12 {**Type of Original**}, 24 {**Type of Original**} key, x

#### **U**

User Codes, 66

#### **W**

When the Add Ink Indicator (ف) Lights, 75 Where to Put Your Machine, 111 White Prints or Incomplete Prints, 105  $[$  <  $\bullet$  ] or  $[$   $\triangleright$  ] key, 14

 $124$  UE  $(\overline{USA})$  C237

5430 JP3000 **3260**DNP

**Operating Instructions**

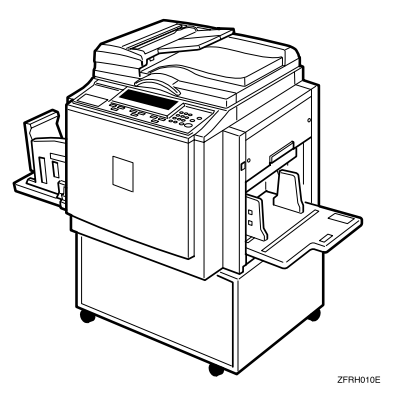

For safety, please read this manual carefully before you use this product and keep it handy for future reference.

Type for 5430/JP3000/3260DNP Printed in Japan UE (USA) C238-8697

#### **Introduction**

This manual contains detailed instructions on the operation and maintenance of this machine. To get maximum versatility from this machine all operators should carefully read and follow the instructions in this manual. Please keep this manual in a handy place near the machine.

Please read the Safety Information before using this machine. It contains important information related to USER SAFETY and PREVENTING EQUIPMENT PROBLEMS.

#### **Notes:**

Some illustrations in this manual might be slightly different from the machine.

Certain options might not be available in some countries. For details, please contact your local dealer.

Two kinds of size notation are employed in this manual. With this machine refer to the inch version.

For good copy quality, Standard recommends that you use genuine Standard masters and inks.

Standard shall not be responsible for any damage or expense that might result from the use of parts other than genuine Standard parts in your Standard office product.

#### **Power Source**

120V, 60Hz, 5.0A or more

Please be sure to connect the power cord to a power source as above. For details about power source, see p.102 "Power Connection".

For safety, please read this manual carefully before you use this product and keep it handy for future reference.

#### **Notice:**

This equipment has been tested and found to comply with the limits for a Class B digital device, pursuant to Part 15 of the FCC Rules. These limits are designed to provide reasonable protection against harmful interference in a residential installation. This equipment generates, uses and can radiate radio frequency energy and, if not installed and used in accordance with the instructions, may cause harmful interference to radio communications. However, there is no guarantee that interference will not occur in a particular installation. If this equipment does cause harmful interference to radio or television reception, which can be determined by turning the equipment off and on, the user is encouraged to try to correct the interference by one more of the following measures:

**Reorient or relocate the receiving antenna.**

**Increase the separation between the equipment and receiver.**

**Connect the equipment into an outlet on a circuit different from that to which the receiver is connected.**

**Consult the dealer or an experienced radio /TV technician for help.**

#### **Warning**

Changes or modifications not expressly approved by the party responsible for compliance could void the user's authority to operate the equipment.

#### **Note to users in Canada**

#### **Note:**

This Class B digital apparatus complies with Canadian ICES-003.

**Remarque concernant les utilisateurs au Canada**

#### **Avertissement:**

Cet appareil numérique de la classe B est conforme à la norme NMB-003 du Canada.

In accordance with IEC 60417, this machine uses the following symbols for the main switch:

#### **I** means POWER ON.

b **means POWER OFF.**

# **Safety Information**

When using this machine, the following safety precautions should always be followed.

### **Safety During Operation**

In this manual, the following important symbols are used:

#### R *WARNING:*

*Indicates a potentially hazardous situation which, if instructions are not followed, could result in death or serious injury.*

#### $A$  *CAUTION:*

*Indicates a potentially hazardous situation which, if instructions are not followed, may result in minor or moderate injury or damage to property.*

### **Safety During Operation**

In this manual, the following important symbols are used:

#### R *WARNING:*

*Indicates a potentially hazardous situation which, if instructions are not followed, could result in death or serious injury.*

 $\triangle$  *CAUTION:* 

*Indicates a potentially hazardous situation which, if instructions are not followed, may result in minor or moderate injury or damage to property.*

### R *WARNING:*

- **•** *Connect the power cord directly into a wall outlet and never use an extension cord.*
- **•** *Disconnect the power plug (by pulling the plug, not the cable) if the power cable or plug becomes frayed or otherwise damaged.*
- **•** *To avoid hazardous electric shock, do not remove any covers or screws other than those specified in this manual.*
- **•** *Turn off the power and disconnect the power plug (by pulling the plug, not the cable) if any of the following occurs:*
	- **•** *You spill something into the machine.*
	- **•** *You suspect that your machine needs service or repair.*
	- **•** *The external housing of your machine has been damaged.*

#### $\Lambda$  *CAUTION:*

- *Protect the machine from dampness or wet weather, such as rain, snow.*
- *Unplug the power cord from the wall outlet before you move the machine. While moving the machine, you should take care that the power cord will not be damaged under the machine.*
- *When you disconnect the power plug from the wall outlet, always pull the plug (not the cable).*
- *Do not allow paper clips, staples, or other small metallic objects to fall inside the machine.*
- *For environmental reasons, do not dispose of the machine or expended supply waste at household waste collection points. Disposal can take place at an authorized dealer.*
- *Be careful not to cut yourself on any sharp edges when you reach inside the machine to remove misfed sheets of paper or masters.*
- *Our products are engineered to meet high standards of quality and functionality, and we recommend that you use only the expendable supplies available at an authorized dealer.*

# **How to Read this Manual**

#### **Symbols**

In this manual, the following symbols are used:

#### R *WARNING:*

This symbol indicates a potentially hazardous situation that might result in death or serious injury when you misuse the machine without following the instructions under this symbol. Be sure to read the instructions, all of which are described in the Safety Information section.

#### A **CAUTION:**

This symbol indicates a potentially hazardous situation that might result in minor or moderate injury or property damage that does not involve personal injury when you misuse the machine without following the instructions under this symbol. Be sure to read the instructions, all of which are described in the Safety Information section.

\* The statements above are notes for your safety.

### important

If this instruction is not followed, paper might be misfed, originals might be damaged, or data might be lost. Be sure to read this.

### **Preparation**

This symbol indicates the prior knowledge or preparations required before operating.

### **Note**

This symbol indicates precautions for operation, or actions to take after misoperation.

### **Limitation**

This symbol indicates numerical limits, functions that cannot be used together, or conditions in which a particular function cannot be used.

### **Reference**

This symbol indicates a reference.

### $\begin{bmatrix} 1 \end{bmatrix}$

Keys built into the machine's operation panel.

# **What You Can Do with this Machine**

Below is a quick summary of this machine's features and where to look in for more information.

#### ❖ **Standard Printing**

See p.13 "Standard Printing".

❖ **Adjusting the Print Image Position** See p.18 "Adjusting the Print Image Position".

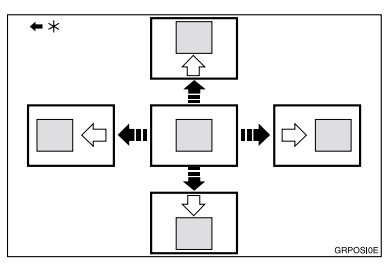

\* Paper feed direction

#### ❖ **Adjusting the Print Image Density**

See p.20 "Adjusting the Print Image Density".

### ❖ **Tint Mode**

See p.21 "Tint Mode".

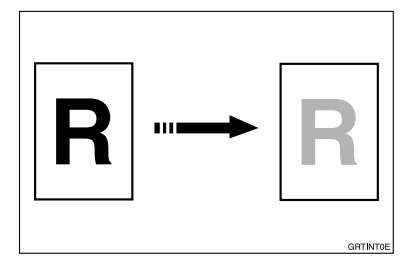

❖ **Fine Mode**

See p.22 "Fine Mode".

#### ❖ **Changing the Print Speed**

See p.23 "Changing the Printing Speed".

❖ **Preset Reduce/Enlarge** See p.25 "Preset Reduce/Enlarge".

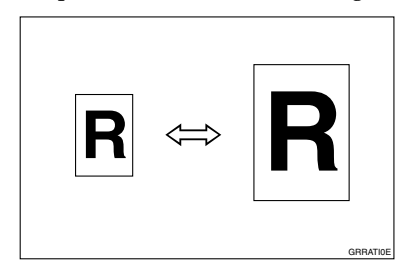

#### ❖ **Zoom**

See p.27 "Zoom".

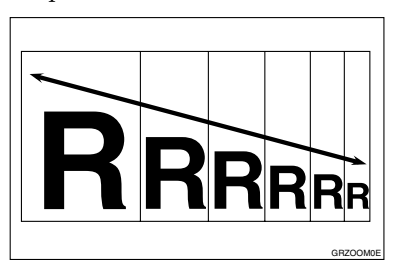

### ❖ **Edge Erase**

See p.28 "Edge Erase".

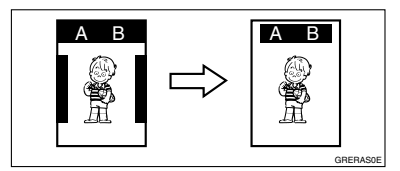

- ❖ **Printing on Thick or Thin Paper** See p.30 "Printing on Thick or Thin Paper".
- ❖ **Selecting Original Type** See p.31 "Selecting Original Type".
- ❖ **Economy Mode**

See p.33 "Economy Mode".

❖ **Class Mode**

See p.34 "Class Mode".

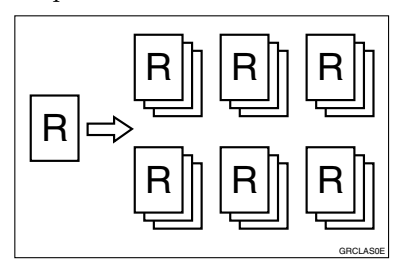

#### ❖ **Memory Mode**

See p.36 "Memory Mode".

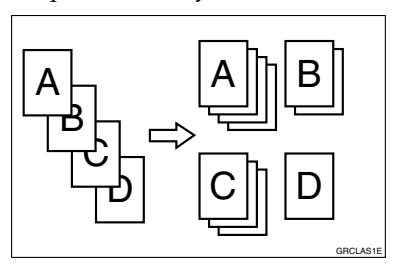

### ❖ **Combining Originals**

See p.39 "Combining Originals".

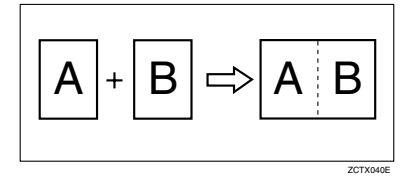

### ❖ **Skip Feed Printing**

See p.41 "Skip Feed Printing".

❖ **Program**

See p.42 "Program".

❖ **Security Mode** See p.44 "Security Mode".

### ❖ **Making Color Prints**

See p.50 "Making Color Prints".

#### ❖ **Printing in Two Colors**

See p.52 "Printing in Two Colors".

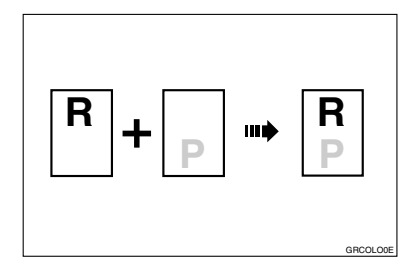

# **TABLE OF CONTENTS**

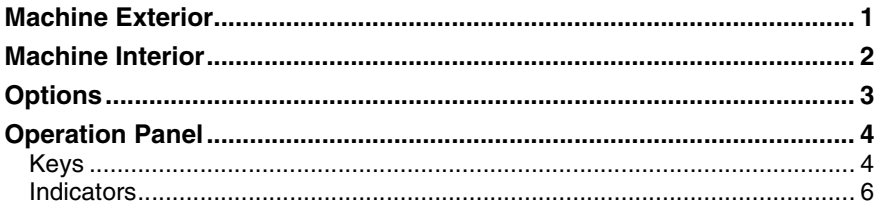

# 1. Operation

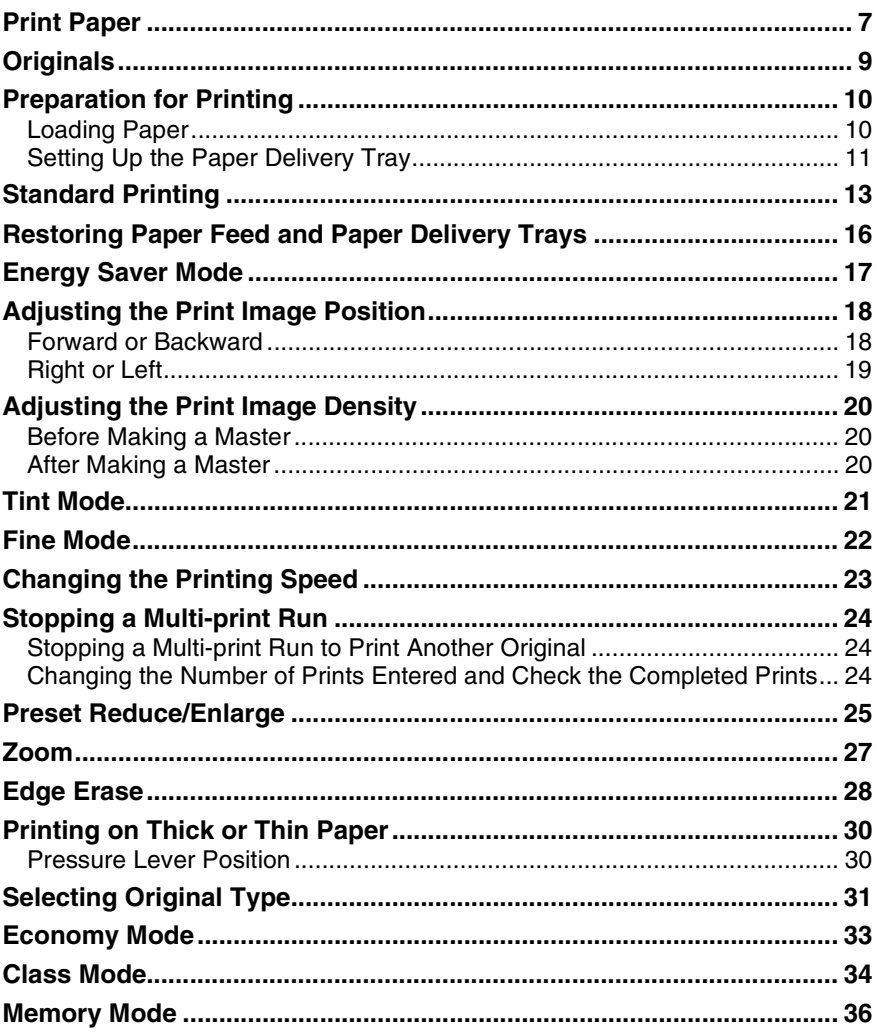

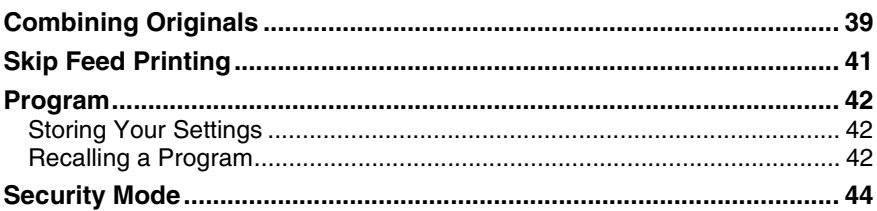

## 2. Optional Functions

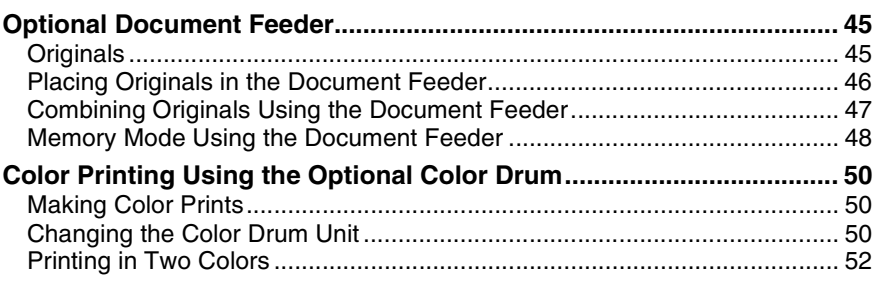

### 3. User Tools

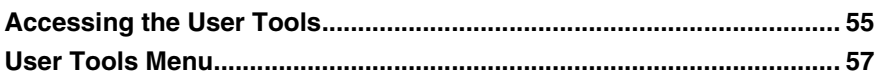

### 4. Replenishing Supplies

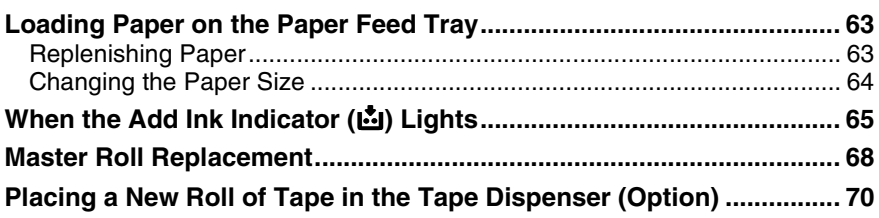

# 5. Troubleshooting

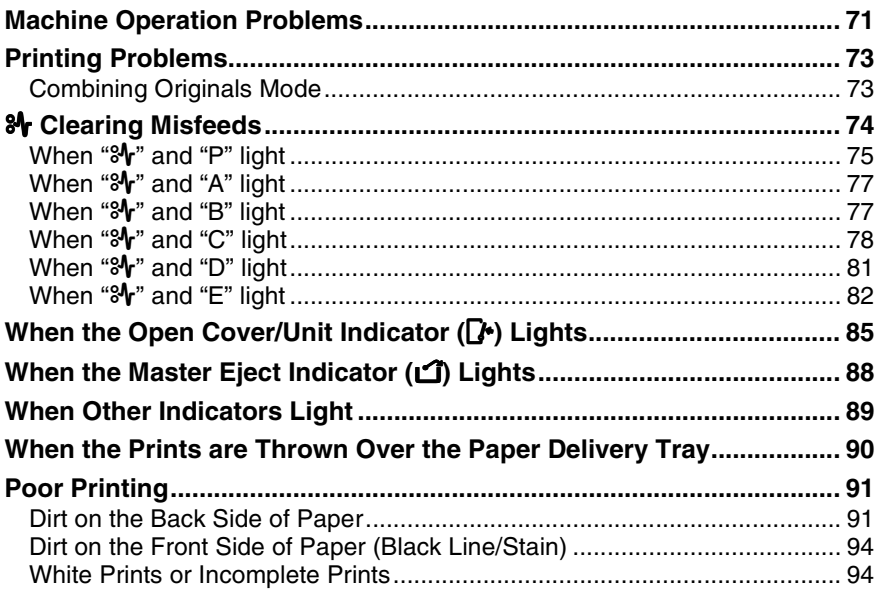

### 6. Remarks

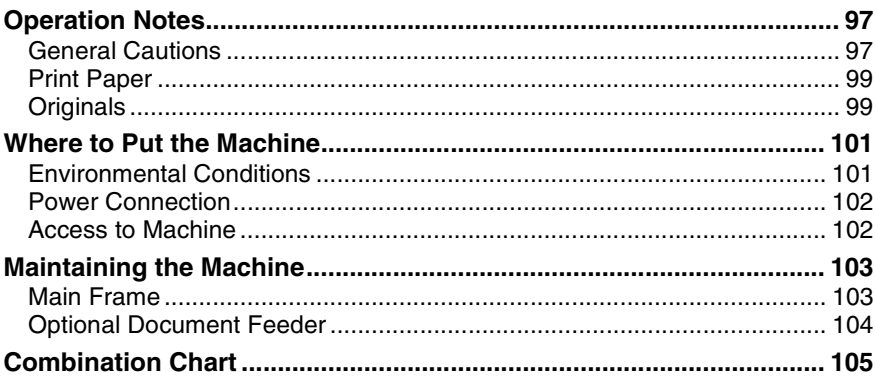

### **7. Specification**

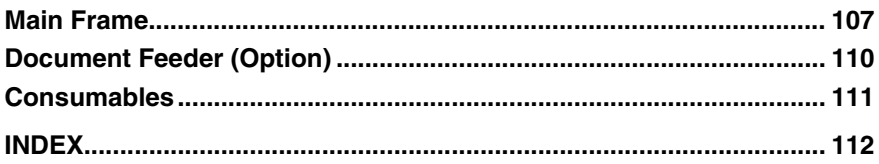

# **Machine Exterior**

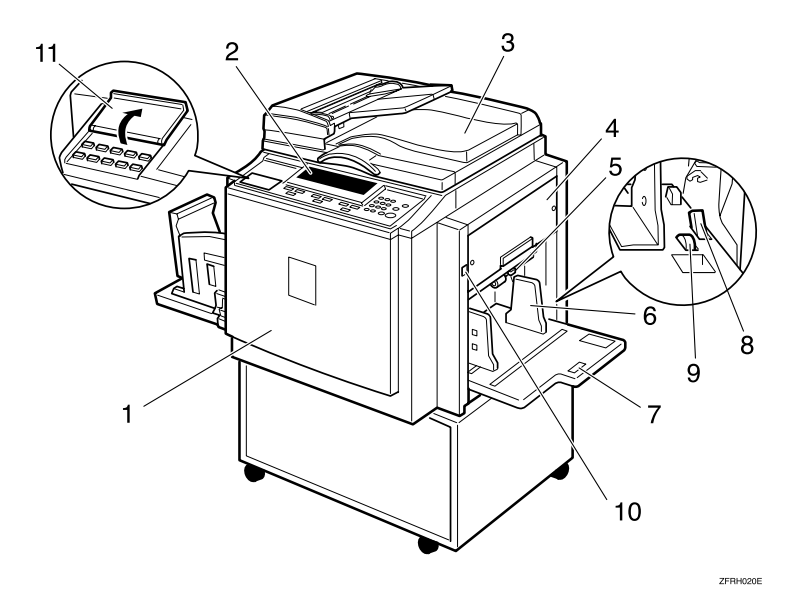

#### *1.* **Front door**

Open for access to the inside of the machine.

#### *2.* **Operation panel**

Operator controls and indicators are located here. See p.4 "Operation Panel".

#### *3.* **Exposure glass cover or document feeder (option)**

Lower this cover over an original before printing.

#### *4.* **Master tray**

Pull out this unit when installing the master.

#### *5.* **Feed roller pressure lever**

Use to adjust the contact pressure of the paper feed roller according to paper thickness.

# *6.* **Paper feed side plates**

Use to prevent paper skew.

#### *7.* **Paper feed tray**

Set paper on this tray for printing.

#### *8.* **Paper feed side plate lock lever**

Use to lock or unlock the paper feed side plates.

#### *9.* **Side tray fine adjusting dial**

Use to shift the paper feed tray sideways.

### *10.* **Paper feed tray down key**

Press to lower the paper feed tray.

#### *11.* **Behind cover**

Flip up when you use the keys underneath.

# **Machine Interior**

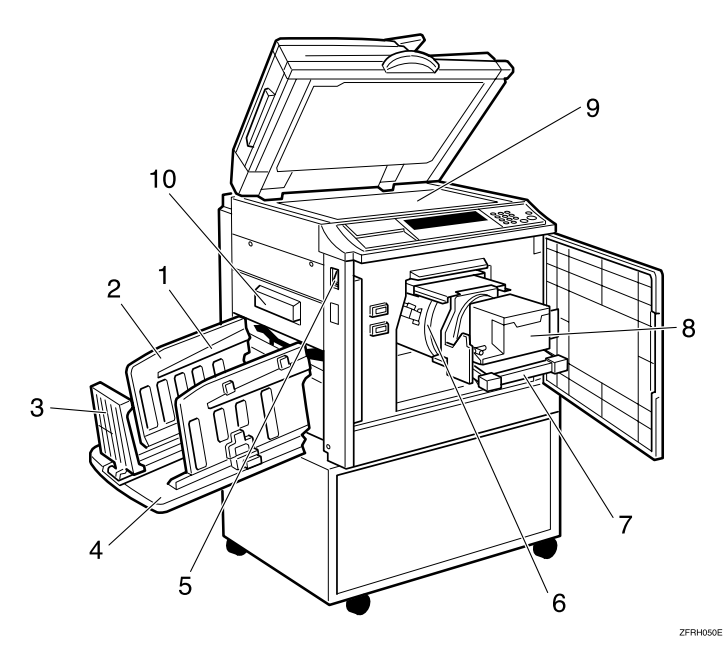

#### *1.* **Paper alignment wings**

Lift or lower the wings depending on the type of paper being used.

#### *2.* **Paper delivery side plates**

Use to align the prints on the paper delivery tray.

#### *3.* **Paper delivery end plate**

Use to align the leading edge of prints.

#### *4.* **Paper delivery tray**

Completed prints are delivered here.

#### *5.* **Main switch**

Use to turn the power on or off.

### *6.* **Drum unit**

The master is wrapped around this unit.

*7.* **Drum unit lock lever** Lift to unlock and pull out the drum unit.

#### *8.* **Ink holder**

Set the ink cartridge in this holder.

#### *9.* **Exposure glass**

Position originals here face down for printing.

#### *10.* **Master eject box**

Pull out this box to remove the used masters.

# **Options**

### ❖ **Document feeder**

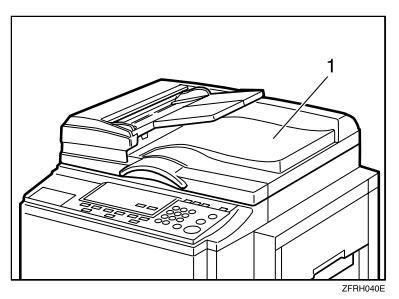

- 1. Document feeder
- ❖ **Exposure glass cover**

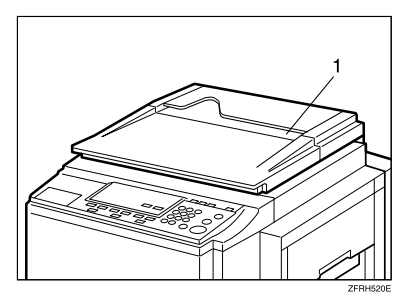

1. Exposure glass cover

### *A* Note

❒ Other options:

- A3,  $11" \times 17"$  Color Drum
- A4,  $8^1/z'' \times 11''$  Black Drum
- Tape Dispenser
- Key Counter

# **Operation Panel**

### **Keys**

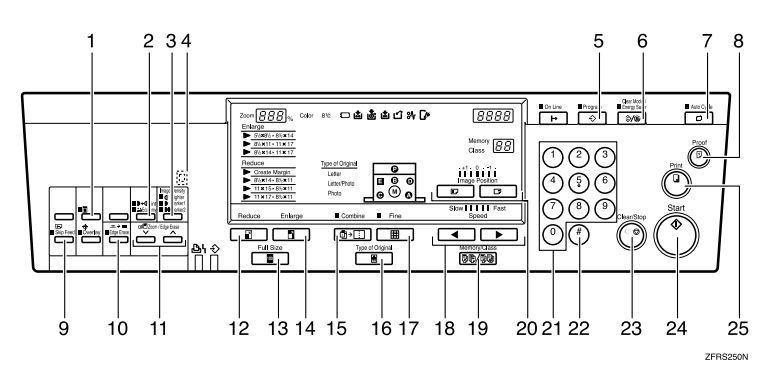

### *1.* {**Security**} **key**

Press to make prints of confidential documents. See p.44 "Security Mode".

#### *2.* {**Tint/Economy**} **key**

Press to make halftone prints. See p.21 "Tint Mode".

Press to save ink. See p.33 "Economy Mode".

#### *3.* {**Image Density**} **key**

Press to make prints darker or lighter. See p.20 "Adjusting the Print Image Density".

### *4.* **Check Indicator**

Lights when you have selected one or more of the functions, and lets you know that even if the behind cover is lowered.

### *5.* {**Program**} **key**

Press to input or recall user programs. See p.42 "Program".

#### *6.* {**Clear Modes/Energy Saver**} **key**

- Clear Modes Press to clear the previously entered job settings.
- Energy Saver Press to switch to and from Energy Saver mode. See p.17 "Energy Saver Mode".

### *7.* {**Auto Cycle**} **key**

Press to process the master and make prints automatically.

#### *8.* {**Proof**} **key**

Press to make proof prints.

### *9.* {**Skip Feed**} **key**

Press to select skip feed printing. See p.41 "Skip Feed Printing".

#### *10.* {**Edge Erase**} **key**

Press to select Edge Erase mode. See p.28 "Edge Erase".

### 11.  $[\vee]$  and  $[\wedge]$  keys (Scroll keys)

Press to adjust the reproduction ratio. See p.27 "Zoom".

Press to select size and direction of paper or original in Edge Erase. See p.28 "Edge Erase".

### *12.* {**Reduce**} **key**

Press to reduce the image. See p.25 "Preset Reduce/Enlarge".

#### *13.* {**Full Size**} **key**

Press to make full size prints.

### *14.* {**Enlarge**} **key**

Press to enlarge the image. See p.25 "Preset Reduce/Enlarge".

### *15.* {**Combine**} **key**

Press to combine originals onto 1 print. See p.39 "Combining Originals".

#### *16.* {**Type of Original**} **key**

Press to select Letter, Photo, or Letter/Photo mode. See p.31 "Selecting Original Type".

### *17.* {**Fine**} **key**

Press to select the fine image. See p.22 "Fine Mode".

### *18.* **[ ◀ ] and [ ▶ ] keys (Speed keys)**

Press to adjust the printing speed. See p.23 "Changing the Printing Speed".

### *19.* {**Memory/Class**} **key**

Press to select Memory or Class mode. See p.34 "Class Mode", p.36 "Memory Mode".

#### *20.* {**Image Position**} **key**

Press to shift the image forwards or backwards. See p.18 "Adjusting the Print Image Position".

#### *21.* **Number keys**

Press to enter the desired number of prints and data for selected modes.

### $22.$  **[#]** key

Press to enter data in selected modes.

### *23.* {**Clear/Stop**} **key**

Press to cancel a number you have entered, or to stop printing.

### *24.* {**Start**} **key**

Press to make a master.

### *25.* {**Print**} **key**

Press to start printing.

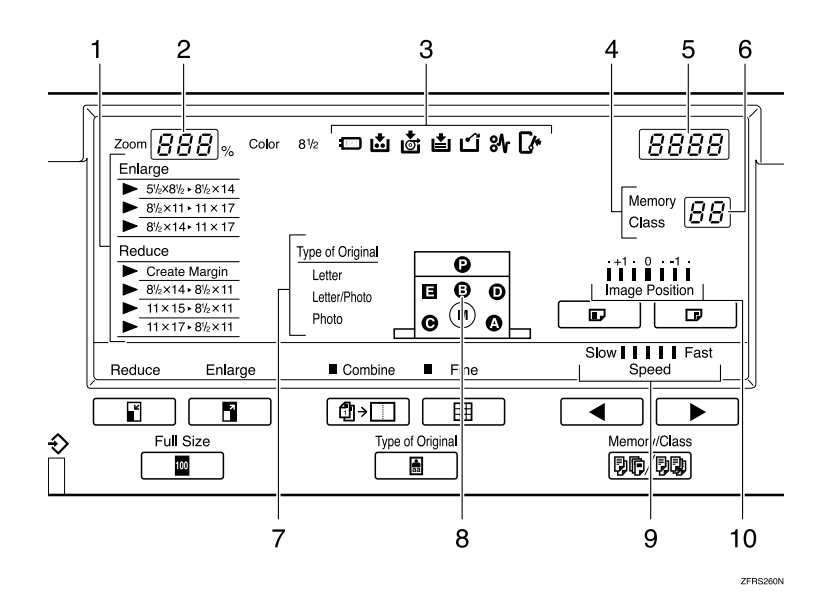

#### *1.* **Magnification indicators**

Show the preset magnification that is selected. See p.25 "Preset Reduce/Enlarge".

#### *2.* **Zoom counter**

Shows the reproduction ratio in zoom mode. See p.27 "Zoom".

#### *3.* **Error indicators**

Light to inform you of the status of the machine. See p.71 "Troubleshooting".

#### *4.* **Memory/Class indicator**

Lights when Memory or Class mode is selected. See p.34 "Class Mode", p.36 "Memory Mode".

#### *5.* **Counter**

Shows the number of prints entered. While printing, it shows the number of prints remaining.

#### *6.* **Memory/Class counter**

Shows the number entered in Memory/Class mode or User Tools.

#### *7.* **Original type indicators**

Show the type of original that is selected. See p.31 "Selecting Original Type".

#### *8.* **Machine indicators**

Show the jammed area with the  $\mathcal{F}$  indicator. See p.74 "% Clearing Misfeeds".

Show the opened cover/unit with the  $\mathbb{I}^*$ indicator. See p.85 "When the Open Cover/Unit Indicator  $([\cdot]^\bullet)$  Lights".

#### *9.* **Speed indicators**

Show the printing speed that is selected. See p.23 "Changing the Printing Speed".

#### *10.* **Image position indicators**

Show the print image position that is selected. See p.18 "Adjusting the Print Image Position".

# **1. Operation**

# **Print Paper**

The following limitations apply:

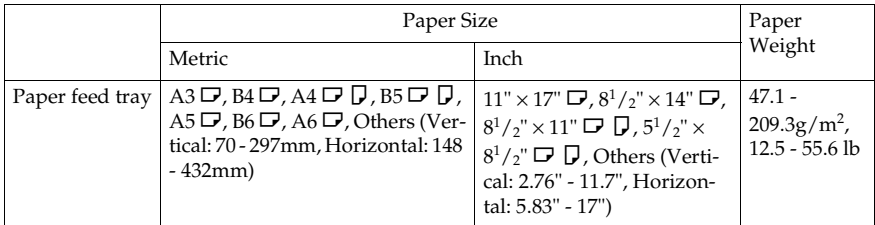

Non-recommended paper:

- Roughly cut paper
- Paper of different thickness in the same stack
- Envelopes heavier than  $85g/m^2$ , 22 lb.
- Folded, curled, creased, or damaged paper
- Damp paper
- Torn paper
- Slippery paper
- Rough paper
- Paper with any kind of coating (such as carbon)
- Short grain paper
- Thin paper that has low stiffness
- Paper that is prone to generate a lot of paper dust
- Grained paper loaded with the direction of the grain perpendicular to the feed direction
- Certain types of long thin envelopes e.g. international mail envelopes
- The following types of envelopes:

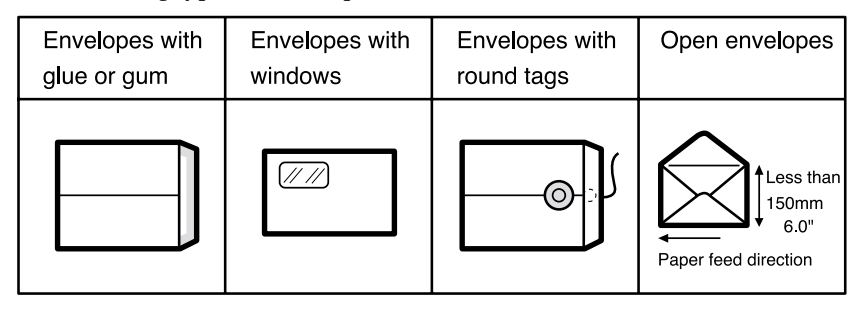

If you print on rough grained paper, the copy image might be blurred.

You can use A3 (297  $\times$  420mm) or 11"  $\times$  17" originals or printing paper. When you want to print the entire image of an A3,  $11'' \times 17''$  original, select Reduce mode because the maximum print areas are as follows:

- Metric version:  $290 \times 409$ mm,  $11.4" \times 16.1"$
- Inch version:  $290 \times 415$ mm,  $11.4" \times 16.3"$

When you use A3,  $11'' \times 17''$  and  $209.3g/m^2$ , 55.6 lb paper, slow the printing speed down to setting 1, 2, or 3.

### **Important**

❒ Correct curls in the paper before placing it in the machine. When you cannot correct the paper curl, stack the paper with the curl face down or face up as shown in the illustration. If paper is curled, it might wrap around the drum or stains might appear.

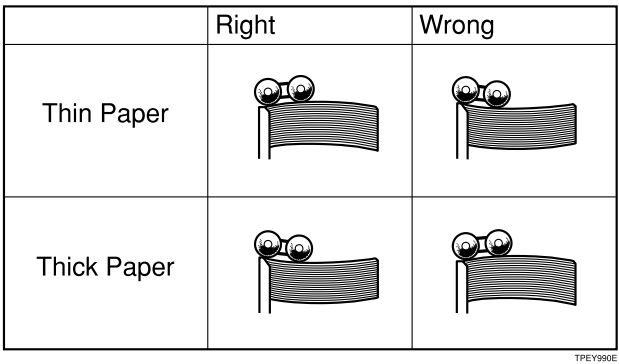

**1**

# **Originals**

- The maximum original size you can place on the exposure glass is  $304.8 \times$ 432mm, 12" × 17".
- If you use originals that have bold letters or solid images at the leading edges, you might get prints with dirty edges. In this case, place the original face down with the widest margin toward the paper delivery tray or raise the printing speed.
- Place originals after correction fluid and ink have completely dried. Not taking this precaution could mark the exposure glass and cause marks to be printed.
- The first 5mm, 0.2", of the leading edge cannot be printed. Make sure the leading edge margin is at least 5mm, 0.2".

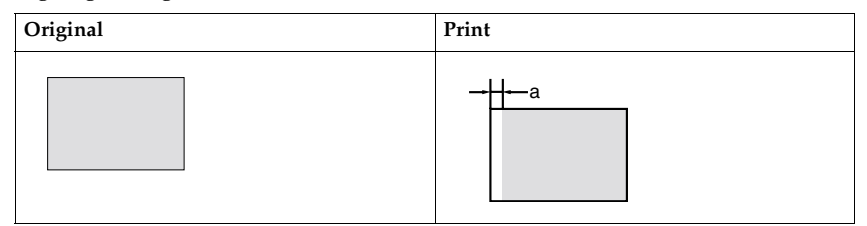

 $a = 5$ mm,  $0.2$ "

# **Preparation for Printing**

### **Loading Paper**

A **Carefully open the paper feed tray.**

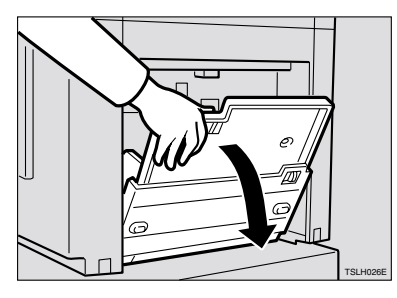

B **Shift the paper feed side plate lock lever forward. Adjust the side plates to match the paper size.**

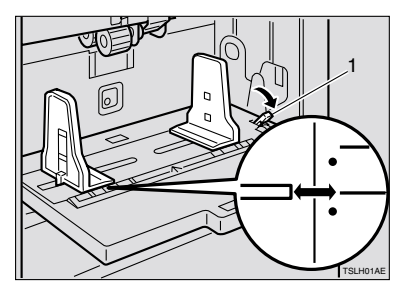

1: Paper feed side plate lock lever

C**Load paper on the paper feed tray.**

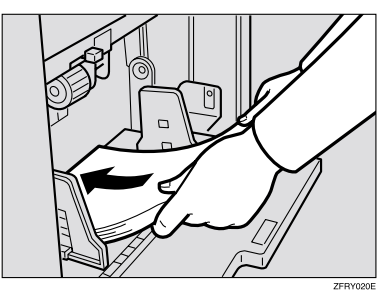

D **Make sure that the paper feed side plates touch the paper light**ly. Shift the lock lever backward.

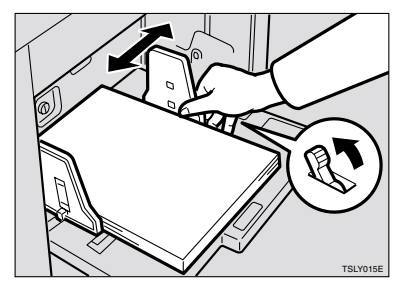

### **Setting Up the Paper Delivery Tray**

A **Raise the paper delivery tray slightly, and then gently lower it.**

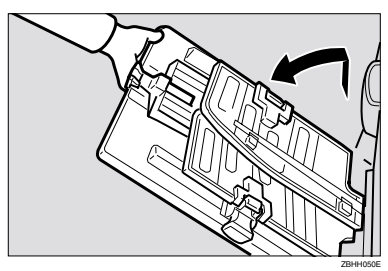

B **Lift the paper delivery side plates and adjust them to the paper size.**

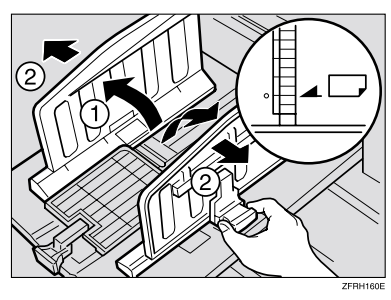

C **Lift the paper delivery end plate and move it to match the print paper size.**

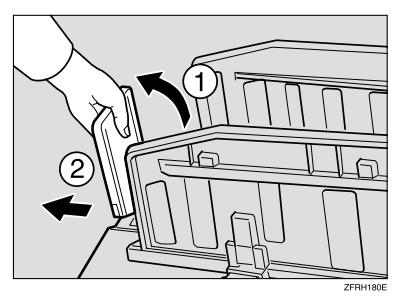

D**Lower or lift the paper alignment wings .**

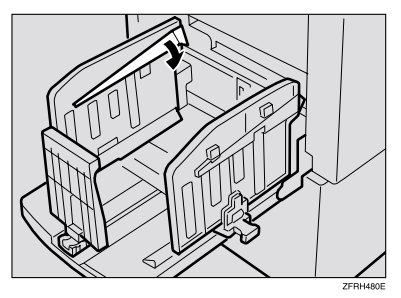

### *A* Note

- ❒ When the guides are up, you might not be able to load the unit to full capacity (1,000 sheets) depending on the paper you are using.
- $\Box$  Lift the paper alignment wings when  $\overline{B5}$  prints are curled.

When you use  $81.4$  g/m<sup>2</sup>, 21.6 lb or thicker paper

A **Lower the paper alignment wings.**

When you use  $81.4$  g/m<sup>2</sup>, 21.6 lb or thinner and B5 or smaller paper

**O** Lower the paper alignment **wings.**

When you use  $81.4$  g/m<sup>2</sup>, 21.6 lb or thinner and A4,  $8^{1/2} \times 11^{1}$  or larger paper

A **Lift the paper alignment wings.**

### E **Turn on the main switch.**

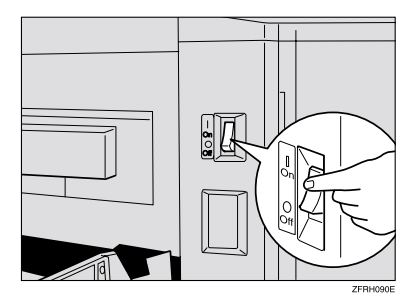

### **Reference**

When the prints are not delivered in a neat stack, see p.90 "When the Prints are Thrown Over the Paper Delivery Tray".

# **Standard Printing**

The operations are different depending on whether you use Auto Cycle mode or not. With this mode, the machine can process masters and make prints at one stroke. The default setting of this mode is on. You can change the default setting. See "15. Auto Cycle Mode" on  $\Rightarrow$  p.57 "User Tools Menu".

### **Reference**

When you use the optional document feeder, see p.46 "Placing Originals in the Document Feeder".

### A **Lift the exposure glass cover.**

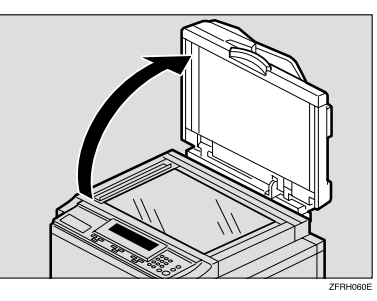

B **Place the original face down on the exposure glass. The original should be aligned to the rear left corner.**

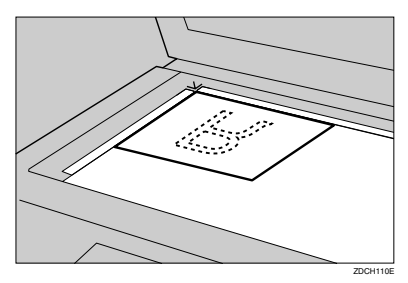

C**Lower the exposure glass cover.**

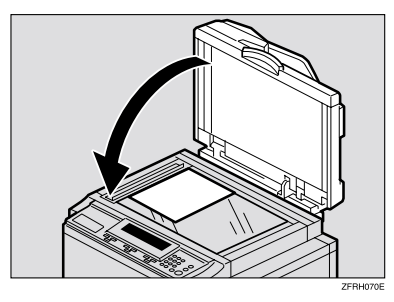

When Auto Cycle is on

 $\bullet$  **Make sure that Auto Cycle mode is selected.**

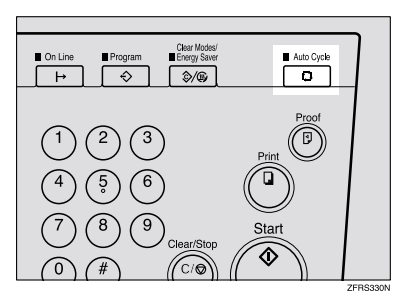

B **Enter the number of prints with the number keys.**

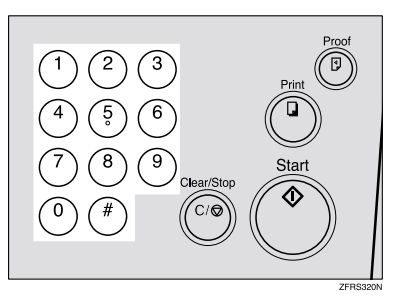

**1**

#### *A* Note

- ❒ Up to 9999 prints can be entered at one time.
- ❒ To change the number entered, press the {**Clear/Stop**} key and enter the new number.

#### C **Press the** {**Start**} **key.**

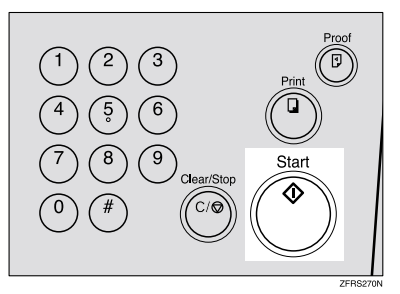

Printing starts automatically after trial print is delivered.

#### *A* Note

- ❒ After printing is completed, the same number of prints is automatically set for the next job.
- ❒ To stop the machine during the multi-print run, press the {**Clear/Stop**} key. See p.24 "Stopping a Multi-print Run".
- $\Box$  To return the machine to the initial condition after printing, press the {**Clear Modes/Energy Saver**} key.

When Auto Cycle is off

 $\bullet$  Make sure that Auto Cycle **mode is not selected.**

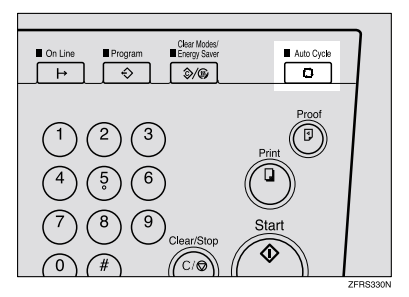

B **Press the** {**Start**} **key.**

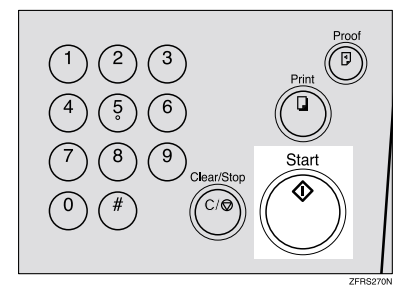

A trial print is delivered to the paper delivery tray.

C **Press the** {**Proof**} **key and check the image density and the image position of the proof print.**

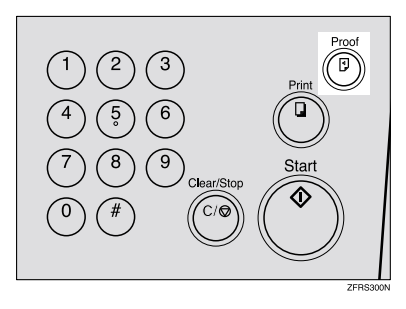

### **Note**

- ❒ If the image position is not correct, adjust it using the {**Image Position**} keys or the fine adjustment dial. See p.18 "Adjusting the Print Image Position".
- $\Box$  If the image density is slightly dark or light, adjust the image density using the  $\blacksquare$ or  $[\triangleright]$  key. See p.20 "Adjusting the Print Image Density".
- D **Enter the number of prints with the number keys.**

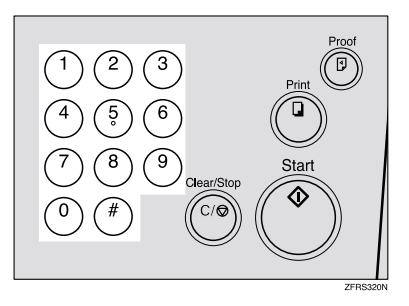

### *A* Note

- ❒ Up to 9999 prints can be entered at one time.
- ❒ To change the number entered, press the {**Clear/Stop**} key and enter the new number.

#### E **Press the** {**Print**} **key.**

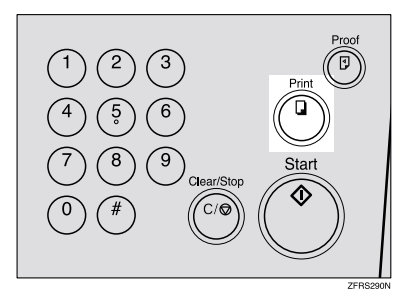

### *A* Note

- ❒ After printing is completed, the same number of prints is automatically set for the next job.
- ❒ To stop the machine during the multi-print run, press the {**Clear/Stop**} key. See p.24 "Stopping a Multi-print Run".
- ❒ To return the machine to the initial condition after printing, press the {**Clear Modes/Energy Saver**} key.

# **Restoring Paper Feed and Paper Delivery Trays**

**1**

A **Remove the paper from the paper feed tray.**

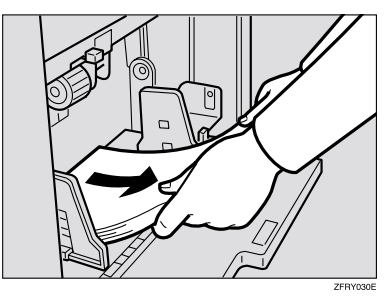

The paper feed tray will lower.

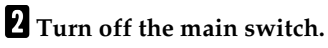

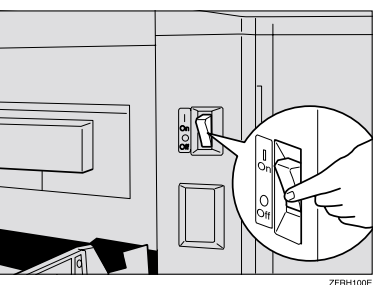

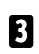

 $\blacksquare$  Close the paper feed tray.

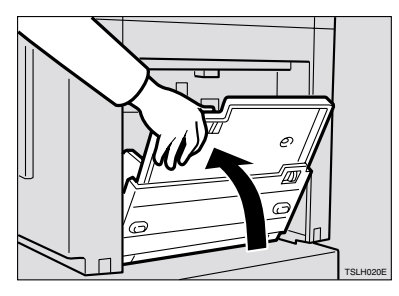

D **Move the paper delivery end plate until the plate handle is flush with the end of the tray.**

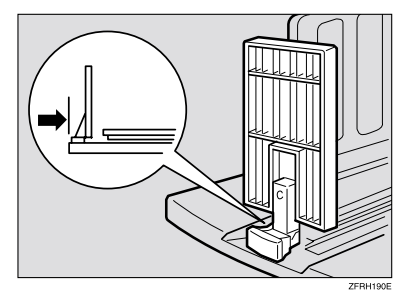

E**Lower the paper delivery end plate.**

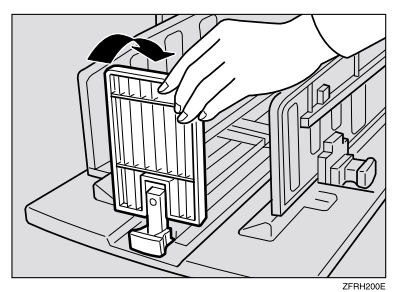

F **Move the side plates to the sides, then lower them.**

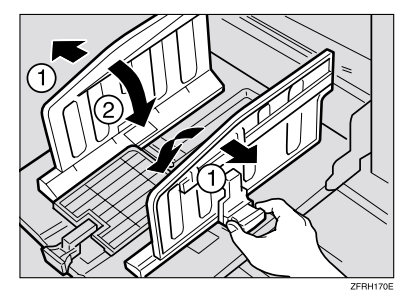

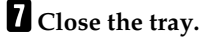

# **Energy Saver Mode**

If you do not operate the machine for a certain period after printing, or when you press and hold the {**Clear Modes/Energy Saver**} key for three seconds, the panel display turns off and the machine enters Energy Saver mode. When you press the {**Clear Modes/Energy Saver**} key again, the machine returns to the ready condition. In Energy Saver mode, the machine uses less electricity.

See "4. Auto Energy Saving" on p.57 "User Tools Menu".

# **Adjusting the Print Image Position**

After master making, you can adjust the print image position to suit your needs. There are two ways:

❖ **Forward or Backward** Use the {**Image Position**} keys.

#### ❖ **Right or Left**

Use the side tray fine adjusting dial.

#### **Forward or Backward**

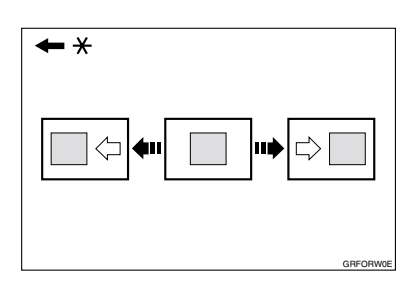

\* Paper feed direction

A **Press the left** {**Image Position**} **key to move the image forwards, the right key to move it backwards.**

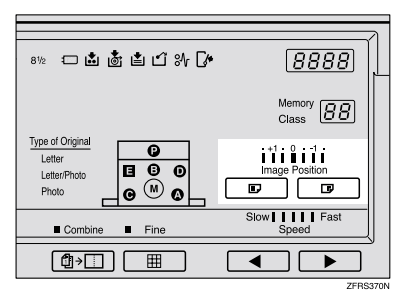

#### **Note**

- ❒ The {**Image Position**} keys shift the image up to 15mm, 0.6" each way in 0.5mm, 0.02" steps. When the indicator changes, the image position shifts about 5mm, 0.2".
- ❒ When you shift the image forwards, leave a margin (more than 5mm, 0.2") at the leading edge. If there is no margin, paper might wrap around the drum and cause a misfeed.
- B**Press the** {**Proof**} **key to check the image position.**

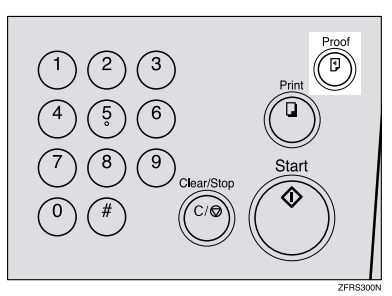

### **Right or Left**

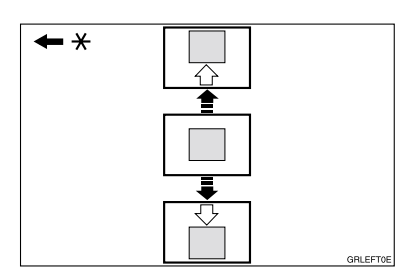

\* Paper feed direction

A **Turn the side tray fine adjusting dial as shown in the illustrations.**

❖ **Shifting the image to the right**

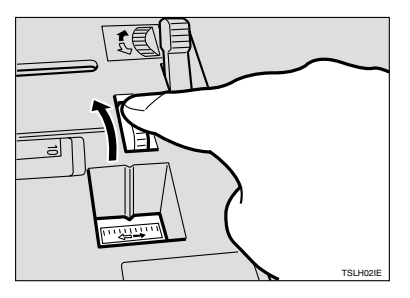

❖ **Shifting the image to the left**

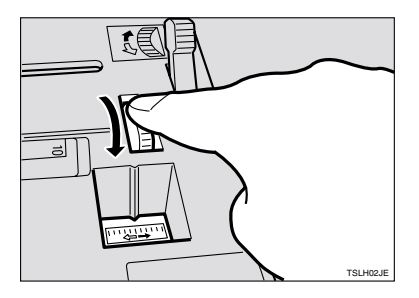

### **Note**

❒ The image position can be shifted up to  $10$ mm,  $0.4$ " each way. Each division on the scale is 2mm, 0.08".

- B **Adjust the paper delivery side plates to the print paper position.**
- C**Press the** {**Proof**} **key to check the image position.**

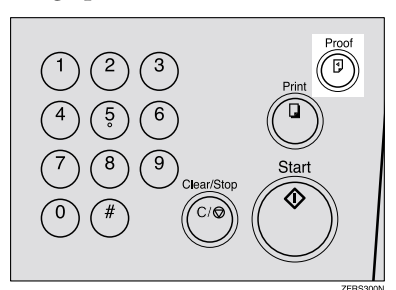

# **Adjusting the Print Image Density**

You can adjust the print image density to suit your needs. There are two ways:

- ❖ **Before Making a Master** Use the {**Image Density**} key.
- ❖ **After Making a Master** Use the  $\llbracket \blacktriangleleft \rrbracket$  or  $\llbracket \blacktriangleright \rrbracket$  key.

### **Before Making a Master**

A **Use the** {**Image Density**} **key before pressing the** {**Start**} **key.**

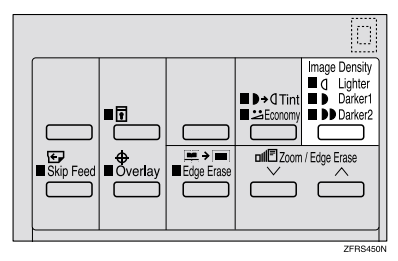

### **Note**

❒ When you use originals with colored background such as blue or red, adjust the image density to lighter to prevent printing with dirty background.

### **After Making a Master**

A**Press the** {V} **key to increase the** speed and press the  $\Box$  key to re**duce the speed.**

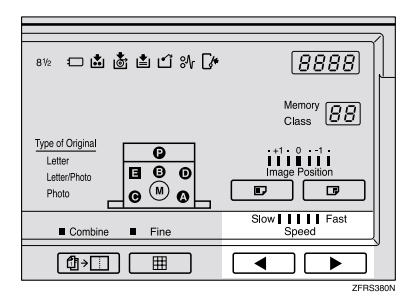

### *A* Note

 $\Box$  The faster the printing speed becomes, the lighter the printing density is. If you want darker prints, decrease the printing speed.

### **Reference**

For details about printing speed, see p.23 "Changing the Printing Speed".

**1**

# **Tint Mode**

Use this function to make halftone prints.

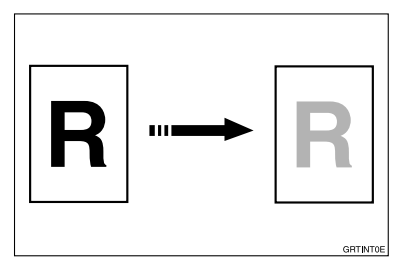

A **Press the** {**Tint/Economy**} **key to light the upper indicator.**

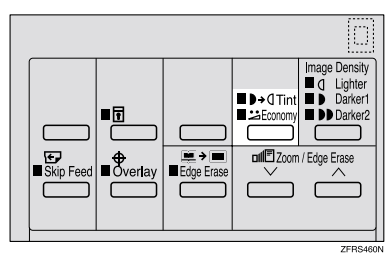

- B **Place your originals on the exposure glass or in the optional document feeder.**
- C **Enter the number of prints with the number keys.**

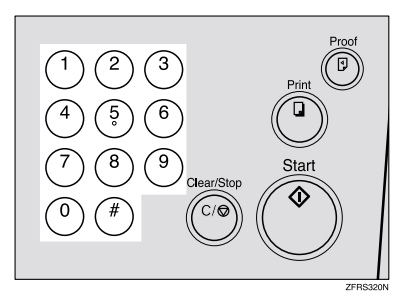

D**Press the** {**Start**} **key.**

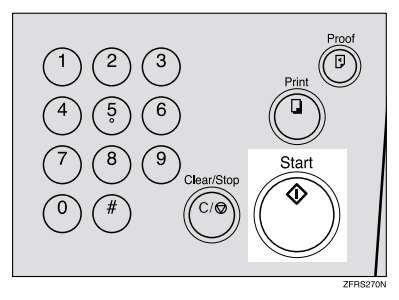

Printing starts automatically after trial print is delivered.

### *A* Note

❒ If you want to check the print image, press the {**Auto Cycle**} key to turn off Auto Cycle mode before pressing the {**Start**} key. For details, see p.14 "When Auto Cycle is off".
# **Fine Mode**

Use this function to make clear prints.

### A **Press the** {**Fine**} **key.**

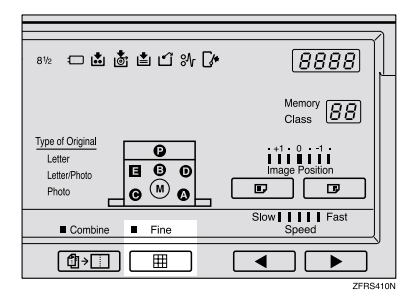

- B **Place your originals on the exposure glass or in the optional document feeder.**
- C **Enter the number of prints with the number keys.**

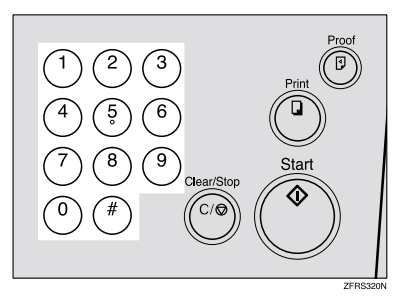

# D **Press the** {**Start**} **key.**

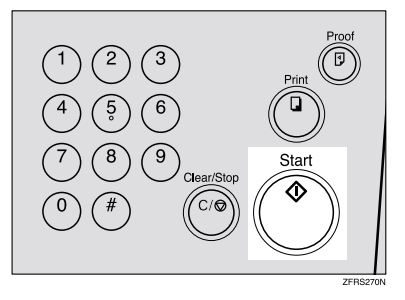

Printing starts automatically after trial print is delivered.

### **Note**

# **Changing the Printing Speed**

Use the  $\left[\begin{array}{c} \blacktriangle \end{array}\right]$  or  $\left[\begin{array}{c} \blacktriangleright \end{array}\right]$  key to adjust the speed of the machine with the image density and printing paper.

A **Press the** {V} **key to increase the** speed and press the  $\blacksquare$  **key to reduce the speed.**

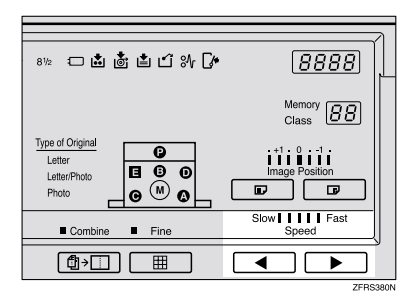

### *A* Note

- ❒ The following speeds are available:
	- Setting 1: 60 sheets/minute
	- Setting 2: 75 sheets/minute
	- Setting 3: 90 sheets/minute
	- Setting 4: 105 sheets/minute
	- Setting 5: 120 sheets/minute
- $\Box$  As a default setting, setting 3 is selected.
- $\Box$  The faster the printing speed becomes, the lighter the printing density is, and vice versa.

# **Stopping a Multi-print Run**

**Stopping a Multi-print Run to Print Another Original**

A **Press the** {**Clear/Stop**} **key.**

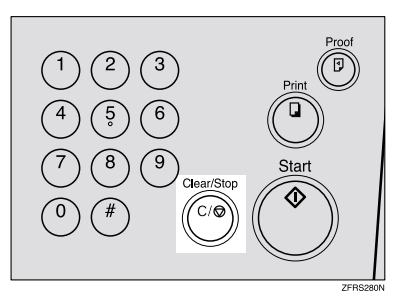

- **Place the new original on the exposure glass or in the optional document feeder.**
- C **Enter the number of prints and press the** {**Start**} **key.**

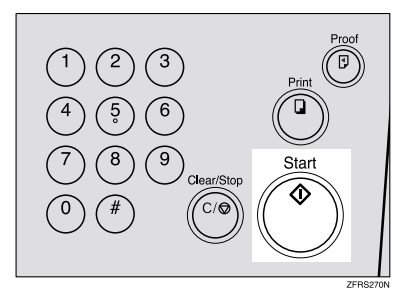

# **Changing the Number of Prints Entered and Check the Completed Prints**

A**Press the** {**Clear/Stop**} **key.**

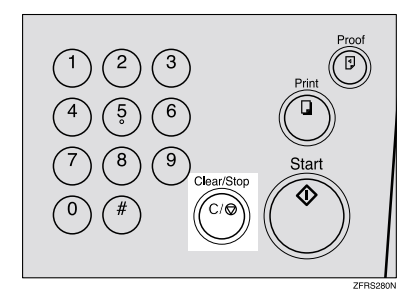

B **Change the number of prints or check the completed prints.**

#### *A* Note

- $\Box$  To change the number of prints, press the {**Clear/Stop**} key, and then enter the new number of prints with the number keys.
- C**Press the** {**Print**} **key.**

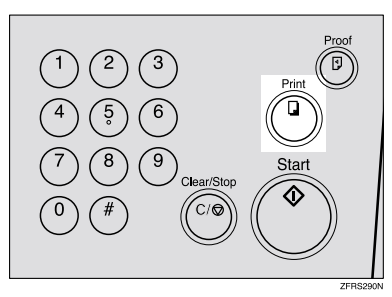

# **Preset Reduce/Enlarge**

Use this function to have originals reduced or enlarged by a preset ratio. A total of 7 ratios are available (3 enlargement ratios, 4 reduction ratios).

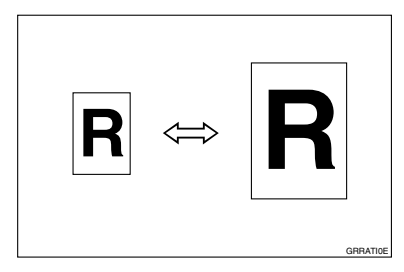

# *A* Note

❒ The leading edge of the print image does not shift when a print image is made with this function.

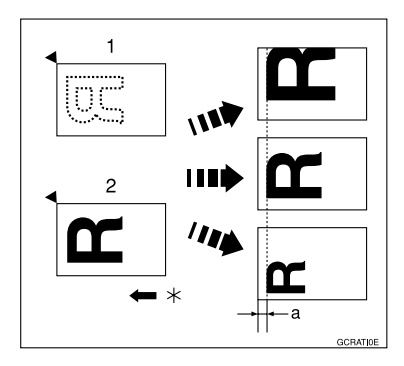

- 1. Place on the exposure glass
- 2. Place in the optional document feeder
- \* Paper feed direction
- $a = 5$ mm,  $0.2"$
- ❒ You can select a ratio regardless of the size of an original or printing paper. With some ratios, parts of the image might not be printed or margins will appear on prints.
- ❒ Prints can be reduced or enlarged as follows:

#### ❖ **Metric version**

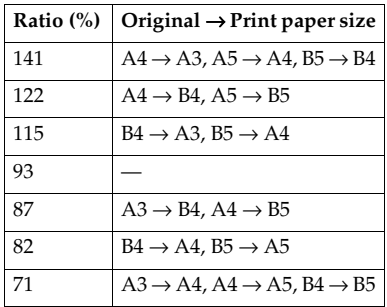

#### ❖ **Inch version**

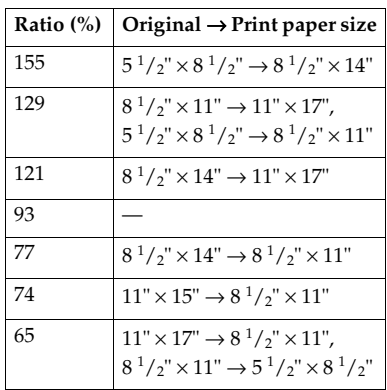

A**Select the desired reduction or enlargement ratio using the** {**Reduce**} **key or the** {**Enlarge**} **key.**

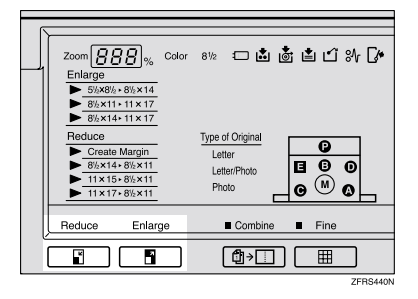

**H** Make sure that the original and **the print paper are the correct size.**

C **Place your originals on the exposure glass or in the optional document feeder.**

**1**

D **Enter the number of prints with the number keys.**

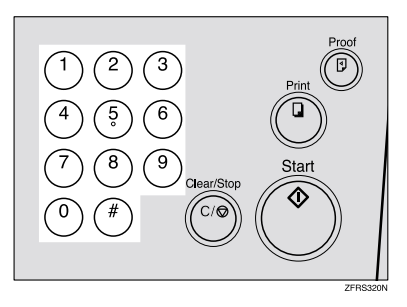

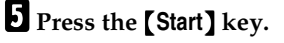

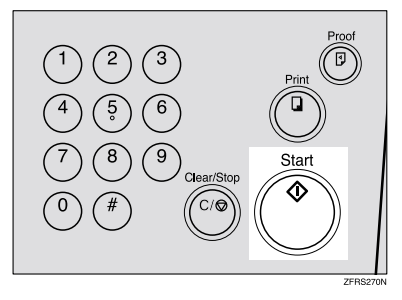

Printing starts automatically after trial print is delivered.

# **Note**

# **Zoom**

Use this function to fine-tune the reproduction ratio in 1% steps.

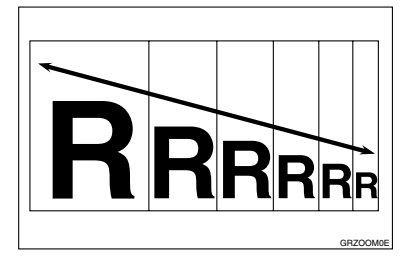

# *A* Note

❒ The range in which you can select a ratio is 50–200%

A **Select the desired reproduction ratio with the**  $[\sqrt{}]$  **or**  $[\wedge]$  **key.** 

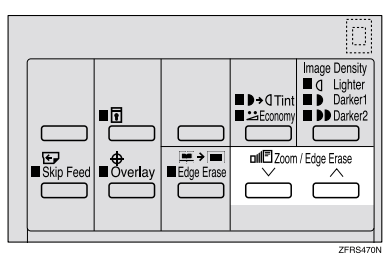

The ratio is displayed on the zoom counter.

# *A* Note

❒ You can select a preset ratio which is near the desired ratio, then adjust the ratio with the  $[\vee]$  or  $[\wedge]$  key.

B **Place your originals on the exposure glass or in the optional document feeder.**

C**Enter the number of prints with the number keys.**

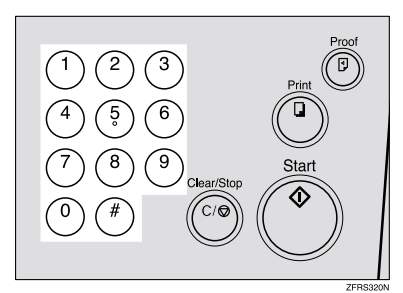

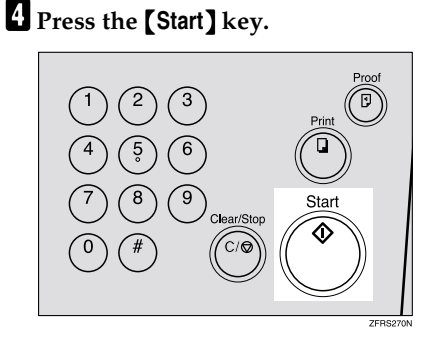

Printing starts automatically after trial print is delivered.

# *A* Note

# **Edge Erase**

Use this function to erase all four margins of the original image.

#### ❖ **Using Edge Erase mode**

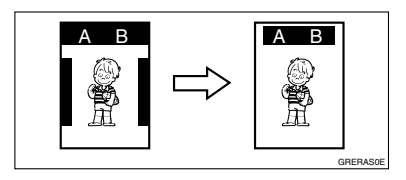

#### ❖ **When not using Edge Erase mode**

When printing from thick books, or similar originals, the binding margin at the edges might appear on prints. The machine erases these margins automatically. If you do not use Edge Erase mode using the following kind of originals, the images to be printed might be also erased.

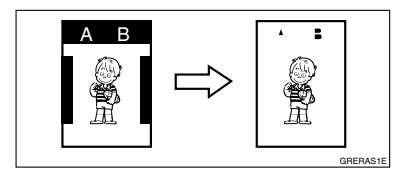

### **Note**

❒ You can adjust the size of the margins with the user tools. The default value is 2mm, 0.1". See "13. Margin Erase Area" on p.57 "User Tools Menu".

# A**Press the** {**Edge Erase**} **key.**

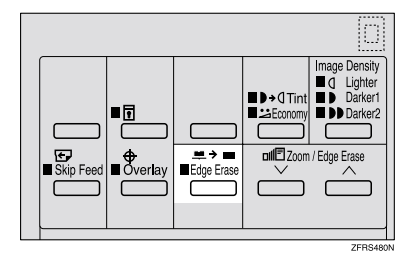

#### **Note**

❒ To cancel this mode, press the {**Edge Erase**} key again.

**Press the [** $\vee$ **] or [** $\wedge$ **] key to select the paper size and direction.**

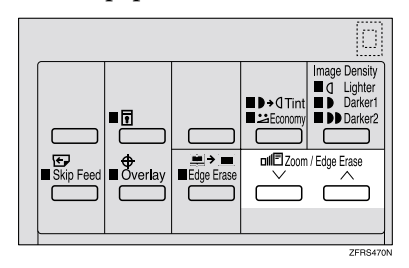

The paper size and direction is displayed on the counter.

C **When you reach the desired paper** size and direction, press the  $[**‡**$ ] **key.**

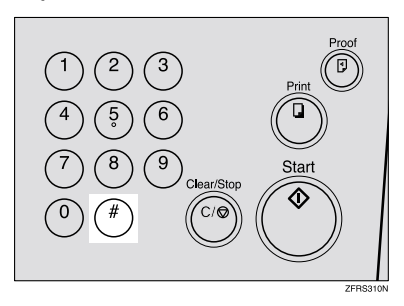

**1**

D **Place your original on the exposure glass or in the optional document feeder.**

E **Enter the number of prints with the number keys.**

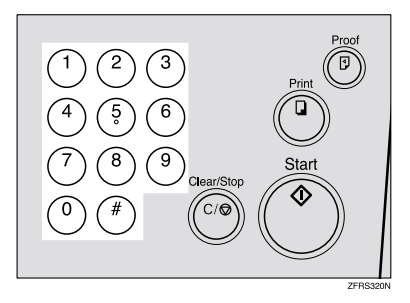

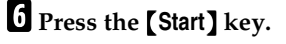

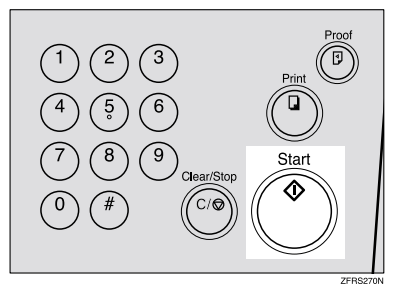

Printing starts automatically after trial print is delivered.

# **Note**

# **Printing on Thick or Thin Paper**

When you make prints on thick (127.9 to  $209.3g/m^2$ ,  $34.0$  to 55.6 lb), standard (52.3 to  $127.9g/m^2$ , 13.9 to 34.0 lb) or thin  $(47.1 \text{ to } 52.3 \text{g/m}^2, 12.5 \text{ to } 52.3 \text{g/m}^2)$ 13.9 lb) paper, perform the following steps.

#### **Pressure Lever Position**

A **Shift the feed roller pressure lever to the Thick, Standard, or Thin paper position.**

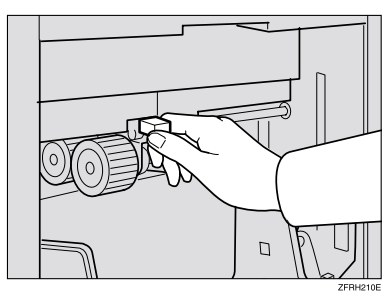

#### **Note**

❒ Shift the lever according to the paper weights as shown in the following table.

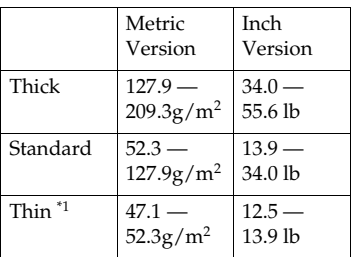

 $*1$  When paper is smaller than B5,  $5^1/\text{2}^{\text{v}} \times 8^1/\text{2}^{\text{v}}$  and heavier than  $81.4g/m^2$  (21.6 lb), move the feed roller pressure lever to the Thin paper position.

B **Make sure that paper feed side plates touch the paper lightly.**

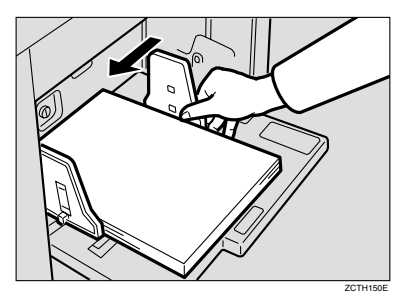

C **When you finish prints, shift the feed roller pressure lever to the Standard paper position.**

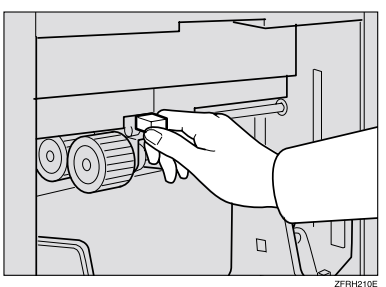

# **Selecting Original Type**

Select one of the following three types to match your originals:

#### ❖ **Letter mode**

Select when originals contain only letters (no pictures).

#### ❖ **Letter/Photo mode**

Select when originals contain photographs or pictures with letters.

#### ❖ **Photo mode**

Select when originals contain photographs or pictures with delicate tones.

### *A* Note

- ❒ Moire patterns might occur when screened originals are printed.
- ❒ When using Photo mode to print originals with both letter and photographs, the letter will appear lighter. To avoid this, select Letter/Photo mode with the {**Type of Original**} key.

A **Press the** {**Type of Original**} **key once or more to select the desired mode.**

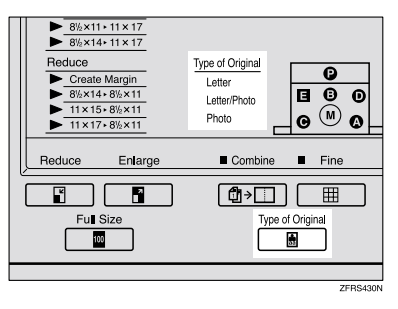

B**Press the** {**Image Density**} **key to adjust the image density.**

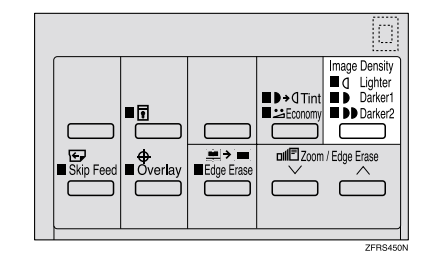

- C**Place your originals on the exposure glass or in the optional document feeder.**
- D**Enter the number of prints with the number keys.**

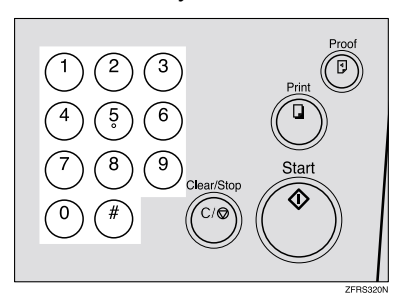

E**Press the** {**Start**} **key.**

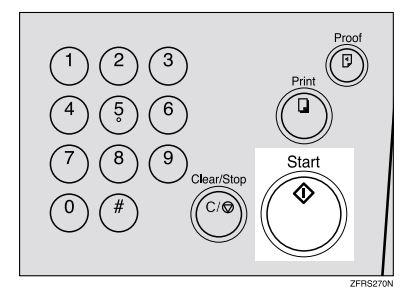

Printing starts automatically after trial print is delivered.

# **Note**

# **Economy Mode**

Use this function when you want to save ink.

#### **Note**

❒ Prints will come out lighter.

A **Press the** {**Tint/Economy**} **key to light the lower indicator.**

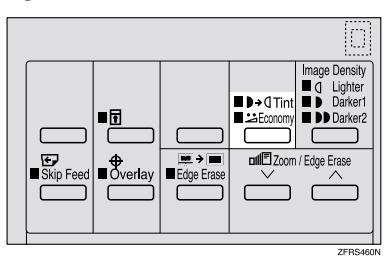

B **Place your originals on the exposure glass or in the optional document feeder.**

C **Enter the number of prints with the number keys.**

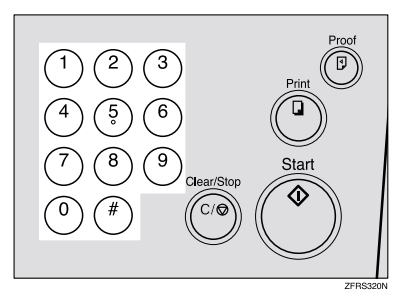

# D**Press the** {**Start**} **key.**

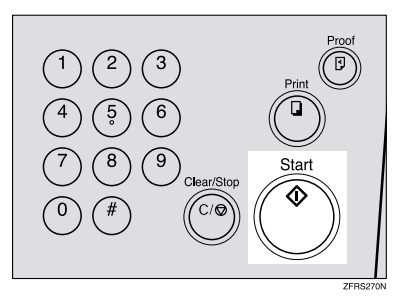

Printing starts automatically after trial print is delivered.

#### *A* Note

# **Class Mode**

Use this function to make sets of prints from the same original. The same number of prints is made for each set.

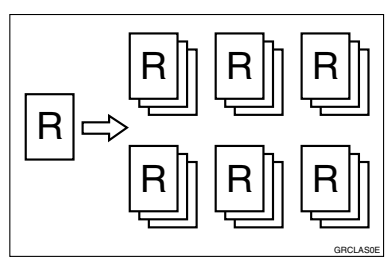

### **Note**

- ❒ Up to 99 sets of prints can be selected for one original.
- A **Press the** {**Memory/Class**} **key to light the class indicator.**

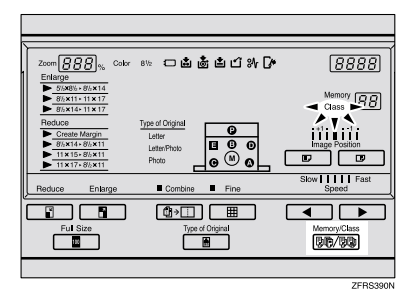

B **Place one original on the exposure glass or in the optional document feeder.**

C **With the number keys, enter the number of prints for each set to be made from the original.**

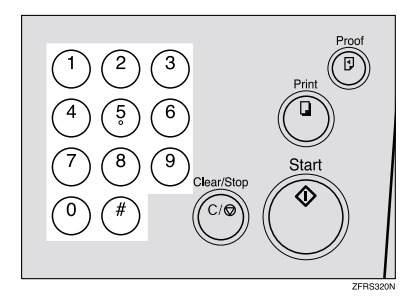

**d** Press the **[#]** key.

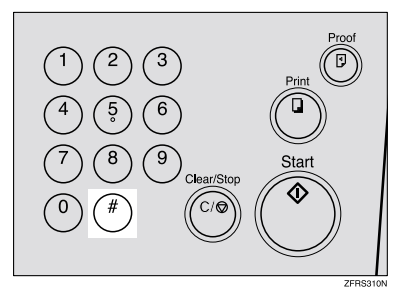

E **With the number keys, enter the desired number of sets.**

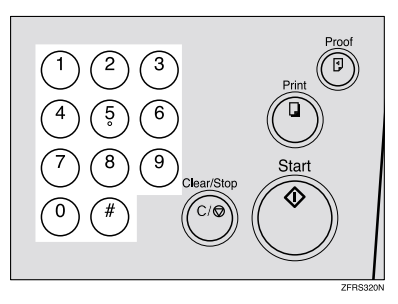

The number of sets is displayed on the Memory/Class counter.

#### **Note**

❒ The maximum number of sets that can be made is 99.

F **If you use the optional tape dispenser, turn on the tape dispenser power switch.**

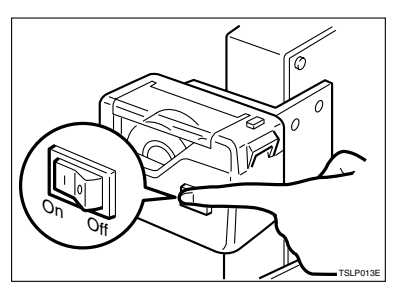

#### *A* Note

❒ The optional tape dispenser automatically feeds out strips of paper which separate the printing groups on the paper delivery tray.

# G **Press the** {**Start**} **key.**

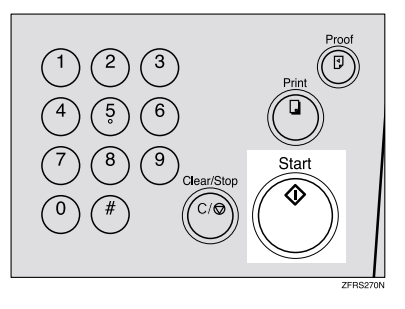

Printing starts automatically after trial print is delivered.

#### *A* Note

❒ If you want to check the print image, press the {**Auto Cycle**} key to turn off Auto Cycle mode before pressing the {**Start**} key. For details, see p.14 "When Auto Cycle is off".

❒ If the power switch of the optional tape dispenser is turned off or the tape dispenser is not installed in the machine, the group printing cycle stops after each set is delivered. Remove the set of prints from the paper delivery tray and press the {**Print**} key to start the next group printing cycle.

# **Memory Mode**

prints from different originals.  $\mathsf{A} \mathsf{L}$   $\mathsf{A} \mathsf{R}$   $\mathsf{B}$ 

Use this function to make sets of

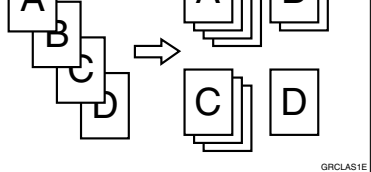

# **Reference**

For details about how to use the optional document feeder with this function, see p.48 "Memory Mode Using the Document Feeder".

A **Press the** {**Memory/Class**} **key to light the memory indicator.**

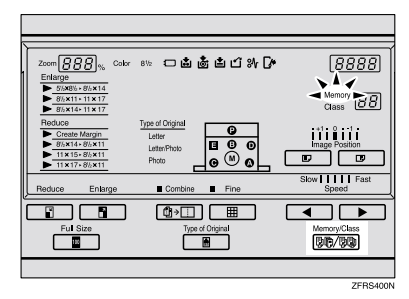

B **With the number keys, enter the desired number of prints for the first original.**

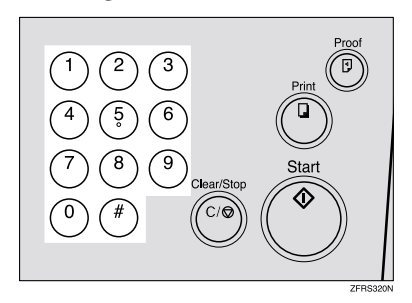

 $\bf{B}$  Press the  $\bf{[} \#$  key.

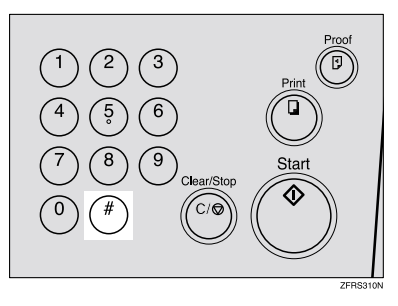

This stores the number of prints to be made for the first original in memory 1.

**H** Repeat steps **Q** and **E** for each **original.**

#### **Note**

❒ The number of prints for up to 25 originals can be stored.

# **E** Press the [#] key again.

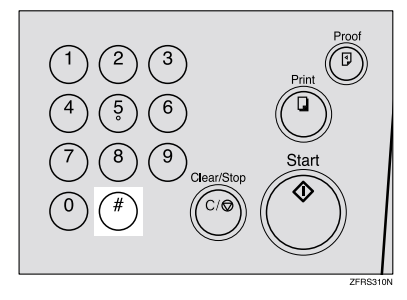

The memory returns to memory 1.

- *A* Note
- ❒ If you store the number of prints for 25 originals, the memory number returns to 1. It is not necessary to press the  $\left[ \right. \bigstar \left. \right]$  key.

F **Place the first original face down on the exposure glass.**

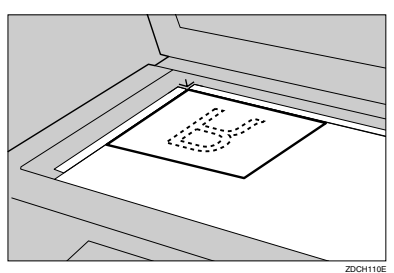

### **Note**

❒ Place originals one sheet at a time in the same order that you stored them in memory.

#### **Reference**

For details about how to use the optional document feeder with this function, see p.48 "Memory Mode Using the Document Feeder".

G**If you use the optional tape dispenser, turn on the tape dispenser power switch.**

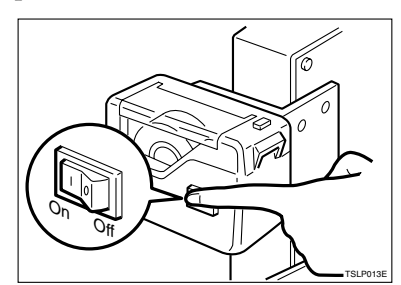

#### **Note**

❒ The optional tape dispenser automatically feeds out strips of paper which separate the printing groups on the paper delivery tray.

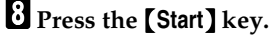

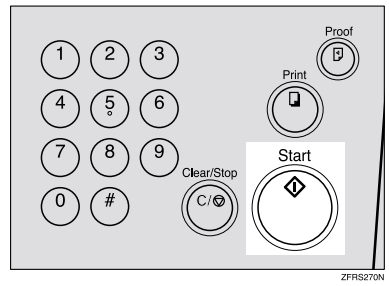

Printing starts automatically after trial print is delivered.

#### *A* Note

#### I **After the first print is completed, place the second original on the exposure glass, and then press the** {**Start**} **key.**

#### **Note**

❒ Repeat this step until you have finished printing.

# **Combining Originals**

Use this function to print 2 separate originals on a single sheet of paper.

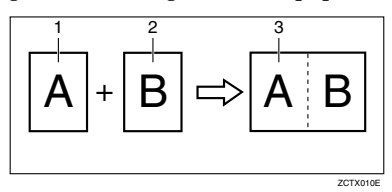

1, 2:  $8^1/\text{2}^{\text{v}} \times 11^{\text{v}} \cdot \text{J}$  or  $5^1/\text{2}^{\text{v}} \times 8^1/\text{2}^{\text{v}} \cdot \text{J}$ . 3:  $11'' \times 17''$ ,  $8^1/\text{2}'' \times 14''$ ,  $8^1/\text{2}'' \times$ 11" $\Box$  or  $5^1/\frac{2}{2} \times 8^1/\frac{2}{2} \Box$ .

# **Note**

❒ The following tables list the reproduction ratios used.

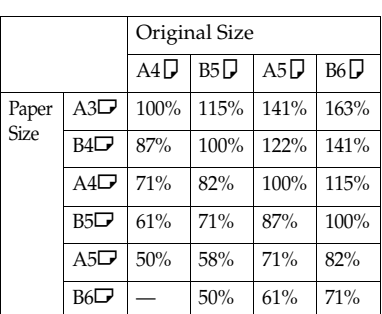

#### ❖ **Metric version**

#### ❖ **Inch version**

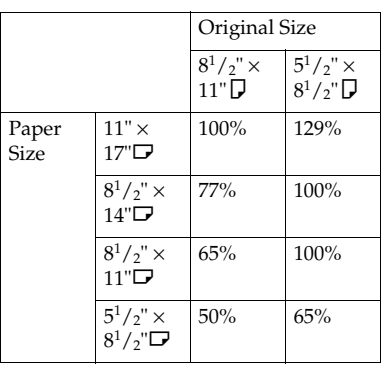

- ❒ If the master length of the first original is shorter than 91mm, 3.6", Combining Originals mode is disabled.
- ❒ You can set the machine to cancel Combining Originals mode after finishing your print job with the user tools. See "21. Cancel Combine" on p.57 "User Tools Menu".
- ❒ Any image closer than 5mm, 0.2" to the leading edge of the first original will not be printed. Also, any image closer than 4mm, 0.16" to the leading edge of the second original will not be printed. When the image is too close to the leading edge, use copies of the originals with the image shifted at least 5mm, 0.2" for the first original (4mm, 0.16" for the second original) from the leading edge.
- ❒ You can select different image settings for the first and second original.
- ❒ Make sure that the paper feed side plates touch the paper lightly. If they do not, the two original images will not appear at the proper position on the prints.

#### **Reference**

For details about how to use the optional document feeder with this function, see p.47 "Combining Originals Using the Document Feeder".

#### A **Press the** {**Combine**} **key.**

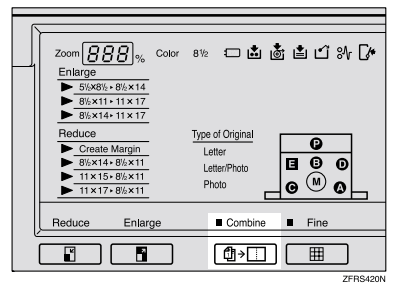

- B **Check the print paper size, and then select the desired reproduction ratio.**
- C **Place the first original face down.** فتتويها بأنكأ

#### **Note**

 $\Box$  The first original will be printed on the left side of the paper.

ZDCH111E

D **Enter the number of prints with the number keys.**

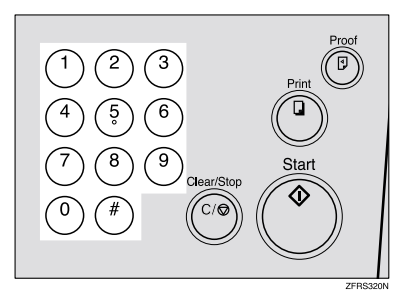

E**Press the** {**Start**} **key.**

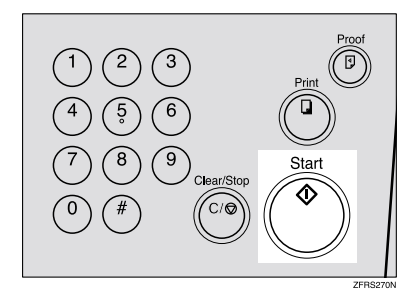

**f** The beeper sounds after the first **original has been stored. Place the second original face down.**

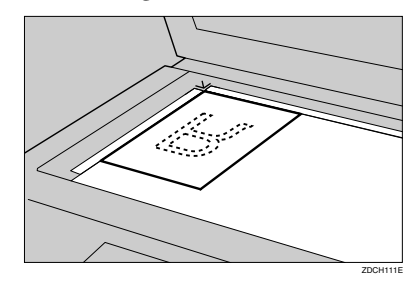

G**Press the** {**Start**} **key.**

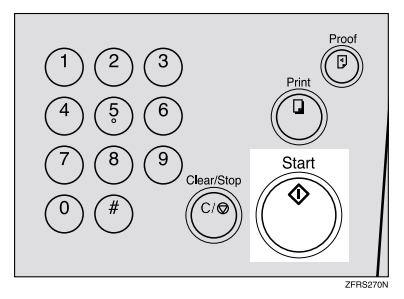

Printing starts automatically after trial print is delivered.

### *A* Note

# **Skip Feed Printing**

If the backs of prints are dirty, you can increase the time between prints using the {**Skip Feed**} key. When one sheet of paper is fed, the drum rotates twice. This gives you the chance to remove prints one by one from the paper delivery tray or insert one sheet of paper between two prints.

### *A* Note

❒ You can select how many times the drum rotates with the user tools. See "22. Skip Feed Number" on p.57 "User Tools Menu".

A **Press the** {**Skip Feed**} **key.**

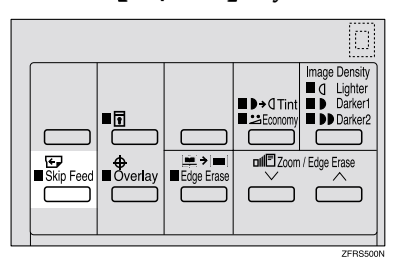

# **Note**

- ❒ You can temporarily change the default value. While holding down the {**Skip Feed**} key, press the number of the drum rotations from 2 to 9 with the number keys.
- B **Place your originals on the exposure glass or in the optional document feeder.**

C**Enter the number of prints with the number keys.**

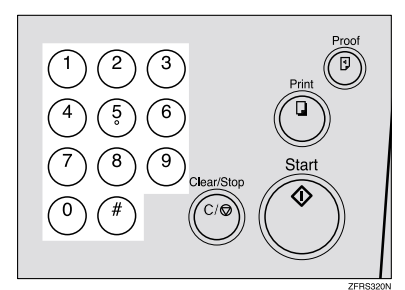

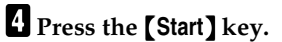

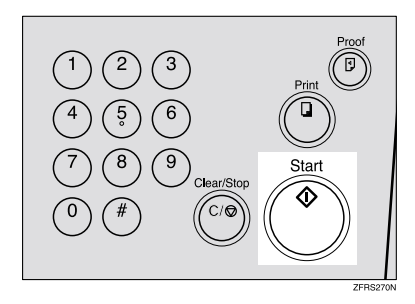

Printing starts automatically after trial print is delivered.

# **Note**

# **Program**

You can store up to 9 frequently used print job settings in machine memory, and recall them for future use.

### *A* Note

- ❒ The stored programs are not cleared when you turn off the main switch.
- ❒ The stored programs cannot be deleted. If you want to change a stored program, overwrite it.

# **Storing Your Settings**

A **Make the necessary print settings you want to put into memory.**

# B **Press the** {**Program**} **key.**

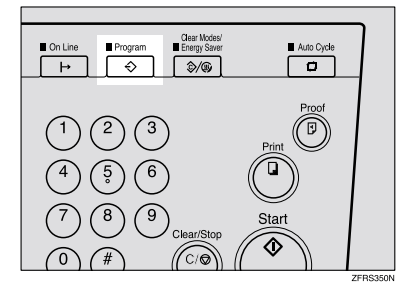

"Pro0"is displayed on the counter.

#### C **Hold down the program number you want to store the settings in for at least 3 seconds.**

#### *A* Note

❒ Make sure that the previous job settings stored under the selected program number are overwritten.

# **Recalling a Program**

A**Press the** {**Program**} **key.**

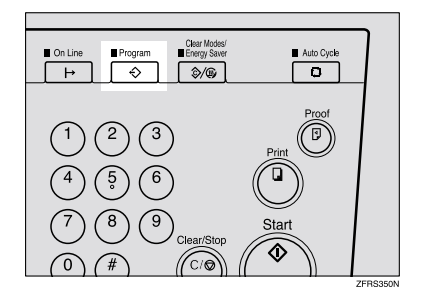

"Pro0"is displayed on the counter.

B**Select the program number you want to recall with the number keys.**

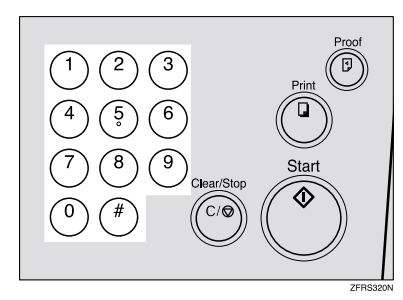

**E** Press the **[#]** key.

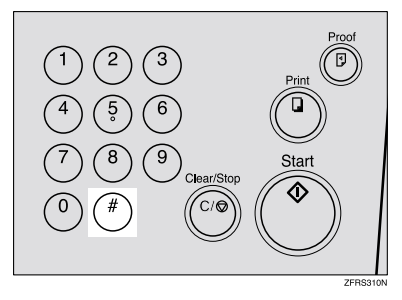

The stored settings are recalled.

D **Place your originals on the exposure glass or in the optional document feeder.**

E **Enter the number of prints with the number keys.**

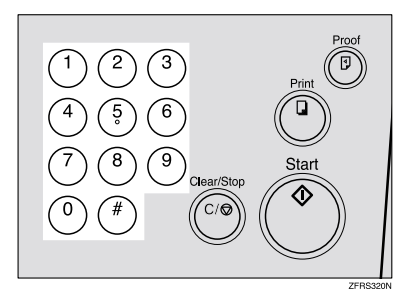

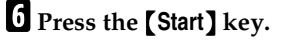

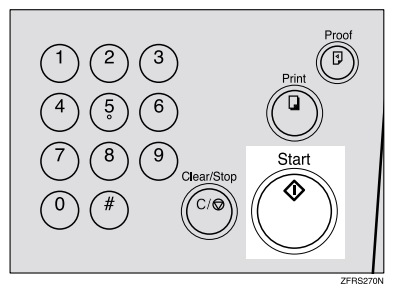

Printing starts automatically after trial print is delivered.

# **Note**

# **Security Mode**

This function prevents others from making prints of confidential documents from the master. For example, if you print some documents with sensitive information, use this function after making your prints so that nobody can access that master again.

#### A **Make your prints.**

B **Hold down the** {**Security**} **key for at least 3 seconds.**

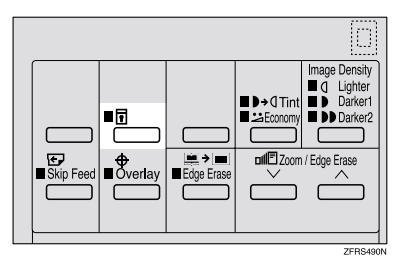

### *A* Note

- ❒ If you press the {**Proof**} key or the {**Print**} key after setting Security mode, the beeper sounds and you cannot make prints.
- ❒ You cannot cancel Security mode even if you turn off the main switch.
- ❒ If you make the next master, Security mode is canceled.
- ❒ You cannot pull out the drum unit before making the next master.

# **2. Optional Functions**

# **Optional Document Feeder**

Insert a stack of originals in the document feeder. They will be fed automatically.

# **Originals**

Placing the following originals in the document feeder might cause misfeeds or damage to the originals.

Place the following kinds of originals on the exposure glass:

- Originals heavier than  $127.9g/m^2$ , 34 lb
- Originals lighter than 52.3g/m<sup>2</sup>, 14 lb
- Originals smaller than 148mm × 210mm,  $5.9'' \times 8.3''$
- Originals larger than 297mm × 864mm, 11.6" × 34.0"
- Stapled or clipped originals
- Perforated or torn originals
- Curled, folded, or creased originals
- Originals with any kind of coating, such as thermal fax paper, art paper, aluminum foil, carbon paper, or conductive paper
- Bound originals such as books
- Damaged originals
- Originals with glue on them
- Pasted originals
- Originals written in pencil
- Thin originals that are a little stiff
- Originals with index tabs
- Transparent originals such as OHP transparencies or translucent paper

The following original sizes placed in the document feeder can be detected.

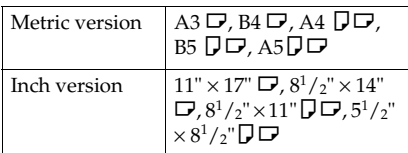

#### *A* Note

❒ Place originals after correction fluid and ink have completely dried. Not taking this precaution could mark the exposure glass and cause marks to be printed.

For standard printing functions, set originals as shown below.

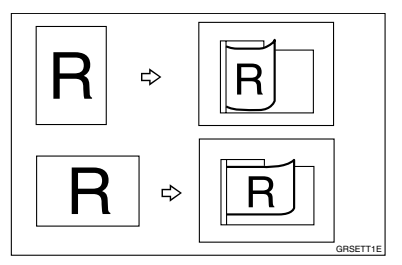

You cannot place originals of different sizes at the same time.

When you use thin originals, place one original at a time in the document feeder or place them on the exposure glass.

The first 5mm, 0.2", of the leading edge and the last 2mm, 0.08" of the trailing edge cannot be printed. Make sure the leading edge margin is at least 5mm, 0.2", and the trailing edge margin is at least 2mm, 0.08".

Do not stack originals above the limit mark.

# **Placing Originals in the Document Feeder**

- **H** Adjust the guide to the original **size.**
- **2**
- **H** Insert the aligned originals face **up in the document feeder until they stop.**

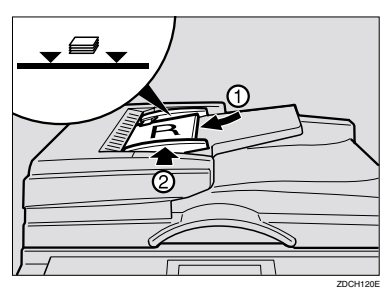

#### **Limitation**

❒ Approximately 50 originals  $(80g/m<sup>2</sup>, 21 lb)$  can be inserted at one time in the document feeder. The first (top) original will be fed first.

#### **Note**

- ❒ To avoid a multi-sheet feed, shuffle the originals before placing them in the document feeder.
- ❒ The guides must fit snugly against both sides of the stack.

C **Make the desired settings, and then enter the number of prints with the number keys.**

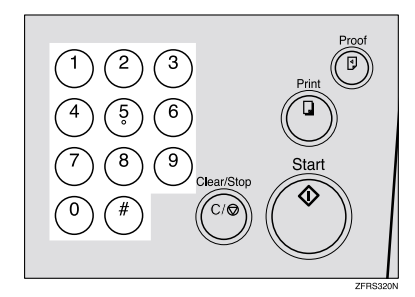

D**press the** {**Start**} **key.**

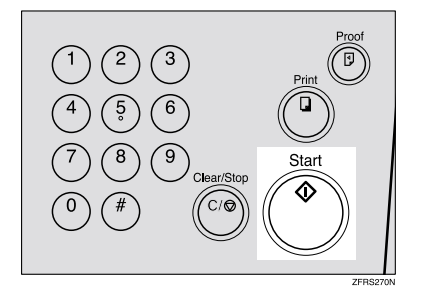

Printing starts automatically after trial print is delivered.

### *A* Note

# **Combining Originals Using the Document Feeder**

### **Reference**

For details about Combining Originals, see p.39 "Combining Originals".

A **Press the** {**Combine**} **key.**

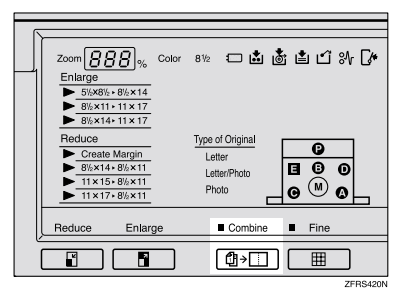

- **Z** Check the print paper size, and **then select the desired reproduction ratio.**
- C **Insert the 2 originals face up in the document feeder.**

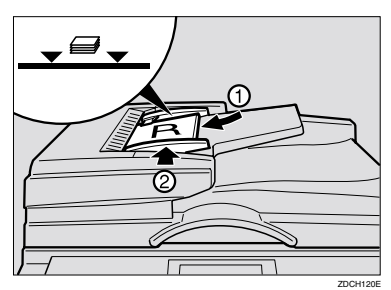

#### *A* Note

 $\Box$  The first original will be printed on the left side of the paper.

D**Enter the number of prints with the number keys.**

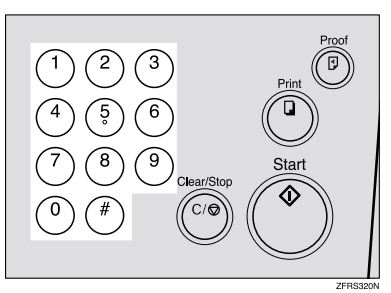

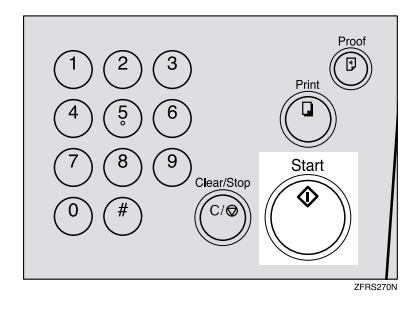

E**Press the** {**Start**} **key.**

Printing starts automatically after trial print is delivered.

#### *A* Note

- ❒ If you want to check the print image, press the {**Auto Cycle**} key to turn off Auto Cycle mode before pressing the {**Start**} key. For details, see p.14 "When Auto Cycle is off".
- $\Box$  After the first original is on the master, the second original is fed.
- ❒ If you place only one original, the beeper sounds after the first original is on the master. Place the second original and the desired image settings. Then, press the {**Start**} key.

# **Memory Mode Using the Document Feeder**

### **Reference**

For details about Memory mode, see p.36 "Memory Mode".

A **Press the** {**Memory/Class**} **key to light the memory indicator.**

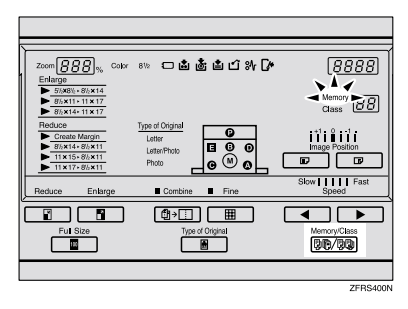

B **With the number keys, enter the desired number of prints for the first original.**

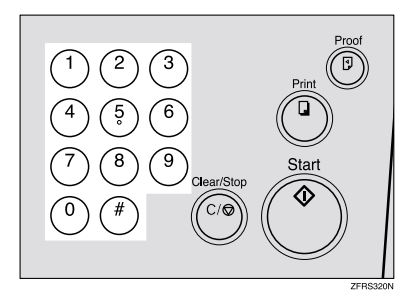

 $\mathbf{B}$  Press the  $[\#]$  key.

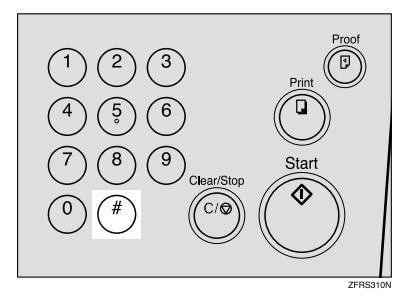

This stores the number of prints to be made for the first original in memory 1.

D **Repeat steps** B **and** C **for each original.**

#### *A* Note

- ❒ The number of prints for up to 25 originals can be stored.
- **E** Press the [#] key again.

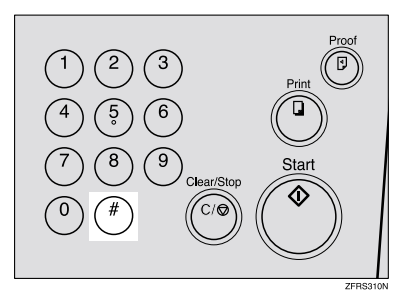

The memory returns to memory 1.

#### **Note**

 $\Box$  If you store the number of prints for 25 originals, the memory number returns to 1. It is not necessary to press the  $\{\ddagger\}$  key.

F **Insert originals face up in the document feeder.**

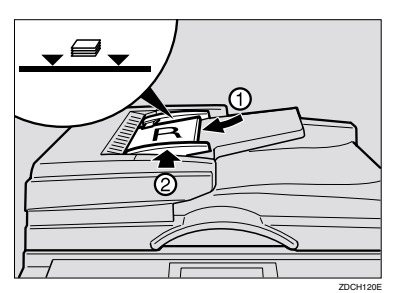

#### *A* Note

❒ To prevent original misfeeds, do not place originals of different sizes.

G **If you use the optional tape dispenser, turn on the tape dispenser power switch.**

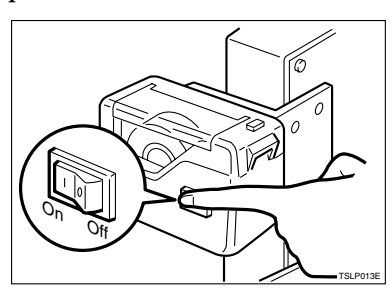

#### *A* Note

❒ The optional tape dispenser automatically feeds out strips of paper which separate the printing groups on the paper delivery tray.

H**Press the** {**Start**} **key.** 

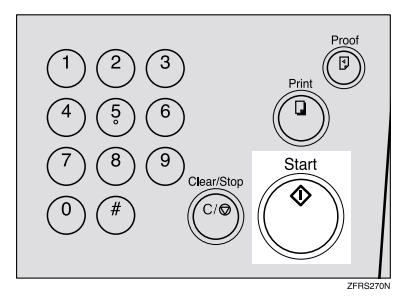

Printing starts automatically after trial print is delivered.

#### *A* Note

- ❒ If you want to check the print image, press the {**Auto Cycle**} key to turn off Auto Cycle mode before pressing the {**Start**} key. For details, see p.14 "When Auto Cycle is off".
- ❒ If the power switch of the optional tape dispenser is turned off or the tape dispenser is not installed in the machine, the group printing cycle stops after each set is delivered. Remove the set of prints from the paper delivery tray and press the {**Print**} key to start the next group printing cycle.

# **Color Printing Using the Optional Color Drum**

A3,  $11" \times 17"$  color drum units (red, blue, green, brown, yellow, purple, navy, maroon, orange, teal and gray) are available as options in addition to the standard black unit. For making color prints, a separate A3,  $11" \times 17"$ drum unit is necessary for each color.

# **Making Color Prints**

- **H** Make sure that the "Color" is dis**played on the operation panel.**
- B **Make the desired settings, and then enter the number of prints with the number keys.**

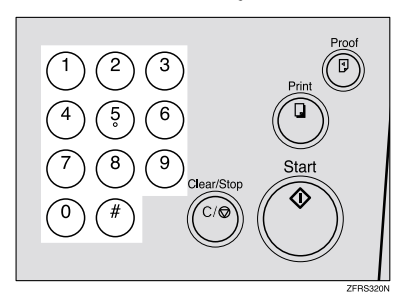

C **Press the** {**Start**} **key.**

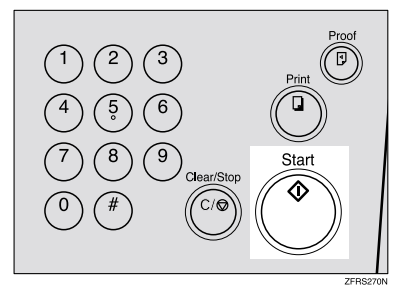

Printing starts automatically after trial print is delivered.

#### *A* Note

❒ If you want to check the print image, press the {**Auto Cycle**} key to turn off Auto Cycle mode before pressing the {**Start**} key. For details, see p.14 "When Auto Cycle is off".

### **Changing the Color Drum Unit**

A **Open the front door.**

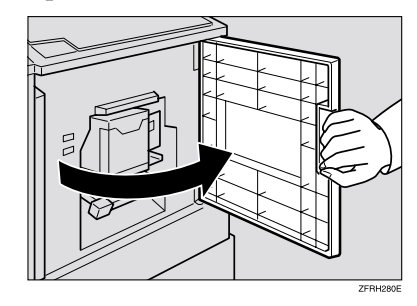

B**Lift the drum unit lock lever until it locks in position.**

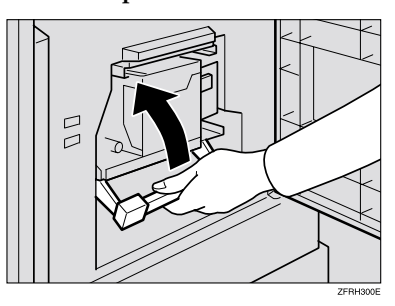

C **Pull out the drum unit handle.**

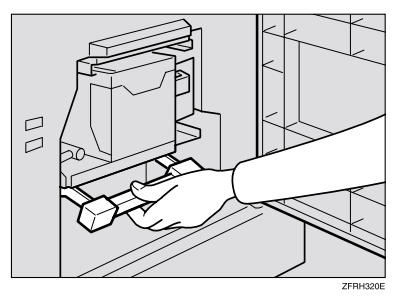

# **Note**

- ❒ If you cannot pull out the drum unit, push the drum unit handle, then pull out the drum unit.
- D **Hold the rail on the drum and slide out the drum while pulling the release towards you.**

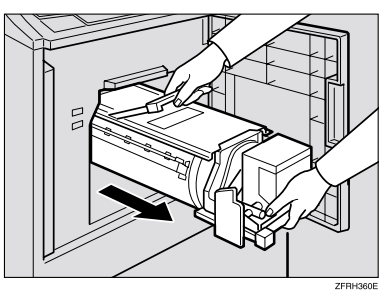

E **Remove the drum unit from the machine while holding the upper drum stay.**

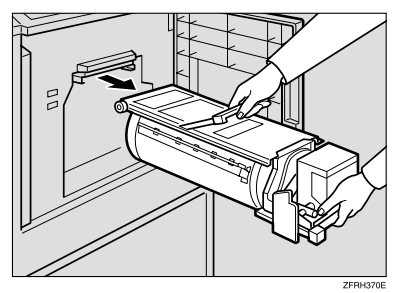

### **Note**

❒ Be careful not to let the drum unit fall.

F**Insert the color drum unit along the guide rail.**

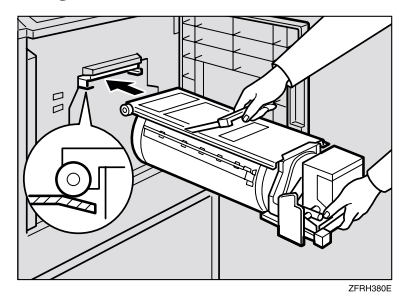

G**Slide in the drum unit until it locks in position.**

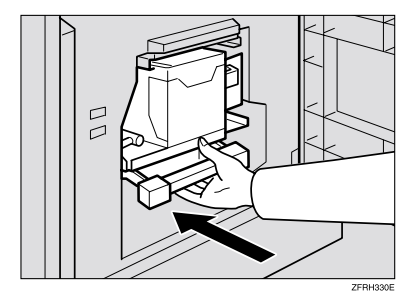

 $\mathbf{E}$  Lower the drum unit lock lever.

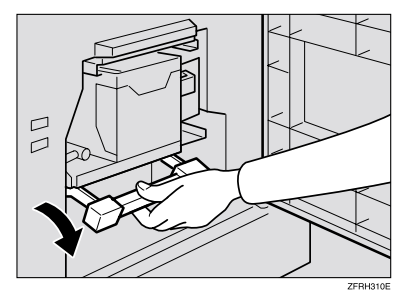

I **Close the front door.**

### *A* Note

❒ Make sure that the open cover/unit indicator  $(\mathbb{Z}^*)$  turns off, and the "Color" is displayed on the operation panel.

# **Printing in Two Colors**

After printing in one color, you can print in another color on the same side of the print.

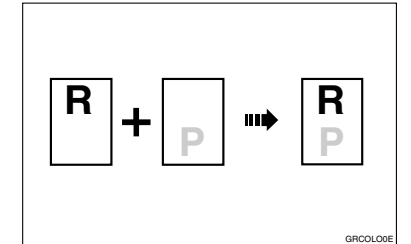

#### **important**

- ❒ Let the ink on the prints dry for a while before printing on them again.
- ❒ If the prints are not dry, the paper feed roller might become dirty. In this case, wipe off the roller with a cloth.

#### *A* Note

- ❒ You cannot print in two colors at one time.
- A **Prepare two originals. Place the first original on the exposure glass or in the optional document feeder.**

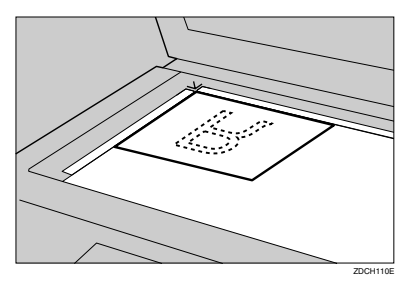

B**Enter the number of prints with the number keys.**

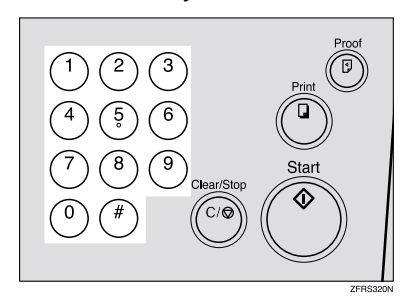

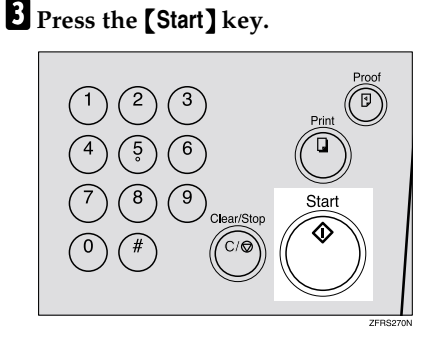

Printing starts automatically after trial print is delivered.

#### *A* Note

D **Remove the prints from the paper delivery tray and place them on the paper feed tray again as shown in the illustration.**

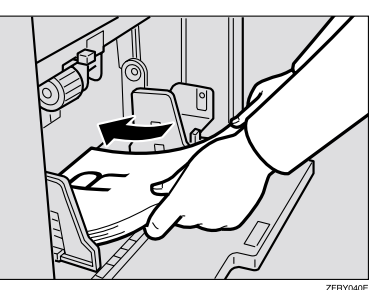

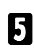

### E **Change the drum unit.**

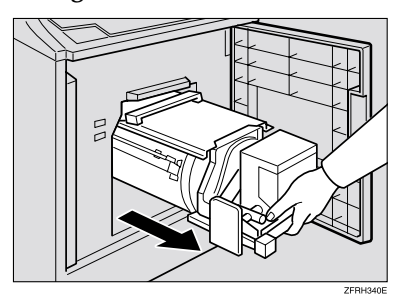

# **Reference**

See p.50 "Changing the Color Drum Unit".

F **Place the second original, and then press the** {**Start**} **key.**

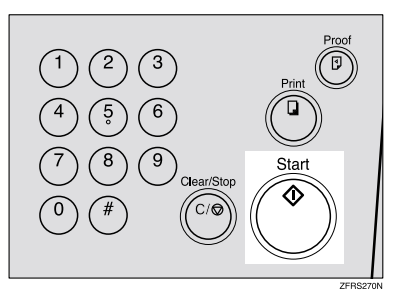

Printing starts automatically after trial print is delivered.

### *A* Note

❒ If you want to check the print image, press the {**Auto Cycle**} key to turn off Auto Cycle mode before pressing the {**Start**} key. For details, see p.14 "When Auto Cycle is off".

**2**

# **3. User Tools**

# **Accessing the User Tools**

The user tools allow you to customize various default settings. This section is intended for the machine administrator.

# **Reference**

For the user tool menu, see p.57 "User Tools Menu".

A **Press the** {**Clear Modes/Energy Saver**} **key.**

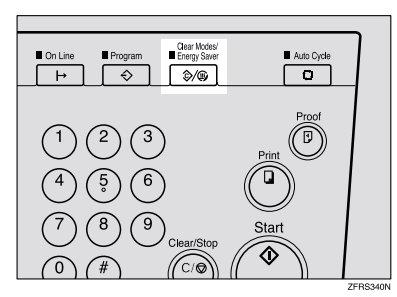

B **Hold down the** {**Clear/Stop**} **key for at least 3 seconds.**

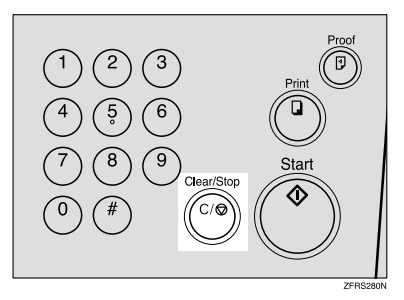

"USEr" is displayed on the counter, and the number on the Memory/Class counter is blinking.

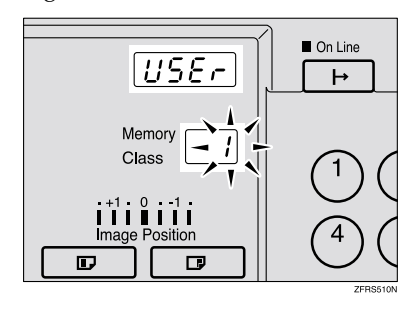

C**Enter the desired user tool number with the number keys.**

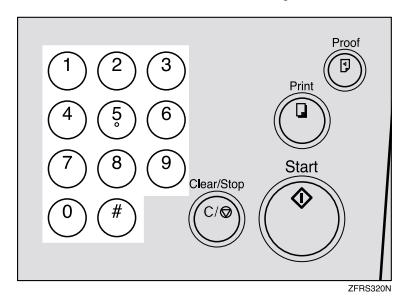

#### **Reference**

See p.57 "User Tools Menu".

#### **Note**

- $\Box$  The number can be entered with  $[\vee]$  and  $[\wedge]$  keys (Scroll keys).
- ❒ When you want to leave the user tools, press the {**Clear Modes/Energy Saver**} key.

# **d** Press the **[#]** key.

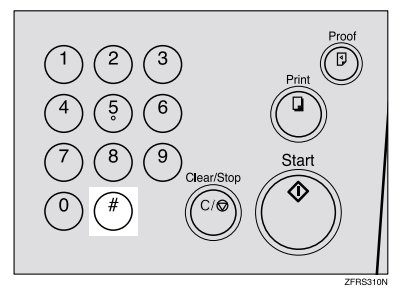

The number on the Memory/Class counter is fixed, and the number on the counter is blinking.

#### *A* Note

❒ If you enter the wrong number, press the {**Clear Modes/Energy Saver** key. Then, enter the desired number again.

E **Enter the desired value or mode with the number keys.**

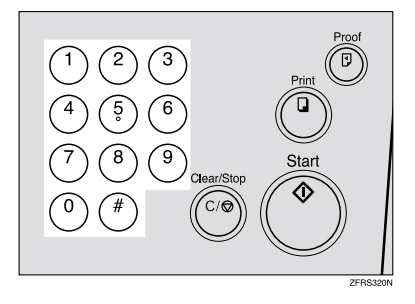

#### *A* Note

❒ There is no adjustment value in mode No.1 and No.2.

*f* Press the [#] key to store the de**sired value or mode.**

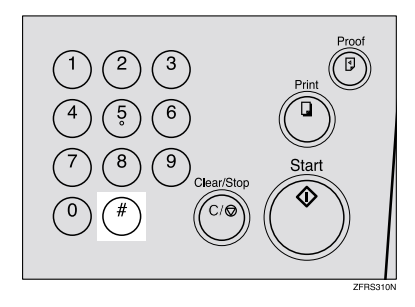

### *A* Note

- ❒ If you enter the wrong value or mode, press the {**Clear Modes/Energy Saver**} key. Then, go back to step **E**.
- ❒ When you want to leave the user tools, press the {**Clear Modes/Energy Saver**} key.

**3**

# **User Tools Menu**

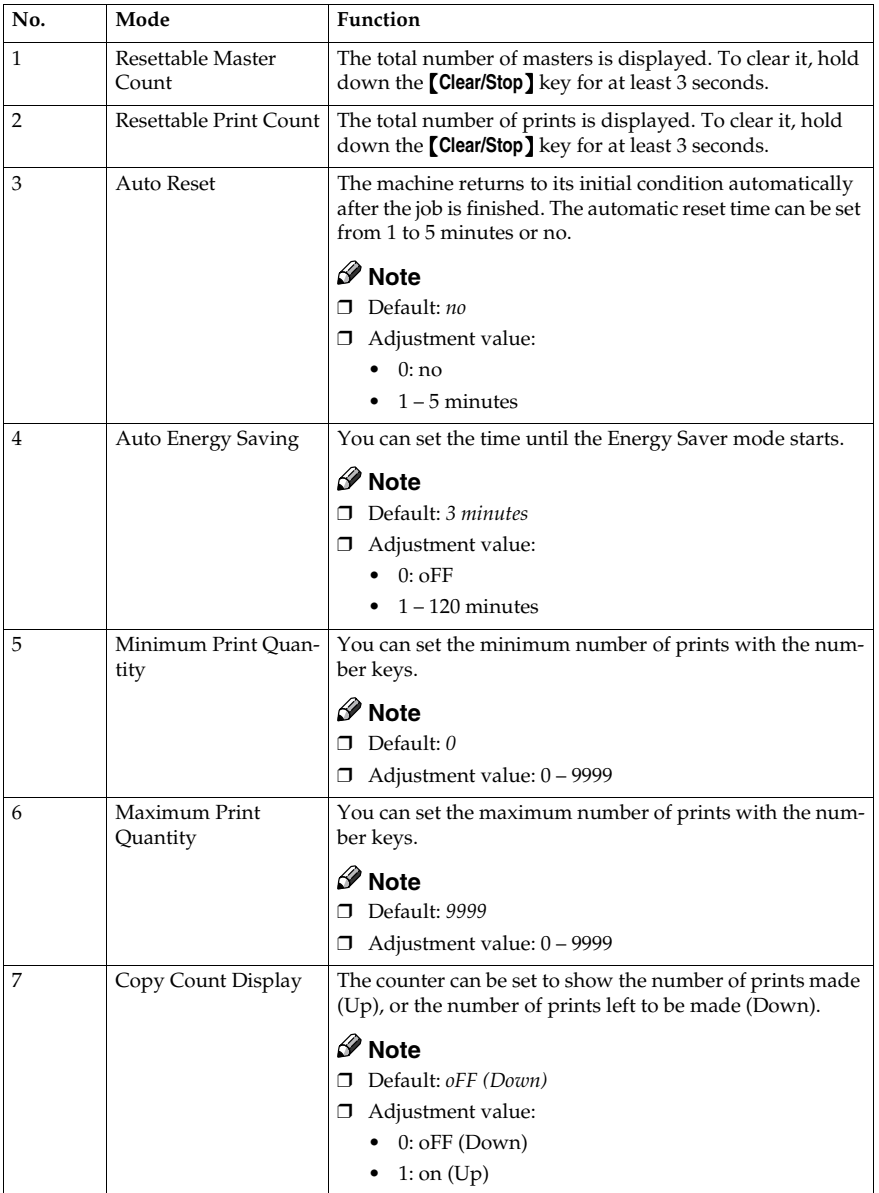
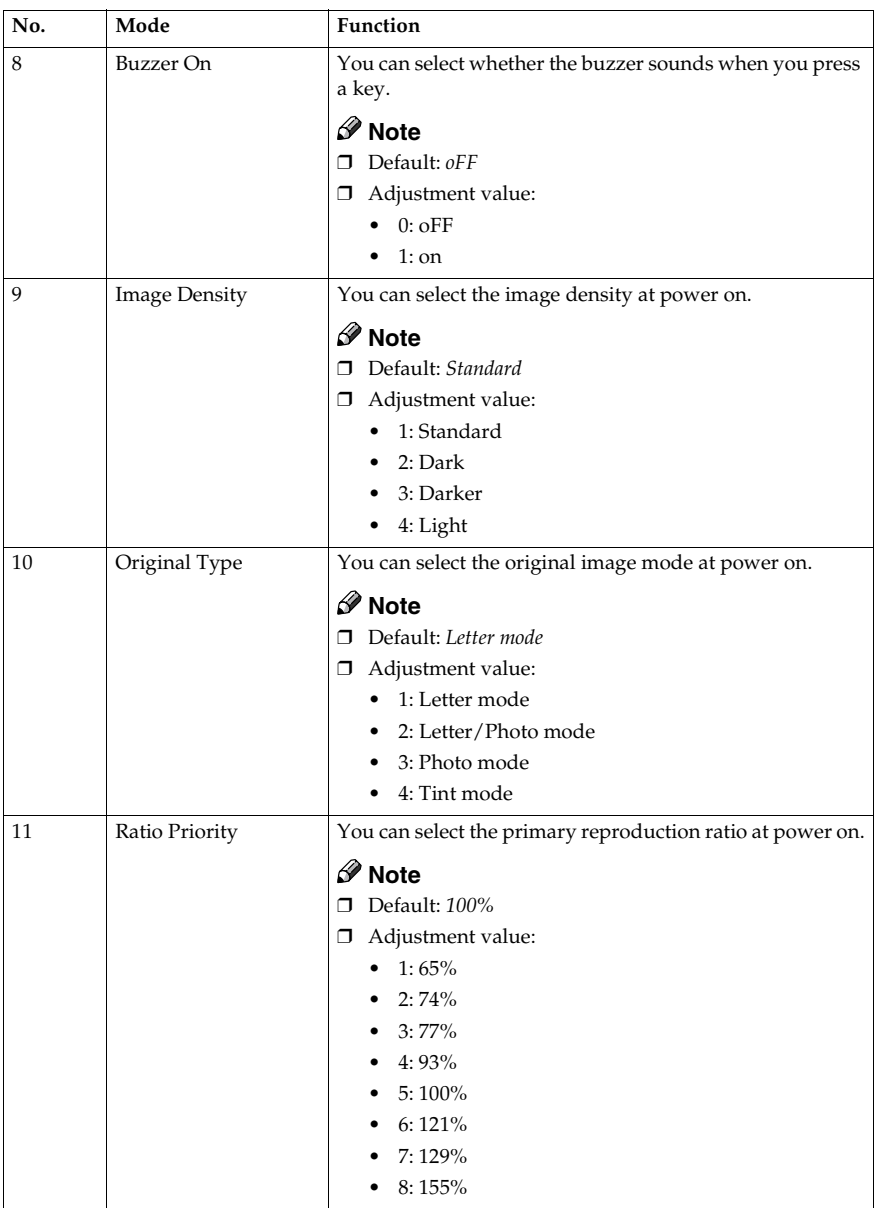

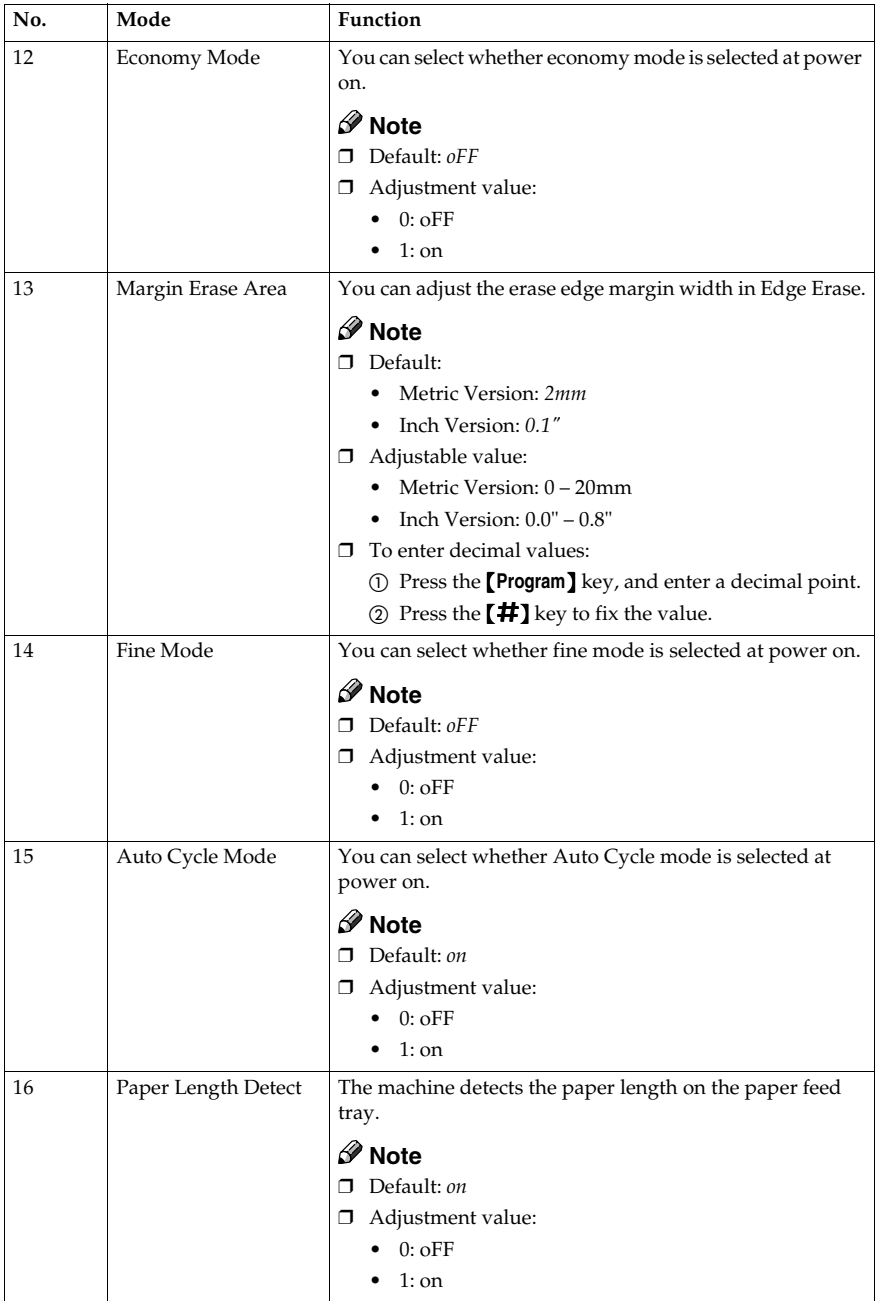

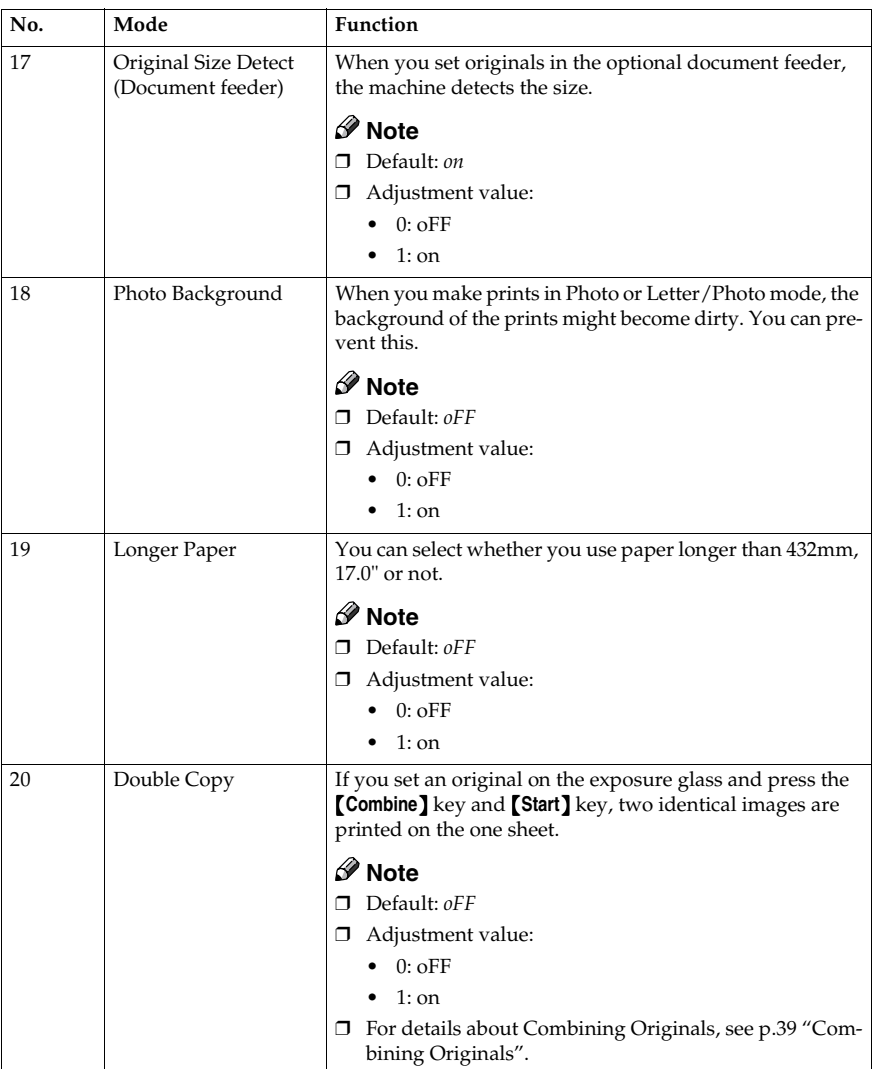

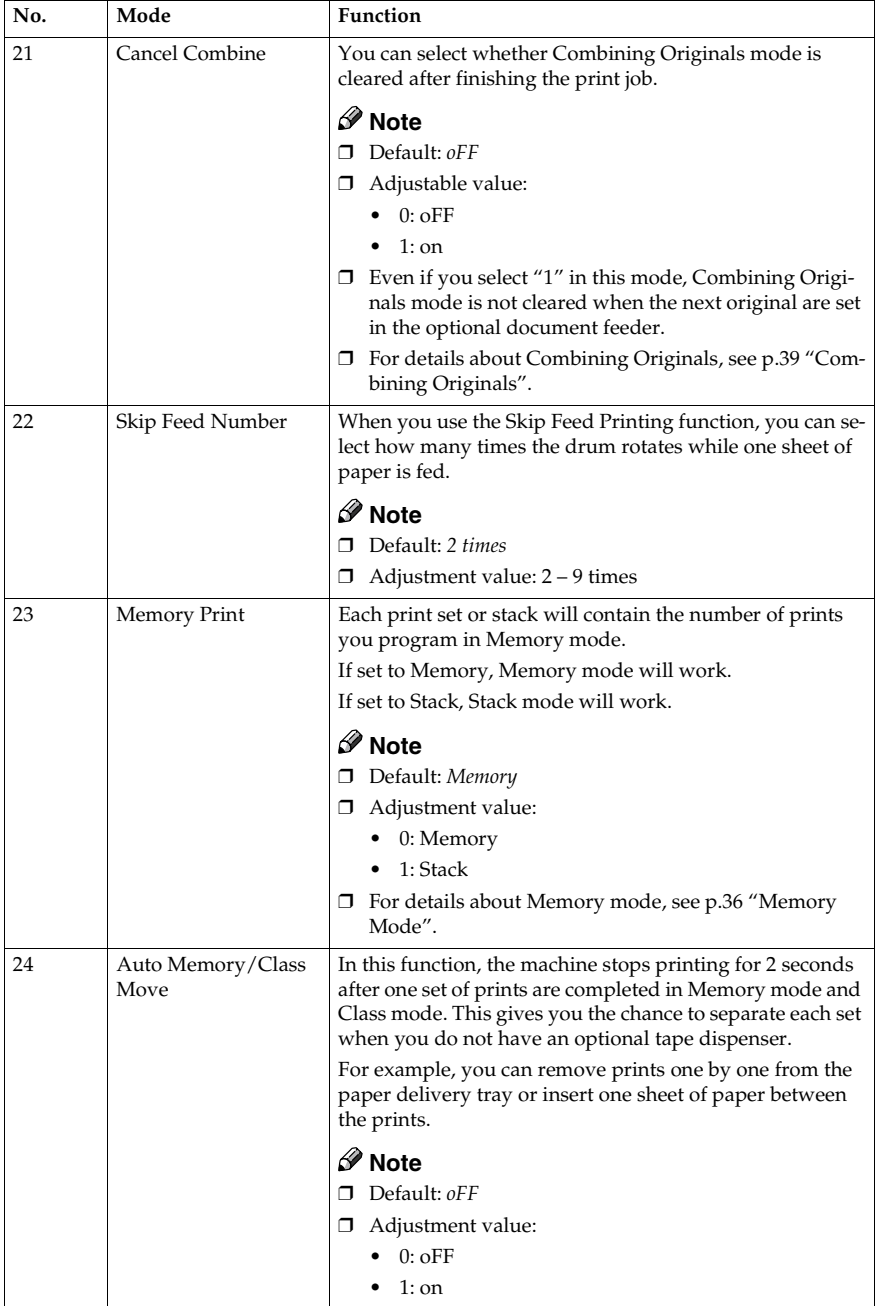

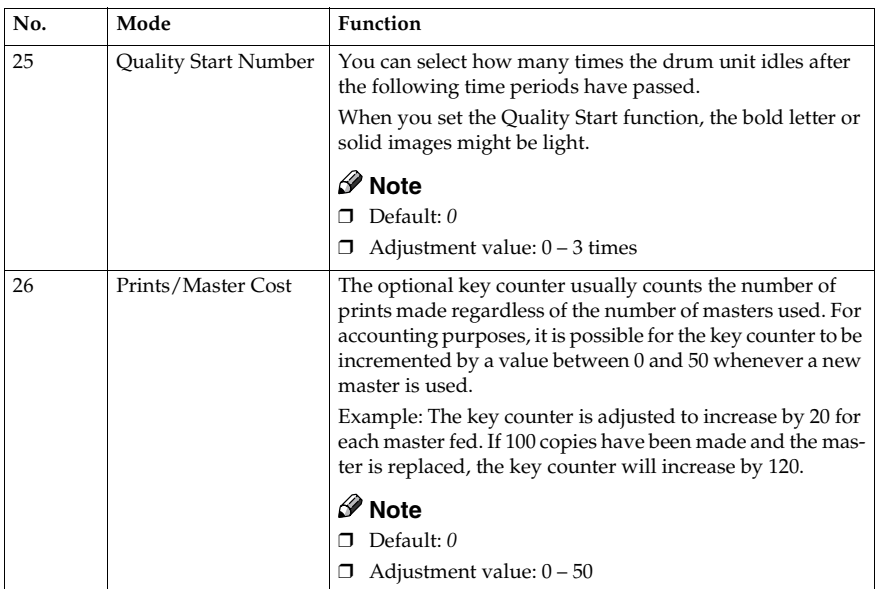

# **4. Replenishing Supplies**

# **Loading Paper on the Paper Feed Tray**

The load paper indicator  $(\triangleq)$  lights when the paper feed tray runs out of paper.

# **Replenishing Paper**

A **Press the** {**Clear/Stop**} **key.**

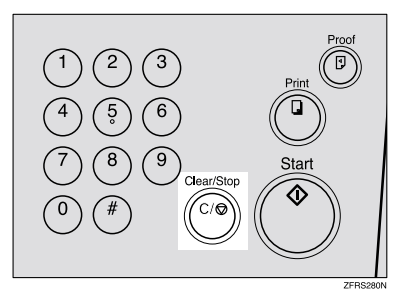

### **Note**

- ❒ This step is necessary only if you want to pause a print run to replenish paper.
- B **Press the paper feed tray down key.**

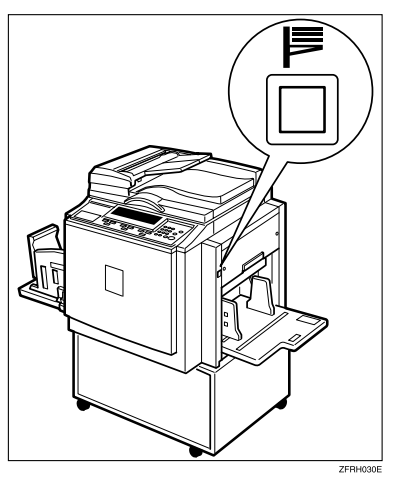

#### **Note**

- ❒ The paper feed tray will lower without the key being pressed when the printing paper runs out.
- $\Box$  The top sheet might remain between the feed rollers. In this case, remove the top sheet.

C**Load paper on the paper feed tray.**

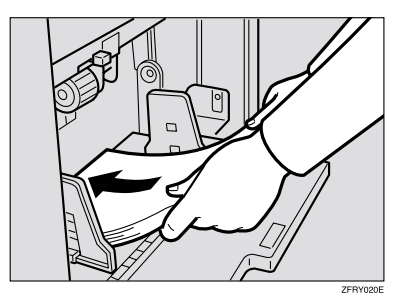

# **Note**

❒ Correct paper curl before setting the paper.

D**Press the** {**Print**} **key to resume printing.**

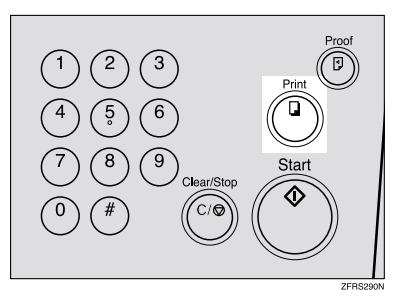

# **Changing the Paper Size**

A **Remove the paper from the paper feed tray.**

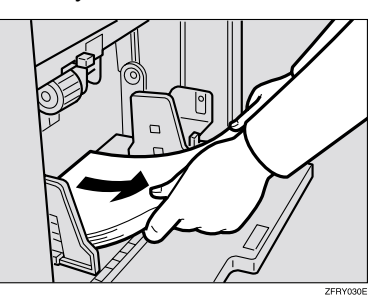

The paper feed tray will lower.

B **Shift the paper feed side plate lock lever forward. Adjust the paper feed side plates to match the paper size.**

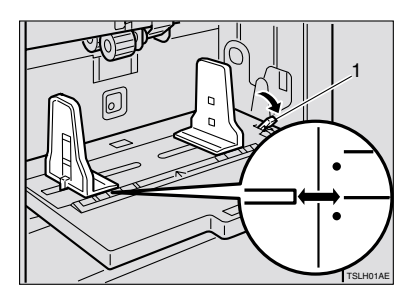

1: Paper feed side plate lock lever

C**Load paper on the paper feed tray, and then shift the lock lever backward.**

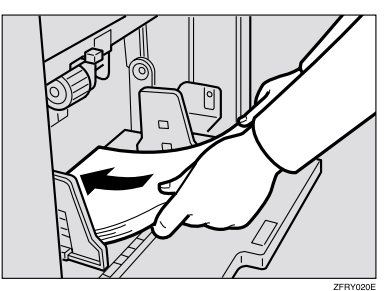

#### **Note**

- ❒ Correct any paper curl before setting the paper.
- ❒ Make sure that the side plates touch the paper lightly.
- D **Adjust the side plates and the end plate of the paper delivery tray.**

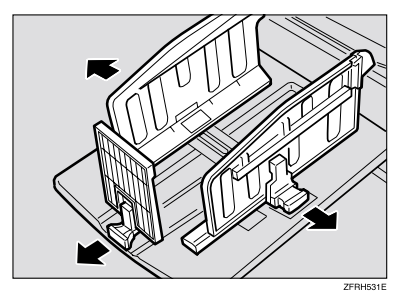

**4**

# **When the Add Ink Indicator (**j**) Lights**

The add ink indicator  $(\mathbf{L})$  lights when it is time to supply ink.

#### R *CAUTION:*

• *If ink comes into contact with your eyes, rinse immediately in running water. For other symptoms, consult a doctor.*

#### $\triangle$  *CAUTION:*

• *Keep the ink or ink container out of reach of children.*

#### $\triangle$  *CAUTION:*

If ink is ingested, induce vomiting by drinking a strong saline solution. Con*sult a doctor immediately.*

#### R *CAUTION:*

• *Our products are engineered to meet high standards of quality and functionality, and we recommend that you use only the expendable supplies available at an authorized dealer.*

#### A **Open the front door.**

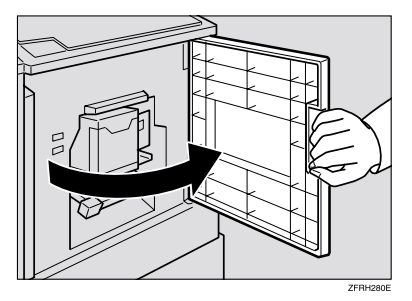

B **Pull out the ink holder.**

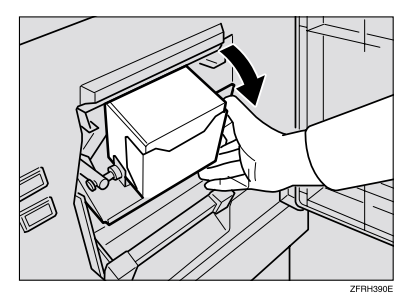

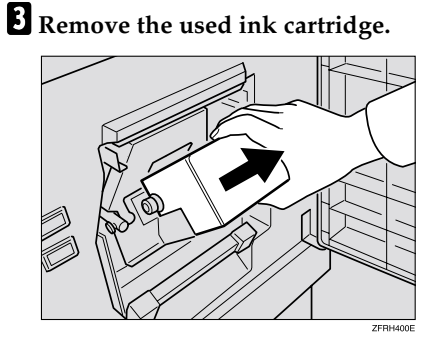

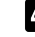

D **Remove the cap of the new ink cartridge.**

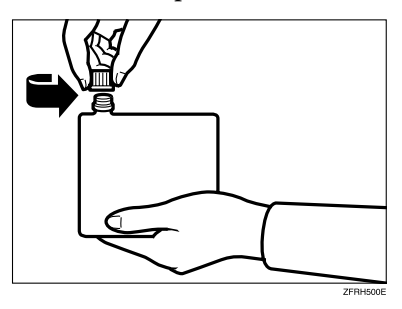

E **Insert the new cartridge into the ink holder.**

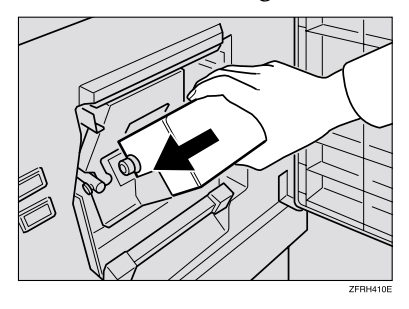

# F **Return the ink holder to its original position until it clicks.**

### **Note**

- ❒ Always supply ink of the same color.
- ❒ Make sure to firmly insert the part indicated by the arrow mark into the guide.

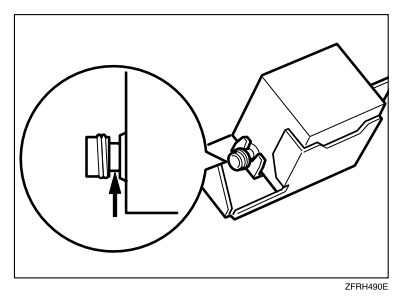

# G **Close the front door.**

The machine will start idling to supply ink to the drum.

# **Note**

❒ It will stop when the correct amount of ink reaches the drum.

# **Master Roll Replacement**

The master end indicator  $(\dot{c})$  is lit when it is time to replace the master roll.

### A **Pull out the master tray.**

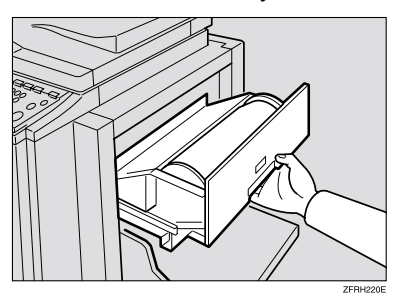

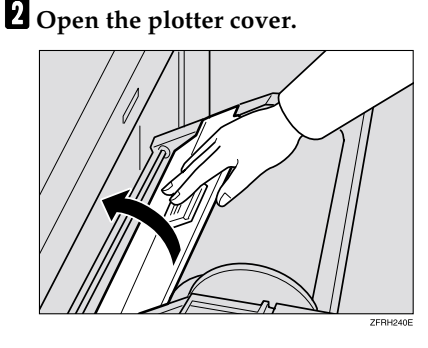

C **Remove the used master roll and pull out both spools. Then, insert both spools into a new master roll.**

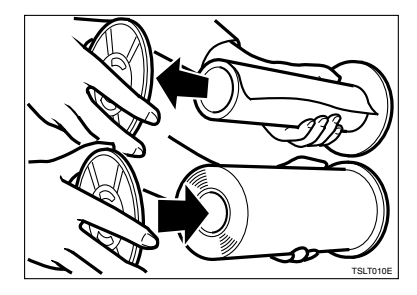

#### *A* Note

- ❒ When the **Master End** indicator lights, it is necessary to replace the master roll even if some master remains on the old roll.
- $\blacksquare$  The new master roll must be posi**tioned as shown in the illustration.**

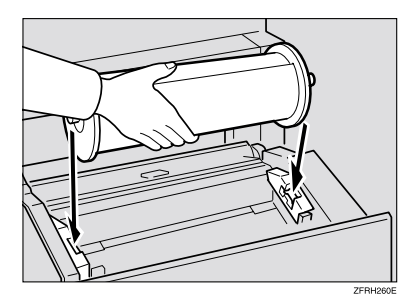

E**Set the paper edge of the master roll as shown.**

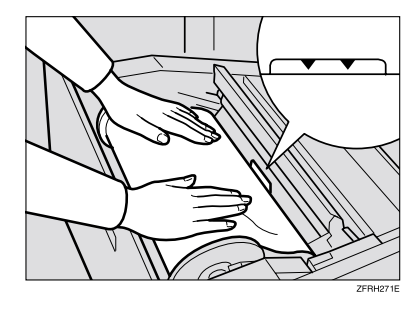

#### **Note**

❒ Rotate the spools backward to take up any slack in the master.

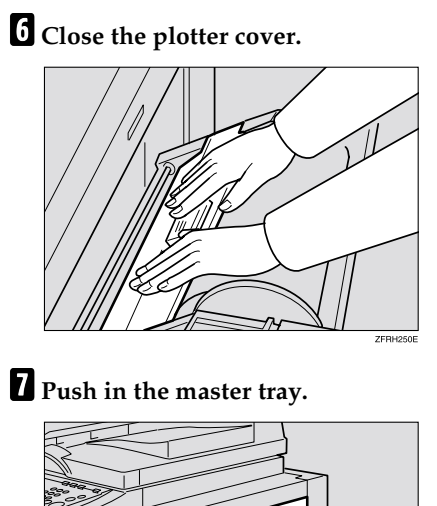

Þ

ZFRH230E

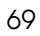

**4**

# **Placing a New Roll of Tape in the Tape Dispenser (Option)**

#### *A* Note

- $\Box$  Make sure that the main switch is turned on and the power switch of the tape dispenser is off.
- **A** Open the cover of the tape dis**penser.**

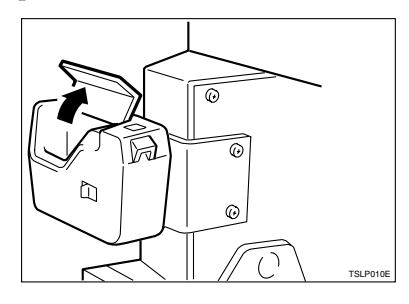

B **As shown, put the roll in the dispenser.**

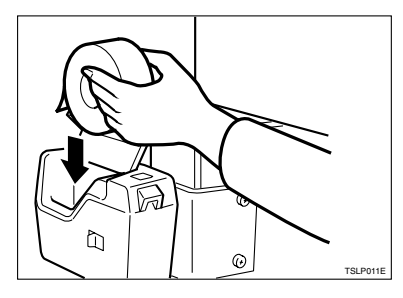

# **Note**

❒ Make sure that the tape is installed in the proper direction. If it is not in the correct direction, the tape dispenser will not work correctly.

C**Feed the leading edge of the roll in the dispensing slot until it stops.**

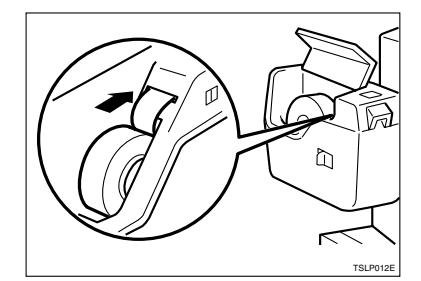

#### **Note**

- ❒ Push the tape as far as possible through the slot.
- $\blacksquare$  Turn on the power switch of the **tape dispenser.**

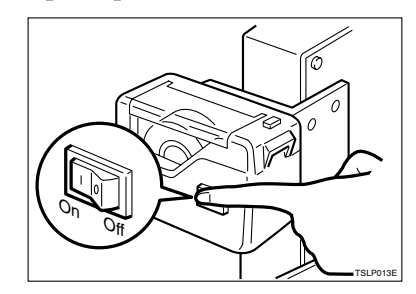

E**Press the manual cut button to trim off the leading edge of the tape.**

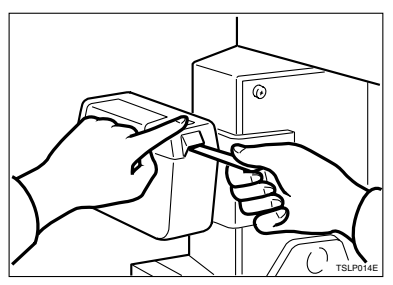

# **5. Troubleshooting**

# **Machine Operation Problems**

If a malfunction or a misfeed occurs within the machine, the following indicators will light.

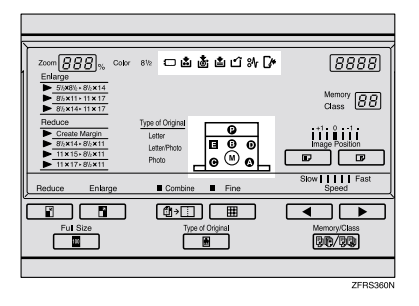

❖ **When the misfeed indicator (**x**) lights with the machine indicators**

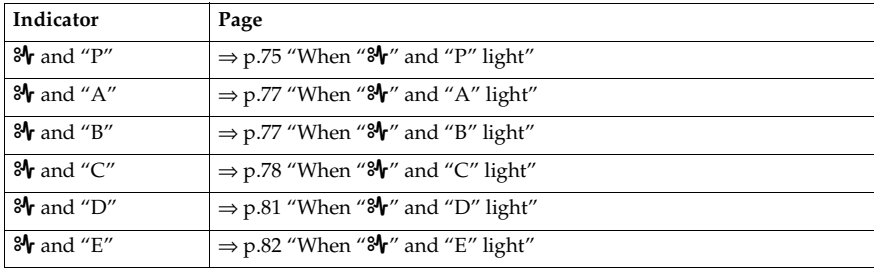

#### R *CAUTION:*

• *Be careful not to cut yourself on any sharp edges when you reach inside the machine to remove misfed sheets of paper or masters.*

### **Note**

- ❒ To prevent misfeeds, do not leave any torn scraps of paper within the machine.
- ❒ When clearing misfeeds, do not turn off the main switch. If you do, your copy settings are cleared.
- ❒ If misfeeds occur repeatedly, contact your service representative.

#### ❖ **When the open cover/unit indicator (**M**) lights**

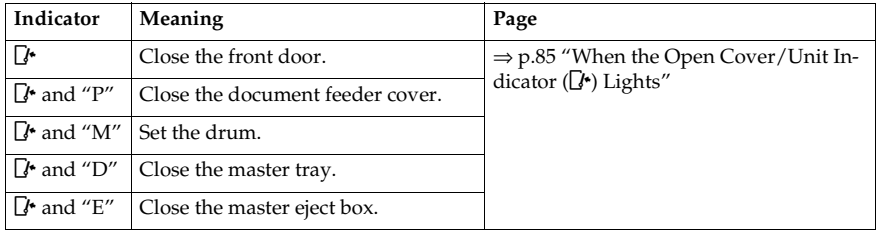

#### ❖ **When the supply/exchange indicators light**

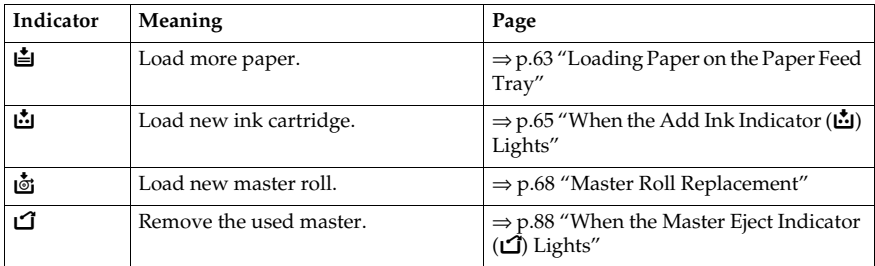

#### ❖ **When other indicators light**

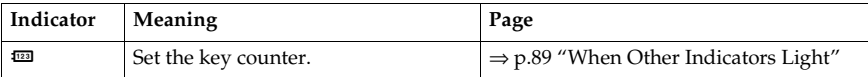

# **Printing Problems**

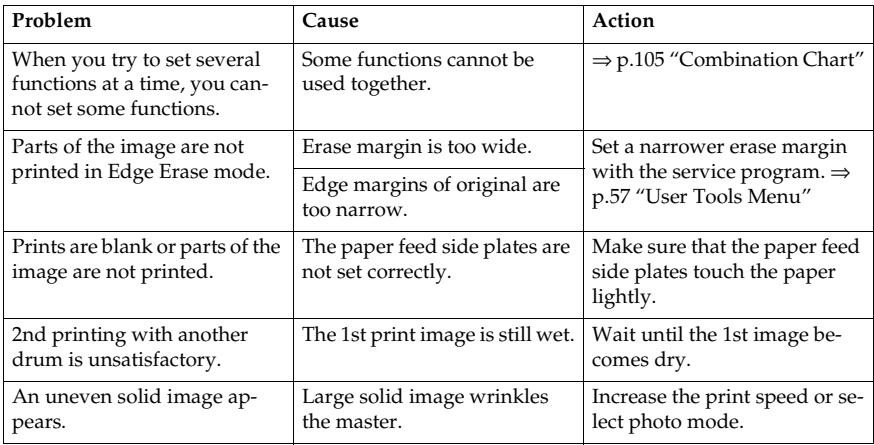

# **Combining Originals Mode**

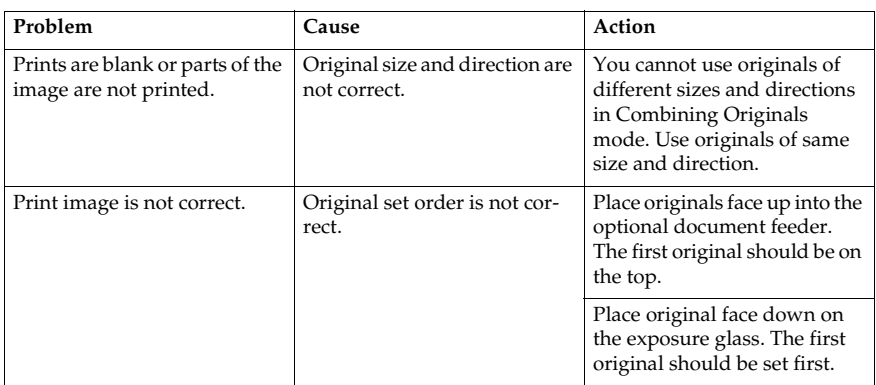

# x **Clearing Misfeeds**

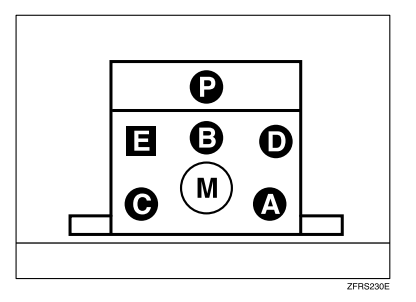

The machine indicator shows the area where jams occur.

#### important

❒ When clearing misfeeds, do not turn off the main switch. If you do, your print settings are cleared.

. . . . . . .

. . . . . . . . .

# -**After clearing misfeeds**

Press the {**Clear Modes/Energy Saver**} key to clear the error indicators.

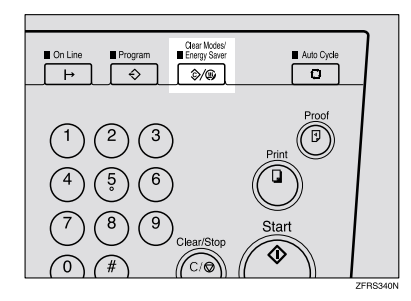

# When "& x<sup>"</sup> and "P" light

Original misfeeds occur when using the optional document feeder.

#### **Note**

❒ These indicators will light when the machine is equipped with the optional document feeder.

A **Open the document feeder cover.**

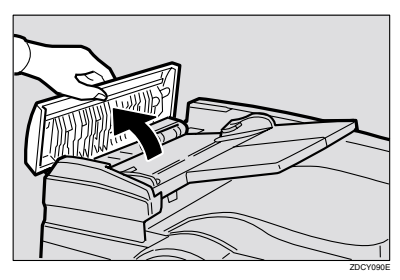

B **Pull out the original gently.**

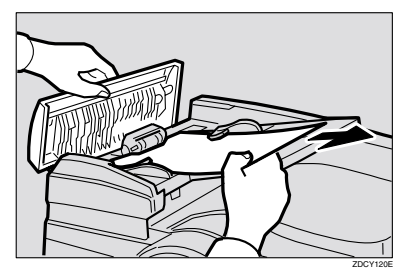

 $\bf{B}$  If you cannot remove the misfed original in step  $\bf{B}$ , lift the document feed**er.**

D **Pull the green knob towards you and remove the original.**

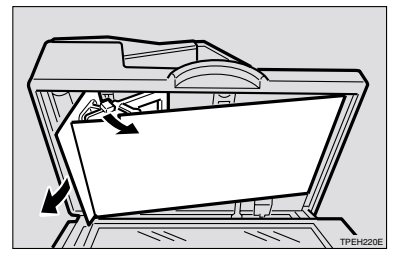

E **Return the document feed sheet to its original position.**

# F **Close the document feeder cover until it clicks in position.**

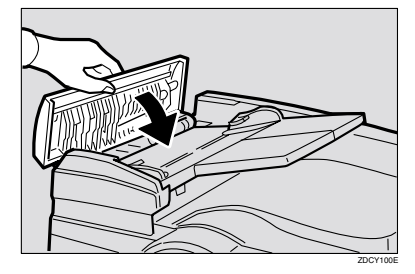

# -**To prevent original misfeeds:**

Place the following kinds of originals on the exposure glass.

- Originals heavier than  $128g/m^2$ , 34 lb
- Originals lighter than  $52g/m^2$ , 14 lb
- Originals smaller than  $148$ mm  $\times$   $210$ mm,  $5.9" \times 8.3"$
- Originals larger than  $297 \text{mm} \times 864 \text{mm}$ ,  $11.6'' \times 34.0''$
- Stapled or clipped originals
- Perforated or torn originals
- Curled, folded, or creased originals
- Originals with any kind of coating, such as thermal fax paper, art paper, aluminum foil, carbon paper, or conductive paper
- Bound originals such as books
- Damaged originals
- Originals with glue on them
- Pasted originals
- Originals written in pencil
- Thin originals that have low stiffness
- Originals with index tabs
- Transparent originals such as OHP transparencies or translucent paper

#### **Note**

- ❒ Do not mix different sizes of originals in the optional document feeder.
- ❒ Remove staples or clips of originals. Fan originals that have had staples or clip removed.
- ❒ Do not stack originals above the limit mark.

# When " $\mathbf{r}$ " and "A" light

Paper misfeeds occur in the paper feed section.

#### R *CAUTION:*

• *Be careful not to cut yourself on any sharp edges when you reach inside the machine to remove misfed sheets of paper or masters.*

A **Slowly but firmly pull out the paper.**

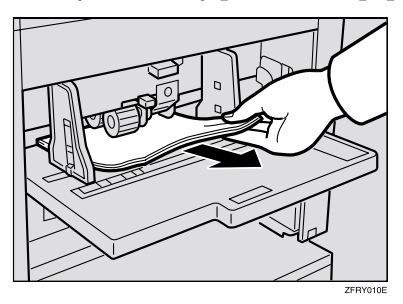

### **Note**

❒ If the indicators still light, open the front cover and close it completely.

### **Reference**

See p.79 "To prevent paper misfeeds:"

# **When "**x**" and "B" light**

The master or paper is wrapped around the drum, or paper misfeeds occur inside the machine.

A **Lift the lever to unlock the drum unit, and then pull out the unit.**

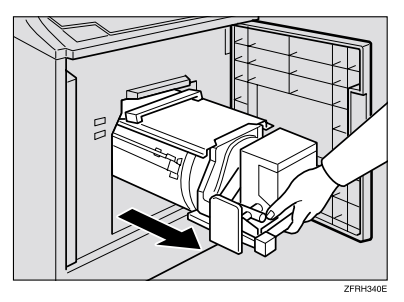

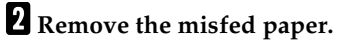

#### C **Insert the drum unit until it locks in position, and then lower the drum unit lock lever.**

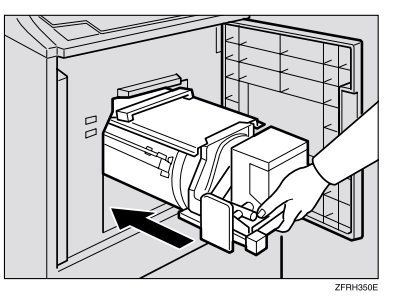

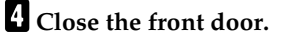

#### **Reference**

See p.79 "To prevent paper misfeeds:"

# **When "**x**" and "C" light**

Paper misfeeds occur in the paper delivery section.

#### R *CAUTION:*

• *Be careful not to cut yourself on any sharp edges when you reach inside the machine to remove misfed sheets of paper or masters.*

# A **Remove the misfed paper.**

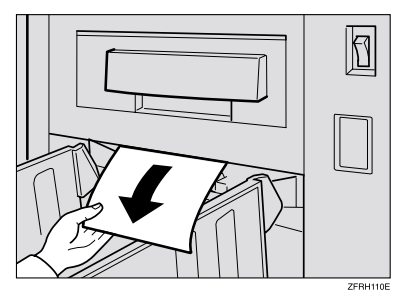

#### *A* Note

- $\Box$  Make sure that the paper delivery end plate and side plates are in the proper position.
- ❒ If a jam occurs with the current printing speed, reduce the speed.

B **If the paper is completely wrapped around the drum, pull out the drum unit and remove the misfed paper from the drum.**

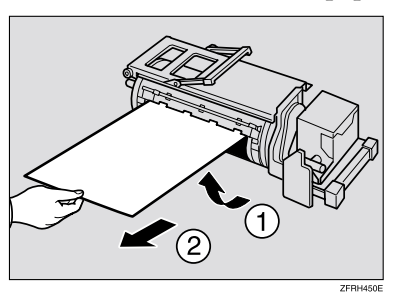

C **Insert the drum unit until it locks in position, and then lower the drum unit lock lever.**

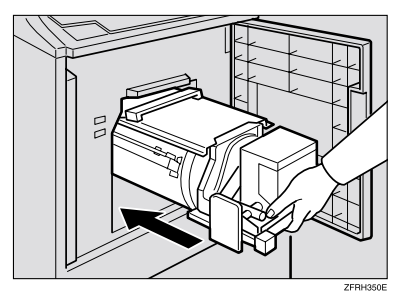

D **Close the front cover.**

# -**To prevent paper misfeeds:**

If paper is curled or the original's leading edge margin is too narrow, the following action is necessary.

• When you use curled paper, correct the curl as shown.

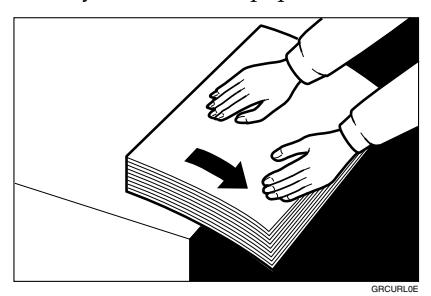

**5**

• When you cannot correct the paper curl, stack the paper with the curl face down or face up as shown in the illustration.

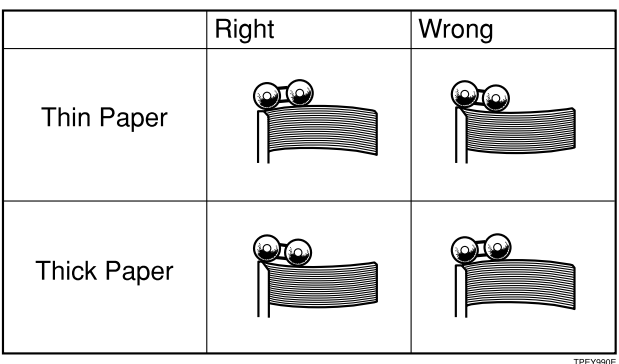

• When the leading edge margin of the original is less than 5mm, 0.2" or there is a solid image on the leading edge, insert the original with the widest margin first or make a leading edge margin by making a copy.

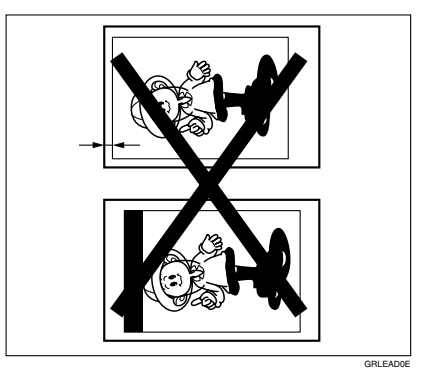

# **When "**x**" and "D" light**

Master misfeeds occur in the master feed section.

A **Pull out the master tray.**

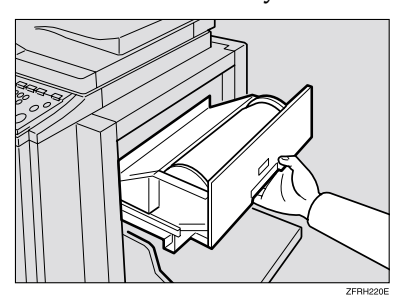

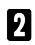

B **Open the plotter cover, and then remove the misfed master.**

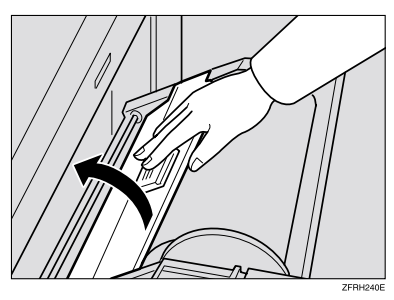

**E** If you could not remove the misfed master in steps **0** and **0**, pull out the **drum and remove the misfed master from the inside.**

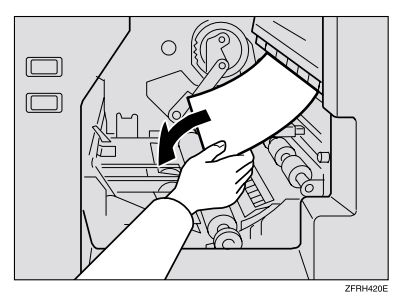

#### **Reference**

For details about how to remove the drum unit, see p.50 "Changing the Color Drum Unit".

#### D **Insert the drum unit until it locks in position, and then lower the drum unit lock lever.**

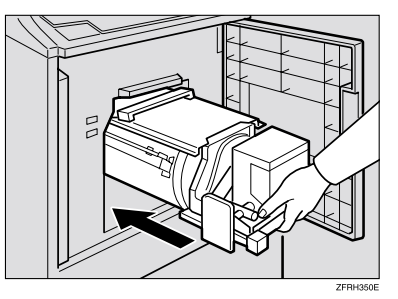

E **Close the front cover.**

#### **Note**

❒ If the original misfeeds in the optional document feeder, see p.75 "When " $\mathcal{N}$ " and "P" light".

### **When "**x**" and "E" light**

A **Check where the misfed master is. Remove the misfed master as follows:**

When a master misfeed occurs in the master eject section

A **Pull out the master eject box.**

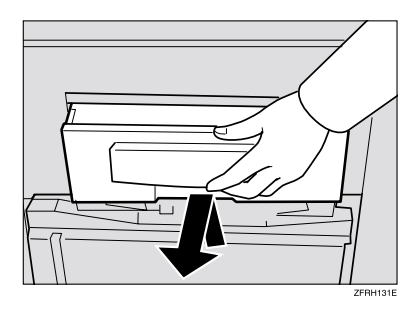

**Q** Remove the misfed master.

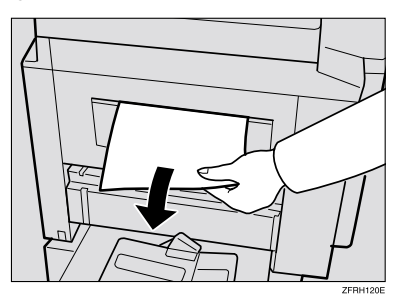

#### *A* Note

- ❒ Be careful not to stain your hands with ink when you touch used masters.
- C **Return the master eject box to its original position.**

When a master misfeed occurs on the drum

A **Lift the lever to unlock the drum unit, and then pull out the unit.**

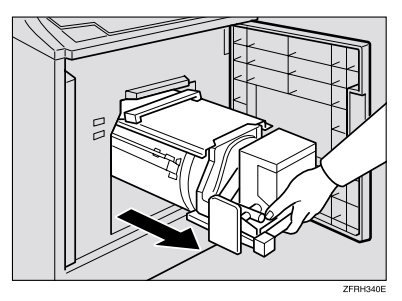

# **Reference**

For details about how to remove the drum unit, see p.50 "Changing the Color Drum Unit".

#### B **Remove the master from the drum.**

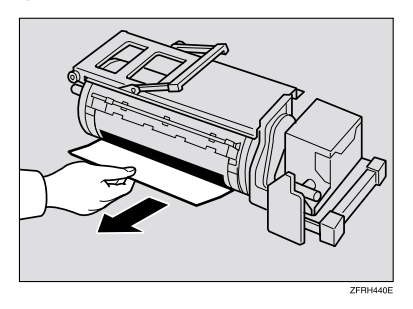

#### C **Pull the master out of the master clamp.**

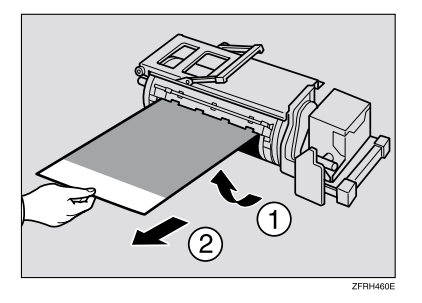

D **Insert the drum unit until it locks in position, and then lower the drum unit lock lever.**

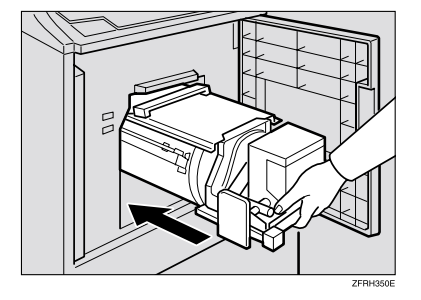

**G** Close the front cover.

# **When the Open Cover/Unit Indicator (** $\left[\frac{A}{A}\right]$ **) Lights**

Make sure that the following door/units are closed.

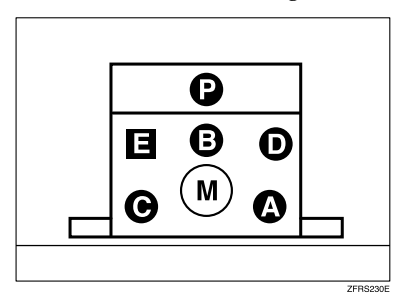

The machine indicator shows the place where the door/units are not closed.

#### **❖**  $\rightarrow$  **Front door**

Close the front door completely.

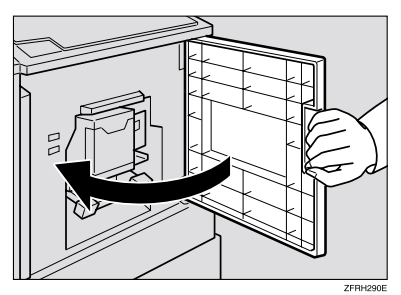

#### **❖**  $\rightarrow$  $\rightarrow$  and P: Document feeder (Option)

Close the document feeder cover until it locks in position.

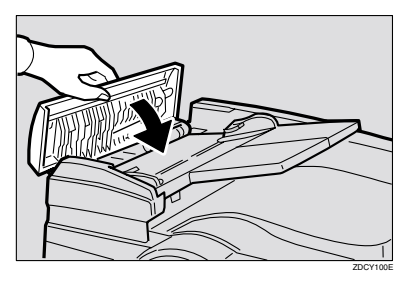

#### **❖ D and M: Drum unit**

Insert the drum unit until it locks in position, and then lower the drum unit lock lever.

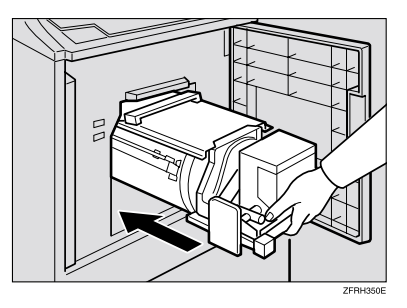

#### **❖ D and D: Master tray**

 $\odot$  Make sure that the plotter cover inside of the master tray is closed.

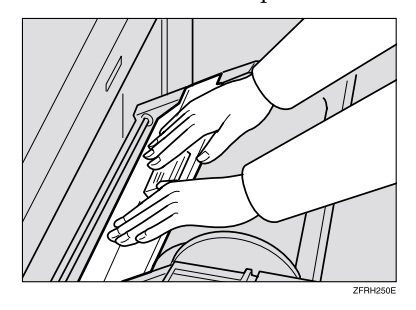

 $\circledR$  Push in the master tray completely.

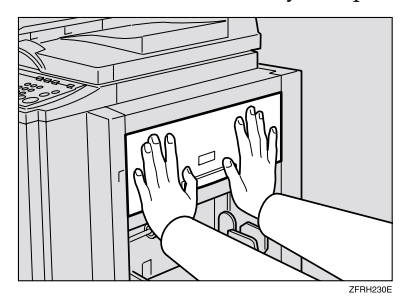

#### **❖** *D* **and E: Master eject box**

Push in the box until it touches the inside bracket.

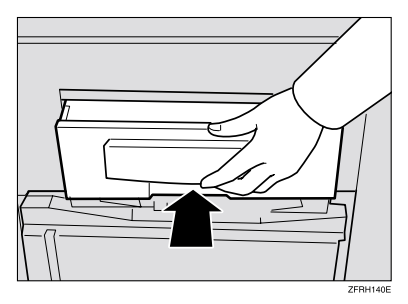

**5**

# **When the Master Eject Indicator (**k**) Lights**

The master eject indicator  $(\bigcup)$  lights when it is time to empty master eject box or when you need to set the master eject box.

A **Pull out the master eject box and remove the used masters.**

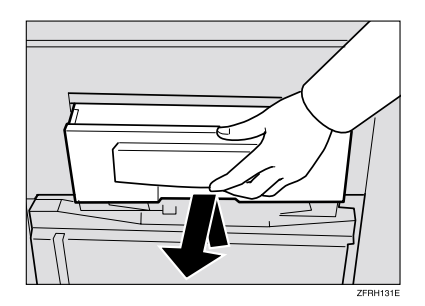

#### *A* Note

- ❒ Spread an old newspaper, then turn the master eject box upside down on it to remove the used masters. Then, throw away the masters.
- B **Install the master eject box. Push in the box until it touches the inside bracket.**

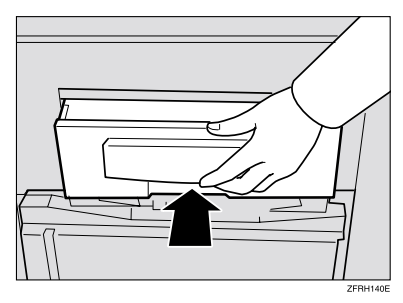

# **When Other Indicators Light**

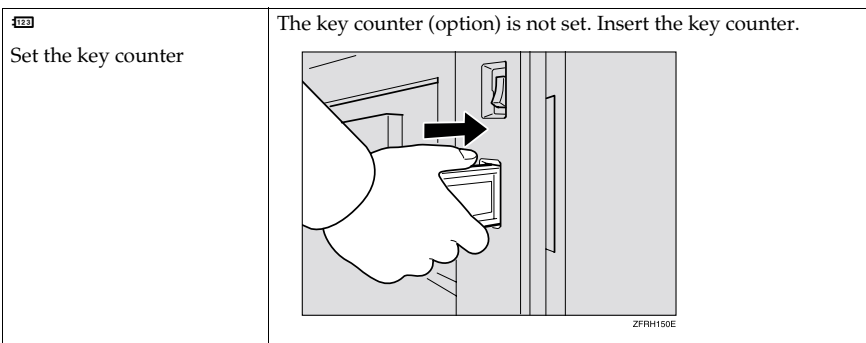

# **When the Prints are Thrown Over the Paper Delivery Tray**

A **Reduce the printing speed by pressing the** {W} **key.**

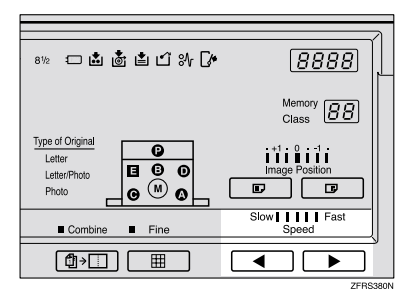

#### *A* Note

❒ If a jam occurs with the current printing speed, reduce the paper delivery speed.

# **Poor Printing**

# **Dirt on the Back Side of Paper**

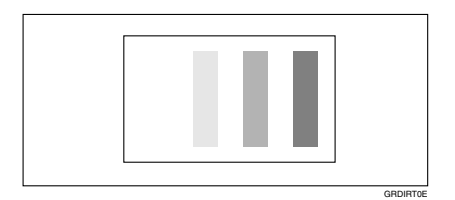

# **Note**

- ❒ When you use paper smaller than the original, select the proper reduction ratio. Otherwise, you might get dirty background prints.
- ❒ When you use postcards, the background might be dirty because postcards do not absorb ink well.
- ❒ You might get prints with dirty background when printing at high speed under high temperature.

### A **Turn off the main switch.**

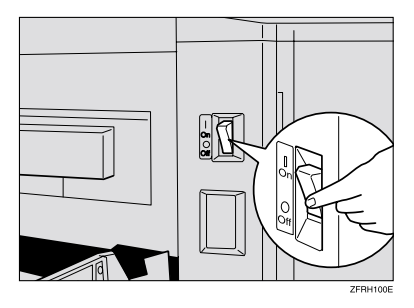

# B **Pull out the drum unit.**

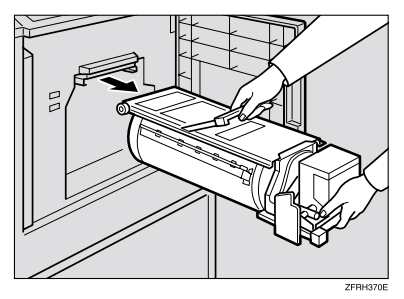

## **Reference**

For details about how to remove the drum unit, see p.50 "Changing the Color Drum Unit".

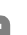

### $\bf{E}$  Clean the pressure roller with a clean cloth.

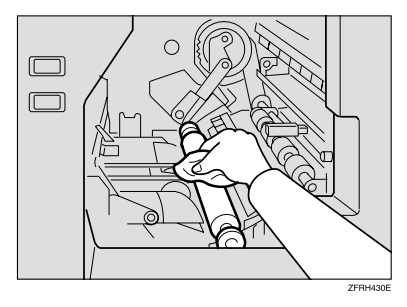

D **With a clean cloth, remove any ink that has accumulated on the trailing edge of the drum unit.**

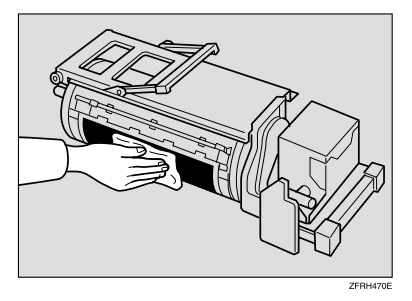

E **Insert the drum unit until it locks in position, and then lower the drum unit lock lever.**

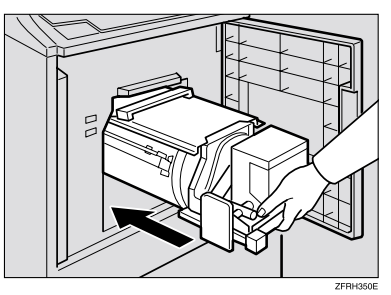

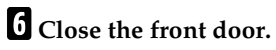

G **Turn on the main switch.**

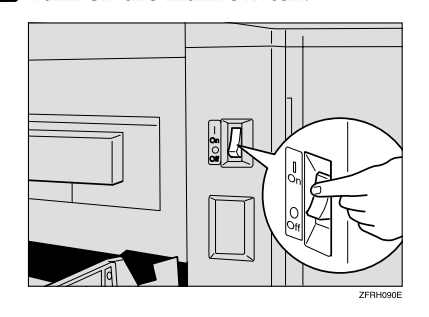
# **Dirt on the Front Side of Paper (Black Line/Stain)**

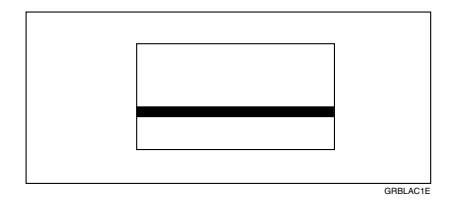

## **Note**

- $\Box$  If there is no margin or if there is a solid image area near the leading edge of the original, make a margin of at least 5mm, 0.2" at the leading edge. Otherwise, the paper exit pawl might become dirty and cause black lines on prints.
- ❒ Check the exposure glass cover and clean it if dirty. See p.103 "Exposure Glass Cover".
- ❒ Check the exposure glass and clean it if dirty. See p.103 "Exposure Glass".
- ❒ When black lines or stains still appear on prints even if you clean the above, contact your service representative.

## **White Prints or Incomplete Prints**

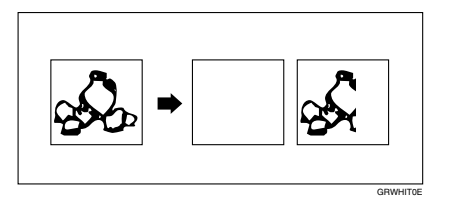

• Make sure that the paper feed side plates touch the paper lightly. Shift the lock lever backward.

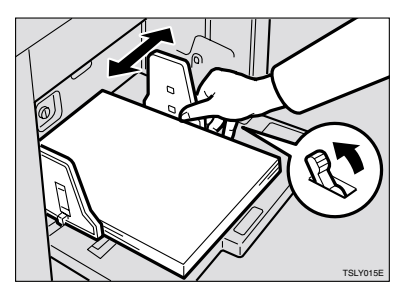

When you use the optional document feeder, make sure that the original guides contact the originals lightly.

When you get white or incomplete prints even if you check the items above, perform the following procedure.

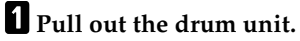

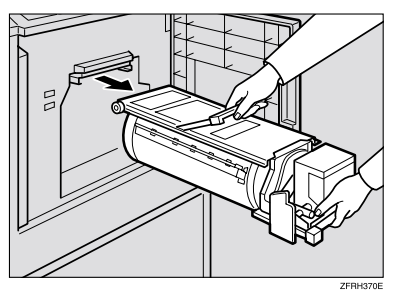

## **Reference**

For details about how to remove the drum unit, see p.50 "Changing the Color Drum Unit".

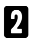

# B **Remove the master from the drum.**

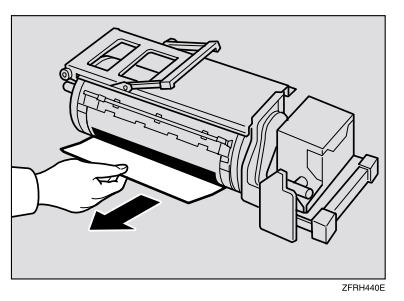

C **Remove paper that is stuck to the drum.**

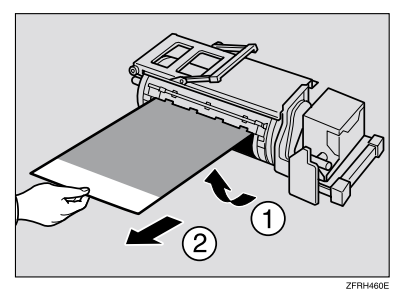

**5**

## D **Insert the drum unit until it locks in position, and then lower the drum unit lock lever.**

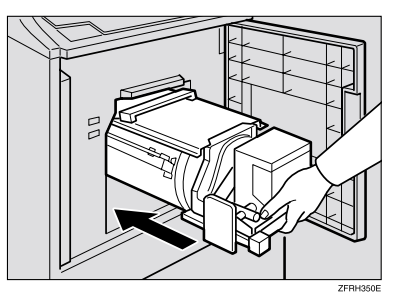

E **Close the front door.**

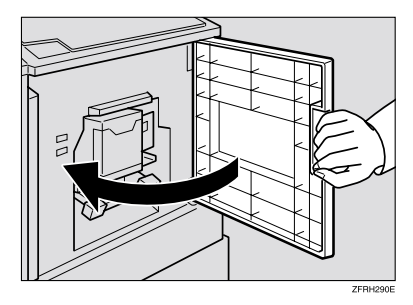

# **6. Remarks**

# **Operation Notes**

# **General Cautions**

- While printing, do not turn off the main switch.
- While printing, do not open the door or covers.
- While printing, do not unplug the power cord.
- While printing, do not move the machine.
- Keep corrosive liquids, such as acid, off the machine.
- Open and close the door and covers softly.
- Do not put anything except originals on the machine.
- Do not spill liquid on the machine.
- When opening or closing the door or covers, keep hold of them so they don't fall.
- When removing the drum unit from the machine, be careful not to let the drum unit fall.
- Do not modify or replace any parts other than the ones specified in this manual.
- Do not operate the machine without covers. You might get your fingers caught in the machine, or the machine might be damaged because, for example, dust or the like might get inside.
- Since some parts of the machine are sharp and might cause injury, touch only the parts specified in this manual.
- If you clean rubber parts with benzine, wipe them with a dry cloth afterwards.
- Always turn the machine off when you have finished printing for the day.
- If the machine must be transported by vehicle, please contact your service representative.
- Make sure to make a few trial prints to check the image position because the image position of the trial print might not correspond with that of the original.
- If the image registration is not consistent, slow the printing speed down to Setting 1.
- When performing duplex or multicolored printing, leave the printed paper for a while before the next printing in order to let the ink dry on the printed paper. If this is not done, feed roller marks will appear on the print image.
- If the machine is not used for a long period, the image density might decrease because the ink on the drum might dry. Make extra prints until the image density recovers.
- When the machine is used in low temperature conditions, the image density might decrease. In this case, slow the printing speed down to step 1 or 2.
- When making duplex prints, misdetection of paper wrapping might occur if the paper delivery sensor detects a black area at the leading edge of the back side. Keep at least an 5mm, 0.2" margin at the leading edge of the back side of the printing paper.
- Press the {**Proof**} key to perform a test print as the first few prints might be light.
- When making duplex prints or when using non-white printing paper, the paper end sensor might malfunction and fail to detect the paper. In this case, place a blank sheet under the printing paper on the paper feed tray.
- The outer portion of the image might not be printed under low temperature. In this case, slow the printing speed down to step 1 or 2, or increase the room temperature.
- The paper exit pawl might contact the printing paper and cause black lines on the prints. In this case, increase the printing speed or make a new master with lighter image density mode.
- If you cannot pull out the drum, close the front cover again to rotate the drum. Pull out the drum after it stopped at the position.
- The leading edge of the prints might become stained if the edge touches the image of prints on the paper delivery tray.
- The ink of the print on the paper delivery tray might stick to the back side of the next print.
- When the machine is on and the power source is less than 90 % of the specified amount, printing quality will decrease. Therefore, make sure the supply from your electrical outlet is at least 90 % of the required amount.
- As various kinds and qualities of paper exist, some paper might be wrapped around the drum or cause misfeeds.
- If your hands are stained with ink:
	- Avoid prolonged or repeated contact with skin.
	- Cleanse skin thoroughly after contact, before breaks and meals, and at the end of the work period.
	- Ink is readily removed from skin by waterless hand cleaners followed by washing with soap and water.
- Be careful not to get any ink on your clothing while emptying the master eject box or while loading a new ink cartridge.
- The image density varies according to the printing speed and the room temperature. So, adjust the printing speed or increase the room temperature.
- When you make a lot of prints from a small image, ink might ooze out from the edges of the master, especially under high temperature and when printing in two or more colors. In this case, make a new master.
- Use ink made within one year. Ink stored for a long period tends to dry slowly and yield lower image density.
- While making a master, do not leave the exposure glass cover or optional document feeder open.
- In Letter/Photo mode, moire patterns might occur when screened originals are printed. In this case, make prints in Letter or Photo mode.
- When you use originals with light lettering, edges of the letters might be printed clearly and the inside of the letters might be light. In this case, increase the image density.
- When marks on the printing paper occur, clean the paper feed roller. See p.103 "Paper Feed Roller (paper feed tray)".
- If you make a print before the ink on the first print dries, the ink may adhere to the paper feed roller and soil the print. Before printing on the reverse side of a printed sheet or overprinting on a printed sheet, be sure that the ink on the first print is adequately dry. See p.103 "Paper Feed Roller (paper feed tray)".

## **Print Paper**

- When the paper is curled, correct the curl, otherwise the paper might wrap around the drum or stains might appear.
- Postcards and the like do not absorb ink well. Offset images might appear on the rear side of subsequent prints. Solid image originals will cause offset image prints.

## **Originals**

- If there is no margin or if there is a solid image area near the leading edge of the original, make at least a 5mm, 0.2", margin at the leading edge; otherwise, the paper might wrap around the drum or the paper exit pawl might become dirty and cause black lines on prints.
- If you use originals that have bold letters or solid images at the leading edges, you might get prints with dirty edges. In this case, insert the widest margin first, or raise the printing speed.
- If you use paste-up originals, make sure that the pasted parts hold firmly to the base sheet. If the thickness of the paste-up originals is more than 0.2mm and the space between the pasted parts is less than 2mm, 0.08", a shadow might appear on the print.
- Under the following conditions, the machine might not detect the original on the exposure glass. If you press the {**Start**} key again, the machine will start making a master anyway:
	- When you set a dark original on the exposure glass.
	- When the original is not centered according to the size marks on the right scale.
	- If you do not open the exposure glass cover at an angle of more than 25 degrees with the exposure glass when you replace originals.
	- If the machine is installed under a strong light.

# **Where to Put the Machine**

Your machine's location should be carefully chosen because environmental conditions greatly affect its performance.

## **Environmental Conditions**

#### **Optimum environmental conditions**

#### R *CAUTION:*

- *Keep the machine away from humidity and dust. Otherwise a fire or an electric shock might occur.*
- *Do not place the machine on an unstable or tilted surface. If it topples over, an injury might occur.*

#### $\triangle$  *CAUTION:*

• *If you use the machine in a confined space, make sure there is a continuous air turnover.*

#### $\land$  *CAUTION:*

- *After you move the machine, use the caster fixture to fix it in place. Otherwise the machine might move or come down to cause an injury.*
- Temperature:  $10 30$  °C,  $50 86$  °F
- Humidity:  $20 90 \%$  RH
- A strong and level base.
- The machine must be level within 5mm, 0.2" both front to rear and left to right.
- Make sure to locate this machine in a large well ventilated room that has an air turnover of more than  $30 \text{ m}^3/\text{hr}/\text{person}$ .

#### **Environments to avoid**

- Locations exposed to direct sunlight or strong light (more than 1500 lux).
- Locations directly exposed to cool air from an air conditioner or heated air from a heater. (Sudden temperature changes might cause condensation within the machine.)
- Places where the machine might be subjected to frequent strong vibration.
- Dusty areas.
- Areas with corrosive gases.

## **Power Connection**

#### R *WARNING:*

- **•** *Connect the machine only to the power source described on the inside front cover of this manual. Connect the power cord directly into a wall outlet and do not use an extension cord.*
- **•** *Do not damage, break or make any modifications to the power cord. Do not place heavy objects on it. Do not pull it hard nor bend it more than necessary. These actions could cause an electric shock or fire.*

#### $\Lambda$  *CAUTION:*

• *Unplug the power cord from the wall outlet before you move the machine. While moving the machine, you should take care that the power cord will not be damaged under the machine.*

#### R *CAUTION:*

• *When you disconnect the power plug from the wall outlet, always pull the plug (not the cable).*

#### ❖ **Main Frame**

• Make sure the plug is firmly inserted in the outlet.

## **Access to Machine**

Place the machine near the power source, providing clearance as shown.

#### ❖ **Main Frame**

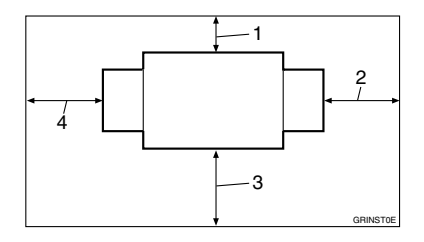

- *1.* **More than 10 cm, 4.0"**
- *2.* **More than 60 cm, 23.7"**
- *3.* **More than 60 cm, 23.7"**
- *4.* **More than 60 cm, 23.7"**

# **Maintaining the Machine**

To maintain high print quality, clean the following parts and units regularly.

# **Main Frame**

### **Exposure Glass**

- A **Lift the exposure glass cover or optional document feeder.**
- B **Clean the exposure glass with a damp cloth and wipe it with a dry cloth.**

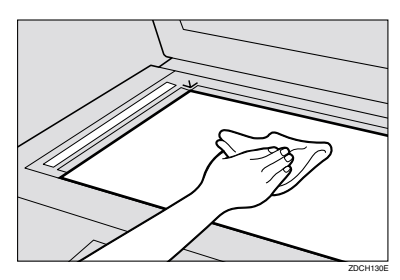

## **Note**

❒ If you do not clean the exposure glass, marks on the glass will be printed.

#### **Exposure Glass Cover**

- A**Lift the exposure glass cover.**
- B **Clean the exposure glass cover with a damp cloth and wipe it with a dry cloth.**

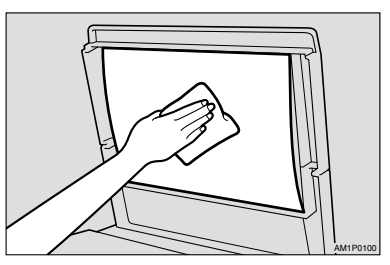

# **Note**

 $\Box$  If you do not clean the exposure glass cover, marks on the cover will be printed.

**Paper Feed Roller (paper feed tray)**

A **Wipe off the paper dust on the paper feed roller with a damp cloth, then wipe it with a dry cloth.**

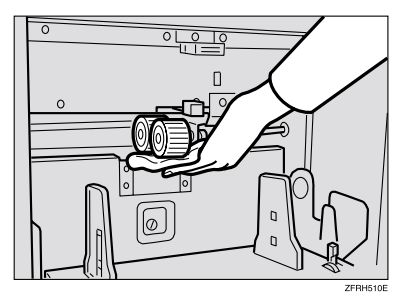

## **Note**

❒ If you do not clean the paper feed roller, paper misfeeds tend to occur.

## **Optional Document Feeder**

#### **Cleaning the Sheet**

A **Lift the document feeder.**

B **Clean the sheet with a damp cloth and wipe it with a dry cloth.**

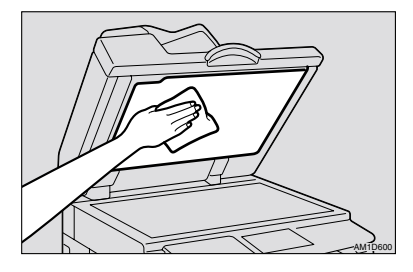

## *A* Note

❒ If you do not clean the sheet, marks on the sheet will be printed.

# **Combination Chart**

This combination chart shows which modes can be used together.

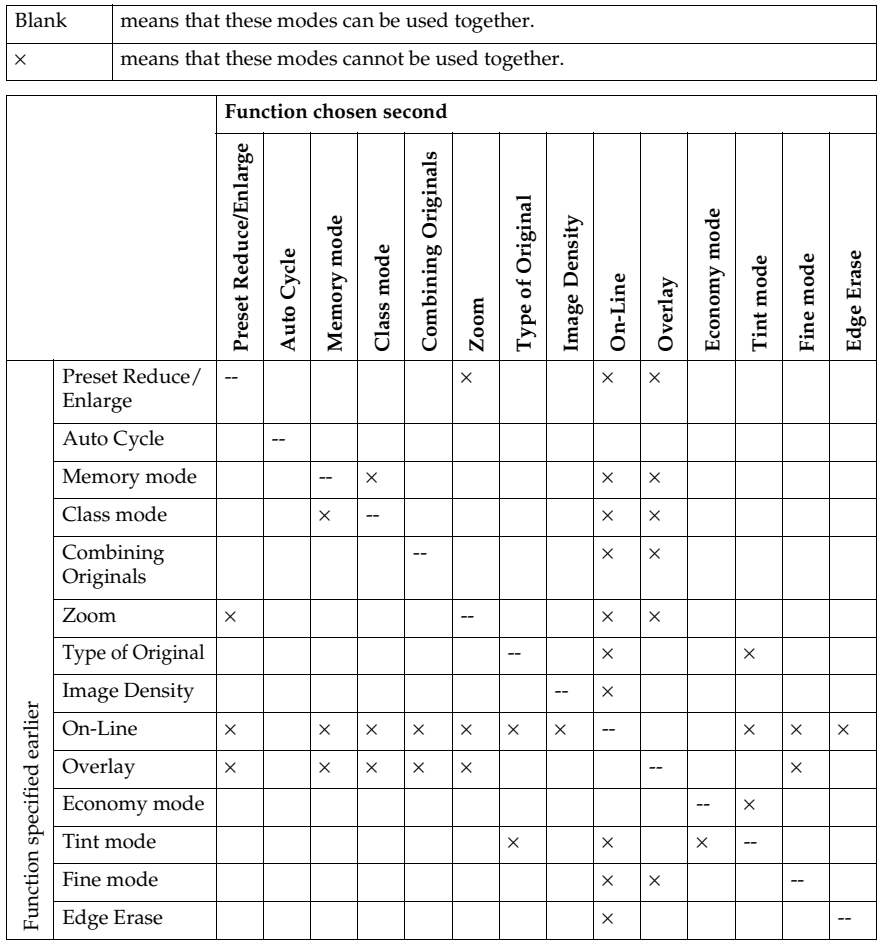

# **7. Specification**

# **Main Frame**

- ❖ **Configuration:** Floor standing
- ❖ **Printing Process:** Full automatic one drum system
- ❖ **Original Type:** Sheet/Book
- ❖ **Original Size:** Maximum 304.8mm × 432mm, 12.0" × 17.0"
- ❖ **Pixel Density:** 300dpi (in Fine mode 400dpi)
- ❖ **Image Mode:** Photo mode Letter mode Letter/Photo mode

#### ❖ **Reduction Ratios:**

- Inch version: 93 %, 77 %, 74 %, 65 %
- Metric version: 93 %, 87 %, 82 %, 71 %

#### ❖ **Enlargement Ratios:**

- Inch version: 155 %, 129 %, 121 %
- Metric version: 141 %, 122 %, 115 %

#### ❖ **Printing Area:**

- A3 drum: More than 290mm × 410mm, 11.4" × 16.2"
- A4 drum: More than 200mm × 290mm, 7.8" × 11.4"

#### ❖ **Printing Paper Size:** Maximum 297mm × 432mm, 11.6" × 17.0" Minimum 70mm × 148mm, 2.8" × 5.9"

❖ **Leading Edge Margin:**

 $5mm \pm 2mm$ , 0.2"  $\pm 0.08$ "

❖ **Print Paper Weight:**  $47.1$ g/m<sup>2</sup> to 209.3g/m<sup>2</sup>, 12.5 lb to 55.6 lb

#### ❖ **Print Speed:** 60 – 120rpm (5 steps)

❖ **First Copy Time (Master Process Time):** Less than 23.0 seconds  $(A4\nabla, 8^1/\nabla x 11^0\nabla)$ 

(When setting an original on the exposure glass)

#### ❖ **Second Copy Time (First Print Time):**

Less than 25.0 seconds  $(A4 \mathbf{D}, 8^1/\mathbf{2} \times 11^1 \mathbf{D})$ (When setting an original on the exposure glass)

#### ❖ **Color Printing:**

Drum unit replacement system (red, blue, green, brown, yellow, purple, navy, maroon, orange, teal and gray)

#### ❖ **Image Position Adjustment:**

- Vertical: More than + 10mm, – 10mm, + 0.39", – 0.39"
- Side: 15mm, 0.6" (for either side)
- ❖ **Paper Feed Tray Capacity:** 1,000 sheets  $(80g/m^2, 20lb)$
- ❖ **Paper Delivery Tray Capacity:** 1,000 sheets  $(80g/m^2, 20lb)$
- ❖ **Master Eject Box Capacity:** 50 masters

#### ❖ **Dimensions (W** × **D** × **H):**

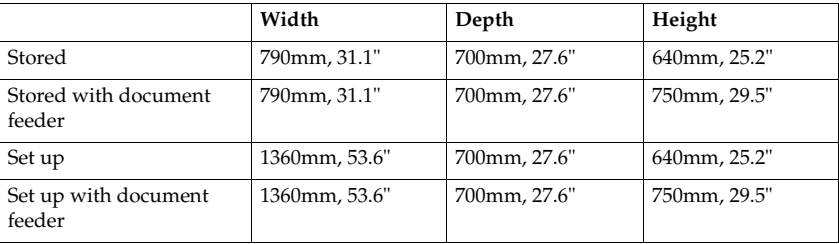

#### ❖ **Weight:**

- Main Frame: 80kg, 176.6 lb
- Main Frame with optional document feeder: 89kg, 196.5 lb

#### ❖ **Noise Emission \*1**

Sound Power Level

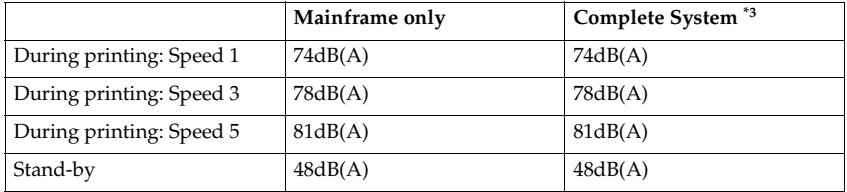

Sound Pressure Level \*2

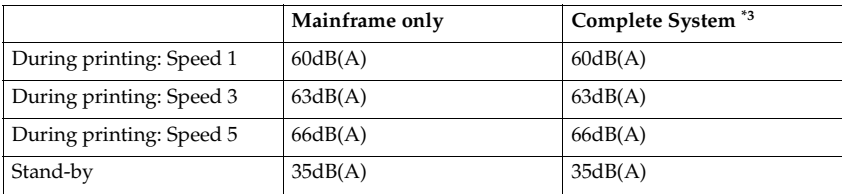

 $*1$  The above measurement made in accordance with ISO 7779 are actual value.  $*2$  It is measured at the position of the operator.  $*3$  The Complete System consists of mainframe with full options.

#### ❖ **Power Source:**

See the inside front cover of this manual.

#### ❖ **Power Consumption:**

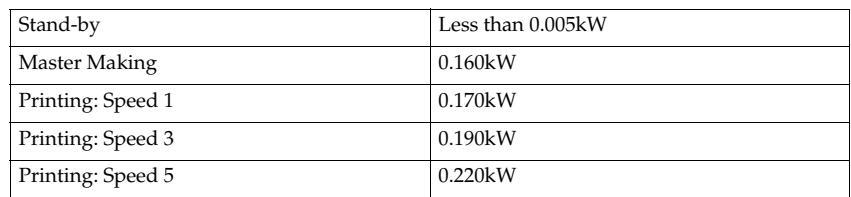

### ❖ **Optional Equipment:**

- A3,  $11" \times 17"$  Color Drum
- A4,  $8^1/z'' \times 11''$  Black Drum
- Key Counter
- Tape Dispenser
- Document Feeder
- Exposure Glass Cover

# **Document Feeder (Option)**

#### ❖ **Original Type:** Sheet

❖ **Original Weight:** 52.3g/m<sup>2</sup> to 127.9g/m<sup>2</sup>, 13.9 lb to 34 lb

- ❖ **Original Size:** Max. 297mm  $\times$  864mm, 11.7"  $\times$  34.0" Min.  $149$ mm  $\times$  210mm,  $5.9" \times 8.3"$
- ❖ **First Copy Time (Master Process Time):** Less than 28 seconds  $(A3, 11" \times 17")$ Less than 25 seconds  $(A4, 8<sup>1</sup>/2" \times 11")$

#### ❖ **Second Copy Time (First Print Time):** Less than 29 seconds  $(A3, 11" \times 17")$ Less than 26 seconds  $(A4, 8^1/z'' \times 11'')$

❖ **Original Capacity:** 50 sheets  $(80g/m^2, 20lb)$ 7.5mm, 0.3" height

# **Consumables**

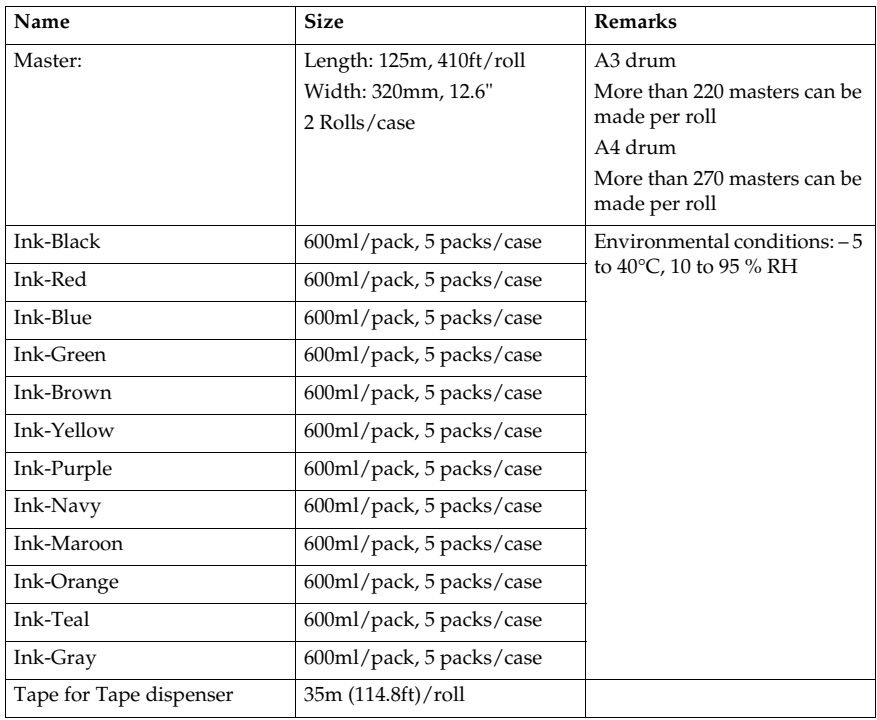

# **Note**

❒ Specifications are subject to change without notice.

# **INDEX**

## **A**

Access to machine, 102 Auto Cycle, 13 {**Auto Cycle**} key, 4

#### **B**

Behind cover, 1

#### **C**

Check indicator, 4 Class indicator, 6, 34 Class mode, 34 {**Clear Modes/Energy Saver**} key, 4 {**Clear/Stop**} key, 5, 24 Color *Color drum*, 50 *Color printing*, 50 *Two colors*, 52 Combination chart, 105 Combine, 39 *With the document feeder*, 47 {**Combine**} key, 5, 40, 47 Consumables, 111 Counter, 6

## **D**

Dirt *Back side of paper*, 91 *Front side of paper*, 94 Document feeder, 1, 45 *Cleaning*, 104 *Misfeed*, 75 *Specification*, 110 Drum unit, 2 *Changing the drum*, 50 Drum unit lock lever, 2

### **E**

Economy mode, 33 Edge Erase, 28 {**Edge Erase**} key, 4, 28 Energy Saver mode, 17 {**Enlarge**} key, 4, 25 Enlarging, 25 {**Enter**} key, 5 Environmental conditions, 101 Error indicators, 6 Exposure glass, 2 *Cleaning*, 103 Exposure glass cover, 1 *Cleaning*, 103

### **F**

Feed roller pressure lever, 1, 30 {**Fine**} key, 5, 22 Fine Mode, 22 Front door, 1 {**Full Size**} key, 4

### **I**

Image density *After making a master*, 20 *Before making a master*, 20 {**Image Density**} key, 4, 20 Image position *Shifting forward or backward*, 18 *Shifting right or left*, 19 Image position indicators, 6 {**Image Position**} key, 5, 18 Indicators, 6 Ink *Add ink indicator (*j*)*, 65 *Consumables*, 111 *Ink holder*, 2, 65

### **L**

Letter mode, 31 Letter/Photo mode, 31 Loading paper, 10, 63 Load paper indicator  $(\triangle)$ , 63 Machine exterior, 1 Machine indicator, 6 *Misfeed*, 74 *Open cover/unit*, 85 Machine interior, 2 Magnification indicators, 6 Main frame *Cleaning*, 103 *Specification*, 107 Main switch, 2 Maintaining the machine, 103 Master eject box, 2, 88 Master eject indicator  $(L)$ , 88 Master end indicator  $(\mathbf{C})$ , 68 Master roll replacement, 68 Master tray, 1 Memory/Class counter, 6 {**Memory/Class**} key, 5, 34, 36 Memory indicator, 6, 36, 48 Memory mode, 36 *With the document feeder*, 48 Misfeed, 74

#### **N**

Number keys, 5

### **O**

Open Cover/Unit indicator  $(J^*)$ , 85 Operation notes, 97 Operation panel, 1, 4 Optional functions, 45 Options, 3 Originals, 9 *For document feeder*, 45 Original type *Letter*, 31 *Letter/Photo*, 31 *Photo*, 31 Original type indicators, 6

Paper

*Changing the paper size*, 64 *Originals*, 9, 45 *Print paper*, 7 *Replenishing paper*, 63 *Thick/Thin paper*, 30 Paper alignment wings, 2, 11 Paper delivery end plate, 2 Paper delivery side plates, 2 Paper delivery tray, 2 *Misfeed*, 78 *Restoring*, 16 *Set up*, 11 Paper feed roller *Cleaning*, 103 Paper feed side plate lock lever, 1, 10 Paper feed side plates, 1 Paper feed tray, 1 *Loading paper*, 10, 63 *Misfeed*, 77 *Restoring*, 16 Paper feed tray down key, 1, 63 Photo mode, 31 Poor printing, 91 Power connection, 102 Preparation for Printing, 10 Preset Reduce/Enlarge, 25 Printing speed, 23 {**Print**} key, 5 Print paper, 7 Program, 42 *Recalling*, 42 *Storing your settings*, 42 {**Program**} key, 4, 42 {**Proof**} key, 4, 14

#### **R**

Reduce/Enlarge, 25 {**Reduce**} key, 4, 25 Reducing, 25

Safety Information, i {**Scroll**} key, 4 {**Security**} key, 4, 44 Security mode, 44 Side tray fine adjusting dial, 1, 19 {**Skip Feed**} key, 4, 41 Skip feed printing, 41 Specification, 107

Speed indicators, 6 {**Speed**} key, 5 Standard Printing, 13 {**Start**} key, 5

## **T**

Tape dispenser, 70 Thick paper, 30 Thin paper, 30 {**Tint/Economy**} key, 4, 21, 33 Tint Mode, 21 Troubleshooting, 71 {**Type of Original**} key, 5, 31

#### **U**

User tools *Accessing*, 55 *User tools menu*, 57

## **Z**

Zoom, 27 Zoom counter, 6, 27

## MEMO

## MEMO